## Java(TM) Look and Feel Design Guidelines (2nd Edition)

Sun Microsystems Inc. (Editor), Inc. Sun Microsystems

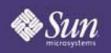

Revised and expanded

user interface guidelines

for designers of applications

based on the Java" Foundation Classes

## JAVA™ LOOK AND FEEL DESIGN GUIDELINES SECOND EDITION

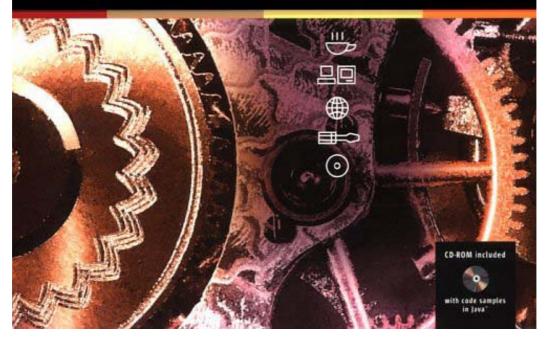

#### **Book Details**

- Paperback: 416 pages ; Dimensions (in inches): 1.07 x 9.29 x 7.40
- Publisher: Addison Wesley Professional; ISBN: 0201725886; 2nd edition
- Amazon.com Sales Rank: 75,154
- Made: By dotneter

Copyright 2001 Sun Microsystems, Inc., 901 San Antonio Road, Palo Alto, California 94303 U.S.A. All rights reserved. Use is subject to License terms.

This product or documentation is distributed under licenses restricting its use, copying, distribution, and decompilation. No part of this product or documentation may be reproduced in any form by any means without prior written authorization of Sun and its licensors, if any. Third-party software, including font technology, is copyrighted and licensed from Sun suppliers.

Sun, Sun Microsystems, the Sun logo, Java, JavaHelp, Java 2D, JavaBeans, JDK, the Java Coffee Cup logo, Jini, Jiro, Forte, NetBeans, Solaris, iPlanet, StarOffice, and StarPortal are trademarks or registered trademarks of Sun Microsystems, Inc. in the U.S. and other countries. Netscape Navigator is a trademark or registered trademark of Netscape Communications Corporation. Adobe is a registered trademark of Adobe Systems, Incorporated.

UNIX is a registered trademark in the United States and other countries, exclusively licensed through X/Open Company, Ltd. All SPARC trademarks are used under license and are trademarks or registered trademarks of SPARC International, Inc. in the United States and other countries. Products bearing SPARC trademarks are based upon an architecture developed by Sun Microsystems, Inc.

Federal Acquisitions: Commercial Software--Government Users Subject to Standard License Terms and Conditions.

U.S. Government: If this Software is being acquired by or on behalf of the U.S. Government or by a U.S. Government prime contractor or subcontractor (at any tier), then the Government's rights in the Software and accompanying documentation shall be only as set forth in this license; this is in accordance with 48 C.F.R. 227.7202-4 (for Department of Defense (DOD) acquisitions) and with 48 C.F.R. 2.101 and 12.212 (for non-DOD acquisitions).

DOCUMENTATION IS PROVIDED "AS IS" AND ALL EXPRESS OR IMPLIED CONDITIONS, REPRESENTATIONS AND WARRANTIES, INCLUDING ANY IMPLIED WARRANTY OF MERCHANTABILITY, FITNESS FOR A PARTICULAR PURPOSE OR NON-INFRINGEMENT, ARE DISCLAIMED, EXCEPT TO THE EXTENT THAT SUCH DISCLAIMERS ARE HELD TO BE LEGALLY INVALID.

The publisher offers discounts on this book when ordered in quantity for special sales. For more information, please contact:

Addison-Wesley Professional 75 Arlington Street, Suite 300 Boston, Massachusetts 02116 U.S.A.

Copyright 2001 Sun Microsystems, Inc., 901 San Antonio Road, Palo Alto, Californie 94303 Etats-Unis. Tous droits reserves. Distribueé par des licences qui en restreignent l'utilisation. Ce produit ou document est protegeé par un copyright et distribué avec des licences qui en restreignent l'utilisation, la copie, la distribution, et la decompilation. Aucune partie de ce produit ou document ne peut être reproduite sous aucune forme, par quelque moyen que ce soit, sans l'autorisation préalable eté écrite de Sun et de ses bailleurs de licence, s'il y en a. Le logiciel détenu par des tiers, et qui comprend la technologie relative aux polices de caractères, est protegeé par un copyright et licenciée par des fournisseurs de Sun.

Sun, Sun Microsystems, le logo Sun, Java, JavaHelp, Java 2D, JavaBeans, JDK, Java Coffee Cup logo, Jini, Jiro, Forte, NetBeans, Solaris, iPlanet, StarOffice, et StarPortal sont des marques de fabrique ou des marques déposées de Sun Microsystems, Inc. aux Etats-Unis et dans d'autres pays. Netscape Navigator est une marque de Netscape Communications Corporation aux Etats-Unis et dans d'autres pays. Adobe est une marque enregistrée de Adobe Systems, Incorporated.

UNIX est une marque déposé aux Etats-Unis et dans d'autres pays et licenciée exclusivement par X/Open Company Ltd. Toutes les marques SPARC sont utilisées sous licence et sont des marques de fabrique ou des marques déposées de SPARC International, Inc. aux Etats-Unis et dans d'autres pays. Les produits portant les marques SPARC sont basés sur une architecture developpé par Sun Microsystems, Inc.

L'accord du gouvernement americain est requis avant l'exportation du produit.

LA DOCUMENTATION EST FOURNIE "EN L'ETAT" ET TOUTES AUTRES CONDITIONS, DECLARATIONS ET GARANTIES EXPRESSES OU TACITES SONT FORMELLEMENT EXCLUES, DANS LA MESURE AUTORISEE PAR LA LOI APPLICABLE, Y COMPRIS NOTAMMENT TOUTE GARANTIE IMPLICITE RELATIVE A LA QUALITE MARCHANDE, A L'APTITUDE A UNE UTILISATION PARTICULIERE OU A L'ABSENCE DE CONTREFACON.

Library of Congress Cataloging in Publication Data

Java look and feel design guidelines / Sun Microsystems, Inc.--2nd ed. p. cm Includes bibliographical references and index. ISBN 0-201-72588-6 1. Java (Computer program language) I. Sun Microsystems. QA76.73.J38 J373 2001 005.13'3--dc21 00-049607

1 2 3 4 5 6 7 8 9-WCT-05 04 03 02 01 First Printing, February 2001

# Contents

### **Contents**

**Foreword by James Gosling** 

#### Preface

#### Part I: Overview

#### 1: The Java Look and Feel

Fundamentals of the Java Look and Feel Visual Tour of the Java Look and Feel MetalEdit Application **Retirement Savings Calculator Applet** 

#### 2: The Java Foundation Classes

Java 2 Software Development Kit Java Foundation Classes Support for Accessibility Support for Internationalization User Interface Components of the JFC Pluggable Look and Feel Architecture **Example Model and Interfaces Client Properties** Major JFC User Interface Components Look and Feel Options Java Look and Feel--the Recommended Design **Supplied Designs** 

#### Part II: Fundamental Java Application Design

#### **3: Design Considerations**

Choosing an Application or an Applet Distribution Security Issues **Placement of Applets Designing for Accessibility** Benefits of Accessibility Accessible Design Planning for Internationalization and Localization **Benefits of Global Planning Global Design** 

#### 4: Visual Design

Themes Colors Fonts Layout and Visual Alignment **Design Grids** Text Layout **Between-Component Spacing Guidelines** Spacing Guidelines for Specific JFC Components Text in the Interface Headline Capitalization in English Sentence Capitalization in English Animation

#### 5: Application Graphics

Working With Cross-Platform Color Working With Available Colors **Choosing Graphic File Formats Choosing Colors** Maximizing Color Quality **Categorizing Application Graphics Designing Icons** Working With Icon Styles **Drawing Icons Designing Button Graphics** Using Button Graphic Styles Producing the Flush 3D Effect Working With Button Borders Determining the Primary Drawing Area **Drawing the Button Graphic** Using Badges in Button Graphics Menu Indicators New Object Indicators Add Object Indicators **Properties Indicators Combining Indicators Designing Symbols** Designing Graphics for Corporate and Product Identity **Designing Splash Screens Designing Login Splash Screens Designing About Boxes** 

#### 6: Behavior

Mouse Operations **Pointer Feedback** Mouse-over Feedback **Clicking and Selecting Objects Displaying Contextual Menus Drag-and-Drop Operations** Typical Drag and Drop **Pointer and Destination Feedback Keyboard Operations Keyboard Focus** Keyboard Navigation and Activation **Keyboard Shortcuts Mnemonics Operational Feedback Progress Animation Status Animation Design for Smooth Interaction Initial Focus** Navigation Password Field Status and Error Messages **Text Selection and Filled Text Fields** 

#### Part III: The Components of the Java Foundation Classes

#### 7: Windows and Panes

Anatomy of a Primary Window **Constructing Windows Primary Windows** Secondary Windows **Plain Windows** Utility Windows Organizing the Contents of Windows Panels Scroll Panes Tabbed Panes **Split Panes** Working With Multiple Document Interfaces **Backing Windows** Internal Windows Secondary Windows **Internal Utility Windows** 

**Window Titles** 

<u>Title Text in Primary Windows</u> <u>Title Text in Secondary Windows</u> <u>Title Text in Internal Windows</u>

#### 8: Dialog Boxes and Alert Boxes

Modal and Modeless Dialog Boxes Dialog Box Design Tab Traversal Order Single-Use and Multiple-Use Dialog Boxes **Command Buttons in Dialog Boxes Common Dialog Boxes** Find Dialog Boxes Login Dialog Boxes **Preferences Dialog Boxes Progress Dialog Boxes Color Choosers** Alert Boxes Info Alert Boxes Warning Alert Boxes **Error Alert Boxes Question Alert Boxes** 

#### 9: Menus and Toolbars

Menu Elements Menu Bars **Drop-down Menus** Submenus Menu Items Separators Menu Item Graphics **Checkbox Menu Items** Radio Button Menu Items **Common Menus Typical File Menu** Typical Edit Menu Typical Format Menu **Typical View Menu Typical Help Menu Contextual Menus** Toolbars Toolbar Placement **Draggable Toolbars Toolbar Buttons** 

#### **Tool Tips**

#### 10: Basic Controls

**Command Buttons Default Command Buttons Combining Graphics With Text in Command Buttons** Using Ellipses in Command Buttons **Toggle Buttons Independent Choice Exclusive Choice** Checkboxes **Radio Buttons** List Boxes Scrolling Selection Models for List Components **Combo Boxes** Noneditable Combo Boxes **Editable Combo Boxes** Sliders **11: Text Components** 

Labels Labels That Identify Controls Labels That Communicate Status and Other Information **Text Fields** Noneditable Text Fields **Editable Text Fields Password Fields Text Areas Editor Panes Default Editor Kit** Styled Text Editor Kit **RTF Editor Kit HTML Editor Kit** 

#### 12: Selectable Lists, Tables, and Tree Components

#### Selectable Lists

Selectable Lists and Associated Tables Selectable Lists and Associated Text Fields

Tables

Table Appearance **Table Scrolling Column Reordering Column Resizing** 

**Row Sorting** Selection Models for Tables Tree Components Lines in Tree Components Graphics in Tree Components Editing in Tree Components

#### Part IV: Backmatter

#### Appendix A: Keyboard Shortcuts, Mnemonics, and Other Keyboard **Operations**

**Common Keyboard Shortcuts** Common Mnemonics **Backing Windows and Internal Windows** Checkboxes Combo Boxes **Command Buttons HTML Editor Kits List Components** Menus **Radio Buttons** Scrollbars Secondary Windows and Utility Windows Sliders **Split Panes Tabbed Panes** Tables Text Areas and Default and Styled Text Editor Kits **Text Fields Toggle Buttons Tool Tips Toolbars Tree Components** 

#### Appendix B: Graphics Repository

**General Graphics** Adding Objects Saving Edits or Checkpoints Stopping a Task Updating the Screen Display **Changing Magnification Levels** Specifying Preferences and Properties Printing **Displaying and Retrieving Previously Visited Locations** 

Creating and Sending Electronic Mail **Aligning Objects** Justifying Objects Searching Editing Objects and Data Importing and Exporting Objects **Providing Help and Information** Navigation Vertical Traversal Horizontal Traversal Returning to an Initial Location Table Graphics **Column Operations Row Operations** Text **Text Alignment and Justification** Type Style Graphics Media Creating a Movie Moving Through Time-Based Media **Graphics for Development Tools** Creating and Deploying Applications and Applets Creating and Adding Beans and Enterprise Beans **Creating Hosts and Servers** Creating and Adding Java Archive Files Creating and Adding Web Archive Files and Web Components

### Appendix C: Localization Word Lists

European Languages Asian Languages

### Appendix D: Switching Look and Feel Designs Pitfalls of User-Controlled Switching Guidelines for Switching Look and Feel Designs How to Present the Choice

Nomenclature

## Glossary

Index

Colophon

## Foreword

User interfaces are hard. Both the original user interface toolkit, AWT, and its successor, the industrial-strength, all singing, all dancing Swing toolkit, sidestep the hard problem of defining a user interface by allowing it to be plugged in to the platform on which it's running. A Java application running on the Mac can have the Mac look and feel, the same one running on Microsoft Windows can use its look and feel, and that same program running on UNIX can use a UNIX look and feel.

Although this pluggable interface strategy has lots of appeal, the down side is that the same application running on different platforms has a different appearance and behavior on each one. Documentation is difficult to write. Users get confused trying the same application on different platforms. This situation created a demand for a common look and feel that is lucid, easy to use, and runs harmoniously on many platforms.

Coming up with the design for such a look and feel was quite a challenge. The real danger involved falling into a Tragedy of the Commons--giving in to everyone's wishes and ending up with a mess. The hardest task was striking a balance between all the conflicting concerns.

I had the great privilege of working a staircase away from the team that designed the Java look and feel and the associated design guidelines--hallways covered with design ideas; field trips to survey developers; prototyping; trading off; balancing; testing; testing; testing. Out of this effort came a design that is clean and elegant.

James A. Gosling Vice President, Sun Labs Research

# Preface

Java Look and Feel Design Guidelines, second edition, provides essential information for anyone involved in creating cross-platform GUI (graphical user interface) applications and applets in the Java<sup>™</sup> programming language. In particular, this book offers design guidelines for software that uses the Swing classes together with the Java look and feel.

This revised and expanded edition contains a collection of toolbar graphics, lists of terms localized for European and Asian languages, and an appendix on look and feel switching. New and revised guidelines are provided throughout, and new sections discuss smooth interaction, the use of badges in button graphics, and revised standards for window titles. Also included with this edition is a companion CD-ROM that contains code samples for many figures in the book, and a repository of graphics.

## Who Should Use This Book

Although an application's human interface designer and software developer might well be the same person, the two jobs involve different tasks and require different skills and tools. Primarily, this book addresses the <u>designer</u> who chooses the interface elements, lays them out in a set of components, and designs the user interaction model for an application. (Unless specified otherwise, this book uses "application" to refer to both applets and applications.) This book should also prove useful for developers, technical writers, graphic artists, production and marketing specialists, and testers who participate in the creation of Java applications and applets.

Java Look and Feel Design Guidelines focuses on design issues and human-computer interaction in the context of the Java look and feel. It also attempts to provide a common vocabulary for designers, developers, and other professionals. If you require more information about technical aspects of the Java Foundation Classes (JFC), visit the JFC and Swing Connection web sites at <u>http://java.sun.com/products/jfc</u> and <u>http://java.sun.com/products/jfc/tsc</u>.

The guidelines provided in this book are appropriate for GUI applications and applets that run on personal computers and network computers. They do not address the needs of software that runs on consumer electronic devices.

## What Is in This Book

Java Look and Feel Design Guidelines includes the following chapters:

**Part One**, "Overview," includes two introductory chapters about the Java look and feel and the JFC.

- Chapter 1, "The Java Look and Feel," introduces key design concepts and visual elements underlying the Java look and feel and offers a quick visual tour of an application and an applet designed with the JFC components and the Java look and feel.
- Chapter 2, "The Java Foundation Classes," provides an overview of the Java<sup>™</sup> 2 SDK (software development kit) and the JFC, introduces the JFC components, discusses the concept of pluggable look and feel designs, and describes the currently available look and feel options.

Part Two, "Fundamental Java Application Design," describes some of the general issues facing professionals using the JFC to create cross-platform applications, including visual design, the creation of application graphics, and behavior.

- Chapter 3, "Design Considerations," discusses some of the fundamental challenges of designing Java look and feel applications and applets and of providing for accessibility, internationalization, and localization.
- Chapter 4, "Visual Design," describes the Java look and feel theme mechanism, suggests ways to change colors and fonts, gives recommendations for layout and visual alignment of components, and provides standards for the capitalization of text in the interface.
- Chapter 5, "Application Graphics," discusses the use of color for individually designed graphical elements (as opposed to components that rely on the theme mechanism), including cross-platform colors, the creation of graphics that suit the Java look and feel, the design of button graphics and icons, and the use of badges in the design of button graphics.
- Chapter 6, "Behavior," tells how users of Java look and feel applications utilize the mouse and keyboard, provides guidelines regarding user input and human-computer interaction, and discusses drag-and-drop operations and text field navigation.

Part Three, "The Components of the Java Foundation Classes," contains a description of the components and accompanying guidelines for their use.

Chapter 7, "Windows and Panes," includes revised standards for window titles and makes recommendations for the use of primary, secondary, plain, and utility

windows as well as panels, scroll panes, tabbed panes, split panes, and internal windows.

- Chapter 8, "Dialog Boxes and Alert Boxes," describes dialog boxes and alert boxes, sets standards for dialog box design, and provides examples of typical dialog boxes and alert boxes in Java look and feel applications.
- Chapter 9, "Menus and Toolbars," defines and gives guidelines for the use of drop-down menus, contextual menus, toolbars, and tool tips and provides examples of typical menus in Java look and feel applications.
- Chapter 10, "Basic Controls," covers the use of controls such as command buttons, toggle buttons, checkboxes, radio buttons, combo boxes, list boxes, and sliders.
- Chapter 11, "Text Components," explains and makes recommendations for the use of the JFC components that control the display and editing of text in the interface: labels, text fields, text areas, and editor panes.
- Chapter 12, "Selectable Lists, Tables, and Tree Components," discusses and makes recommendations for the use of selectable lists, tables, and tree components.

The remainder of the book consists of the appendixes, glossary, and index.

- Appendix A, "Keyboard Shortcuts, Mnemonics, and Other Keyboard • Operations," contains tables that specify keyboard operations for the components of the JFC, including alphabetical listings of commonly used keyboard shortcuts and mnemonics.
- Appendix B, "Graphics Repository," contains a collection of toolbar button graphics designed specifically for use with the recommendations set forth in this book.
- Appendix C, "Localization Word Lists," contains terms and phrases that might • appear in Java look and feel applications; English terms appear with their French, Spanish, German, Swedish, Japanese, Simplified Chinese, Traditional Chinese, and Korean equivalents.
- Appendix D, "Switching Look and Feel Designs," presents some information about the pitfalls of changing the look and feel, along with guidelines on how to present this choice to users when you must.
- Glossary defines important words and phrases found in this book. Glossary terms appear in boldface throughout the book.

## What Is Not in This Book

This book does not provide detailed discussions of human interface design principles or the design process, nor does it present much general information about usability studies.

For authoritative explications of human interface design principles and the design process, see Apple Computer's *Macintosh Human Interface Guidelines*.

For a classic book on usability studies, see Jakob Nielsen's *Usability Engineering*.

For details, see <u>Related Books and Web Sites</u>.

## **Graphic Conventions**

The screen shots in this book illustrate the use of JFC components in applications with the Java look and feel. Because such applications typically run inside windows provided and managed by the native platform, the screen shots show assorted styles of windows and dialog boxes from the Microsoft Windows, Macintosh, and CDE (Common Desktop Environment) platforms.

Throughout the text, symbols are used to call your attention to design guidelines. Each type of guideline is identified by a unique symbol.

## Java Look and Feel Standards

Requirements for the consistent appearance and compatible behavior of Java look and feel applications.

Java look and feel standards promote flexibility and ease of use in cross-platform applications. In addition, they support the creation of applications that are accessible to all users, including users with physical and cognitive limitations. These standards require you to take actions that go beyond the provided appearance and behavior of the JFC components.

Occasionally, you might need to violate these standards. In such situations, use your discretion to balance competing requirements. Be sure to engage in usability studies to validate your judgments.

## **L** Cross-Platform Delivery Guidelines

Recommendations for dealing with colors, fonts, keyboard operations, and other issues that arise when you want to deliver your application to a variety of computers running a range of operating systems.

## Internationalization Guidelines

Advice for creating applications that can be adapted to the global marketplace.

## **Implementation Tips**

Technical information and useful tips of particular interest to the programmers who are implementing your application design.

## O CD-ROM Resources

Code samples and graphics for Java look and feel applications, also available on the book's companion CD-ROM.

## **Related Books and Web Sites**

Many excellent references are available on topics such as fundamental principles of human interface design, design issues for specific (or multiple) platforms, and issues relating to internationalization, accessibility, and applet design.

## **Design Principles**

The resources in this section provide information on the fundamental concepts underlying human-computer interaction and interface design.

Baecker, Ronald M., William Buxton, and Jonathan Grudin, eds. *Readings in Human-Computer Interaction: Toward the Year 2000*, 2d ed. Morgan Kaufman, 1995. Based on research from graphic and industrial design and studies of cognition and group process, this volume addresses the efficiency and adequacy of human interfaces.

Hurlburt, Allen. *The Grid: A Modular System for the Design and Production of Newspapers, Magazines, and Books.* John Wiley & Sons, 1997. This is an excellent starting text about graphical page layout. Although originally intended for print design, this book contains many guidelines that are applicable to software design.

IBM Human-Computer Interaction Group. "IBM Ease of Use." Available: <u>http://www.ibm.com/ibm/easy</u>. This web site covers many fundamental aspects of human interface design.

Johnson, Jeff. *GUI Bloopers: Don'ts and Do's for Software Developers and Web Designers*. Morgan Kaufman, 2000. A new book that provides examples of poor design in windows, inconsistent use of labels, and lack of parallelism in visual layout and grammar. The writer develops principles for achieving lucidity and the harmony of look and feel.

Laurel, Brenda, ed. *Art of Human-Computer Interface Design*. Addison-Wesley, 1990. Begun as a project inside Apple, this collection of essays explores the reasoning behind human-computer interaction and looks at the future of the relationship between humans and computers.

Mullet, Kevin, and Darrell Sano. *Designing Visual Interfaces: Communication Oriented Techniques*. Prentice Hall, 1994. This volume covers fundamental design principles, common mistakes, and step-by-step techniques for handling the visual aspects of interface design.

Nielsen, Jakob. *Usability Engineering*. AP Professional, 1994. This is a classic book on design for usability. It gives practical advice and detailed information on designing for usability and on assessment techniques and also includes a chapter on international user interfaces.

Norman, Donald A. *The Design of Everyday Things*. Doubleday, 1990. A well-liked, amusing, and discerning examination of why some products satisfy while others only baffle or disappoint. Photographs and illustrations throughout complement the analysis of psychology and design.

Shneiderman, Ben. *Designing the User Interface: Strategies for Effective Human-Computer Interaction*, 3d ed. Addison-Wesley, 1997. The third edition of this best-seller adds new chapters on the World Wide Web, information visualization, and cooperative work and expands earlier work on development methodologies, evaluation techniques, and tools for building user interfaces.

Tognazzini, Bruce. *Tog On Software Design*. Addison-Wesley, 1995. A pivotal figure in computer design offers discerning, stimulating, argumentative, and amusing analysis for the lay reader and the computer professional. The work includes discussions of quality management and the meaning of standards.

Tufte, Edward R. *Envisioning Information*. Graphics Press, 1990. One of the best books on graphic design, this volume catalogues instances of superb information design (with an emphasis on maps and cartography) and analyzes the concepts behind their implementation.

Tufte, Edward R. *The Visual Display of Quantitative Information*. Graphics Press, 1992. Tufte explores the presentation of statistical information in charts and graphs with apt graphical examples and elegantly interwoven text.

Tufte, Edward R. *Visual Explanations: Images and Quantities, Evidence and Narrative*. Graphics Press, 1997. The third volume in Tufte's series on information display focuses on data that changes over time. Tufte explores the depiction of action and cause and effect through such examples as the explosion of the space shuttle Challenger, magic tricks, and a cholera epidemic in 19th-century London.

## **Design for Specific Platforms**

The resources in this section cover application design for the CDE, IBM, Java, Macintosh, and Microsoft Windows platforms.

## CDE

Three volumes address the needs of designers and related professionals who create applications using CDE and Motif 2.1.

The Open Group, 1997. CDE 2.1/Motif 2.1--Style Guide and Glossary.

The Open Group, 1997. CDE 2.1/Motif 2.1--Style Guide Reference.

The Open Group, 1997. CDE 2.1/Motif 2.1--Style Guide Certification Check List.

These titles can be ordered from the Open Group at <a href="http://www.opengroup.org/public/pubs/catalog/mo.htm">http://www.opengroup.org/public/pubs/catalog/mo.htm</a>.

#### IBM

*Object-Oriented Interface Design: IBM Common User Access Guidelines.* Que Corp, 1992. Available:

<u>http://www-3.ibm.com/ibm/easy/eou\_ext.nsf/publish/586#143</u>. This book is out of print but available from most IBM branch offices. A small portion of the printed book is intertwined with a modest amount of more current material at the IBM web site cited above.

#### Java

Campione, Mary, and Kathy Walrath. *The Java Tutorial: Object-Oriented Programming for the Internet*, 2d ed. Addison-Wesley, 1998. Full of examples, this task-oriented book introduces you to fundamental Java concepts and applications. Walrath and Campione describe the Java language, applet construction, and the fundamental Java classes and cover the use of multiple threads and networking features.

Campione, Mary, and Kathy Walrath. *The JFC Swing Tutorial: A Guide to Constructing GUIs*. Addison-Wesley, 1999. This readable technical description of some difficult subjects includes material on layout managers, events, listeners, and container hierarchy.

Campione, Mary, et al. *The Java Tutorial Continued: The Rest of the JDK*. Addison-Wesley, 1998. The experts describe features added to the original core Java platform with many self-paced, hands-on examples. The book focuses on Java 2 APIs but also contains the information you need to use the JDK 1.1 version of the APIs.

Chan, Patrick. *The Java Developer's Almanac, 1999.* Addison-Wesley, 1999. Organized to increase programming performance and speed, this book provides a quick but comprehensive reference to the Java<sup>™</sup> 2 Platform, Standard Edition, v. 1.2.

Eckstein, Robert, Mark Loy, and Dave Wood. *Java Swing*. O'Reilly & Associates, 1998. An excellent introduction to the Swing components, this book documents the Swing and Accessibility application programming interfaces. An especially useful chapter explains how to create a custom look and feel.

Geary, David M. *Graphic Java 2: Mastering the JFC*. Volume 2, *Swing*. Prentice Hall, 1998. This comprehensive volume describes the skills needed to build professional, cross-platform applications that take full advantage of the JFC. The volume includes chapters on drag and drop, graphics, colors and fonts, image manipulation, double buffering, sprite animation, and clipboard and data transfer.

Sun Microsystems, Inc. *J2EE Platform Specification*. Available: <u>http://java.sun.com/j2ee/download.html#platformspec</u>. This web site provides a way to download current information on the Java 2 Platform, Enterprise Edition, v. 1.3 (J2EE).

Sun Microsystems, Inc. Java 2 Platform, Standard Edition, Version 1.3 API Specification. Available:

<u>http://java.sun.com/j2se/1.3/docs/index.html#guide</u>. This web site provides up-to-date technical documentation on the Java 2 API.

Sun Microsystems, Inc. Java Look and Feel Design Guidelines, 2d ed. Available: <u>http://java.sun.com/products/jlf</u>. This web site contains the HTML version of this book.

Sun Microsystems, Inc. *The Java Tutorial: A Practical Guide for Programmers*. Available: <u>http://java.sun.com/docs/books/tutorial/index.html</u>. This web site is divided into four trails: a trail covering the basics of the Java language and writing applets; a trail on constructing graphical user interfaces with the Swing classes and the JFC; specialized trails addressing such topics as internationalization, 2D graphics, and security; and trails available only online--including a discussion of drag and drop.

Topley, Kim. *Core Java Foundation Classes*. Prentice Hall Computer Books, 1998. Topley explains how to build basic Swing applications, with an emphasis on layout managers and basic graphics programming. The book also describes the creation of multiple document interface (MDI) applications.

Walker, Will. "The Multiplexing Look and Feel." Available: <u>http://www.sun.com/access/articles/#articles</u>. This article describes a special look and feel that provides a way to extend the features of a Swing GUI without having to create a new look and feel design. Walker describes an example application that can simultaneously provide audio output, Braille output, and the standard visual output of ordinary Swing applications.

## Macintosh

Apple Computer, Inc. *Macintosh Human Interface Guidelines*. Addison-Wesley, 1992. This volume is the official word on Macintosh user interface principles. It includes a superb bibliography with titles on animation, cognitive psychology, color, environmental design, graphic and information design, human-computer design and interaction, language, accessibility, visual thinking, and internationalization.

Apple Computer, Inc. *Mac OS 8 Human Interface Guidelines*. Available: <u>http://developer.apple.com/techpubs/mac/HIGOS8Guide/thig-2.html</u>. This web site offers a supplement to *Macintosh Human Interface Guidelines*.

## **Microsoft Windows**

*Microsoft Windows User Experience*. Microsoft Press, 1999. Available: <u>http://www.msdn.microsoft.com/library/books/winguide/welcome.htm</u>. The official book on Microsoft interface design contains specifications and principles for designers who would like to create effective interfaces. It contains numerous examples of design successes and failures. These guidelines are available in print and on the web site.

## **Design for Multiple Platforms**

The books in this section discuss the complex issues that arise when designing software that runs on many platforms.

McFarland, Alan, and Tom Dayton (with others). *Design Guide for Multiplatform Graphical User Interfaces* (LP-R13). Bellcore, 1995. Available: <u>http://telecom-info.telcordia.com/site-cgi/ido/index.html</u>. This is an object-oriented style guide with extensive guidelines and a good explanation of object-oriented user interface style from the user's perspective.

Marcus, Aaron, Nick Smilonich, and Lynne Thompson. *The Cross-GUI Handbook: For Multiplatform User Interface Design*. Addison-Wesley, 1995. This source describes the graphical user interfaces of Microsoft Windows and Windows NT, OSF/Motif, NeXTSTEP, IBM OS/2, and Apple Macintosh. The text includes design recommendations for portability and migration and recommendations for handling contradictory or inadequate human interface guidelines.

## **Design for Internationalization**

The books in this section describe software design for the global marketplace.

Fernandes, Tony. *Global Interface Design: A Guide to Designing International User Interfaces*. AP Professional, 1995. Fernandes addresses developers of Internet software designed for a global market. He explains cultural differences, languages and their variations, taboos, aesthetics, ergonomic standards, and other issues designers must research and understand.

*Guide to Macintosh Software Localization.* Addison-Wesley, 1992. A thorough and thoughtful discussion of the internationalization and localization processes that should prove helpful for developers on any platform.

Kano, Nadine. *Developing International Software for Windows 95 and Windows NT*. Microsoft Press, 1993. Kano targets Microsoft's guidelines for creating international software to an audience with knowledge of Microsoft Windows coding techniques and C++. The work contains information on punctuation, sort orders, locale-specific code-page data, DBCS/Unicode mapping tables, and multilingual API functions and structures.

Luong, Tuoc V., James S.H. Lok, and Kevin Driscoll. *Internationalization: Developing Software for Global Markets*. John Wiley & Sons, 1995. The Borland internationalization team describes its procedures and methods with a focus on testing and quality assurance for translated software. This hands-on guide tells how to produce software that runs anywhere in the world without requiring expensive recompiling of source code.

Nielsen, Jakob, and Elisa M. Del Galdo, eds. *International User Interfaces*. John Wiley & Sons, 1996. This book discusses what user interfaces can and must do to become commercially viable in the global marketplace. Contributors discuss issues such as international usability engineering, cultural models, multiple-language documents, and multilingual machine translation.

O'Donnell, Sandra Martin. *Programming for the World: A Guide to Internationalization*. Prentice Hall, 1994. This theoretical handbook explains how to modify computer systems to accommodate the needs of international users. O'Donnell describes many linguistic and cultural conventions used throughout the world and discusses how to design with the flexibility needed for the global marketplace.

Uren, Emmanuel, Robert Howard, and Tiziana Perinotti. *Software Internationalization and Localization: An Introduction*. Van Nostrand Reinhold, 1993. This guide to software adaptation encourages developers to aim at producing localized software with the same capabilities as the original software while meeting local requirements and conventions.

## **Design for Accessibility**

These resources explore how to design software that supports all users, including those with physical and cognitive limitations.

Bergman, Eric, and Earl Johnson. "Towards Accessible Human Interaction." In *Advances in Human-Computer Interaction*, edited by Jakob Nielsen, vol. 5. Ablex Publishing, 1995. Available:

<u>http://www.sun.com/access/developers/updt.HCl.advance.html</u>. This article discusses the relevance of accessibility to human interface designers and explores the process of designing for ranges of user capabilities. It provides design guidelines for accommodating physical disabilities such as repetitive strain injuries (RSI), low vision, blindness, and hearing impairment. It also contains an excellent list of additional sources on accessibility issues.

Dunn, Jeff. "Developing Accessible JFC Applications." Available: http://www.sun.com/access/developers/developing-accessible-apps. This article covers the specifics of accessibility in Swing classes, including an assistive technology primer, nuts-and-bolts information, and test cases.

Schwerdtfeger, Richard S. *Making the GUI Talk*. BYTE, 1991. Available: <u>ftp://ftp.software.ibm.com/sns/sr-os2/sr2doc/guitalk.txt</u>. This speech deals with off-screen model technology and GUI screen readers.

Schwerdtfeger, Richard S. Special Needs Systems Guidelines. IBM Corporation, 1998. Available: <u>http://www.austin.ibm.com/sns/access.html</u>. This web site presents principles of accessibility, a checklist for software accessibility, and a list of references and resources. In addition, it provides discussions of accessibility for the web and for Java applications.

Sun Microsystems, Inc. *Accessibility Quick Reference Guide*. Available: <u>http://www.sun.com/access/developers/access.quick.ref.html</u>. This site defines accessibility, lists steps to check and double-check your product's accessibility, and offers tips for making applications more accessible.

Sun Microsystems, Inc. "Opening New Doors: Enabling Technologies." Available: <u>http://www.sun.com/access</u>. This web site includes a primer on the Java platform and accessibility and describes the support for assistive technologies now provided by the Swing components of the JFC.

## **Design for Applets**

These books provide a range of information on designing applets.

Gulbransen, David, Kenrick Rawlings, and John December. *Creating Web Applets With Java*. Sams Publishing, 1996. An introduction to Java applets, this book addresses nonprogrammers who want to incorporate preprogrammed Java applets into web pages.

Hopson, K.C., Stephen E. Ingram, and Patrick Chan. *Designing Professional Java Applets*. Sams Publishing, 1996. An advanced reference for developing Java applets for business, science, and research.

# Part I: Overview

This part consists of:

- **Chapter 1: The Java Look and Feel**
- **Chapter 2: The Java Foundation Classes**

## 1: The Java Look and Feel

As the Java platform has matured, designers and developers have recognized the need for consistent, compatible, and easy-to-use Java applications. The Java look and feel meets that need by providing a distinctive platform-independent appearance and standard behavior. The use of this single look and feel reduces design and development time and lowers training and documentation costs for all users.

This book sets standards for the use of the Java look and feel. By following these guidelines, you can create Java applications that effectively support all users worldwide, including those with physical and cognitive limitations.

## Fundamentals of the Java Look and Feel

The Java look and feel is the default interface for applications built with the JFC. The Java look and feel is designed for cross-platform use and can provide:

- Consistency in the appearance and behavior of common design elements
- · Compatibility with industry-standard components and interaction styles
- Aesthetic appeal that does not distract from application content •

Three distinctive visual elements are the hallmarks of the Java look and feel components: the <u>flush 3D style</u>, the drag texture, and the color model.

In the Java look and feel, component surfaces with beveled edges appear to be at the same level as the surrounding canvas. This "flush 3D" style is illustrated in the following figure.

Figure 1 Consistent Use of the Flush 3D Style

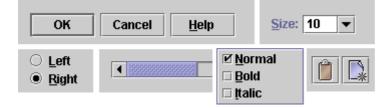

The clean, modern appearance reduces the visual noise associated with beveled edges. Flush 3D components fit in with a variety of applications and operating systems. For details on the flush 3D style, see <u>Producing the Flush</u> <u>3D Effect</u>.

A textured pattern, used throughout the Java look and feel, indicates items that users can drag. Such an indication cues cross-platform users in a reliable way. The following figure demonstrates several uses of the drag texture.

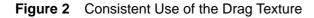

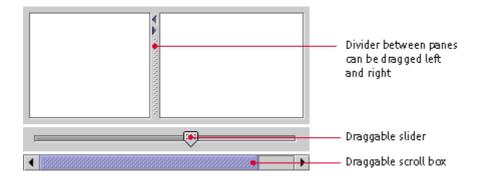

A simple and flexible color model ensures compatibility with platforms and devices capable of displaying quite different color depths. The default colors provide an aesthetically pleasing and comfortable scheme for interface elements, as shown in the following figure. For more on the Java look and feel default color theme, see <u>Themes</u>.

Figure 3 Consistent Use of Color Across Design Elements

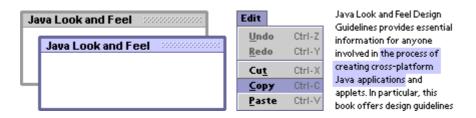

## Visual Tour of the Java Look and Feel

The Java look and feel implements widely understood interface elements (windows, icons, menus, and pointers) and works in the same way on any

operating system that supports the JFC. The visual tour in this section shows off two JFC applications with the Java look and feel: MetalEdit and Retirement Savings Calculator. MetalEdit is a standalone, text-editing application; Retirement Savings Calculator is an applet displayed in a browser window.

The following figure shows a Microsoft Windows desktop with MetalEdit and Retirement Savings Calculator (a Java applet). MetalEdit has a menu bar and toolbar as well as a text-editing area. As an applet, Retirement Savings Calculator is displayed inside a web browser within an HTML page. Other Microsoft Windows applications are also present; some are represented by minimized windows.

Although the windows of many applications can be open on the desktop, only one can be the active window. In the figure, MetalEdit is the active window (indicated by the color of the title bar), whereas the Netscape Navigator<sup>™</sup> browser, which contains Retirement Savings Calculator, is inactive.

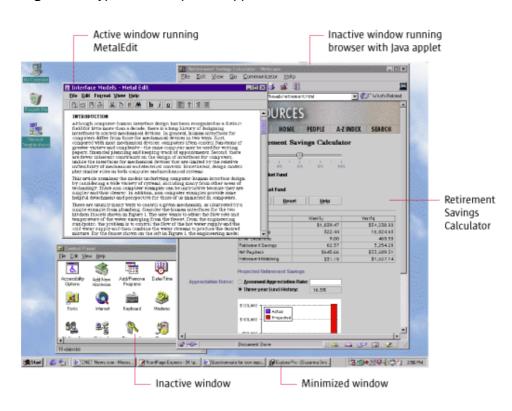

Figure 4 Typical Desktop With Applications on the Microsoft Windows Platform

## **MetalEdit Application**

This section uses the MetalEdit application to illustrate some of the most important visual characteristics of the Java look and feel, including its windows, menus, toolbars, editor panes, dialog boxes, and alert boxes.

## **Example Windows**

The windows in Java look and feel applications use the borders, title bars, and window controls of the platform they are running on. For instance, the MetalEdit document window shown in <u>Figure 4</u> is running on a Microsoft Windows desktop and uses the standard Microsoft window frame and title bar.

In <u>Figure 5</u>, the contents of the document window (menu bar, toolbar, and editor pane) use the Java look and feel. However, the window borders, title bars, and window controls have a platform-specific appearance.

• Click <u>here</u> to view the corresponding code for Figure 5 (also available on the book's companion CD-ROM).

#### Figure 5 Exploded Document Window on Three Platforms

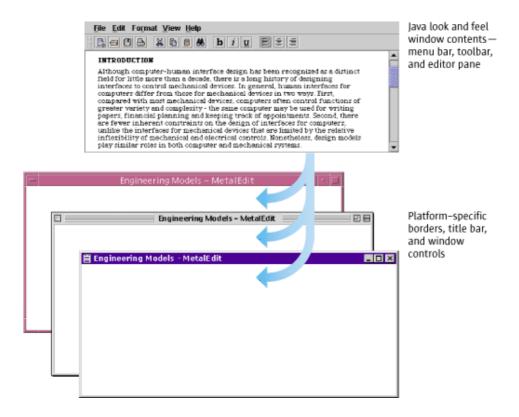

## **Example Menus**

The menu bar, which is the horizontal strip under the window title, displays the titles of application menus, called "drop-down menus." Drop-down menus provide access to an application's primary functions. They also enable users to survey the features of the application by looking at the menu items. <u>Chapter 9</u>

contains discussions of drop-down menus, submenus, and contextual menus and provides guidelines for the creation of menus and menu items for your application.

| Figure 6 | Example | Menu Bar |
|----------|---------|----------|
|----------|---------|----------|

| <u>F</u> ile | Edit | Format | ⊻iew    | <u>H</u> elp |
|--------------|------|--------|---------|--------------|
|              |      |        |         |              |
|              |      |        | Menu ti | tles         |

The menu items in Figure 7 (which shows the contents of the Edit and Format menus from the MetalEdit menu bar) are divided into logical groupings by menu separators (in the flush 3D style). For instance, in the Edit menu, the Cut, Copy, and Paste commands, which are related to the clipboard, are separated from Undo and Redo commands, which respectively reverse or restore changes in the document. For more information, see <u>Typical Edit Menu</u>. Titles of menus that are activated are highlighted in blue in the default Java look and feel theme.

 $\odot$ Click here to view the corresponding code for Figure 7 (also available on the book's companion CD-ROM).

| Menu title           | <u>E</u> dit           |        |  |  |  |  |  |
|----------------------|------------------------|--------|--|--|--|--|--|
| Menu item ———        | <u>U</u> ndo           | Ctrl-Z |  |  |  |  |  |
| Inactive menu item — | <u> </u>               | Ctrl-Y |  |  |  |  |  |
| Keyboard shortcut —  | Cu <u>t</u>            |        |  |  |  |  |  |
|                      | <u>С</u> ору           | Ctrl-C |  |  |  |  |  |
|                      | Paste [                | Ctrl-V |  |  |  |  |  |
| Menu separator ———   | Delete                 | Delete |  |  |  |  |  |
| Mellu separacor      | <u>F</u> ind           | Ctrl-F |  |  |  |  |  |
|                      | Fi <u>n</u> d Again    | Ctrl-G |  |  |  |  |  |
|                      | Select <u>A</u> ll     | Ctrl-A |  |  |  |  |  |
| Format               |                        |        |  |  |  |  |  |
| Checkbox ———         | -🗹 <u>B</u> old        | Ctrl-B |  |  |  |  |  |
| menu item            | 🗆 <u>I</u> talic       | Ctrl-I |  |  |  |  |  |
|                      | □ <u>U</u> nderline    | Ctrl-U |  |  |  |  |  |
| Radio button         | • 🖲 Align <u>L</u> eft | Ctrl-L |  |  |  |  |  |
| menu item            | ○ Align <u>C</u> enter | Ctrl-E |  |  |  |  |  |
|                      | ○ Align <u>R</u> ight  | Ctrl-R |  |  |  |  |  |
| Mnemonic             |                        |        |  |  |  |  |  |

#### Figure 7 Example Drop-down Menus

Keyboard shortcuts offer an alternative to using the mouse to choose a menu item. For instance, to copy a selection, users can press Control-C. For details, see <u>Keyboard Shortcuts</u>.

Mnemonics provide yet another way to access menu items. For instance, to view the contents of the Edit menu, users press Alt-E. Once the Edit menu has keyboard focus, users can press C (or Alt-C) to copy a selection. These alternatives are designated by underlining the "E" in Edit and the "C" in Copy. For details, see <u>Mnemonics</u>.

The menus shown in Figure 7 illustrate two commonly used menu titles, menu items, and menu item arrangements for Java look and feel applications. For details, see Drop-down Menus and Menu Items.

### **Example Toolbar**

A toolbar displays command and toggle buttons that offer immediate access to the functions of many menu items.

In <u>Figure 8</u>, the MetalEdit toolbar is divided into four areas for functions relating to file management, editing, font styles, and alignment. Note the flush 3D style of the command and toggle buttons and the textured drag area to the left of the toolbar. For details, see <u>Toolbars</u>. For a collection of toolbar buttons designed using the Java look and feel guidelines, see <u>Appendix B</u>.

Click <u>here</u> to view the corresponding code for Figure 8 (also available on the book's companion CD-ROM).

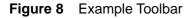

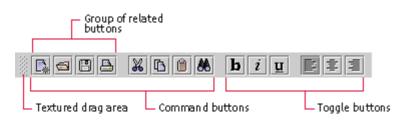

## **Example Editor Pane**

The document text in the following figure is displayed in an editor pane with a styled text editor plug-in kit, which is embedded in a scroll pane. (Note the use of the drag texture in the scroll box.) For more on styled text editor plug-in kits, see <u>Editor Panes</u>. For details on scroll panes, see <u>Scroll Panes</u>.

#### Figure 9 Example Editor Pane

#### INTRODUCTION

Although computer-human interface design has been recognized as a distinct filed for little more than a decade, there is a long history of designing interfaces to control mechanical devices. In general, human interfaces for computers differ from those for mechanical devices in two ways. First, compared with most mechanical devices, computers often control functions of greater wariety and complexity - the same computer may be used for writing papers, financial planning and keeping track of appointments. Second, there are fewer inherent constraints on the design of interfaces for computers, unlike the interfaces for mechanical devices that are limited by the relative inflexibility of mechanical and electrical controls. Nonetheless, design models play similar roles in both computer and mechanical systems.

 Drag texture in scroll box

## **Example Dialog Boxes**

In the Java look and feel, dialog boxes use the borders and title bars of the platform they are running on. However, the dialog box contents have the Java look and feel. <u>Chapter 8</u> describes dialog boxes in the Java look and feel and contains recommendations for their use.

Figure 10 shows a preferences dialog box with the title bars, borders, and window controls of several platforms. The dialog box enables users to specify options in the MetalEdit application. Noneditable combo boxes are used to select ruler units and a font. Text fields are used to specify the margins. An editable combo box enables users to specify font size. Radio buttons and checkboxes are used to set other preferences. Clicking the Browse command button displays a file chooser in which users can select a stationery folder.

Note the flush 3D borders of the combo boxes, text fields, radio buttons, checkboxes, and command buttons. Labels use the primary 1 color, one of eight colors in the default Java look and feel theme. (For more, see <u>Colors</u>.) For a thorough treatment of basic controls (including combo boxes, radio buttons, checkboxes, and command buttons), see <u>Chapter 10</u>. For a detailed discussion of text fields and labels, see <u>Chapter 11</u>.

MetalEdit provides mnemonics and keyboard navigation and activation sequences for each of the interactive controls in the preferences dialog box. The dialog box in <u>Figure 10</u> illustrates two ways to create a mnemonic: directly in a component, indicated by an underlined letter in the component text, or in a label associated with the component, indicated by an underlined by an underlined letter in the label.

Click <u>here</u> to view the corresponding code for Figure 10 (also available on the book's companion CD-ROM).

Figure 10 Example Dialog Boxes on Microsoft Windows, Macintosh, and CDE Platforms

| Rule                                       | Preferences                                                                                                    |                                                                                   |
|--------------------------------------------|----------------------------------------------------------------------------------------------------|-----------------------------------------------------------------------------------|
| Left Ruler U<br>Shot Left Ma<br>Defa Show: | Preferences       Ruler Units:     Centimeters       Left Margin:     2.5 cm                                                             | Noneditable combo box<br>Editable text field                                      |
| Default<br>Time Fr<br>Stat                 | Show:       Hidden Text         ✓ Margins         Default Font:       Palatino         Time Format:       1:15 P.M.         ● 13:15 P.M. | Editable combo box                                                                |
| Station                                    | 0     13:15:20     P.M.       13:15:20     P.M.       Stationery:     grams/MetalEdit/Stationery       OK     Cancel                     | Radio buttons Standalone command button Noneditable text field Command button row |

## **Example Alert Boxes**

The alert boxes in a Java look and feel application use the borders, title bars, and window controls of the platform they are running on. However, the symbols, messages, and command buttons supplied by the JFC use the Java look and feel. (You provide the actual message and specify the number of command buttons and the button text. The JFC provides layouts for the symbol, the message, and the command buttons.)

In <u>Figure 11</u>, MetalEdit's warning box asks users if they would like to save changes when they try to close a window that has unsaved changes. Of the three command buttons in the alert box, the default command button is Save. The Don't Save button closes the window without saving changes. The Cancel button closes the dialog box but leaves the unsaved document open. For details, see <u>Alert Boxes</u>.

Click <u>here</u> to view the corresponding code for Figure 11 (also available on the book's companion CD-ROM).

Figure 11 Example Alert Boxes on CDE, Microsoft Windows, and Macintosh Platforms

| Ē |                                                                                                    |            | Warning                |                          |  |
|---|----------------------------------------------------------------------------------------------------|------------|------------------------|--------------------------|--|
|   |                                                                                                    | Save Chang | es?                    |                          |  |
|   | Warn                                                                                                    | ing        |                        | X                        |  |
|   | Save Changes?                                                                                                    |            |                        |                          |  |
|   | Save Changes?<br>The document you are closing has unsaved changes.<br>Do you want to save the changes before closing the<br>document? |            |                        |                          |  |
|   |                                                                                                    |            | Save Don't Save Cancel |                          |  |
|   |                                                                                                    |            |                        | — Default command button |  |

## **Retirement Savings Calculator Applet**

The sample applet shown in <u>Figure 12</u>, Retirement Savings Calculator, is part of a web page displayed in the Netscape Navigator browser.

This human resources applet enables employees of a fictitious company to determine their contributions to a retirement savings plan. To make it easy for all employees to access information on their retirement savings, the company provides the applet in a web page. (Note the boundaries of the applet. The HTML page also includes a banner in the GIF format as well as an HTML header with the title of the page.) All of the JFC components use the Java look and feel. However, the browser, its menu bar, toolbar, and scrollbars all use the platform's native look and feel (Microsoft Windows, in this case).

• Click <u>here</u> to view the corresponding code for Figure 12 (also available on the book's companion CD-ROM).

Figure 12 Applet on an HTML Page in a Browser

| a¥ a¥ 3 .1<br>∎Bookmarks &                 | Conmunication  | tor Help<br>web/retirement<br>HOME<br>ment Savi<br>4x 5x<br>st Fund | PEOPLE A-Z IP<br>ngs Calculator | Contract of Contract of Contra | E<br>HTML<br>with b<br>and a | anner | 1 |
|--------------------------------------------|----------------|---------------------------------------------------------------------|---------------------------------|----------------------------------------------------------------------------------------------------|------------------------------|-------|---|
|                                            | <u>5</u> ave   | Reset                                                               | Help                            |                                                                                                    | anua                         | ppier |   |
| Effect on Paycheck:<br>Effect on Paycheck: |                |                                                                     |                                 | Applet<br>on an<br>HTML<br>page in<br>a browser                                                                                                    |                              |       |   |
| ∦ ⊨≫-                                      | Document: Done |                                                                     | - <u>8</u> , 6                  | ,<br>10<br>10<br>10<br>10                                                                                                    |                              |       |   |

The applet obtains an employee's current retirement savings contribution and other salary data from a database and fills a table with the relevant data. The employee can drag a slider to specify a salary contribution and click a radio button to specify whether new contributions go to a money market, bond, or stock market fund. A row of command buttons offers a choice of whether to save changes, reset the salary contribution and fund contributed to, or display help.

Using the employee's input and databases, the applet calculates the employee's weekly and yearly gross salary, tax withholding, other deductions, retirement savings contribution, net paycheck, and the company's matching funds. Results are displayed in a table. Finally, the employee can type an assumed appreciation rate in an editable text field to see accumulated future savings or instruct the applet to use the nine-month fund history to project savings in the chart at the bottom of the applet.

Click <u>here</u> to view the corresponding code for Figure 13 (also available on the book's companion CD-ROM).

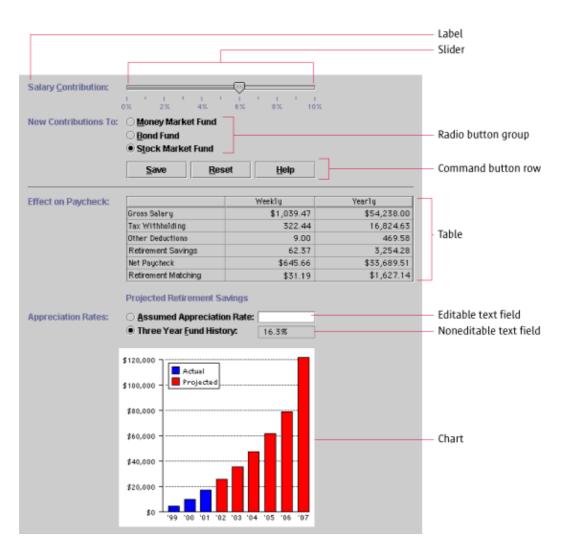

#### Figure 13 Retirement Savings Calculator Applet

For more information on the components used in this applet, see <u>Text Fields</u>, <u>Sliders</u>, <u>Radio Buttons</u>, <u>Command Buttons</u>, and <u>Tables</u>.

## 2: The Java Foundation Classes

This book assumes that you are designing software based on the Java Foundation Classes (JFC) and utilizing the Java look and feel. This chapter provides an overview of that technology: the Java<sup>™</sup> 2 SDK (software development kit), the user interface components of the Java Foundation Classes, the pluggable look and feel architecture, and available look and feel designs.

## Java 2 Software Development Kit

The APIs and tools that developers need to write, compile, debug, and run Java applications are included in the <u>Java 2 SDK</u>.

The guidelines in this book pertain to GUI applications built with the Java 2 SDK, Standard Edition, v. 1.3 (<u>J2SE</u>), and the Java 2 SDK, Enterprise Edition, v. 1.3 (<u>J2EE</u>), (both referred to hereafter as "Java 2 SDK"). The guidelines do not apply to applications built with the Java 2 SDK, Micro Edition.

## **Java Foundation Classes**

The JFC includes the <u>Swing classes</u>, which define a complete set of GUI components for JFC applications. An extension to the original Abstract Window Toolkit (<u>AWT</u>), the JFC includes the Swing classes, pluggable look and feel designs, and the Java Accessibility API, which are all implemented without <u>native code</u> (code that refers to the functions of a specific operating system or is compiled for a specific processor). The JFC components include windows and frames, panels and panes, dialog boxes, menus and toolbars, buttons, sliders, combo boxes, text components, tables, list components, and trees.

All the components have look and feel designs that you can specify. The cross-platform, default look and feel is the <u>Java look and feel</u>. For details on the design principles and visual elements underlying the Java look and feel, see <u>Chapter 1</u>.

In code, the Java look and feel is referred to as "Metal."

The Java 2 SDK contains the AWT, the class library that provides the standard application programming interfaces for building GUIs for Java programs.

In the Java 2 SDK, the JFC also includes the Java 2D API, drag and drop, and other enhancements. The <u>Java 2D API</u> provides an advanced two-dimensional imaging model for complex shapes, text, and images. Features include enhanced font and color support and a single, comprehensive rendering model.

## **Support for Accessibility**

Several features of the Java 2 SDK support people with special needs: the Java Accessibility API, the Java Accessibility Utilities, keyboard navigation,

mnemonics, keyboard shortcuts (also called "accelerators"), customizable colors and fonts, and dynamic GUI layout.

The <u>Java Accessibility API</u> provides ways for an assistive technology to interact and communicate with JFC components. A Java application that fully supports the Java Accessibility API is compatible with technologies such as screen readers and screen magnifiers.

A separate set of utility classes, <u>Java Accessibility Utilities</u>, provides support in locating the objects that implement the Java Accessibility API. (These utilities are necessary for developers who develop only assistive technologies, not mainstream applications.)

A pluggable look and feel architecture is used to build both visual and nonvisual designs, such as audio and tactile user interfaces. For more on the pluggable look and feel, see <u>Pluggable Look and Feel Architecture</u>.

Keyboard navigation enables users to use the keyboard to move between components, open menus, highlight text, and so on. This support makes an application accessible to people who find it difficult or impossible to use a mouse. For details on keyboard operations, see <u>Appendix A</u>.

Mnemonics show users which key to press (in conjunction with the Alt key) in order to activate a command or navigate to a component. (For details on mnemonics, see <u>Mnemonics</u>.)

Keyboard shortcuts are keystroke combinations (usually a modifier key and a character key, like Control-C) that activate menu items from the keyboard even if the relevant menu is not currently displayed. (For more on keyboard shortcuts, see <u>Keyboard Shortcuts</u>.)

## **Support for Internationalization**

The Java 2 SDK provides internationalized text handling and resource bundles. Text handling features include support for the bidirectional display of text lines--important for displaying documents that mix languages with a left-to-right text direction (for instance, English, German, or Japanese) and languages with a right-to-left direction (for instance, Arabic or Hebrew).

The Java 2 SDK also provides resource bundles, locale-sensitive sorting, and support for localized numbers, dates, times, and messages.

## **User Interface Components of the JFC**

The JFC includes Swing, a complete set of user interface components, including windows, dialog boxes, alert boxes, panels and panes, and basic controls. Each JFC <u>component</u> contains a model (the data structure) and a user interface (the presentation and behavior of the component), as shown in the following illustration.

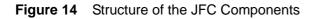

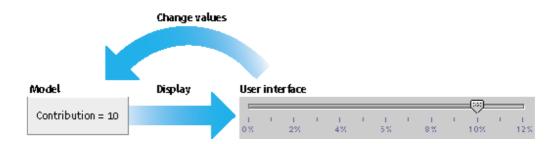

## **Pluggable Look and Feel Architecture**

Because both presentation and behavior are separate and replaceable ("pluggable"), you can specify any of several look and feel designs for your application--or you can create your own look and feel. The separation of a component's model (data structure) from its user interface (display and interaction behavior) is the empowering principle behind the <u>pluggable look</u> and feel architecture of the JFC. A single <u>JFC application</u> can present a Java look and feel, a platform-specific look and feel, or a customized interface (for example, an audio interface).

## **Example Model and Interfaces**

Consider the slider and the editable text field in the following figure as an example. The underlying model contains information about the current value as well as the minimum and maximum values. The slider's interface determines how users see or interact with the slider. The slider enforces the idea of a range of choices. However, an editable text field would be easier for keyboard users. The editable text field shares the data model with the slider. The text field's interface contains data about the position and color of the label and the text field and the response when users type in a new value.

Figure 15 Pluggable Look and Feel Architecture of a Slider

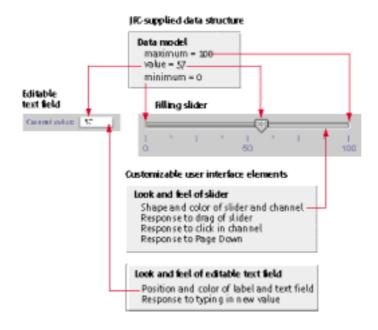

## **Client Properties**

You can use the client properties mechanism to display an alternate form of a specific Java user interface component. If a look and feel design does not support a property, it ignores the property and displays the component as usual. You can set alternate appearances for sliders, toolbars, trees, and internal windows. For instance, a nonfilling slider might be displayed by default. However, by using the client properties mechanism, you can display a filling slider, as shown in the preceding figure.

## **Major JFC User Interface Components**

The following table illustrates (with icons intended for use in a GUI builder) the major user interface components in the JFC. Components are listed alphabetically by their names in code. Their English names are provided, followed by the location of more detailed information on each component.

| Table 1         Names of the JFC User Interface Components |           |                                      |                                      |  |  |
|------------------------------------------------------------|-----------|--------------------------------------|--------------------------------------|--|--|
| Component                                                  | Code Name | Common Name For Det                  |                                      |  |  |
| <>+                                                        | JApplet   | Applet                               | <u>click here</u>                    |  |  |
| ОК                                                         | JButton   | Command button and toolbar<br>button | <u>click here</u> and<br><u>here</u> |  |  |

| <b>-</b> | JCheckBox         | Checkbox                                                                | <u>click here</u>                    |
|----------|-------------------|-------------------------------------------------------------------------|--------------------------------------|
|          | JCheckBoxMenuItem | Checkbox menu item                                                      | <u>click here</u>                    |
|          | JColorChooser     | Color chooser                                                           | <u>click here</u>                    |
|          | JComboBox         | Noneditable and editable combo boxes                                    | <u>click here</u>                    |
|          | JDesktopPane      | Backing window                                                          | <u>click here</u>                    |
|          | JDialog           | Dialog box, secondary window, and utility window                        | click here,<br>here, and here        |
| text     | JEditorPane       | Editor pane                                                             | <u>click here</u>                    |
|          | JFrame            | Primary window                                                          | click here                           |
|          | JInternalFrame    | Internal window, minimized internal window, and internal utility window | <u>click here</u> and<br><u>here</u> |
| label    | JLabel            | Label                                                                   | <u>click here</u> and<br><u>here</u> |
| 4<br>•   | JList             | List components (list boxes and selectable lists)                       | <u>click here</u> and<br><u>here</u> |
|          | JMenu             | Drop-down menu and submenu                                              | <u>click here</u>                    |
| File     | JMenuBar          | Menu bar                                                                | <u>click here</u>                    |
|          | JMenuItem         | Menu item                                                               | click here                           |
|          | JOptionPane       | Alert box                                                               | click here                           |
|          | JPanel            | Panel                                                                   | click here                           |
| ***      | JPasswordField    | Password field                                                          | click here                           |
|          | JPopupMenu        | Contextual menu                                                         | click here                           |
|          | JProgressBar      | Progress bar                                                            | click here                           |

| •-   | JRadioButton         | Radio button                                       | <u>click here</u>                    |
|------|----------------------|----------------------------------------------------|--------------------------------------|
| •    | JRadioButtonMenuItem | Radio button menu item                             | click here                           |
|      | JScrollBar           | Scrollbar                                          | click here                           |
|      | JScrollPane          | Scroll pane                                        | <u>click here</u>                    |
|      | JSeparator           | Separator                                          | <u>click here</u>                    |
|      | JSlider              | Slider                                             | <u>click here</u>                    |
|      | JSplitPane           | Split pane                                         | <u>click here</u>                    |
|      | JTabbedPane          | Tabbed pane                                        | <u>click here</u>                    |
|      | JTable               | Table                                              | <u>click here</u>                    |
| text | JTextArea            | Plain text area                                    | click here                           |
|      | JTextField           | Noneditable and editable text fields (single line) | <u>click here</u>                    |
| Τ    | JTextPane            | Editor pane with the styled editor kit plug-in     | <u>click here</u>                    |
| ON   | JToggleButton        | Toggle button and toolbar toggle<br>button         | <u>click here</u> and<br><u>here</u> |
|      | JToolBar             | Toolbar                                            | <u>click here</u>                    |
| tip  | JToolTip             | Tool tip                                           | <u>click here</u>                    |
|      | JTree                | Tree component                                     | <u>click here</u>                    |
|      | JWindow              | Plain (unadorned) window                           | <u>click here</u>                    |

In the JFC, the typical primary windows that users work with are based on the JFrame component. Unadorned windows that consist of a rectangular region without any title bar, close control, or other window controls are based on the JWindow component. Designers

and developers typically use the JWindow component to create windows without title bars, such as splash screens.

For details on the use of windows, panels, and panes, see Chapter 7.

## **Look and Feel Options**

You, the designer, have the first choice of a look and feel design. You can determine the look and feel you want users to receive on a specific platform, or you can choose a <u>cross-platform</u> look and feel.

## Java Look and Feel--the Recommended Design

With a cross-platform look and feel, your application will appear and perform the same everywhere, simplifying the application's development and documentation.

Do not specify a look and feel explicitly. This way, the Java look and feel, which is a cross-platform look and feel, is used by default.

If an error occurs while specifying the name of any look and feel, the Java look and feel is used by default.

## **Supplied Designs**

If you do not specify the Java look and feel, you can specify another look and feel--one that ships with the JFC or one that someone else has made. Note, however, that not all look and feel designs are available on every platform. For example, the Microsoft Windows look and feel is available only on the Microsoft Windows platform.

Because there is far more to the design of an application than the look and feel of components, it is unwise to give end users the ability to swap look and feel designs while working in your application. Switching look and feel designs in this way only swaps the look and feel designs of the components from one platform to another. The layout and vocabulary do not change. Since layout conventions vary from platform to platform, this situation can result in an interface that looks inappropriate. For instance, swapping look and feel designs does not change the titles of the menus. (If you must provide users with the ability to switch look and feel designs, see <u>Appendix D</u>.)

The look and feel designs available in the Java 2 SDK are:

- Java look and feel. (Called "Metal" in the code.) The Java look and feel is designed for use on any platform that supports the JFC. This book provides recommendations on the use of the Java look and feel.
- Microsoft Windows. (Called "Windows" in the code.) The Microsoft Windows style look and feel can be used only on Microsoft Windows platforms. It follows the behavior of components in applications that ship with Windows NT 4.0. For details, see *Microsoft Windows User Experience*, which is described in <u>Microsoft</u> <u>Windows</u>.
- **CDE.** (Called "CDE/Motif" in the code.) The CDE style look and feel is designed for use on UNIX<sup>®</sup> platforms. It emulates OSF/Motif 1.2.5, which ships with the Solaris<sup>™</sup> 2.6 operating system. For details, see the *CDE 2.1/Motif 2.1--Style Guide and Glossary*, which is described in <u>CDE</u>.

# Part II: Fundamental Java Application Design

This part consists of:

- Chapter 3: Design Considerations
- Chapter 4: Visual Design
- Chapter 5: Application Graphics
- <u>Chapter 6: Behavior</u>

## **3: Design Considerations**

When you begin a software project, ask yourself these three questions:

- How do I want to deliver my software to users?
- How can I design an application that is accessible to all potential users?
- How can I design an application that suits a global audience and requires minimal effort to localize?

## **Choosing an Application or an Applet**

Early in the development process, you must decide if you want to create a standalone <u>application</u> or an <u>applet</u> that is displayed in a web <u>browser</u>. The

following figure shows the different environments for running applications and applets.

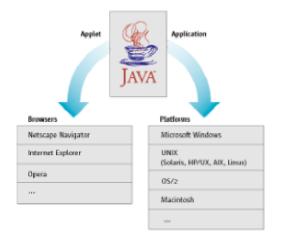

Figure 16 Environments for Applications and Applets

When deciding between an application and an applet, the two main issues you need to consider are distribution and security, including read and write permissions. If you decide to use an applet, you must also decide whether to display your applet in the user's current browser window or in a separate browser window. (It is possible, with a moderate amount of effort, to ship a program as both an applet and an application.)

For an example of an application that uses the Java look and feel, see <u>MetalEdit Application</u>. For an example of an applet, see <u>Retirement Savings</u> <u>Calculator Applet</u>. For a list of additional reading on applets, see <u>Design for Applets</u>.

## **Distribution**

When deciding how to distribute your software, weigh the needs of both end users and administrators. Don't forget to consider ease-of-use issues for:

- Initial distribution and installation of the software
- Maintenance of the software
- Updates to the software
- Regular access to the software

One solution is the standalone application, distributed on a CD-ROM disc or a floppy disk and installed on the end user's local hard disk. Once the application is installed, users can easily access it. In an enterprise environment, however, maintenance can be complicated because separate copies of the application exist on each user's local computer. Distribution of the original application and

subsequent updates require shipment of the software to, and installation by, multiple users.

In contrast, applets are simpler to distribute and maintain because they are installed on a central web server. Using a web browser on their local machines, users can access the latest version of the applet from anywhere on the intranet or Internet. Users, however, must download the applet over the network each time they start the applet.

If you are creating an applet, make sure that your users have a browser that contains the JFC or that they are using Java<sup>™</sup> Plug-In. That way, users will not have to download the JFC every time they run the applet. (The HTML required to run an applet differs for plug-in and non-plug-in configurations. Consider providing both options to the user.)

## **Security Issues**

Another issue to consider is whether your software needs to read and write files. Standalone Java applications can read or write files on the user's hard disk just as other applications do. For example, the MetalEdit application reads and writes documents on the user's local disk.

In contrast, applets usually cannot access a user's hard disk because they are intended for display on a web page. Generally, a user doesn't know the source of an applet that has been downloaded from the web, so standard security procedures include preventing all applets from reading and writing to the hard disk. Thus, applets are better suited for tasks that do not require access to the hard disk. For example, a web page for a bank might offer an applet that calculates home mortgage payments and prints results, but does not save files on the customer's hard disk.

You can also use an applet as a front end to a central database. For example, the Retirement Savings Calculator applet enables company employees to select funds for their retirement contribution and update the amount of their contribution in the company database.

## **Placement of Applets**

If you decide to design an applet, you can display your applet in the user's current browser window or in a separate browser window.

#### Applets in the User's Current Browser Window

The current browser window is well suited for displaying applets in which users perform a single task. This approach enables users to perform the task and then resume other activities in the browser, such as surfing the web.

An applet displayed in the current browser window should not include a menu bar--having a menu bar in both the applet and the browser confuses users.

Applets generally cannot predict which mnemonics are (or are not) in use in the browser itself. Therefore, determine which top-level mnemonics are used in expected browsers and in their associated environments and avoid their use, so no conflicts occur. Examples of top-level mnemonics are menu title names (such as File and Edit).

#### **Applets in Separate Browser Windows**

If your applet involves more than one task or if users might want to visit other web pages before completing the task, launch a separate browser window and display the applet there. This approach enables users to interact with the applet and maintain the original browser window for other activities. Users can open multiple browser windows to do several tasks simultaneously. Navigating to another web page in the original browser window, however, does not affect the applet in its separate browser window.

Designing an applet for a separate browser window is simpler if you remove the browser's normal menu and navigation controls. Doing so avoids confusion between the browser's menu and controls and the applet's menus and controls. You also avoid potential conflicts between mnemonics in the two windows.

## **Designing for Accessibility**

Accessibility refers to the removal of barriers that prevent people with disabilities from participating in social, professional, and practical life activities. In software design, <u>accessibility</u> requires taking into account the needs of people with functional differences: for example, users who are unable to operate a conventional mouse or keyboard or users who cannot process information using traditional output methods.

 $\odot$ Java Accessibility Helper, a utility to aid you in assessing how well

your application supports the needs of people with disabilities, is available on the book's companion CD-ROM.

## **Benefits of Accessibility**

Accessibility provides a competitive advantage, increasing sales as well as the opportunities for employment, independence, and productivity for the approximately 750 million people worldwide with disabilities. Moreover, designing for accessibility provides potential benefits beyond enabling people with disabilities:

- Mnemonics and keyboard shortcuts, which are significantly faster than navigating using the mouse, make all users more productive.
- Keyboard navigation is preferred by a significant number of users and is good for users with even minor RSI (repetitive stress injury) issues.
- Customizable fonts enable users to pick fonts that reduce eye strain and display effectively on widely varying monitors.
- Customizable colors enable applications to fit into the desktop seamlessly and work properly on systems with limited available colors.

Consider the concept of electronic curb cuts: In the real world, cuts made in the sidewalk at intersections enable wheelchairs to exit the sidewalk and cross the intersection. Those curb cuts are also great for baby strollers, skateboards, and elderly people with only minor disabilities. In the same way, many software accessibility features make everyone more productive.

Many countries are instituting legislation (such as the Americans With Disabilities Act in the United States) that makes access to information, products, and services mandatory for individuals with special needs. In these countries, government and academic institutions are required to purchase and support technologies that maximize accessibility. For example, in the United States, Section 508 of the Federal Rehabilitation Act requires all federal contracts to include solutions for employees with disabilities. The international community of people with disabilities is also successfully pressuring companies to sell accessible software.

## **Accessible Design**

Five steps will put you on a path to an accessible product:

Follow the standards in this book

- Provide accessible names and descriptions for your components
- Employ mnemonics and keyboard shortcuts throughout your application
- Provide proper keyboard navigation and activation
- Perform usability studies with disabled users

For a list of additional reading, see Design for Accessibility.

#### Java Look and Feel Standards

The Java look and feel standards in this book take into account the needs of users with functional limitations. The standards cover how to use colors, fonts, animation, and graphics. By following these standards, you will be able to meet the needs of most of your users.

Java look and feel standards are identified throughout the book by this symbol.

#### **Accessible Names and Descriptions**

An accessible name and description property should be provided for each component in your application. These properties enable an <u>assistive</u> <u>technology</u>, such as a screen reader, to interact with the component.

As a developer, you usually do not have to set these properties directly. Commonly, the accessible name and descriptions are picked up automatically from a component's label or tool tip. (Furthermore, Java Accessibility Helper, the utility provided on the book's companion CD-ROM, checks for this information.) For details, see "Developing Accessible JFC Applications" at http://www.sun.com/access/developers/developing-accessible-apps.

Whenever possible, use tool tips and labels instead of setting accessibility properties directly. This practice makes it easy to extract accessibility information and localize the accessibility properties. If you set accessibility properties directly and add unique strings to your application, be sure to store the new information in your application's resource bundle. When the bundle is localized, the accessibility values are included.

The accessibleName property provides a name for a component and distinguishes it from other components of the same type. It enables assistive technologies to provide users with the name of the component that has input focus.

For components such as labels, buttons, and menu items that contain noneditable text, the accessibleName property is set automatically to the text. Other types of components should have corresponding JLabel objects. Use the JLabel.setLabelFor method to instruct the target object to inherit its accessible name from the label.

All components should have tool tips. They automatically set the components' accessibleDescription property, which provides information such as how a component works.

The Java Accessibility Helper utility can be used to determine whether accessibleName properties and other API information are properly implemented in your application. Java Accessibility Helper v.0.3 is included on the book's companion CD-ROM.

For more information on the Java Accessibility API and the Java Accessibility Utilities package, see <u>Support for Accessibility</u>.

#### **Mnemonics and Keyboard Shortcuts**

You should provide mnemonics and keyboard shortcuts throughout your application. A mnemonic is an underlined alphanumeric character that shows users which key to press (in conjunction with the Alt key) to activate a command or navigate to a component.

The dialog box in <u>Figure 17</u> shows the use of mnemonics for a text field, checkboxes, radio buttons, and command buttons. For example, if keyboard focus is within the dialog box, pressing Alt-W moves keyboard focus to the Whole Word checkbox and selects it.

Click <u>here</u> to view the corresponding code for Figure 17 (also available on the book's companion CD-ROM).

| Find |              |                                  |                                         |                                       | × |           |
|------|--------------|----------------------------------|-----------------------------------------|---------------------------------------|---|-----------|
|      | jind: [<br>[ | latch Case<br><u>V</u> hole Word | ⊖ <u>S</u> tar<br>● Wr <u>a</u><br>Find | t at Top<br>p Around<br><u>C</u> lose | _ |           |
|      |              |                                  |                                         |                                       |   | Mnemonics |

Figure 17 Mnemonics in a Dialog Box

In cases where you can't add a mnemonic to the component itself, as in the text field in the preceding figure, you can place the mnemonic in the component's label. For more information on mnemonics, see <u>Mnemonics</u>.

The labelFor property should always be used to associate a label with another component so that the component becomes active when the label's mnemonic is activated. This practice eliminates the need to set an accessibleName property programmatically.

Keyboard shortcuts are keystroke combinations (usually a modifier key and a character key, like Control-C) that activate menu items from the keyboard even if the relevant menu is not currently displayed. (For more on keyboard shortcuts, see <u>Keyboard Shortcuts</u>.)

#### **Keyboard Focus and Tab Traversal**

You can also assist users who navigate via the keyboard by assigning initial keyboard focus and by specifying a tab traversal order. Keyboard focus indicates where the next keystrokes will take effect. For more information, see <u>Keyboard Focus</u>.

Tab traversal order is the sequence in which components receive keyboard focus on successive presses of the Tab key. In most cases, the traversal order follows the reading order of the users' locale. For more information on tab traversal order, see <u>Tab Traversal Order</u>.

Make sure you test your application to see if users can access all functions and interactive components from the keyboard. Unplug the mouse and use only the keyboard when you perform your test.

#### **Usability Studies**

You should try out the application with a variety of users to see how well it provides for accessibility. Low-vision users, for example, are sensitive to font sizes and color, as well as layout and context problems. Blind users are affected by interface flow, tab order, layout, and terminology. Users with mobility impairments can be sensitive to tasks that require an excessive number of steps or a wide range of movement.

## Planning for Internationalization and Localization

In software development, <u>internationalization</u> is the process of writing an application that is suitable for the global marketplace, taking into account variations in regions, languages, and cultures. A related term, <u>localization</u>, refers to the process of customizing an application for a particular language or region. The language, meaning, or format of the following types of data can vary with locale:

- Colors
- Currency formats
- Date and time formats
- Graphics
- Icons
- Labels
- Messages
- Number formats
- Online help
- Page layouts
- Personal titles
- Phone numbers
- Postal addresses
- Reading order
- Sounds
- Units of measurement

Figure 18 shows a notification dialog box in both English and Japanese. Much of the localization of this dialog box involves the translation of text. The Japanese dialog box is bigger than the English dialog box because some text strings are longer. Note the differences in the way that mnemonics are displayed. In English, the mnemonic for the Sound File text field is <u>S</u>. In Japanese, the same mnemonic (<u>S</u>) is placed at the end of the label.

• Click <u>here</u> to view the corresponding code for Figure 18 (also available on the book's companion CD-ROM).

Figure 18 English and Japanese Notification Dialog Boxes

| Mail Notification           |           |
|-----------------------------|-----------|
| Signal New Mail With:       |           |
| Beeps: 2 -                  |           |
| Elashes: 0                  |           |
| Sound File: Browse          |           |
| OK Cancel <u>H</u> elp      |           |
|                             | Mnemonics |
| 通知                          |           |
| 新規メールの合図方法:                 |           |
| ビープ音(B): 2 ▼                |           |
| 点减(E): 0 ▼                  |           |
| サウンドファイル( <u>S</u> ): 選択(L) |           |
| 了解取消しヘルプ(日)                 |           |
|                             | Mnemonics |

## **Benefits of Global Planning**

The main benefit of designing an application for the global marketplace is more customers. Many countries require that companies purchase applications that support their language and culture. Global planning ensures that your application is easier to translate and maintain. A well-designed application functions the same way in all locales.

## **Global Design**

You can incorporate support for localization into your design by using JFC-supplied layout managers and resource bundles. In addition, you should take into account that differences exist around the world in reading order, word order, mnemonics, graphics, formats, sorting orders, and fonts.

Internationalization guidelines are identified throughout the book by this symbol. For a list of additional reading, see <u>Design for</u> Internationalization.

#### **Layout Managers**

You can use a <u>layout manager</u> to control the size and location of the components in your application. For example, <u>Figure 18</u> shows that the Sound File label becomes longer when it is translated from English to Japanese. The spacing between the Sound File label and its text field, however, is the same in both dialog boxes. For more information on layout managers, see *The Java Tutorial* at http://java.sun.com/docs/books/tutorial.

#### **Resource Bundles**

You should use resource bundles to store locale-specific data, such as text, colors, graphics, fonts, and mnemonics. A <u>resource bundle</u> makes your application easier to localize by isolating locale-specific data so that it can be translated without changing the application source code.

If your application has a Cancel button, for example, the resource bundles in English, German, and Chinese would include the text shown in Figure 19.

Click <u>here</u> to view the corresponding code for Figure 19 (also available on the book's companion CD-ROM).

Figure 19 Cancel Buttons in English, German, and Chinese

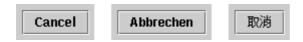

For translations of interface elements and concepts used in Java look and feel applications into selected European and Asian languages, see <u>Appendix C</u>. For more information on creating resource bundles, see *The Java Tutorial*. (*The Java Tutorial* is described in <u>Java</u>.)

#### **Reading Order**

When you lay out your application, place the components according to your users' reading order. This order will help users understand the components quickly as they read through them. Reading order varies among locales. The reading order in English, for example, is left to right and top to bottom. The reading order in Middle Eastern languages, on the other hand, is from right to left and top to bottom.

In this book, you will find standards such as "put labels before the component they describe." The term "before" is determined by the reading order of the user's language. For example, in English, labels appear to the left of the component they describe.

In the JFC, component orientation features can be used to adapt your application to different reading orders.

In the Java 2 SDK, the layout managers FlowLayout and BorderLayout are sensitive to the reading order of the locale.

#### Word Order

Keep in mind that word order varies among languages, as shown in the following figure. A noneditable combo box that appears in the middle of an English sentence does not translate properly in French, where the adjective should come after the noun. (The correct French sentence is "Utilisez une Flèche Rouge.")

Figure 20 Incorrect Adaptation of English Word Order into French

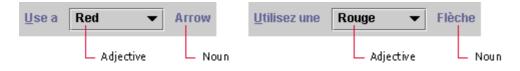

The following figure corrects the problem by using a label before the noneditable combo box. This format works well in both English and French.

Figure 21 Correct Adaptation of English Word Order into French

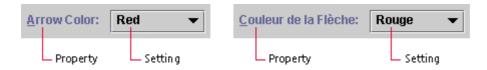

#### **Mnemonics**

You must be careful when choosing mnemonics, which might change in different languages. Store mnemonics in resource bundles with the rest of your application's text. In addition, make sure that the characters you choose for your mnemonics are available on keyboards in the target countries for your application.

#### Graphics

You can make localization easier by using globally understood graphics whenever possible. Many graphics that are easily understood in one locale are puzzling in another locale. For example, using a mailbox to represent an email application is problematic because the shape and size of mailboxes vary by locale. Graphics that represent everyday objects, holidays, and seasons are difficult to localize, as are graphics that include text.

Avoid using graphics that might be offensive in some locales, including:

- Images that contain text. For example, if an image contains English text, the text • (and graphic) must be localized for each locale.
- Images that contain numbers. Numbers have different connotations in different locales. For example, just as the number 13 has an unlucky connotation in the United States, the number 4 connotes death in both Japan and Hong Kong.
- Images containing hand gestures. A gesture that is appropriate or meaningful in • one locale can be offensive or meaningless in another locale.
- Images that represent a play on words. For instance, puns don't translate well.
- Images of animals. Just as the image of a dog to represent food would be unsettling to most people in the United States, the image of a cow in the same context can offend people in India.
- Images of people or faces. Depictions of certain facial expressions, nontraditional gender dynamics, and uncovered skin can be offensive to users in some locales.

An example of a symbol that works well in all cultures is the use of an airplane to denote an airport.

Like text, you can place graphics in resource bundles so that translators can change them without changing the application source code.

Test your graphics by showing them to users in the target locales. A low-cost way to test graphics is to solicit feedback on the proposed icons from salespeople in different locales.

#### **Formats**

You can use the formatting classes provided in the Java 2 SDK to format numbers, currencies, dates, and times automatically for a specific locale. For example, in English, a date might appear as July 26, 1987, and the time as 3:17 p.m. In German, the same date is written as 26. Juli 1987 and the time is 15:17 Uhr.

For numbers and currencies, the class is NumberFormat; for dates and times, the class is DateFormat; and for strings that contain variable data, the class is MessageFormat. The formatting classes are part of the java.text package.

#### **Sort Order**

You can use the collator classes provided in the Java 2 SDK to enable the sorting of strings by locale. For example, in Roman languages, sorting is commonly based on alphabetical order (which might vary from one language to another). In other languages, sorting might be based on phonetics, character radicals, the number of character strokes, and so on.

The Collator class in the java.text package enables locale-sensitive string sorting.

#### **Fonts**

You can place fonts in resource bundles so that they can be changed by the localizers. With the Java 2 SDK, the Lucida font (a cross-platform font) is available for use in your applications.

The size of fonts is also an important consideration for users with visual limitations (that is, anyone over the age of thirty). Be sure to provide user control over font size in your application.

#### **Usability Studies**

Two kinds of studies done early in the design process can show you how well your application works in the global marketplace. First, you can send draft designs of your application to your translators. Second, you can try out your application with users from the locales you are targeting (for example, test a Japanese version of the application with Japanese users). This research will help you to determine whether users understand how to use the product, if they perceive the graphics and colors as you intended them, and if there is anything offensive in the product.

## 4: Visual Design

Visual design and aesthetics affect user confidence in and comfort with your application. A polished and professional look without excess or

oversimplification is not easy to attain. This chapter discusses these high-level, visual aspects of Java look and feel applications:

- Use of themes to control and change the colors and fonts of components to suit your requirements
- Layout and alignment of interface elements to enhance clarity, ease of use, and aesthetic appeal
- Capitalization of text in interface elements to ensure consistency and readability
- Use of animation to provide effective emphasis and meaningful feedback

## Themes

As a software developer, you can use the <u>theme mechanism</u> to control many of the fundamental attributes of the Java look and feel design, including colors and fonts. For instance, you might want to change the colors and fonts in your application to match your corporate identity. The theme mechanism enables you to specify alternative colors and fonts across an entire Java look and feel application.

For more information on using themes, see the description of the javax.swing.plaf.metal.DefaultMetalTheme class.

## Colors

If you want to change the color theme of your application, be sure that your interface elements remain visually coherent. The Java look and feel uses a simple color model so that it can run on a variety of platforms and on devices capable of displaying various depths of color. Eight colors are defined for the interface:

- Three primary colors to give the theme a color identity and to emphasize selected items
- Three secondary colors, typically shades of gray, for neutral drawing and inactive or unavailable items
- Two additional colors, usually defined as black and white, for the display of text and highlights

Within the primary and secondary color groups in the default theme, there is a gradation from dark (primary 1 and secondary 1) to lighter (primary 2 and secondary 2) to lightest (primary 3 and secondary 3).

#### **Default Java Look and Feel Theme**

The following table summarizes the eight colors defined in the default Java look and feel theme. It provides swatches and numerical parameters representing each color in the default theme. It also gives details about the roles each color plays in basic drawing, three-dimensional effects, and text.

| Table 2         Colors of the Default Java Look and Feel Theme |                                                                                                    |                                                                             |                                                                   |  |  |
|----------------------------------------------------------------|----------------------------------------------------------------------------------------------------|-----------------------------------------------------------------------------|-------------------------------------------------------------------|--|--|
| Name                                                           | Basic Drawing                                                                                                    | 3D Effects                                                                  | Text                                                              |  |  |
| Primary 1<br>RGB<br>102-102-153<br>Hex #666699                 | Active internal window borders                                                                                             | Shadows of activated items                                                  | System text (for<br>example, labels)                              |  |  |
| Primary 2<br>RGB<br>153-153-204<br>Hex #9999CC                 | Highlighting to indicate<br>activation (for example, of<br>menu titles and menu<br>items); indication of<br>keyboard focus | Shadows (color)                                                             |                                                                   |  |  |
| Primary 3<br>RGB<br>204-204-255<br>Hex #CCCCFF                 | Large colored areas (for<br>example, the active title<br>bar)                                                              |                                                                             | Text selection                                                    |  |  |
| Secondary 1<br>RGB<br>102-102-102<br>Hex #666666               |                                                                                                    | Dark border for<br>flush 3D style                                           |                                                                   |  |  |
| Secondary 2<br>RGB<br>153-153-153<br>Hex #999999               | Inactive internal window<br>borders; dimmed button<br>borders                                                              | Shadows;<br>highlighting of<br>toolbar buttons<br>upon mouse button<br>down | Dimmed text (for<br>example, inactive<br>menu items or<br>labels) |  |  |
| Secondary 3<br>RGB<br>204-204-204<br>Hex<br>#CCCCCC            | Canvas color (that is,<br>normal background color);<br>inactive title bar                                                  |                                                                             | Background for<br>noneditable text<br>fields                      |  |  |

| Black              |            | User                | text   | and           |
|--------------------|------------|---------------------|--------|---------------|
| RGB                |            | control             |        | text          |
| 000-000-000        |            | (includi            | ing    | items         |
| Hex #000000        |            | such as             | s menu | titles)       |
| White              |            |                     |        |               |
|                    |            | Backar              | ound   | for           |
| RGB<br>255-255-255 | Highlights | Backgro<br>user te: |        | for<br>v area |

Unless you are defining a reverse-video theme, maintain a dark-to-light gradation like the one in the default theme so that interface objects are properly rendered. To reproduce three-dimensional effects correctly, make the secondary 1 color darker than secondary 2, which should be darker than secondary 3 (the background color).

Ensure that primary 1 (used for labels) has enough contrast with the background color (secondary 3) to make text labels easily readable.

#### **Primary Colors**

The visual elements of Java look and feel applications use the primary colors as follows:

- Primary 1 for active internal window borders, shadows of activated items, and system text, such as labels
- Primary 2 for highlighting of activated items, such as menu titles and menu items; keyboard focus; active scroll boxes; and progress bar fill
- Primary 3 for large colored areas, such as the title bar of active internal windows and the background of selected text

The usage is illustrated in the following figure.

Figure 22 Primary Colors in Default Color Theme

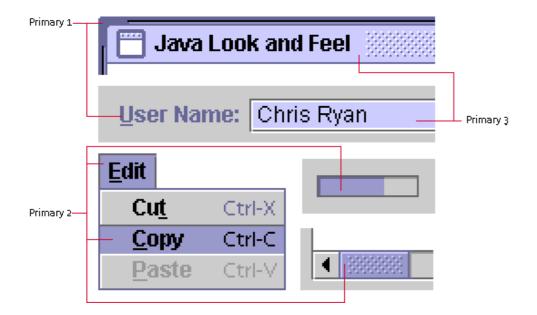

#### **Secondary Colors**

The visual elements of Java look and feel applications use the secondary colors as follows:

- Secondary 1 for the dark border that creates flush 3D effects for items such as command buttons
- Secondary 2 for inactive internal window borders, shadows, pressed buttons, and dimmed command button text and borders
- Secondary 3 for the background canvas, the background of noneditable text fields, and inactive title bars for internal windows

The usage is shown in the following figure.

Figure 23 Secondary Colors in Default Color Theme

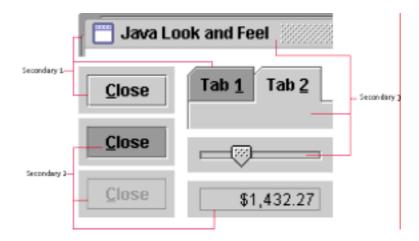

#### **Black and White**

Black and white have defined roles in the Java look and feel color model. In particular, black appears in:

- User text, such as the entry in an editable text field
- Control text, such as menu titles and menu items
- Title text in an internal window
- Button text in command buttons
- Tab text in tabbed panes
- Text in noneditable text fields

White is used for:

- Highlighting the flush 3D appearance of such components as command buttons
- Background of editable text fields

#### **Redefinition of Colors**

The simplest modification you can make to the color theme is to redefine the primary colors. For instance, you can substitute greens for the purple-blues used in the default theme, as shown in the following figure.

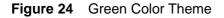

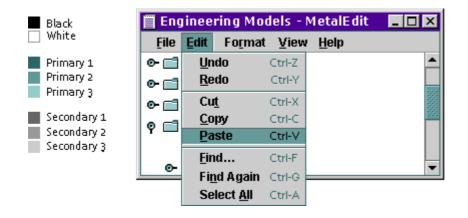

You can use the same value for more than one of the eight colors--for instance, a high-contrast theme might use only black, white, and grays. The following figure shows a theme that uses the same grays for primary 2 and secondary 2. White functions as primary 3 and secondary 3 as well as in its normal role.

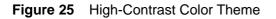

| Black                      | 📋 Eng        | ineering Mo                  | dels - M       | etalE dit | _ 🗆 ×   |
|----------------------------|--------------|------------------------------|----------------|-----------|---------|
| 🗌 White                    | <u>F</u> ile | <u>E</u> dit Fo <u>r</u> mat | t <u>V</u> iew | Help      |         |
| Primary 1                  | ଡ଼─⊡         | <u>U</u> ndo                 | Ctrl-Z         |           | <b></b> |
| Primary 2<br>Primary 3     | ∣⊶⊡∣         | <u>R</u> edo                 | Ctrl-Y         |           |         |
|                            | ∣⊳⊡ା         | Cu <u>t</u>                  | Ctrl-X         |           |         |
| Secondary 1<br>Secondary 2 | 0 1          | <u>С</u> ору                 | Ctrl-C         |           | 222     |
| Secondary 3                | ' —          | Paste                        | Ctrl-V         |           |         |
|                            | ₀-           | <u>F</u> ind                 | Ctrl-F         |           | H       |
|                            |              | Fi <u>n</u> d Again          | Ctrl-G         |           | •       |
|                            |              | Select <u>A</u> ll           | Ctrl-A         |           |         |

## **Fonts**

As part of the theme mechanism and parallel to the color model, the Java look and feel provides a default font style model for a consistent look. You can use themes to redefine font typefaces, sizes, and styles in your application. The default Java look and feel theme defines four font categories, called "type styles": the control font, the system font, the user font, and the small font. The actual fonts used vary across platforms.

The following table shows the mappings to Java look and feel components for the default theme.

| Table 3         Type Styles Defined by the Java Look and Feel |                |                                                             |  |  |
|---------------------------------------------------------------|----------------|-------------------------------------------------------------|--|--|
| Type Style                                                    | Default Theme  | Use                                                         |  |  |
| Control                                                       | 12-point bold  | Buttons, checkboxes, menu titles, labels, and window titles |  |  |
| Small                                                         | 10-point plain | Keyboard shortcuts in menus and tool tips                   |  |  |
| System                                                        | 12-point plain | Tree components and tool tips                               |  |  |
| User                                                          | 12-point plain | Text fields and tables                                      |  |  |

To ensure consistency, ease of use, and visual appeal, use the supplied default fonts unless there is compelling reason for an application-wide change (such as higher readability). Use the theme mechanism if you do make modifications.

Do not write font sizes or styles directly into your application source code (a programming practice that is also called "hardcoding"). Store font sizes and styles in resource bundles. ♨ Use layout managers to ensure that the layout of your application can handle different font sizes.

모민 Ensure that the font settings you choose are legible and can be rendered well on your target systems.

In the Java look and feel, six methods are used to return references to the four type styles. The getControlTextFont, getMenuTextFont, and getWindowTitleFont methods return the control font; getSystemTextFont returns the system font; getUserTextFont returns the user font; and getSubTextFont returns the small font.

➡ All fonts in the Java look and feel are defined in the default Java look and feel theme as Dialog, which maps to a platform-specific font.

## Layout and Visual Alignment

Give careful consideration to the layout of components in your windows and dialog boxes. A clear and consistent layout streamlines the way users move through an application and helps them utilize its features efficiently. The best designs are aesthetically pleasing and easy to understand. They organize components in the direction in which people read them, and they group together logically related components. When you lay out your components, remember that users might use the mouse, keyboard, or assistive technologies to navigate through them.

The following sections specify the layout of text and components in your applications, including between-component spacing.

**Note** — Throughout this book, the spacing illustrations for all user interface elements use pixels as the unit of measurement. A screen at approximately 72 to 100 pixels per inch is assumed.

♨ Use a logical order when you lay out your components (for instance, place the most important elements within a dialog box first in reading order).

∰ Use layout managers to allow for internationalized titles and labels in panels that use the JFC components.

## **Design Grids**

The most effective method for laying out user interface elements is to create a design grid that uses blank space to set apart logically related sets of components. The rows and columns in a grid divide the available space into areas that can help you to arrange and align components in a pleasing layout. Grids make it easy for users to see the logical sequence of tasks and to understand the relationships between sets of components.

You can develop your grid with a pencil and paper, with a software tool, or even with a piece of graph paper. Once you have established the basic spatial relationships of your components, implement the design with a layout manager.

Developing a grid is an ongoing process. Once you have figured out which components you need, their relationships, and the available space, work with the components to discover the most effective use of space and alignment. You might need to readjust your grid again and again, trying different arrangements until you find one that works well and has a polished appearance.

A grid can also help you to determine how much space to allocate to a given set of components, for instance, choosers and dialog boxes, across the application. If you can define a grid that will work for a number of layouts, your application will have a more consistent appearance.

Design grids should not be confused with the AWT Grid Layout Manager.

#### Layout and Spacing of a Simple Dialog Box

This section illustrates how to use a grid to lay out a find dialog box.

- 1. Determine the functional requirements for your dialog box and the type and importance of the dialog box components.
- 2. Create 12-pixel margins between the border of the dialog box and its components. For example, in a find dialog box, you might need two command buttons, an editable text field and associated label, a set of checkboxes, and a set of radio buttons.
- 3. Arrange the command button row and separate it vertically from the rest of the components.

- 4. Use the number and width of the rest of the components to decide the number of columns and the column width for your design grid. (You might try several possibilities before you find the best horizontal separation.)
- Add the components to the dialog box in logical sequence. The components that you determined were most important in Step 1 should appear first in reading order. Add rows of blank space between the component groups.
- 6. Align the related components using the columns as a guide.

The following illustration shows the recommended 12-pixel margins around a dialog box.

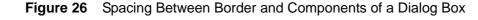

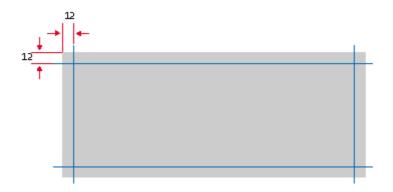

Include 12 pixels between the top and left borders of a dialog box and its components.

The following figure shows the recommended spacing between the borders of the dialog box and the command button row in the dialog box. It also illustrates the vertical separation of the command buttons from the other components.

Figure 27 Vertical Separation of Command Buttons

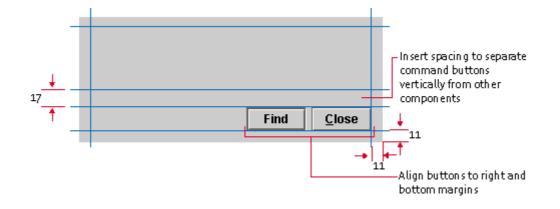

Include 11 pixels between the bottom and right borders of a dialog box and its command buttons. (To the eye, the 11-pixel spacing appears to be 12 pixels because the white borders on the lower and right edges of the button components are not visually significant.)

In dialog boxes, right-align command buttons along the bottom margin.

In dialog boxes, place 17 pixels of vertical space between the command button row and the other components.

You can use the number and width of components and their associated labels to determine the number of columns in your grid. At the beginning of the design process, vertical divisions are more difficult to set because they depend on the depth and grouping of component sets, which are not yet determined. In the following illustration, five columns have been created in the grid to accommodate the editable text field and its label, the checkbox and radio button sets, and the command buttons. Note the 11-pixel interval between the lines that delineate the columns.

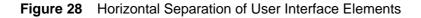

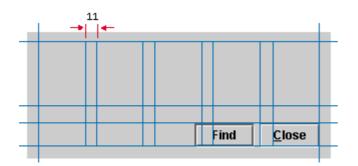

Use the number and width of dialog box components and labels to determine the number of columns in the design grid.

In <u>Figure 29</u>, the most important option--the text field for the search string--has been placed first. Component groups are set off in multiples of 6 pixels minus one. For instance, a row of 11 pixels of empty space separates the editable text box and the checkbox and radio button sets. Spacing between components (and groups of components) follows the Java look and feel standards. For details, see <u>Between-Component Spacing Guidelines</u>.

Related options (for instance, the Match Case and Whole Word checkboxes) are aligned along a column guide. Additional options (for instance, the Start at Top and Wrap Around radio buttons) have been aligned with a secondary column guide.

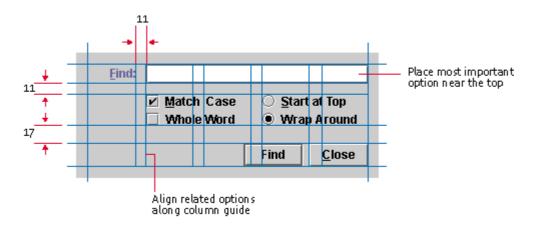

Figure 29 Alignment of Related Options and Vertical Separation of Component Groups

When designing a dialog box, place the most important options, or those you expect users to complete first, prior to others (in reading order).

For spacing between rows and columns of dialog box components, use multiples of 6 pixels minus 1, to allow for the flush 3D border.

🐡 Align related dialog box components using a design grid column.

See Between-Component Spacing Guidelines for details.

## **Text Layout**

Text is an important design element in your layouts. The way you align and lay out text is vital to the appearance and ease of use of your application. The most significant layout issues with respect to text are label placement and alignment.

#### **Label Placement**

You indicate a label's association with a component when you specify its relative position. In the following figure, the label appears before and at the top of the list in reading order.

Figure 30 Label Placement

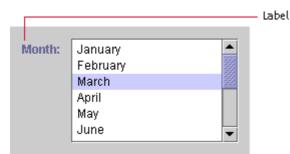

In general, place labels before the component to which they refer, in reading order for the current locale. For instance, in the U.S. locale, place labels above or to the left of the component. Positioning to the left is preferable, since it allows for separation of text and components into discrete columns. This practice helps users read and understand the options.

#### Label Alignment and Spacing

Between components, alignment of multiple labels becomes an issue. Aligning labels to a left margin can make them easier to scan and read. It also helps to give visual structure to a block of components, particularly if there is no immediate border (such as a window frame) surrounding them. If labels vary greatly in length, the use of right alignment can make it easier to determine the associated component; however, this practice also introduces large areas of negative space, which can be unattractive. The use of concise wording in labels can help to alleviate such difficulties.

Insert 12 pixels between the trailing edge of a label and any associated components. Insert 12 pixels between the trailing edge of a label and the component it describes when labels are right-aligned. When labels are left-aligned, insert 12 pixels between the trailing edge of the longest label and its associated component.

🐡 Align labels with the top of associated components.

Since the length and height of translated text varies, use layout managers to allow for differences in labels.

The following figure shows the recommended spacing of labels in relationship to their associated components.

Figure 31 Spacing Between a Label and a Component

Find:

The JLabel.setLabelFor() method should always be used to specify which component a label is associated with. This practice facilitates the setting of mnemonics and accessible names.

For more information on capitalization, see <u>Text in the Interface</u>. For more information on labels, see <u>Labels</u>.

### **Between-Component Spacing Guidelines**

Use multiples of 6 pixels for perceived spacing between components. If the measurement involves a component edge with a white border, subtract 1 pixel to arrive at the actual measurement between components (because the white border on <u>available</u> components is less visually significant than the dark border). In these cases, you should specify the actual measurement as 1 pixel less--that is, 5 pixels between components within a group and 11 pixels between groups of components.

**Note** — Exceptions to these spacing guidelines are noted in the relevant component sections that follow. For instance, the perceived spacing between toolbar buttons is 3 pixels, and the actual spacing is 2 pixels.

In the following figure, a perceived 6-pixel vertical space is actually 5 pixels between checkbox components. The figure also shows how the perceived spacing between <u>unavailable</u> objects is preserved. Note that the dimensions of unavailable components are the same as those of available objects, although the white border of available objects is replaced by an invisible 1-pixel border on the bottom and right side of unavailable objects.

Figure 32 Perceived and Actual Spacing of Available and Unavailable Components

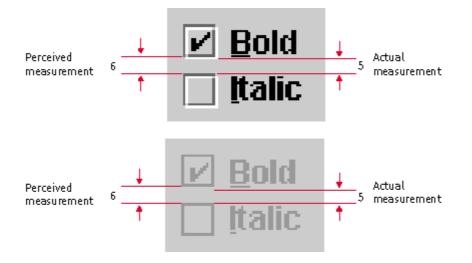

Insert 5 pixels (6 minus 1) between closely related items such as grouped checkboxes. Insert 11 pixels (12 minus 1) for greater separation between sets of components (such as between a group of radio buttons and a group of checkboxes). Insert 12 pixels between items that don't have the flush 3D border highlight (for instance, text labels and titled borders).

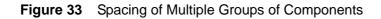

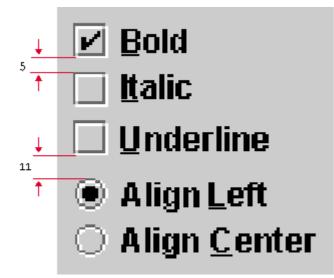

For guidelines on the spacing of specific JFC components with the Java look and feel, see the following section.

## **Spacing Guidelines for Specific JFC Components**

This section specifies the horizontal and vertical spacing for individual instances and groups of:

- Toolbar buttons
- Command buttons
- Toggle buttons
- Checkboxes
- Radio buttons

Struts and glue in the javax.swing.Box component can be used to adjust component spacing.

#### **Toolbar Button Spacing**

This section contains the vertical and horizontal spacing measurements for toolbar buttons. <u>Figure 34</u> shows the spacing between individual toolbar buttons and groups of toolbar buttons.

Space individual toolbar buttons 2 pixels apart. Space groups of toolbar buttons 11 pixels apart.

Include 3 pixels of space above and below toolbar buttons. This actually means 2 pixels of space below the toolbar because of the white border on the buttons.

#### Figure 34 Toolbar Button Spacing

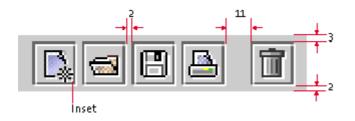

When you use mouse-over feedback, space individual toolbar buttons zero pixels apart within a group. Space groups of toolbar buttons 11 pixels apart.

The inset (that is, the padding between the button graphic and the button border) on toolbar buttons should be zero.

For details on toolbars, see <u>Toolbars</u>.

### **Toggle Button Spacing**

Spacing recommendations differ for independent and exclusive toggle buttons in toolbars and outside of toolbars.

When toggle buttons are independent (like checkboxes) and used outside a toolbar, separate them with 5 pixels. Within a toolbar, separate independent toggle buttons by 2 pixels.

Figure 35 Spacing Between Independent Toggle Buttons

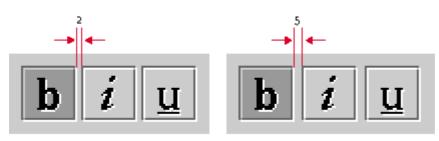

Within toolbar

Outside of toolbar

When toggle buttons are exclusive (that is, they form a radio button set), separate them with 2 pixels. This rule applies whether the toggle buttons appear in a toolbar or elsewhere in the interface.

Figure 36 Spacing of Exclusive Toggle Buttons

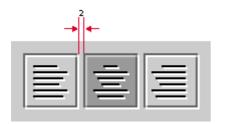

For details on independent and exclusive toggle buttons, see <u>Toggle Buttons</u>.

#### **Command Button Spacing and Padding**

For a consistent appearance, follow the guidelines described in this section to create space within and between command buttons. The following figure shows button text (Help) centered in a command button.

Space buttons in a group 5 pixels apart. (Because of the white border on the right side of a button, the apparent spacing will be 6 pixels.)

🖐 Center the text within buttons.

Figure 37 Command Button With Centered Text

Help

Since the length and height of translated text varies, use layout managers to allow for differences in button text.

The blank space between the button text and the button border is referred to as command button <u>padding</u>. Often command buttons appear in groups within a dialog box or an applet. In such a case, the button in the group with the widest text determines the inner padding, as shown in <u>Figure 38</u>. Here the Cancel button has the widest text. The perceived padding is 12 pixels on either side of the button text. The other buttons in the group (OK and Help) have the same width as the Cancel button. A space of 17 pixels should be left above command button rows in dialog boxes (see <u>Figure 29</u>).

Determine which button has the widest button text and insert 12 pixels of padding on either side of the text. Make all the remaining buttons in the group the same size as the button with the longest text.

Use the default height for whatever font size you select for your command buttons.

Make all command buttons in a group (including buttons that contain graphics) the same width and height.

Since the button with the longest text might vary from locale to locale, enable any of the command buttons to determine the width of all the other buttons.

Figure 38 Spacing and Padding in Command Button Groups

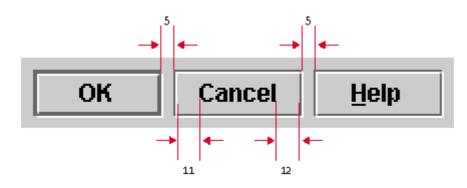

For details on command buttons, see Command Buttons.

### **Checkbox and Radio Button Layout and Spacing**

This section provides layout and spacing guidelines for checkbox and radio button components.

Align the leading of edge of checkboxes with that of other components.

#### Figure 39 Checkbox Layout

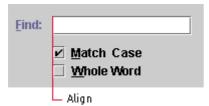

As shown in the following figure, the height of the checkbox square doesn't change in an unavailable checkbox even though the white highlight border is not drawn. Although the checkbox is the same size, the last row and column of pixels on the bottom and right are the same color as the background canvas. The apparent spacing is 6 pixels between components; the actual spacing is 5 pixels.

Figure 40 Checkbox and Radio Button Spacing

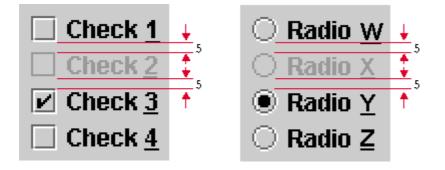

🈓 Space checkboxes in a group 5 pixels apart.

Use a layout manager to achieve consistent spacing in checkbox button groups.

For details on checkboxes, see Checkboxes.

The height of the radio button is 12 pixels, not counting the white highlight border. Unavailable radio buttons do not have white borders. Although the unavailable radio button is 12 pixels high, the last row and column of pixels on the bottom and right are the same color as the background canvas. As shown in the preceding figure, the apparent spacing is 6 pixels between components; the actual spacing is 5 pixels.

🐡 Space radio buttons in a group 5 pixels apart.

Use the appropriate layout manager to achieve consistent spacing in radio button groups.

For more on radio buttons, see Radio Buttons.

### **Titled Borders for Panels**

Sometimes you can group components using simple spacing and alignment, as described in <u>Layout and Spacing of a Simple Dialog Box</u>. Other times, particularly when you want to display multiple groupings of components, you might want to place the related sets into a labeled box. The JFC enables you to specify a titled border for panels (and many other components), which serves this purpose.

Figure 41 Spacing for a Panel With Titled Border

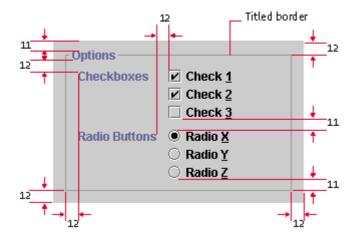

≞ Since titled borders take up considerable space, do not use them to supply titles for individual components; use labels instead.

♨ Use a titled border in a panel to group two or more sets of related components, but do not draw titled borders around a *single* set of checkboxes or radio buttons. Use labels instead.

⇔ Use titled borders sparingly: they are best when you must emphasize one group of components or separate one group of components from other components in the same window. Do not use multiple rows and columns of titled borders; they can be more confusing than simply grouping the elements with a design grid.

⇔ Never nest titled borders--that is, do not insert one titled border inside another. It becomes difficult to see the organizational structure of the panel and too many lines cause distracting optical effects.

♨ Insert 12 pixels between the edges of the panel and the titled border. Insert 11 pixels between the top of the title and the component above the titled border. Insert 12 pixels between the bottom of the title and the top of the first label in the panel. Insert 11 pixels between component groups and between the bottom of the last component and the lower border.

### Text in the Interface

Text is an important design element and appears throughout your application in such components as command buttons, checkboxes, radio buttons, alert box messages, and labels for groups of interface elements. Strive to be concise and consistent with language.

♨ Use language that is clear, consistent, and concise throughout your application text. Moreover, ensure that the wording of your labels, component text, and instructions is readable and grammatically correct.

♨ For all text that appears in the interface elements of your application, follow one of two capitalization conventions: headline capitalization or sentence capitalization. Use headline capitalization for most names, titles, labels, and short text. Use sentence capitalization for lengthy text messages.

♨ Do not capitalize words automatically. You might encounter situations in your interface when capitalization is not appropriate, as

in window titles for documents that users have named without using capitalization.

۲ Use standard typographical conventions for sentences and headlines

in your application components. Let translators determine the standards in your target locales.

۲ Place all text in resource bundles so that localization experts don't have to change your application's source code to accommodate translation. See Appendix C for lists of localized terms and phrases that might appear in your interface.

### **Headline Capitalization in English**

Most items in your application interface should use headline capitalization, which is the style traditionally used for book titles (and the section titles in this book). Capitalize every word except articles ("a," "an," and "the"), coordinating conjunctions (for example, "and," "or," "but," "so," "yet," and "nor"), and prepositions with fewer than four letters (like "in"). The first and last words are always capitalized, regardless of what they are.

Use headline capitalization for the following interface elements (examples are in parentheses):

- Checkbox text (Automatic Save Every Five Minutes)
- Combo box text (Centimeters)
- Command button text (Don't Save)
- Icon names (Trash Can)
- Labels for buttons or controls (New Contribution To:) •
- Menu items (Save As...)
- Menu titles (View)
- Radio button text (Start at Top) •
- Slider text (Left)
- Tab names (RGB Color)
- Titles of windows, panes, and dialog boxes (Color Chooser)
- Tool tips (Cut Selection)

If your tool tips are longer than a few words, sentence capitalization is acceptable. Be consistent within your application.

## **Sentence Capitalization in English**

When text is in the form of full sentences, capitalize only the first word of each sentence (unless the text contains proper nouns, proper adjectives, or acronyms that are always capitalized). Observe proper punctuation within and at the end of full sentences. Avoid the use of long phrases that are not full sentences. If you determine that you must use a phrase that is not a full sentence, no punctuation is required at the end.

Use sentence capitalization in the following interface elements (examples are in parentheses):

- Alert box text (The document you are closing has unsaved changes.)
- Error or help messages (The printer is out of paper.)
- Labels that indicate changes in status (Operation is 75% complete.)

## Animation

Animation can provide effective emphasis if used correctly, but give careful thought to whether animation is warranted. The human eye is attracted to animated elements. If the user's attention needs to be elsewhere, animation might increase user errors.

Do not use animation when it:

- Detracts from more important screen elements
- Interferes with the user's work
- Dazzles without purpose

Useful animations include progress or status animations. For details, see <u>Progress Animation</u> and <u>Status Animation</u>. Other uses of animation include an animated graphic that activates when the user empties the trash or when the system state changes.

You can also animate application graphics to call attention to user actions.

Limit animation to situations that provide meaningful feedback to the user.

The following figure shows an interesting use of animation in a process control application. The progress bar does not track the progress of the operation; rather, it acts as a gauge to show the temperature of a vat in a candy factory. The progress bar indicates what proportion of the maximum temperature has

been reached (more than three-quarters), and the text message within the progress bar specifies the exact temperature (114 degrees) of the vat's contents.

#### Figure 42 Text Inside a Progress Bar

| Vat | 17 | - Chocolate | Walnut I | Fudge |
|-----|----|-------------|----------|-------|
|     |    | 114         | °C       |       |

♨ If you write a message to display inside a progress bar, make it concise. Otherwise, localized text might outgrow the progress bar.

# **5: Application Graphics**

This chapter provides details on:

- The use of cross-platform color
- The design of application graphics, such as icons, button graphics, and symbols
- The use of graphics to enhance your product and corporate identity

Because the quality of your graphics can affect user confidence and even the perceived stability of your application, it is wise to seek the advice of a professional visual designer.

### Working With Cross-Platform Color

In a cross-platform delivery environment, you need to ensure that the visual components of your application reproduce legibly and aesthetically on all your target systems. You do not have control over which platforms will be used to run your software or what display capabilities users might have.

Online graphics consist of the visual representations of JFC components in the Java look and feel, which are drawn for you by the toolkit, and application graphics such as icons and splash screens, which you supply.

The Java look and feel components use a simple color model that reproduces well even on displays with a relatively small number of available colors.

⊕ Use themes to control the colors of Java look and feel components--for instance, to provide support for display devices with minimal available colors (fewer than 16 colors).

You need to supply icons, button graphics, pictures and logos for splash screens and About boxes. Since these graphics might be displayed on a number of different platforms and configurations, you must develop a strategy for ensuring a high quality of appearance. In addition, you need to ensure that your graphics are meaningful to color-blind users. Strategies for addressing color blindness are similar to those used for handling limited display colors.

Use color only as a secondary means of representing important information. Make use of other characteristics (shape, texture, size, or intensity contrast) that do not require color vision or a color monitor.

### **Working With Available Colors**

The number of colors available on a system is determined by the <u>bit depth</u>, which is the number of bits of information used to represent a single pixel on the monitor. The lowest number of bits used for modern desktop color monitors is usually 8 bits (256 colors); 16 bits provide for thousands of colors (65,536, to be exact); and 24 bits, common on newer systems, provide for millions of colors (16,777,216). The specific colors available on a system are determined by the way in which the target platform allocates colors. Available colors might differ from application to application.

Designers sometimes use predefined color palettes when producing images. For example, some web designers work within a set of 216 "web-safe" colors. These colors reproduce in many web browsers without <u>dithering</u> (as long as the system is capable of displaying at least 256 colors). Dithering occurs when a system or application attempts to simulate an unavailable color by using a pattern of two or more colors from the system palette. The main drawback of dithering is the striped (moiré) patterns that can result.

Outside web browsers, available colors are not so predictable. Individual platforms have different standard colors or deal with palettes in a dynamic way. The web-safe colors might dither when running in a standalone application, or even in an applet within a browser that usually does not dither these colors. Since the colors available to a Java application can differ each time it is run, especially across platforms, you cannot always avoid dithering in your images.

Identify and understand the way that your target platforms handle colors at different bit depths. To achieve your desired effect, test your graphics on all target platforms at depths of 8 bits (that is, 256 colors).

# **Choosing Graphic File Formats**

You can use two graphic file formats for images on the Java platform: <u>GIF</u> (Graphics Interchange Format) and <u>JPEG</u> (named after its developers, the Joint Photographic Experts Group).

GIF is the common format for application graphics in the Java look and feel. GIF files tend to be smaller on disk and in memory than JPEG files. A GIF file includes a color table (or palette) of up to 256 colors. The number of colors in the table and the complexity of the image are two factors that affect the size of the graphic file.

On 8-bit systems, some of the colors specified in a GIF file will be unavailable if they are not part of the system's current color palette. These unavailable colors will be dithered by the system. On 16-bit and 24-bit systems, more colors are available and different sets of colors can be used in different GIF files. Each GIF image, however, is still restricted to a set of 256 colors.

JPEG graphics are generally better suited for photographs than for the more symbolic style of icons, button graphics, and corporate type and logos. JPEG graphics use a compression algorithm that yields varying image quality depending on the compression setting, whereas GIF graphics use lossless compression that preserves the appearance of the original 8-bit image.

## **Choosing Colors**

At monitor depths greater than 8 bits, most concerns about how any particular color reproduces become less significant. Any system capable of displaying thousands (16 bits) or millions (24 bits) of colors can find a color very close to, or exactly the same as, each value defined in a given image. Newer systems typically display a minimum of thousands of colors. Since each system renders colors slightly differently, different monitors and different platforms might display the same color differently, however. For instance, a given color in one GIF file might look different to the eye from one system to another.

Many older monitors or systems still display only 256 colors. For users with these systems, it might be advantageous to use colors known to exist in the system palette of the target platforms. Most platforms include a small set of "reserved" colors that are always available. Unfortunately, these reserved colors are often not useful for visual design purposes or for interface elements because they are highly saturated (the overpowering hues one might expect to find in a basic box of crayons). Furthermore, there is little overlap between the

reserved color sets of different platforms, so reserved colors are not guaranteed to reproduce without dithering across platforms.

Select colors that do not overwhelm the content of your application or distract users from their tasks. Stay away from saturated hues. For the sake of visual appeal and ease of use, choose groups of muted tones for your interface elements.

Since there is no lowest-common-denominator solution for choosing common colors across platforms (or even colors that are guaranteed to reproduce on a single platform), some of the colors in your application graphics will dither when running in 8-bit color. The best strategy is to design images that dither gracefully, as described in the following section.

### **Maximizing Color Quality**

Images with fine color detail often reproduce better on 8-bit systems than those images that are mapped to a predefined palette (such as the web-safe palette) and use large areas of solid colors. Dithering is less noticeable in small areas, and, for isolated pixels of a given color, dithering simply becomes color substitution. Often colors in the system palette can provide a fair-to-good match with those specified in a GIF file. The overall effect of color substitution in small areas can be preferable to the dithering patterns produced for single colors, or to the limited number of colors resulting from pre-mapping to a given color palette.

There are no absolutely safe cross-platform colors. Areas of solid color often dither, producing distracting patterns. One effective way to avoid coarse dithering patterns is to "pre-dither" your artwork intentionally. This approach minimizes obvious patterned dithering on 8-bit systems while still permitting very pleasing effects on systems capable of displaying more than 256 colors.

To achieve this effect, overlay a semitransparent checkerboard pattern on your graphics. The following figure shows how to build a graphic using this technique.

Figure 43 Adding a Pattern to Avoid Coarse Dithering Patterns

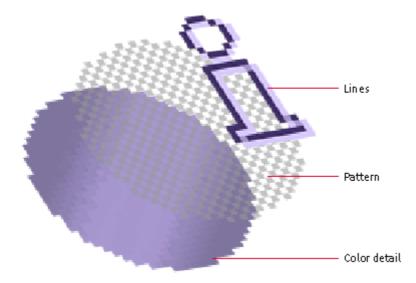

To build the graphic:

- 1. Use a graphics application with layers.
- 2. Make a 1 x 1 pixel checkerboard pattern with the default secondary 3 color (RGB 204-204-204).
- 3. Apply the pattern only to areas that might dither badly. Leave borders and other detail lines as solid colors.
- 4. Adjust the transparency setting for the pattern layer until the pattern is dark enough to mix with the color detail without overwhelming it visually. A 25% transparency with the default secondary 2 color (RGB 153-153-153) produces a good result for most graphics.
- 5. Test your results on your target 8-bit platforms.
- 6. If a pattern does not solve your problems, try using additional graphics techniques, such as a gradient.

The following table shows the results of graphic reproduction in 8-bit color on different operating systems.

| Table 4 | Variations in Reproduction of 8-Bit Color |                                  |                    |                 |
|---------|-------------------------------------------|----------------------------------|--------------------|-----------------|
| Styles  | Original<br>Graphic                       | Microsoft<br>Windows<br>(8 bits) | Mac OS<br>(8 bits) | CDE<br>(8 bits) |

| Plain                          | ĩ        | Ĩ | ĩ        | Î  |
|--------------------------------|----------|---|----------|----|
| Dithering added                | Î        | ĩ | <u>ĵ</u> | Ĵ. |
| Gradient added                 | <u>î</u> | L | 1        | Ĵ  |
| Dithering added<br>to gradient | Ĵ        | Ĺ | Ĵ        | ů, |

The plain graphic in the preceding table, which uses a large area of a single web-safe color, dithers badly on Microsoft Windows and CDE. A gradient effect is added to the original graphic to add some visual interest; this produces a banding effect on Mac OS. Adding the dithered pattern along with the gradient produces good results on all three platforms with 8-bit color. In 16-bit and 24-bit color, the graphic reproduction is very close to, or exactly the same as, the originals.

## **Categorizing Application Graphics**

Application graphics that you design fall into three broad categories:

- · Icons, which represent objects that users can select, open, or drag
- Button graphics, which identify actions, settings, and tools (modes of the application)
- Symbols, which are used for general identification and labeling (for instance, as indicators of conditions or states)

| Table 5      | Examples of Application Graphics |                |                                           |  |  |
|--------------|----------------------------------|----------------|-------------------------------------------|--|--|
| Graphic Type | Examples                         | Flush 3D Style | Pre-Dithered<br>(With Added<br>Gradients) |  |  |

| Icons              |   |   |    |
|--------------------|---|---|----|
| Button<br>graphics |   |   |    |
| Symbols            | 1 | i | Ĵ. |

Use the GIF file format for application graphics. It usually results in a smaller file size than the JPEG format and uses lossless compression.

To facilitate localization, place all application graphics in resource bundles.

Where possible, use globally understood icons, button graphics, and

symbols. Where none exist, create them with input from international sources. If you can't create a single symbol that works in all cultures, define appropriate graphics for different locales (but try to minimize this task).

### **Designing Icons**

Icons typically represent containers, documents, network objects, or other data that users can open or manipulate within an application. An <u>icon</u> usually appears with identifying text.

Sizes for icons vary from platform to platform. Two common sizes are  $16 \times 16$  pixels and  $32 \times 32$  pixels. In the Java look and feel, the smaller size is used in the title bar of windows (to identify the contents of the window or minimized window) and inside tree components (for container and leaf nodes). You can use  $32 \times 32$  icons for the desktop representation of Microsoft Windows applications and for components in applications designed for users with visual impairments, or for objects in a diagram, such as a network topology.

⇔ Design icons to identify clearly the objects or concepts they represent. Keep the drawing style symbolic, as opposed to photo-realistic. Too much detail can make it more difficult for users to recognize what the icon represents.

⇒ When designing large and small icons that represent the same object, make sure that they have similar shape, color, and detail.

♨ Specify tool tips for each icon so that assistive technologies can use the accessibleDescription property to find out how to use the icon.

⇔ Specify the accessibleName property for each icon so that assistive technologies can find out what the icon is.

⇒ Consider providing an option that enables users to switch from smaller to larger icons.

모민 Since sizes of icons vary across platforms, determine the size requirements of your target platform and provide suitably sized icons.

### **Working With Icon Styles**

Icons can appear as flat drawings or as perspective drawings. The flush 3D style is a unique effect that can be applied to either flat (2D) or perspective (3D) icons.

The following figure shows flush 3D icons for files and folders drawn in the perspective and flat styles. Icons drawn in the flush 3D style fit best with the Java look and feel. For information on how to create the flush 3D style, see Drawing Icons and Producing the Flush 3D Effect. Three visual elements appear in the sample icons: an interior highlight (to preserve the flush style used throughout the Java look and feel), a pattern to minimize dithering (described in Working With Available Colors), and a dark border.

#### Figure 44 Two Families of Flush 3D Icons

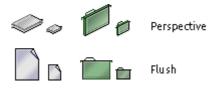

≞ Use a single style to create a "family" of icons that utilize common visual elements to reflect similar concepts, roles, and identity. Icons in families might use a similar palette, size, and style.

🗁 Don't mix two- and three-dimensional styles in the same icon family.

Use the flush 3D style so that your icons suit the Java look and feel.

For more on the flush 3D style, see Producing the Flush 3D Effect.

Because icons must appear on various backgrounds across platforms, the borders of graphics must maintain consistent color. Changing the appearance of an object's border to look smoother at screen resolution in relationship to a specific color is called <u>anti-aliasing</u>. In most application development cases, anti-aliasing is not desirable because you are unlikely to be sure what background color the object will appear against. However, within an icon, anti-aliasing can provide smoother interior lines.

For satisfactory display on a wide range of background colors and textures, use a clear, dark exterior border and ensure that there is no anti-aliasing or other detail around the perimeter of the graphic.

### **Drawing Icons**

The following section uses a simple folder as an example of how to draw an icon. Before you start, decide on a general design for the object. In this example, a hanging file folder is used to represent a directory.

# 1. Draw a basic outline shape first.

Icons can use as much of the available space as possible because they are displayed without borders. Icons should usually be centered horizontally in the available space.

x-height

For vertical spacing, consider aligning **Baseline** to the lower edge of other icons in the set, or aligning with the baseline of text, as shown in the figure.

If multiple sizes of an icon are required, work on them at the same time rather than trying to scale down a large icon later; all sizes then can evolve into designs that are

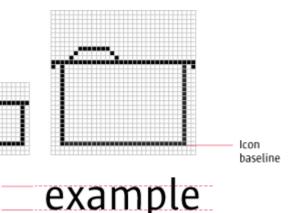

recognizable as the same object.

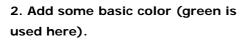

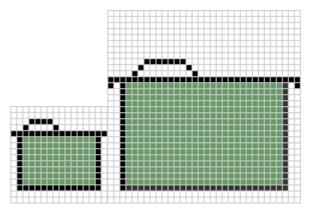

3. Draw a highlight on the inside top and left using white or a lighter shade of the existing color.

This practice creates the flush 3D style of the Java look and feel.

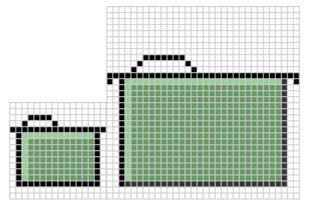

#### 4. Add some detail to the icon.

In this case, the crease or "fold" mark in the hanging folder is drawn.

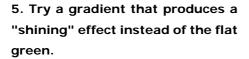

Here a dark green has replaced the black border on the right and bottom; black is not a requirement as long as there is a well-defined border.

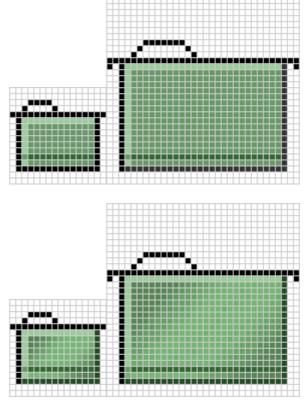

# 6. Add a pattern to prevent coarse dithering.

This technique minimizes banding and dithering on displays with 256 or fewer colors (see <u>Maximizing Color</u> <u>Quality</u>).

The first graphic is an exploded view of an icon that shows how the pattern is added.

The next graphic shows an icon in which a pattern has been added to the color detail.

7. Define the empty area around the icon graphic (in which you have not drawn anything) as transparent pixels in the GIF file.

This practice ensures that the background color shows through; if the icon is dragged to or displayed on a different background, the area surrounding it matches the color or pattern of the rest of the background.

8. Test your icon on target platforms.

### **Designing Button Graphics**

Button graphics appear inside buttons--most often in toolbar buttons. Such graphics identify the action, setting, mode, or other function represented by the button. For instance, clicking the button might carry out an action (creating a new file) or set a state (boldfaced text).

• For a collection of button graphics designed in the Java look and feel, see <u>Appendix B</u>. The graphics in this repository can also be found on the book's companion CD-ROM.

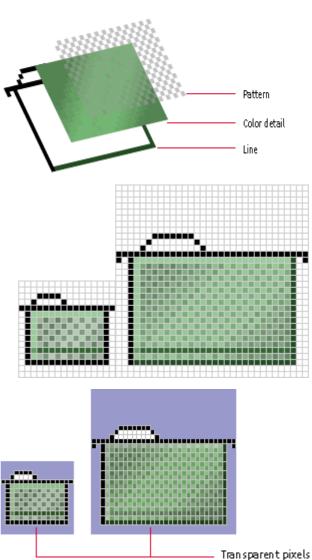

The two standard sizes for button graphics are  $16 \times 16$  pixels and  $24 \times 24$  pixels. You can use either size (but not both at the same time) in toolbars or tool palettes, depending on the amount of space available. For details on toolbars, see <u>Toolbars</u>.

It might be appropriate to use toolbar buttons that display text in addition to or instead of graphics. Consider this approach if your usability studies establish that the action, state, or mode represented by the button graphic is difficult for users to comprehend.

If you include both text and graphics in a button, the size of the button will exceed 16 x 16 or 24 x 24 pixels. Consider using tool tips instead, or let users choose between displaying button text or using tool tips. For details, see <u>Tool</u> <u>Tips for Toolbar Buttons</u>.

🐡 Use tool tips to help clarify the meaning of toolbar buttons.

When designing your button graphics, clearly show the action, state, or mode that the button initiates.

Keep the drawing style symbolic; too much detail can make it more difficult for users to understand what a button does.

🗁 Use a flush 3D border to indicate that a button is clickable.

Draw a distinct dark border without anti-aliasing or other exterior detail (except the flush 3D highlight) around the outside of a button graphic.

Do not include text as part of your button graphics (GIF files).

Use button text instead. Keep the button text in a resource bundle to facilitate localization.

Setting tool tips automatically sets the accessibleDescription of an object, which in turn, greatly benefits users with physical and cognitive limitations.

### **Using Button Graphic Styles**

The following figure shows sample button graphics designed for toolbars and for the contents of an internal utility window.

Figure 45 Button Graphics for a Toolbar and an Internal Utility Window

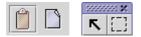

Use a single style to create a "family" of button graphics with common visual elements. You might use a similar color palette, size, and style for all button groups across your GUI, such as toolbar buttons, toggle buttons, or command buttons. Review the graphics in context before finalizing them.

### **Producing the Flush 3D Effect**

The flush 3D effect simulates the appearance of beveled buttons or shapes inset at the same level as the background. To achieve this effect, you need to create a shadow and a highlight for both the background and the button graphic. In smaller button graphics, you can achieve this effect by placing highlights at the correct locations along the edges of the icon. (The shadows are already provided by the darker outline of the button graphic.) In a larger 24 x 24 or 32 x 32 pixel graphic, you can use a graduated highlight within the button graphic to simulate a more smoothly rounded edge.

With the flush 3D effect, the button graphic appears to have a light beveling around the edges.

To produce the flush 3D effect on button graphics, add:

- An exterior white highlight on the outside right and bottom of the button graphic itself
- An interior white highlight on the inside left and top of the button graphic
- A dark shadow inside the exterior white highlight and outside of the interior white highlight (both shadows are already present if you created a button graphic with a dark outline in the first place)

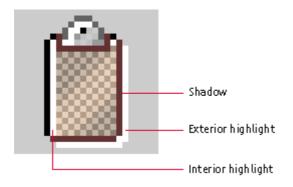

#### Figure 46 Flush 3D Effect in a Button Graphic

### **Working With Button Borders**

The size of a button graphic includes all the pixels within the border. As shown in the following illustration, horizontal and vertical dimensions are both either 16 or 24 pixels. The border abuts the button graphic (that is, there are no pixels between the border and the graphic).

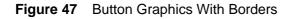

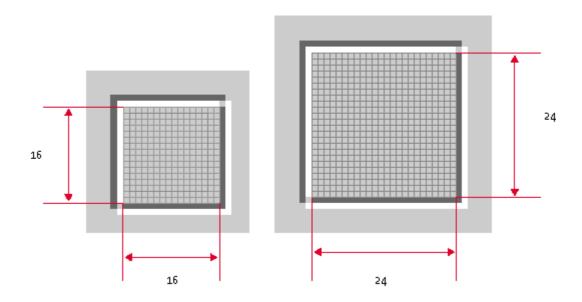

### **Determining the Primary Drawing Area**

Leave an apparent two pixels between the button border and the graphic. Because the white pixels in both the button border and the button graphic are less visually significant than the darker borders, the area used for most of the drawing is offset within the 16 x 16 or 24 x 24 space. Actually, 1 pixel is reserved on the left and top, and 2 pixels are reserved on the right and bottom (but highlights are allowed to extend in this area). The following illustration shows the standard drawing area for both button sizes.

Figure 48 Primary Drawing Area in Buttons

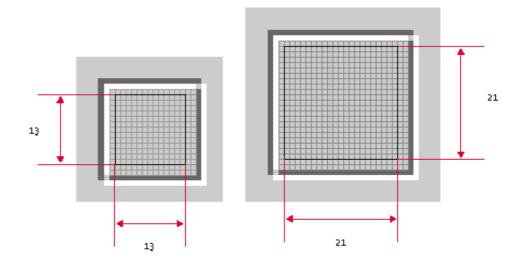

The following illustration shows  $16 \times 16$  and  $24 \times 24$  button graphics that use the maximum recommended drawing area. On all four sides, there are 2 pixels between the dark border of the button graphic and the dark portion of the button border.

#### Figure 49 Maximum-Size Button Graphics

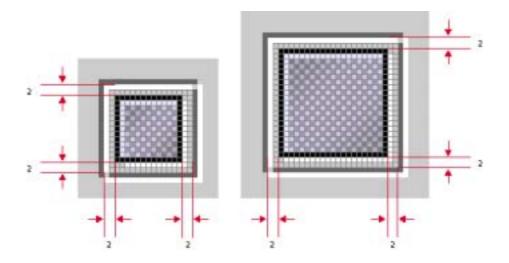

### **Drawing the Button Graphic**

When drawing a button graphic, first decide on a general design that represents the action or setting activated by the button. In the following examples, a clipboard represents the Paste command.

When drawing a button graphic, first decide on a general design that represents the action or setting activated by the button. In the following examples, a clipboard represents the Paste command.

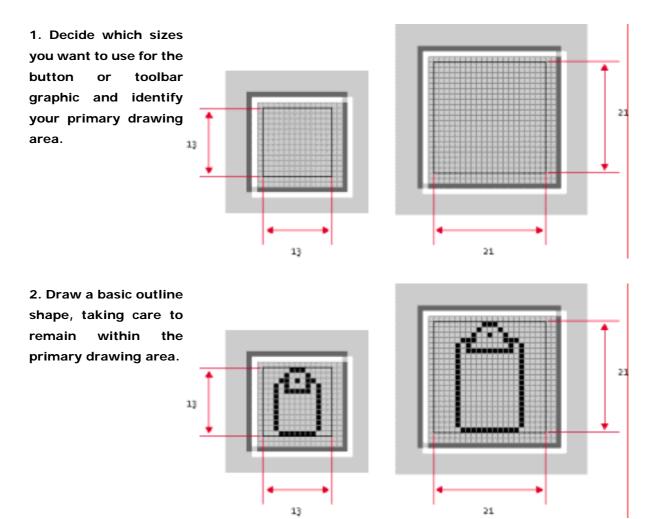

3. Add some basic color.

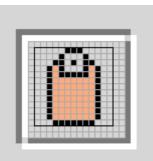

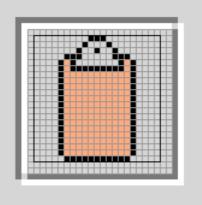

4. Add the flush 3D effect by drawing highlights on the inside left and top, and on the outside bottom and right of the outline. Note that the highlights can extend beyond the primary drawing area.

This is a good basic design, but because of the large area using a single color, the graphic lacks visual interest and might not reproduce well on some systems.

5. Try gradient а instead of the flat color.

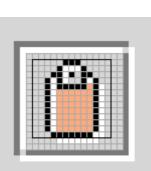

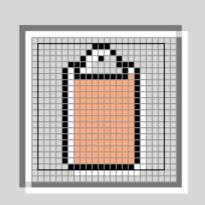

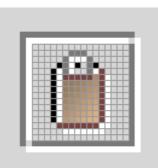

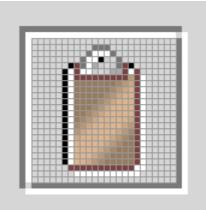

6. Add a pattern. This technique minimizes banding and dithering on displays with 256 or fewer colors (see Maximizing Color Quality).

Here is an exploded view of the button graphic and its color overlay.

This figure shows the effect of the pattern on the color detail of the button graphic.

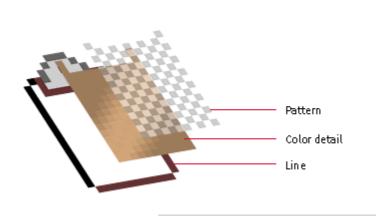

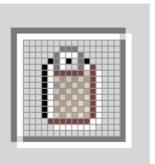

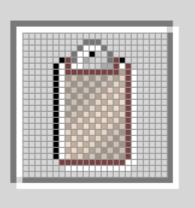

7. Define the empty area around your button graphic (in which you have not drawn anything) as transparent pixels in the GIF file.

This practice ensures that the background color shows through; if the theme changes, the area around the button graphic will match the rest of the background canvas in the interface.

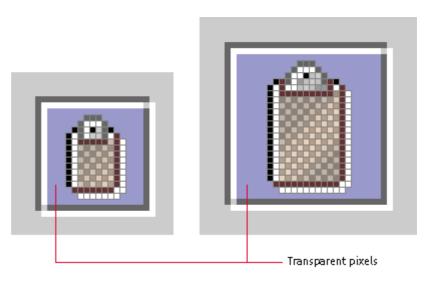

8. Test your button graphic on target platforms.

## **Using Badges in Button Graphics**

Badges are a kind of visual shorthand used extensively in toolbar button design. The presence of a menu, the creation of a new object, the addition of

an object to a collection, and the review or editing of properties and settings are typically represented by incorporating a <u>badge</u> into an existing button graphic. This section suggests standard ways for you to incorporate badges into the design of your toolbar button graphics.

• The badges in the button graphics in this chapter appear in several

of the graphics discussed in <u>Appendix B</u> and are included in the graphics on the book's companion CD-ROM.

### **Menu Indicators**

An arrow in a button graphic indicates that a click (or a press) of the mouse button displays a menu of choices. The following illustration shows the volume toolbar button with a menu indicator.

Figure 50 Menu Indicator in a Volume Toolbar Button

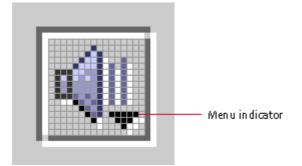

To indicate that a click or press of the mouse button displays a menu, provide an arrow menu indicator in the lower-right corner of toolbar button graphics.

Badges can extend as far as one pixel from the button border, and their highlights can touch the border. Use a 1-pixel-wide transparent area between a badge and the main button graphic to set off the badge visually. The following illustration shows the buffer area around the menu indicator. The buffer area placed around the indicator shows the background of the toolbar button, not the background of the volume graphic. For details, see <u>Drawing the Button Graphic</u>.

Figure 51 Menu Indicator and Transparent Buffer Area

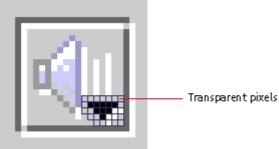

♨ Use transparent pixels around the menu indicator arrow to set it off from the rest of the button graphic.

♨ Add the standard highlight below or to the right of the badge in a button graphic.

The following figure shows the volume toolbar button with the menu indicator at actual size (16 x 16 pixels).

Figure 52 Volume Toolbar Button (Actual Size)

٩ţ.

The lower-right corner is the standard location for the arrow graphic (in locales with left-to-right reading order). The following illustration shows the arrows for 16 x 16 and 24 x 24 pixel graphics.

Figure 53 Position and Space Around Menu Indicators

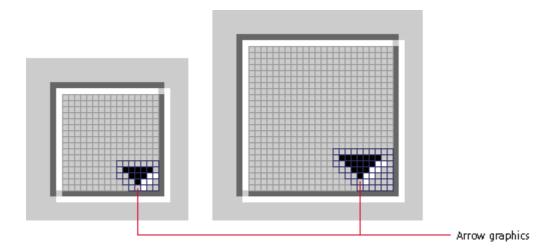

### **New Object Indicators**

Some buttons create new objects. You can use a twinkle graphic to indicate this button feature. In 16 x 16 pixel graphics, the twinkle graphic might touch the lower edge of the button border, as shown in the following illustration.

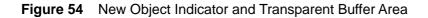

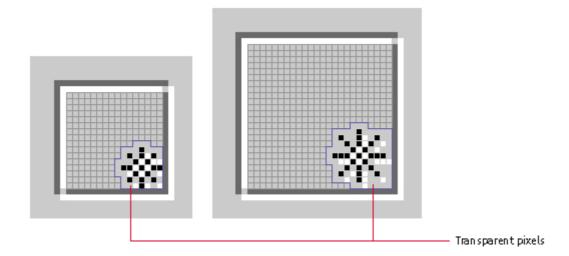

To indicate the creation of a new object, provide a twinkle graphic in the lower-right corner of toolbar button graphics.

The following illustration shows a twinkle graphic incorporated into a document toolbar button to indicate that clicking the button creates a new document.

Figure 55 Document Toolbar Button With a New Object Indicator

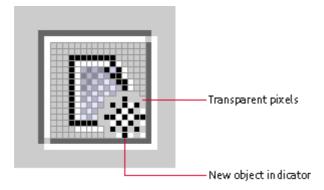

The following figure shows the toolbar button with the new object indicator at its actual size (16 x 16 pixels).

Figure 56 New Document Toolbar Button (Actual Size)

### **Add Object Indicators**

Some buttons add objects to a group. You can incorporate an addition symbol into your button, as shown in the following figure, to indicate this aspect of the button's features.

Figure 57 Add Object Indicator and Transparent Buffer Area

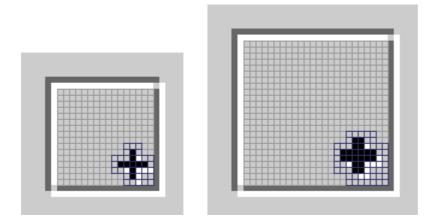

♨ To indicate the addition of a new object to a group, provide an addition symbol in the lower-right corner of toolbar button graphics.

The following figure provides an example of the symbol incorporated into a document toolbar button.

Figure 58 Document Toolbar Button With an Add Object Indicator

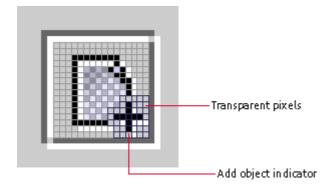

The following figure shows the toolbar button with the add object indicator at its actual size (16 x 16 pixels).

Figure 59 Add Document Toolbar Button (Actual Size)

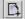

### **Properties Indicators**

Some buttons open a properties or settings window for the object or action indicated by the main part of the button graphic. You can use a small check mark to represent this action, as shown in the following illustration.

Figure 60 Properties Indicator and Transparent Buffer Area

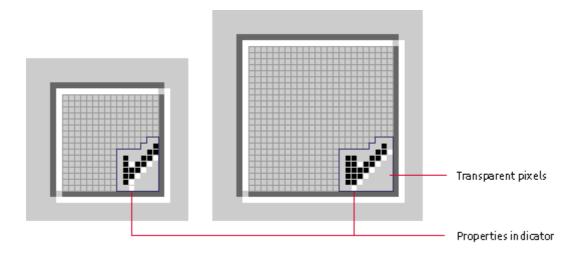

To indicate the opening of a properties or settings window or panel for the object or action represented by the main part of a button graphic, provide a small check mark in the lower-right corner of toolbar button graphics.

The following figure shows a page setup button with the properties indicator at its actual size (16 x 16 pixels).

Figure 61 Page Setup Toolbar Button (Actual Size)

₽

### **Combining Indicators**

As a general rule, you should not need to combine the functions represented by these indicators.

Design toolbar buttons with badges individually rather than adding badges programmatically. This practice ensures that the transparent buffer area is tuned for each indicator.

Do not use more than one of the Java look and feel badges (that is, the menu, new object, add object, or properties indicators) in a single button graphic.

If the button graphic needs to indicate that more choices are available, use a menu indicator and drop-down menu. Ensure that menu items are closely related and parallel.

 $\bigcirc$  Do not overload toolbar buttons with features. Ensure that the button graphic and its tool tip clearly indicate the function of the toolbar button.

## **Designing Symbols**

Symbols include any graphic (typically 48 x 48 pixels or smaller) that stands for a state or a concept but has no directly associated action or object. Symbols might appear within dialog boxes, system status alert boxes, and event logs.

The examples in the following figure show the graphics from an Info alert box and a Question alert box and a caution symbol superimposed on a folder icon to indicate a hypothetical state.

The style for symbols is not as narrowly defined as that for icons and button graphics. The examples in the following figure use a flush effect for interior detail but not for the border of the graphic.

Figure 62 Symbols

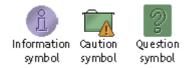

The question symbol is used in an input alert box, as shown in the following figure.

Figure 63 Question Symbol in Alert Box

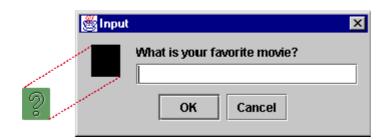

Ensure adequate contrast between a caution symbol and the icon or background it appears against.

### **Designing Graphics for Corporate and Product Identity**

Application graphics present an excellent opportunity for you to heighten your corporate or product identity. This section presents information about splash screens, About boxes, and login splash screens.

**Note** — The examples presented in this section use the sample text-editing and mail applications, MetalEdit and MetalMail. They are not appropriate for third-party use.

Use the JPEG file format for any photographic elements in your splash screens and About boxes.

### **Designing Splash Screens**

A <u>splash screen</u> is a plain window that appears briefly in the time between the launch of a program and the appearance of its main application window. Splash screens disappear when the application is ready to run. Nothing other than a blank space is included with a JFC-supplied plain window; you must provide the border and the contents of the splash screen. For instance, the black border on the window in the following figure is part of the file supplied by the splash screen designer.

Figure 64 Splash Screen for MetalEdit

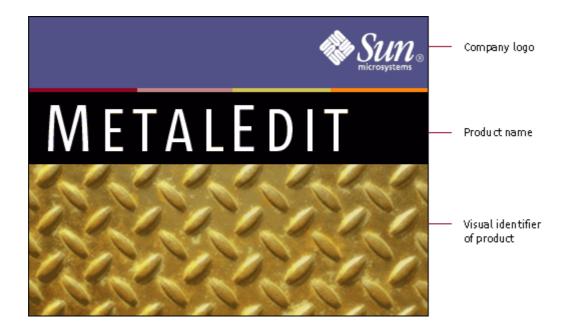

Although not required, splash screens are included in most commercial products. Splash screens typically have the following elements:

- Company logo
- Product name (trademarked, if appropriate)
- Visual identifier of the product or product logo

Check with your legal adviser about requirements for placing copyright notices or other legal information in your splash screens.

To get the black border that is recommended for splash screens, you must include a 1-pixel black border as part of the image you create. (You can get a black border with a border object instead of putting a black line in the image itself.)

The JWindow component, not the JFrame component, is typically used to implement the plain window that provides the basis for splash screens.

### **Designing Login Splash Screens**

If your application requires users to log in, you might consider replacing the traditional splash screen with a simple login window or a combination login and splash screen.

Figure 65 shows the login splash screen for the MetalMail application.

 $\odot$ Click here to view the corresponding code for Figure 65 (also available on the book's companion CD-ROM).

| Log In - MetalMail 🛛 🔀 | ٦                                                  |
|------------------------|----------------------------------------------------|
| METALMAIL              | —— Splash screen elements                          |
| Login Name:            | ┙ーー Product name<br>──── Login Name text field     |
| Password:              | Password field                                     |
| Mail Server: Berus     | ——— Editable combo box for<br>system-required data |
|                        | Can cel button (to exit login<br>Log In button     |

Figure 65 Login Splash Screen for MetalMail

The elements of this screen might include:

- Label and text field for a login user name •
- Label and password field
- Labels and interactive components (such as editable combo boxes) for any other information required by the system
- Buttons for logging in and canceling the login splash screen •

If you want to increase the chance of users viewing your splash screen, it is a good idea to combine the login window and splash screen.

♨ Provide a way for users to exit the login splash screen without first logging in (if it is possible for users to do anything on the system without first logging in).

The JDialog component, not the JWindow component, is typically used to implement a login splash screen.

### **Designing About Boxes**

An About box is a dialog box that contains basic information about your application.

Figure 66 shows the About box for the MetalMail application.

#### Figure 66 About Box for MetalEdit

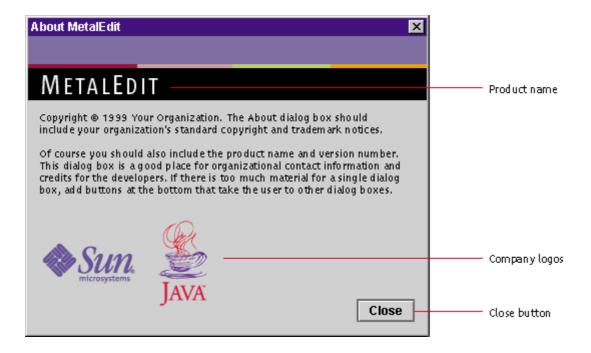

An About box might contain the following elements:

- Product name (trademarked, if appropriate)
- Version number
- Company logo
- Product logo or a visual reminder of the product logo
- Copyright, trademarks, and other legal notices
- Names of contributors to the product

Users typically display About boxes by choosing the About Application item from the Help menu.

Because the dialog box title bar might not include a Close button on all platforms, always include a Close button in your About boxes so that users can dismiss them after reading them. Follow the guidelines for button placement described in <u>Command Buttons in Dialog Boxes</u>.

# 6: Behavior

Users interact with the computer by means of the mouse, the keyboard, and the screen. (Throughout this book, "mouse" refers to any pointing device, including standard mouse devices, trackballs, track pads, and so forth.) Such interaction constitutes the "feel" portion of the Java look and feel.

This chapter describes mouse operations, pointers, and drag-and-drop operations. It discusses keyboard operations, including the use of keyboard focus, keyboard shortcuts, and mnemonics in Java look and feel applications. It also offers guidance on how to provide feedback regarding application progress or status.

### **Mouse Operations**

In Java look and feel applications, the following common mouse operations are available to users:

- Moving the mouse changes the position of the onscreen pointer (often called the "cursor").
- Clicking (pressing and releasing a mouse button) selects or activates the object beneath the pointer. The object is usually highlighted when the mouse button is pressed and then selected or activated when the mouse button is released. For example, users <u>click</u> to activate a command button, to select an item from a list, or to set an insertion point in a text area.
- Double-clicking (clicking a mouse button twice in rapid succession without moving the mouse) is used to select larger units (for example, to select a word in a text field) or to select and open an object.
- Triple-clicking (clicking a mouse button three times in rapid succession without moving the mouse) is used to select even larger units (for instance, to select an entire line in a text field).
- Pressing (holding down a mouse button) is used to display drop-down menus, • including those marked by menu indicators on buttons.
- Dragging (pressing a mouse button, moving the mouse, and releasing the mouse • button) is used to select a range of objects, to choose items from drop-down or contextual menus, or to move objects in the interface. For example, users drag to select a range of text in a document.

⇔ In your design, assume a two-button mouse. Use mouse button 1 (usually the left button) for selection, activation of components, dragging, and the display of drop-down menus. Use mouse button 2 (usually the right button) to display contextual menus. Do not use the middle mouse button; it is not available on most target platforms.

⊕ Provide keyboard equivalents for all mouse operations, including multiple selections.

모민 Be aware that Macintosh systems usually have a one-button mouse, other personal computers and network computers usually have a two-button mouse, and UNIX systems usually have a three-button mouse. Macintosh users can simulate mouse button 2 by holding down the Control key while mousing.

The following figure shows the relative placement of mouse buttons 1 and 2 on Macintosh, PC, and UNIX mouse devices.

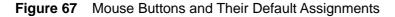

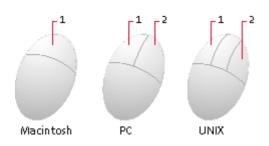

### **Pointer Feedback**

The pointer can assume a variety of shapes. For instance, in a text-editing application, the pointer might assume an I-beam shape (called a "text pointer" in the Java 2 platform) to indicate where the insertion point will be if the user presses the mouse button. The <u>insertion point</u> is the location where typed text or a dragged or pasted selection will appear. When the pointer moves out of the editor pane, its appearance changes in accordance with the new component the pointer rests over.

The Java look and feel defines a set of pointer types that map to the corresponding native platform pointers; therefore, the appearance of pointers can vary from platform to platform, as shown in the following table. When no corresponding pointer exists in the native platform toolkit, the pointer is supplied by the JFC.

| Table 6         Pointer Types Available for the Java 2 Platform |                                                                        |            |                                          |                                        |  |
|-----------------------------------------------------------------|------------------------------------------------------------------------|------------|------------------------------------------|----------------------------------------|--|
| Pointer                                                         | binter Macintosh MIcrosoft Windows CDE Usage in Java Look and Feel App |            | Usage in Java Look and Feel Applications |                                        |  |
| Default                                                         | k                                                                      | $\searrow$ | k                                        | Pointing or selecting                  |  |
| Crosshair                                                       | +                                                                      | +          | +                                        | Interacting with graphic objects       |  |
| Hand                                                            | ংশ                                                                     | Ś          | Ð                                        | Panning objects by direct manipulation |  |
| Move                                                            | n                                                                      | ÷          | ÷                                        | Moving objects                         |  |
| Text                                                            | I                                                                      | Ι          | I                                        | Selecting or inserting text            |  |

| Wait         | 0            | X                 | Ø                       | Indicating that an operation is in progress and the user cannot do other tasks |
|--------------|--------------|-------------------|-------------------------|--------------------------------------------------------------------------------|
| N Resize     | ÷            | Ţ                 | $\overline{\mathbf{T}}$ | Adjusting the upper (northern) border of an object                             |
| S Resize     | ÷            | Ì                 | <u> </u>                | Adjusting the lower (southern) border of an object                             |
| E Resize     | <b>≁</b>   + | ↔                 | ⇒                       | Adjusting the right (eastern) border of an object                              |
| W Resize     | ŧ∥           | $\leftrightarrow$ | k                       | Adjusting the left (western) border of an object                               |
| NW<br>Resize | ĨF           | 5                 | ⊐                       | Adjusting the upper-left (northwest) corner of an object                       |
| NE Resize    | ٦            | 2                 | ন                       | Adjusting the upper-right (northeast) corner of an object                      |
| SE Resize    | ᆀ            | 5                 | L                       | Adjusting the lower-right (southeast) corner of an object                      |
| SW<br>Resize | _ك           | 2                 | Ŀ                       | Adjusting the lower-left (southwest) corner of an object                       |

In addition to the shapes in <u>Table 6</u>, a pointer graphic can be defined as an image and created using Toolkit.createCustomCursor if you are using the Java 2 platform.

### **Mouse-over Feedback**

Mouse-over feedback is a visual effect that occurs when users move the pointer over an area of an application window without pressing the mouse button.

In the Java look and feel, <u>mouse-over feedback</u> can be used to show borders on toolbar buttons when the pointer moves over them. A slightly different effect is used to display tool tips. For details, see <u>Toolbars</u> and <u>Tool Tips</u>.

## **Clicking and Selecting Objects**

In the JFC, the selection of objects with the mouse is similar to the standard practice for other graphical user interfaces. Users select an object by clicking it. Clicking an unselected object also deselects any previous selection.

⇔ Follow the general JFC-provided rules for text selection:

- A single click deselects any existing selection and sets the insertion point.
- A double click on a word deselects any existing selection and selects the word.
- A triple click in a line of text deselects any existing selection and selects the line.
- A Shift-click extends a selection using the same units as the previous selection (character, word, line, and so forth).
- Dragging (that is, moving the mouse while holding down mouse button 1) through • a range of text deselects any existing selection and selects the range.

⊕ Follow the general JFC-provided rules for selection in selectable lists and tables:

- A click on an object deselects any existing selection and selects the object.
- A Shift-click on an object extends the selection from the most recently selected object to the current object.
- A Control-click on an object toggles its selection without affecting the selection of any other objects. This operation can result in disjoint selections.

## **Displaying Contextual Menus**

It can be difficult for users to find and access desired features given all the commands in the menus and submenus of a complex application. Contextual menus (sometimes called "pop-up menus") enable you to make functions easily accessible by associating them with appropriate objects.

Users can open contextual menus in two ways:

- To pull down the menu, users can press and hold mouse button 2 over a relevant • object. Then they can drag to the desired menu item and release the mouse button to choose the item.
- To post the menu (that is, to pull down the menu and leave it open), users can click mouse button 2 over a relevant object. Then they can click the desired menu item to choose it. The menu is dismissed when a menu item is chosen or the area outside the menu is clicked.

Click <u>here</u> to view the corresponding code for Figure 68 (also available on the book's companion CD-ROM).

Figure 68 Contextual Menu for a Text Selection

| Figure 1, the engineering model has the user interface consists of knobs |                    |        |
|--------------------------------------------------------------------------|--------------------|--------|
| contrast, ti<br>model – m                                                |                    | Ctrl-X |
| left or rigl                                                             | <u>С</u> ору       | Ctrl-C |
| these mov<br>cold water                                                  | <u>P</u> aste      | Ctrl-V |
| the engine                                                               | Check <u>S</u> pel | lling  |

Because users often have difficulty knowing whether contextual menus are available and what is in them, ensure that the items in your contextual menu also appear in the menu bar or toolbar of the primary windows in your application.

Users on the Microsoft Windows and UNIX platforms display a contextual menu by clicking or pressing mouse button 2. Macintosh users hold down the Control key while clicking.

#### **Drag-and-Drop Operations**

Drag-and-drop operations include moving, copying, or linking selected objects by dragging them from one location and dropping them over another. These operations provide a convenient and intuitive way to perform many tasks using direct manipulation. Common examples of <u>drag and drop</u> in the user interface are moving files by dragging file icons between folders or dragging selected text from one document to another. The Java 2 platform supports drag and drop within an application, between two Java applications, or between a Java application and a native application. For example, on a Microsoft Windows system, users can drag a text selection from a Java application and drop it into a Microsoft Word document.

Provide keyboard equivalents for all drag-and-drop operations (such as Cut, Copy, and Paste).

## **Typical Drag and Drop**

Drag and drop in Java applications is similar to dragging behavior on other platforms. Users press mouse button 1 while the pointer is over a source object and then drag the object by moving the pointer while holding down the mouse button. To drop the object, users release the button when the pointer is

over a suitable destination. A successful drop triggers an action that depends on the nature of the source and destination. If the drag source is part of a range selection, the entire selection (for example, several file icons or a range of text) is dragged. To cancel a drag-and-drop operation after it has started, users drop the object over an invalid destination or press the Escape key.

#### **Pointer and Destination Feedback**

During any drag-and-drop operation, your Java look and feel application needs to give visual feedback using the pointer and the destination.

Provide the user with feedback that a drag operation is in progress by changing the shape of the pointer when the drag is initiated. Use different pointers to distinguish operations (such as copying or moving).

Provide destination feedback so users know where the dragged object can be dropped. Use one or both of the following methods to provide destination feedback:

- Change the shape of the pointer to reflect whether the object is over a possible drop target.
- Highlight drop targets when the pointer is over them to indicate that they can accept the selection or source.

Java objects are specified by their <u>MIME</u> (Multipurpose Internet Mail Extensions) types, and the Java<sup>™</sup> runtime environment automatically translates back and forth between MIME types and system-native types as needed. As an object is dragged over potential targets, each potential target can query the drag source to obtain a list of available data types and then compare that with the list of data types that it can accept. For example, when dragging a range of text, the source might be able to deliver the text in a number of different encodings such as plain text, styled text, or HTML text. If there is a match in data types, potential targets should be highlighted as the pointer passes over them to indicate that they can accept the dragged object.

## **Keyboard Operations**

The Java look and feel assumes a PC-style keyboard. The standard ASCII keys are used, along with the following modifier keys: Shift, Control, and Alt (Option on the Macintosh); the function keys F1 through F12; the four arrow keys; Delete, Backspace, Home, End, Page Up, and Page Down. Enter and Return are equivalent. (Return does not appear on PC keyboards.)

A <u>modifier key</u> is a key that does not produce an alphanumeric character but can be used in combination with other keys to alter the meaning of those keys. Typical modifier keys in Java look and feel applications are Shift, Control, and Alt.

This section provides recommendations for the use of <u>keyboard operations</u>, which include keyboard shortcuts, mnemonics, and other forms of navigation, selection, and activation that utilize the keyboard instead of the mouse. (See <u>Appendix A</u> for more on keyboard operations.)

A <u>mnemonic</u> is an underlined letter that typically appears in a menu title, menu item, or the text of a button or other component. The underlined letter reminds users how to activate the equivalent command by pressing the Alt key and the character key that corresponds to the underlined letter. For instance, you could use a mnemonic to give keyboard focus to a text area or to activate a command button. A <u>keyboard shortcut</u> (sometimes called an "accelerator") is a keystroke combination (such as Control-A) that activates a menu item from the keyboard even if the relevant menu is not currently displayed.

#### **Keyboard Focus**

The <u>keyboard focus</u> (sometimes called "input focus") designates the active window or component where the user's next keystrokes will take effect. Focus typically moves when users click a component with a pointing device or move to the next component using keyboard equivalents. Either way, users designate the window, or component within a window, that receives input. (Many toolbar buttons are exceptions: for instance, a left-alignment button on a toolbar should not take focus away from the text area where the actual work is taking place.)

When a window is first opened, assign initial keyboard focus to the component that would normally be used first. Often, this is the component appearing in the upper-left portion of the window. If keyboard focus is not assigned to a component in the active window, the keyboard navigation and control mechanisms cannot be used. The assignment of initial keyboard focus is especially important for people who use only a keyboard to navigate through your application--for instance, those with visual or mobility impairments and many power users.

In the Java look and feel, many components (including command buttons, checkboxes, radio buttons, toggle buttons, list boxes, combo boxes, tabbed panes, editable cells, and tree components) indicate keyboard focus by displaying a rectangular border (blue, in the default color theme).

#### Figure 69 Keyboard Focus Indicated by Rectangular Border

| □ Images ▼ ● <u>Two</u> <u>Open</u> |                                                                      |             |              |      |                            |
|-------------------------------------|----------------------------------------------------------------------|-------------|--------------|------|----------------------------|
| Noneditable combo                   | box Radio                                                            | button Con  | nmand button |      |                            |
| Color Sound                         | Color Sound Image<br>Bell Pepper<br>Olive<br>Pepperoni<br>Smoked Ham |             |              |      |                            |
| Tabbed pane                         |                                                                      | List        | box          |      |                            |
| First Name                          | Las: Name                                                            | Employee ID | Project      |      | 🛛 🗖 Classical              |
| Jakob                               | Lehr                                                                 | 532         | Butler       |      | e- □ Beethoven             |
| Peter                               | Winter                                                               | 27          | FireDog      |      | 🕒 📑 Brahms                 |
| Sophia                              | Amann 377                                                            |             | Krakatoa     | 333  | 🕑 📑 Mozart                 |
| Samuel                              | Stewart                                                              | 452         | Butler       | 1000 | ତ- 📑 Schubert<br>⊙- 📑 Jazz |
| Eva                                 | Kidney                                                               | 1273        | Moonbeam     |      | • 📑 Rock                   |
| Mira                                | Brooks                                                               | 192         | Moonbeam     | -    |                            |
| - II II                             |                                                                      |             |              |      |                            |

Table cell

Tree component

Editable text components, such as text fields, indicate keyboard focus by displaying a blinking bar at the insertion point.

#### Figure 70 Keyboard Focus Indicated by Blinking Bar at Insertion Point

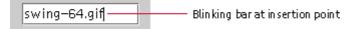

Menus indicate focus with a colored background for menu titles or menu items (blue, in the default color theme).

Click <u>here</u> to view the corresponding code for Figure 71 (also available on the book's companion CD-ROM).

Figure 71 Keyboard Focus Indicated by Colored Background

| <u>E</u> d it |        |
|---------------|--------|
| <u>U</u> ndo  | Ctrl-Z |
| <u>R</u> edo  | Ctrl-Y |
| Cu <u>t</u>   | Ctrl-X |
| <u>С</u> о ру | Ctrl-C |
| Paste         | Ctrl-V |

Split panes and sliders indicate focus by darkening the zoom buttons and slider indicator (blue, in the default color theme) respectively.

#### Figure 72 Keyboard Focus Indicated by Drag Texture

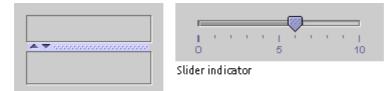

Split pane zoom buttons

#### **Keyboard Navigation and Activation**

Keyboard <u>navigation</u> enables users to move keyboard focus from one user interface component to another using the keyboard. Navigation does not necessarily affect the selection and does not, by itself, cause activation. Keyboard <u>activation</u>, on the other hand, enables users to cause an action by using the keyboard.

In general, pressing the Tab key moves focus through the major components; Shift-Tab moves through the components in the reverse direction. Control-Tab and Control-Shift-Tab work in a similar fashion and are necessary when keyboard focus is in an element that accepts tabs, such as a text area. Arrow keys are often used to move within groups of components--for example, Tab puts focus in a list box and then the arrow keys move focus among the list box items. The Tab key is used to move among checkboxes.

Once an element has focus, pressing the spacebar typically activates its function, such as selecting or deselecting a checkbox. In a list component, pressing Shift-spacebar extends the selection; pressing Control-spacebar toggles the selection state of the current item without affecting any other selections. (Using the up and down arrow keys actually changes the selection in a list component.)

Some components do not need explicit keyboard focus to be operated. For example, users activate the default button in a dialog box by pressing the Enter or Return key. Similarly, scrollbars can be operated from the keyboard using keys such as Page Up and Page Down if focus is anywhere within the scroll pane.

Keyboard navigation can be useful not only for accessibility purposes but also for power users or users who choose alternative input methods like voice input or touch screens. ♨ Ensure that all application functions are accessible from the keyboard by unplugging the mouse and testing the application's keyboard operations.

Some of the keyboard operations in the tables in Appendix A are temporarily incomplete or unimplemented. However, the key sequences listed in this appendix should be reserved for future versions of the JFC and the Java 2 platform.

Common keyboard navigation and activation operations are summarized in the following table.

| Table 7         Common Navigation and Activation Keys |                                                                                                    |  |
|-------------------------------------------------------|----------------------------------------------------------------------------------------------------|--|
| Keyboard<br>Operation                                 | Action                                                                                                    |  |
| Tab <sup>1</sup>                                      | Navigates to the next focusable component                                                                      |  |
| Control-Tab1                                          | Navigates to the next focusable component (works even if the component that previously had focus accepts tabs) |  |
| Left arrow                                            | Moves focus left one character or component                                                                    |  |
| Right arrow                                           | Moves focus right one character or component                                                                   |  |
| Up arrow                                              | Moves focus up one line or component                                                                           |  |
| Down arrow                                            | Moves focus down one line or component                                                                         |  |
| Page Up                                               | Moves up one pane of information                                                                               |  |
| Page Down                                             | Moves down one pane of information                                                                             |  |
| Home                                                  | Moves to the beginning of the data; in a table, moves to the beginning of a row                                |  |
| End                                                   | Moves to the end of the data; in a table, moves to the last cell in a row                                      |  |
| Enter or Return                                       | Activates the default command button                                                                           |  |
| Escape                                                | Dismisses a menu or dialog box without changes; cancels a drag-and-drop operation in progress                  |  |
| Spacebar                                              | Activates the component that has keyboard focus                                                                |  |

<sup>1</sup> With Shift key, reverses direction

Note — The keyboard operations described in the previous table generally have separate actions for navigation and activation. For the keyboard shortcuts and mnemonics described in the following sections, however, the same action performs both navigation and activation.

#### **Keyboard Shortcuts**

Keyboard shortcuts are keystroke combinations that activate a menu item from the keyboard even if the menu for that command is not currently displayed. Keyboard shortcuts usually consist of a modifier key and a character key, like Control-Z, plus a few special keys such as F1 and Delete. Unlike mnemonics, keyboard shortcuts do not post menus; rather, they perform the indicated actions directly. Since all keyboard shortcuts are available at all times, you cannot reuse them as you do mnemonics.

Figure 73 shows an example of keyboard shortcuts and mnemonics on a typical Edit menu.

Click <u>here</u> to view the corresponding code for Figure 73 (also available on the book's companion CD-ROM).

Figure 73 Edit Menu With Keyboard Shortcuts and Mnemonics

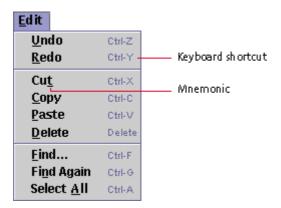

To use a keyboard shortcut in Java look and feel applications, users typically hold down the Control key (and optionally, an additional modifier key, such as Shift) and press the character key that is shown after the menu item; in some cases, they press the single key that corresponds to the shortcut, such as the Delete key in the previous figure. Typing a keyboard shortcut has the same effect as choosing the corresponding menu item. For instance, to undo an action, users can either choose the Undo item from the Edit menu or hold down the Control key and press Z. ⇔ Specify keyboard shortcuts for frequently used menu items to provide an alternative to mouse operation. You do not need to provide a shortcut for all commands.

⇔ Display keyboard shortcuts using the standard abbreviations for key names (such as Ctrl for the Control key), separated by hyphens.

⇔ Be aware of and use the common shortcuts across platforms. If your application doesn't use a particular command, you can use that common shortcut for some other command. However, if a later version of your application is likely to contain the common command, reserve the shortcut so future users won't have to relearn your shortcuts.

모민 Do not use the Meta key (the Command key on the Macintosh platform) for a keyboard shortcut, except as an alternate for Control. It is not available on some target platforms.

The common keyboard shortcuts (in the order of their use in menus) are summarized in the following table. For an alphabetical listing of the shortcuts in this table, see Common Keyboard Shortcuts.

| Table 8         Common Keyboard Shortcuts (Organized by Menus) |                        |
|----------------------------------------------------------------|------------------------|
| Sequence                                                       | Equivalent             |
| Ctrl-N                                                         | New (File menu)        |
| Ctrl-O                                                         | Open (File menu)       |
| Ctrl-W                                                         | Close (File menu)      |
| Ctrl-S                                                         | Save (File menu)       |
| Ctrl-P                                                         | Print (File menu)      |
| Ctrl-Z                                                         | Undo (Edit menu)       |
| Ctrl-Y                                                         | Redo (Edit menu)       |
| Ctrl-X                                                         | Cut (Edit menu)        |
| Ctrl-C                                                         | Copy (Edit menu)       |
| Ctrl-V                                                         | Paste (Edit menu)      |
| Delete                                                         | Delete (Edit menu)     |
| Ctrl-F                                                         | Find (Edit menu)       |
| Ctrl-G                                                         | Find Again (Edit menu) |

Table 8 Common Keyboard Shortcuts (Organized by Menus)

| Ctrl-A   | Select All (Edit menu)     |
|----------|----------------------------|
| Ctrl-H   | Replace (Edit menu)        |
| Ctrl-B   | Bold (Format menu)         |
| Ctrl-I   | Italic (Format menu)       |
| Ctrl-U   | Underline (Format menu)    |
| Ctrl-L   | Align Left (Format menu)   |
| Ctrl-E   | Align Center (Format menu) |
| Ctrl-R   | Align Right (Format menu)  |
| F1       | Help                       |
| Shift-F1 | Contextual help            |
| F5       | Refresh                    |

Because each platform has its own standard keyboard shortcuts, ensure that any new keyboard shortcuts you have created are compatible with existing shortcuts on all your target platforms.

To ease the localization process, place keyboard shortcuts in resource bundles. If it turns out that something needs to be localized because of a situation specific to a particular language, resource bundles facilitate the process.

#### **Mnemonics**

Mnemonics provide yet another keyboard alternative to the mouse. A mnemonic is an underlined alphanumeric character in a menu title, menu item, or other interface component. It reminds the user how to activate the equivalent command by simultaneously pressing the Alt key and the character key that corresponds to the underlined letter or numeral.

Click <u>here</u> to view the corresponding code for Figure 74 (also available on the book's companion CD-ROM).

Figure 74 File Menu With Mnemonics and Keyboard Shortcuts

|                  |        | <ul> <li>Users press Alt-F to display menu</li> </ul> |
|------------------|--------|-------------------------------------------------------|
| <u>F</u> ile     |        |                                                       |
| New              | Ctrl-N |                                                       |
| Open             | Ctrl-O |                                                       |
| <u>C</u> lose    | Ctrl-W |                                                       |
| Save             | Ctrl-S |                                                       |
| S <u>a</u> ve As |        |                                                       |
| Page Setup       |        |                                                       |
| <u>P</u> rint    | Ctrl-P |                                                       |
| E <u>x</u> it    |        |                                                       |
|                  |        | — Then press X or Alt-X to exit                       |

When keyboard focus is not in a text element, the Alt modifier is not always required. Menus are an example. For instance, to choose the Exit command from the File menu, the user can hold down the Alt key and press F to post the File menu, release the Alt key, and then press X.

Unlike keyboard shortcuts, mnemonics can be reused from one context to another. Once users have displayed a menu with a keyboard sequence, the subsequent keypress can activate a command only from that menu. Hence, users can press Alt-F to display the File menu and then type A to activate the Save As command, or press Alt-E to display the Edit menu, and then type A to activate the Select All command.

You should provide mnemonics for components within the dialog boxes in your application. In dialog boxes, users must press a modifier key to activate the associated component. For instance, within a dialog box, you might have a mnemonic for the Help button. Once keyboard focus is within the dialog box, users press Alt and then H to activate the Help button.

Provide a mnemonic for all menu titles, menu items, and dialog box components in your application.

Do not associate mnemonics with the default button or the Cancel button in a dialog box. Use Enter or Return for the default button and Escape for the Cancel button instead.

Choose mnemonics that avoid conflicts within a context. For instance, you should not use the letter P as the mnemonic for both the Print and Page Setup commands in the File menu.

Ensure that the mnemonics associated with menu titles are not reused in any context in which the menus are active. ♨ When you assign mnemonics, follow these guidelines in the specified order.

- 1. Use common mnemonics as they appear in <u>Table 9</u>. (For an alphabetical listing of the mnemonics, see Table 13.)
- 2. If the mnemonic does not appear in the table of common mnemonics, choose the first letter of the menu item. (For instance, choose J for Justify.)
- 3. If the first letter of the menu item conflicts with the mnemonics of other items, choose a prominent consonant. (For instance, the letter S may have already been designated as the mnemonic for the Style command. Therefore, choose the letter Z as the mnemonic for the Size command.)
- 4. If the first letter of the menu item and the prominent consonant conflict with those of other menu items, choose a prominent vowel.

Place mnemonics in resource bundles to facilitate the localization process.

|                 | Table 9Common Mnemonics (Organized by Menu)                                                                                                    |
|-----------------|----------------------------------------------------------------------------------------------------|
| Menu<br>Titles  | Menu Items                                                                                                    |
| <u>F</u> ile    | <u>N</u> ew, <u>O</u> pen, <u>C</u> lose, <u>S</u> ave, S <u>a</u> ve As, Page Set <u>u</u> p, <u>P</u> rint, E <u>x</u> it                              |
| <u>E</u> dit    | <u>U</u> ndo, <u>R</u> edo, Cu <u>t</u> , <u>C</u> opy, <u>P</u> aste, <u>D</u> elete, <u>F</u> ind, Fi <u>n</u> d Again, Select <u>A</u> ll             |
| Fo <u>r</u> mat | <u>F</u> ont, <u>S</u> tyle, Size, <u>B</u> old, <u>I</u> talic, <u>U</u> nderline, Align <u>L</u> eft, Align <u>C</u> enter, Align <u>R</u> ight        |
| <u>V</u> iew    | Large Icons, S <u>m</u> all Icons, <u>L</u> ist, <u>D</u> etails, <u>S</u> ort By, <u>F</u> ilter, <u>Z</u> oom In, Zoom <u>O</u> ut,<br><u>R</u> efresh |
| <u>H</u> elp    | <u>C</u> ontents, <u>T</u> utorial, <u>I</u> ndex, <u>S</u> earch, <u>A</u> bout Application                                                             |

⇔ Enable users to use the Tab key to navigate to components without their own text or labels. For instance, a text field might be dependent on a checkbox or a radio button, as shown in the following figure.

**Figure 75** Navigating to a Component Without Associated Text

 Appreciation Rates:
 Assumed Appreciation Rate:

 Image: Three Year Fund History:
 16.3%

Mnemonics vary by locale, so use letters that occur in the localized

strings. However, for nonalphabetic languages, use the English mnemonic at the trailing edge of the string. For an example, see <u>Figure 18</u>.

The setMnemonic method can be used to specify mnemonics for buttons, checkboxes, radio buttons, toggle buttons, and menu titles. For components such as text fields, list boxes, and combo boxes that do not have text of their own, mnemonics can be specified on associated labels. The setDisplayedMnemonic method can be used for labels, and the setMnemonic method for menu items. The labelFor property is used to associate the label and its mnemonic with the appropriate component.

The Java language underlines the first instance of a letter that appears in the string regardless of whether that instance of the letter led the designer to choose it as the mnemonic. Hence, it would display the mnemonic for the Save As command as Save As, not Save As.

#### **Operational Feedback**

Users interact more smoothly with your application if you keep them informed about the application's state. The information you provide can include a response to an action that a user is intentionally controlling (such as changing the shape of the pointer), or you can offer feedback about actions that the application is performing on its own (such as a long copying operation). This section focuses on feedback about operations that the application performs on its own once the user initiates them.

You can use three kinds of visual feedback for operations that take a long time to complete:

- Pointer feedback--changes the shape of the pointer (which tracks the mouse or other pointing device)
- Progress animation--an indicator such as a progress bar that shows what percentage of an operation is complete
- Status animation--an animation that shows an operation is ongoing

Animation is especially beneficial when you want to communicate that the system is busy. Progress indication shows users the state of an operation; status animation lets users know that an application or a part of an application

is not available until an operation is done. For more about animation in your interface, see Animation.

⇔ When your application is processing a long operation and users can continue to work in other areas of the application, provide them with information regarding the state of the process.

♨ During a long operation, when users must wait until the operation is complete, change the shape of the pointer. For example, an application's pointer might change to the wait pointer after the user selects a file and before the file opens.

For information on the JFC-supplied pointer shapes available in the Java look and feel, see Table 6.

♨ Use a wait pointer whenever users are (or could be) blocked from interaction with the application for more than 2 seconds.

⇔ Use a progress bar whenever users are blocked from interacting with the application for more than 6 seconds.

⊕ Use a progress bar when users want to know when or whether the operation has been completed, and the absolute or approximate proportion of completion can be determined.

⇔ Use a status animation when an activity will take 6 or more seconds and you can communicate only whether the process is live or not.

#### **Progress Animation**

Progress animation consists of a progress bar or percentage indicator that is generated by an application. You can use progress animation to describe any job in progress.

The most useful form of progress animation, a progress bar, is an interface element that indicates one or more operations are in progress and shows users what proportion of the operation has been completed. The progress bar consists of a rectangular bar that fills as the operation progresses, as shown in the following figure.

Figure 76 Progress Bar

You can orient the progress bar horizontally, so it fills from left to right, or vertically, so it fills from bottom to top. Within the bounds of the progress bar, you can display a text message that is updated as the bar fills. By default, the message shows the percentage of the process completed--for example, 25%.

If you know the estimated length of an operation (for example, if the user is copying files) or the number of operations, use the Java look and feel progress bar. This bar fills as the operation progresses.

When the user performs an operation whose function can be accurately estimated, show the time remaining as part of the progress bar. For example, you might use the message, "Two hours and 18 minutes remaining." In most cases, you will need to base your estimate on typical throughput and adjust your estimate as you determine how the current system load or network delay affects throughput. These calculations sometimes result in an increase in the remaining time.

When the user performs an operation on objects of known size, or when only the number of objects is known, equate the length of the progress bar to the total units of work to be performed.

Update the progress bar to show the proportion completed at least every 4 seconds. If you overestimate how much is already done, the progress bar can remain at 99 percent until the task is complete. If you underestimate how much is already done, fill the remaining portion of the progress bar when the operation completes. The percentage done should never decrease.

Use the most accurate form of progress bar (time remaining, proportion remaining, objects remaining) available, given the data you are trying to time.

Users cannot interact with a progress bar. If you would like to enable users to set a value in a range, use the slider (implemented with the JSlider component).

Figure 77 shows the use of progress animation in a progress dialog box.

Click <u>here</u> to view the corresponding code for Figure 77 (also available on the book's companion CD-ROM).

Figure 77 Animation in a Progress Dialog Box

| Filter in Progress – MetalPix |          |                |
|-------------------------------|----------|----------------|
| hiroshige.gif                 |          | — Progress bar |
|                               | Stop     |                |
| About 25 seconds re           | emaining |                |

#### **Status Animation**

When you have no numeric information on which to base your progress estimates, use a status animation to reassure the user that an otherwise invisible activity is still in progress and the system has not crashed.

A status animation is a sequence of images designed to inform users that an operation is in progress. A status animation loops endlessly until the operation finishes or the user acts to stop the operation. The animation reassures users that an otherwise invisible activity is still in progress and the system has not crashed. Because the display duration of any status animation is often unknown, you should design the loop to run continuously until the operation completes.

For each status animation, include a still image and an animation. The still image indicates that a process has stopped or that the system is inactive. Make the still image different from the animation sequence so that users can easily tell whether an activity is in progress (though possibly stalled) or the system is quiescent.

When creating system status animation, consider the target users and their environment. If the animation needs to be visible from across the room, a bolder animation coupled with sound might be effective. On the other hand, that same animation viewed by a user sitting at the workstation would be annoying.

When feasible, let users configure system status animation, so they can adapt their systems to the environment.

In your status animations, provide two files, one an animation sequence to display the active status and the other a still image to display the inactive status.

Screen readers, which are used by people with visual impairments, do not recognize images. Use the accessibleDescription field to describe what is represented by the animation and change the description appropriately when the status of the animation changes. Make sure that this information results in a propertyChange event so that the user can be notified of the change.

#### **Design for Smooth Interaction**

As a human interface designer, you do more than assemble the proper interface components in a window. You also lay out the components to help users understand the tasks they face and to foster a natural flow through the activities. Good interface design frequently goes unnoticed because everything works as expected. Users notice a poorly designed application that puts GUI obstacles in their way. Thought, attention to detail, and testing with real users can eliminate these difficulties.

This section examines the interaction flow in a simple login dialog box, showing how careful attention to detail makes a significant difference in the user experience. For more information, see <u>Login Dialog Boxes</u>. For a discussion of password fields, see <u>Password Fields</u>.

#### **Initial Focus**

The login dialog box in Figure 78 is for MetalManage, a hypothetical management application. This particular application requires users to type both a login name and a password. When the dialog box initially appears, the Login Name and Password fields are empty, and keyboard focus is in the Login Name field, which is typically the first place that users type information. The Log In button is unavailable because the application requires a login name and password, and those fields are currently empty.

Click <u>here</u> to view the corresponding code for Figure 78 (also available on the book's companion CD-ROM).

Figure 78 Simple Login Dialog Box in Its Initial Configuration

| 🔲 📃 Log In  | - Metal Manage      |
|-------------|---------------------|
| Login Name: |                     |
| Password:   |                     |
|             |                     |
| Log In      | Cancel <u>H</u> elp |

Whenever possible, design an interaction flow that prevents users from making errors. For instance, make the Log In button unavailable until the text fields of a login dialog box are filled in because pressing the button earlier would result in an error.

#### **Navigation**

This login dialog box is designed with a standard tab traversal order. As shown in the following figure, keyboard focus starts in the Login Name text field, progresses to the Password field, then moves to the buttons in the command button row, and finally loops back to the first text field. (The Log In button is automatically dropped from the traversal order when it is unavailable.) Users can navigate through the dialog box by:

- Using the mouse
- Pressing the Tab key (or Ctrl-Tab) to move forward through the components
- Pressing Shift-Tab (or Ctrl-Shift-Tab) to move backward through the components
- Using mnemonics

Most users find that their interaction with login dialog boxes becomes habitual.

Figure 79 Standard Tab Traversal in a Login Dialog Box

| 🔲 📃 Log In               | - Metal Manage    |    |
|--------------------------|-------------------|----|
| Login Name:<br>Password: |                   |    |
| Log in                   | Cancel <u>H</u> e | lp |

Ensure that keyboard navigation works smoothly in all dialog boxes. Many users want to perform operations such as logging in using only the keyboard.

The typical login sequence for most users involves typing a login name, pressing Tab to advance focus to the Password field, typing a password, and pressing Enter (or Return) to activate the Log In button.

This sequence works work well if the Log In button is the default command button. However, making the Log In button the default button creates a possible annoyance. Some users, particularly in login dialog boxes, habitually press the Enter key to advance to the next text field. In a quick usability study conducted with this dialog box, about 25 percent of users pressed the Enter key after typing their login names. Therefore, the design was changed so that if users press Enter in the Login Name field, keyboard focus advances to the Password field. Although this behavior is not standard for the Enter key, it allows for very smooth use by the minority of users who want to type their login names, press Enter, type their passwords, and press Enter to get logged in. Furthermore, it does not interfere with the typical use of the Tab key by most users.

If the Log In button had been the default button, pressing Enter after typing a login name would activate the Log In button. An error would occur because the user had not typed in a password. As a result, the new design made the Log In button unavailable until both the Login Name and Password fields contain text.

#### **Password Field**

As soon as both the Login Name and Password fields contain text, the Log In button becomes available and becomes the default button (as shown in the following figure). Users can then press Enter to activate the Log In button.

Figure 80 Standard Login Dialog Box With Filled-in Text Fields

| 🔲 📃 Log In  | - Metal Manage      |
|-------------|---------------------|
| Login Name: | apollo9             |
| Password:   | *                   |
|             |                     |
| Log In      | Cancel <u>H</u> elp |

If your application allows null passwords, the interaction is a little more complex. In that case, make the Log In button available as soon as users type a character in the Login Name field, so that they can attempt to log in without typing a password. However, do not make the Log In button the *default* button until keyboard focus moves to the Password field. Then users who press Enter to move to the Password field cannot activate the Log In button by mistake. Instead, move the focus to the Password field and only then make the Log In button the default command button. Users can type in a password, if any, and then press Enter to activate the Log In button.

Figure 81 Login Dialog Box With Null Passwords

| 🔲 📃 Log in - Metal Manage 📃              |                     |  |
|------------------------------------------|---------------------|--|
| <u>L</u> ogin Name:<br><u>P</u> assword: | a                   |  |
| Log In                                   | Cancel <u>H</u> elp |  |

#### **Status and Error Messages**

The login dialog box has more than the recommended 17 pixels between the Password field and the command button row. That extra space is used for displaying status messages, such as the progress notification shown in the following figure.

Figure 82 Status Message in a Login Dialog Box

| 🗖 📃 Log In - Metal Manage 📃 |                   |
|-----------------------------|-------------------|
| Login Name: apollo9         |                   |
| Password: +++++++           |                   |
| Verifying                   |                   |
| Log In Cancel <u>H</u> elp  | or status message |

A status message appears in the form of a label while the system is verifying the login attempt. Dots are added to the label at about 1 dot per second to indicate that the system is still working.

You can use this same extra space to display short error messages--for example, if the login attempt fails. You could display such error messages in a standard error alert box. However, as long as the error message is brief, as shown in the following figure, the status area in the login dialog box provides a simple alternative that doesn't require users to dismiss a separate dialog box.

Figure 83 Error Message in a Login Dialog Box

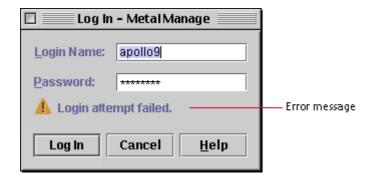

Note that the text in the Login Name field is automatically selected when the login fails, enabling users to type in a new login name easily or to press Tab or Enter to navigate to the Password field (which then appears with its contents selected).

Users typically observe the status area during the login attempt, so an error message displayed there is easily seen, especially with the accompanying graphic. Nevertheless, it is also advisable to play a sound when the error message appears. The sound helps distracted users as well as visually impaired people. Be sure to offer users the option to turn off the sound.

#### **Text Selection and Filled Text Fields**

When keyboard focus enters a text field (unless it does so because of a user click in the field), select any existing text in the field and place the insertion point at the end of the text, as shown in the following figure. Users can then start typing characters to replace the existing text or they can press the Tab key to move to the next field, leaving the original text intact.

When the text is selected, pressing the left or right arrow key deselects the text and moves the insertion point (if possible), enabling users to correct the text using only the keyboard. Of course, if users click in a text field, place the insertion point as close to the click point as possible, without selecting text. For more information on editable text field navigation, see <u>Editable Text Fields</u>.

| 🔲 🔜 Log In - Metal Manage 📃 |                     |  |  |
|-----------------------------|---------------------|--|--|
| <u>L</u> ogin Name:         | apollo9             |  |  |
| Password:                   | ******              |  |  |
|                             |                     |  |  |
| Log In                      | Cancel <u>H</u> elp |  |  |

Figure 84 Entering a Filled Text Field

# Part III: The Components of the Java Foundation Classes

This part consists of:

- <u>Chapter 7: Windows and Panes</u>
- <u>Chapter 8: Dialog Boxes and Alert Boxes</u>
- Chapter 9: Menus and Toolbars
- <u>Chapter 10: Basic Controls</u>
- <u>Chapter 11: Text Components</u>
- <u>Chapter 12: Selectable Lists, Tables, and Tree Components</u>

## **7: Windows and Panes**

A window is a user interface element and <u>container</u> that designers use to organize the information that users see in an application. The information in a window consists of objects (and their properties) that enable users to perform actions or to report information about actions. Primary windows, secondary windows, utility windows, and plain windows provide the top-level containers for your application. A <u>primary window</u> is a window in which the user's main interaction with the data or document takes place. An application can use any number of primary windows, which can be opened, closed, minimized, or resized independently. A <u>secondary window</u> is a supportive window that is dependent on a primary window (or another secondary window). A <u>utility</u> <u>window</u> is a window whose contents affect an active primary window. Unlike secondary windows, utility windows remain open when primary windows are closed or minimized. An example of a utility window is a tool palette that is used to select a graphic tool. A <u>plain window</u> is a window with no title bar or window controls, typically used for splash screens.

Figure 85 Primary, Utility, Plain, and Secondary Windows

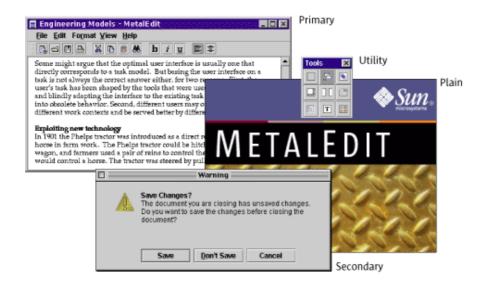

Panels, panes, and internal windows are lower-level containers for use within primary and secondary windows. A <u>panel</u> is a container for organizing the contents of a window, dialog box, or applet. A <u>pane</u> is a collective term for scroll panes, split panes, and tabbed panes, which are described in this chapter. (You can place panels in panes or panes in panels.) An <u>internal</u> <u>window</u> is a container used in MDI applications to create windows that users cannot drag outside of the main backing window.

Figure 86 Scroll Pane, Tabbed Pane, Split Pane, and Internal Window

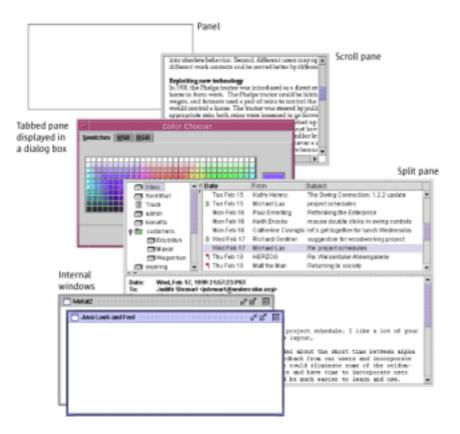

When you begin to organize the information in an application, ask yourself these questions:

- Should information appear in a primary window or a secondary window?
- Which information goes in which kind of window?
- How are different kinds of windows titled?

This chapter uses the concept of an <u>object</u>, an entity your application presents in its interface and that users manipulate. While an object can be logical to the user, it might have little relationship to the implementation of the application. Objects have properties or sets of values that users can view or change. Objects also have actions or operations that can be performed on them.

Objects might be documents, the computers that an application monitors, or even log entries--for example, a word processor works with documents, chapters, and paragraphs. A mail program works with mail servers, mailboxes, and mail messages.

## Anatomy of a Primary Window

Primary windows act as top-level containers for the user interface elements that appear inside them. A primary window might hold a series of embedded containers. For example, a primary window in your application could have this organization:

- The window frame contains a menu bar and a panel
- The menu bar contains menus
- The panel contains a toolbar and a scroll pane and scrollbar
- The toolbar contains toolbar buttons
- The scroll pane contains an editor pane with a plug-in editor kit for styled text

#### Figure 87 Components Contained in a Primary Window

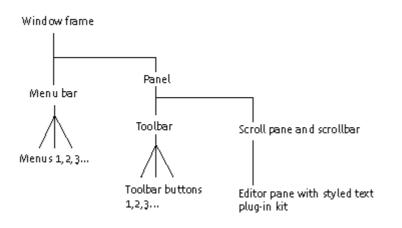

Note the appearance of the embedded containers in an actual primary window and their relationship to the underlying structure, as shown in Figure 88.

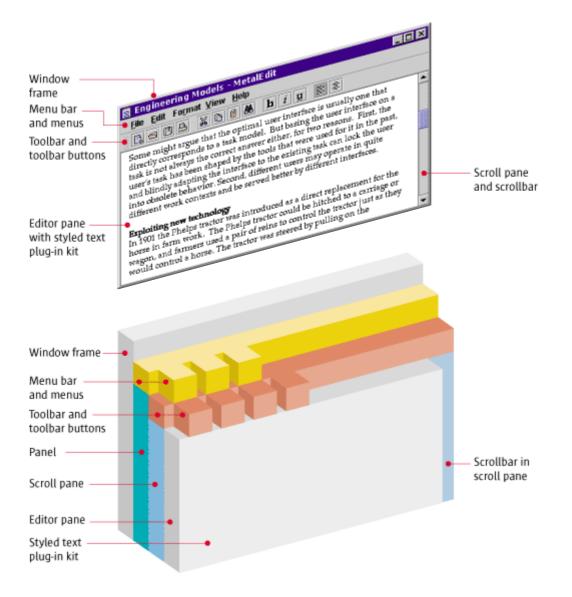

#### Figure 88 Anatomy of a Primary Window

## **Constructing Windows**

A primary window, secondary window, utility window, or plain window can serve as a <u>top-level container</u> for interface elements in your application.

Figure 89 Top-Level Containers

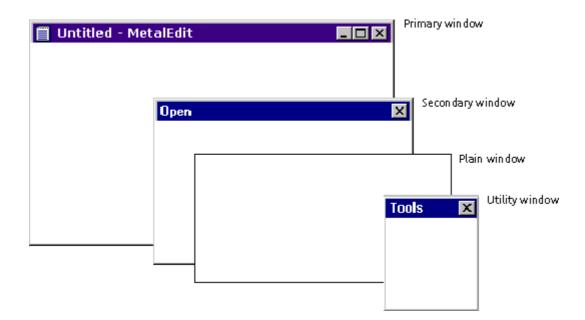

Primary windows are implemented using the JFrame component. Secondary windows and utility windows are implemented using the JDialog component (for dialog boxes and utility windows) or the JOptionPane component (for alert boxes). Plain windows are implemented using the JWindow component.

## **Primary Windows**

Primary windows are provided by the operating system of the platform on which the application is running--for instance, UNIX, Microsoft Windows, OS/2, or Macintosh.

Specifically, you cannot alter the appearance of the window border and <u>title</u> <u>bar</u>, including the <u>window controls</u> that affect the state of a window (for example, the Maximize button in Microsoft Windows title bars). Window behavior, such as resizing, dragging, minimizing, positioning, and layering, is controlled by the operating system.

The content provided by your application, however, takes on the Java look and feel, as shown in <u>Figure 90</u> (which depicts a MetalEdit document window as it appears on the Microsoft Windows platform).

Click <u>here</u> to view the corresponding code for Figure 90 (also available on the book's companion CD-ROM).

Figure 90 Primary Window on the Microsoft Windows Platform

| Border Title bar                                                                                                    | Window<br>controls                                             |
|----------------------------------------------------------------------------------------------------|----------------------------------------------------------------|
| 🗐 Untitled - MetalEdit 📃 🗆 🗙                                                                                                    | l_                                                             |
| <b>File Edit Format View Help</b><br>Although the human interface designer and the software developer might well be the<br>same person, the two jobs require different tasks, skills, and tools. Primarily, this book<br>addresses the designer who chooses the interface components, lays them out in a set<br>of views, and designs the user interaction model for an application. This book should<br>also prove useful for developers, technical writers, graphic artists, production and<br>marketing specialists, and testers who participate in the creation of Java applications<br>and applets. | <ul> <li>Java look and<br/>feel window<br/>contents</li> </ul> |

Typically, when users close or minimize a window, any associated secondary windows are closed as well. However, the operating system does not take care of this behavior automatically for JFC applications.

Keep track of the secondary windows in your application; close them if the primary window is closed or hide them if their primary window is minimized.

Although native operating systems typically display a close control on the title bar of windows, provide a Close item or Exit item in your File menu as well.

In the JFC, primary windows are created using the JFrame component. This component appears with the border, title bar, and window controls of the platform on which it is running. This is the JFC component you are most likely to use as the top-level container for a primary window.

#### **Secondary Windows**

Secondary windows (dialog boxes and alert boxes) are displayed in a window supplied by the native operating system. In the JFC, the component for dialog boxes is called JDialog, and the component for alert boxes is J0pt i onPane. These windows appear with the borders and title bars of the platform on which they are running. <u>Chapter 8</u> provides more guidelines for the design of dialog boxes and alert boxes.

<u>Figure 91</u> shows a JFC-supplied Warning alert box for the sample text-editing application, MetalEdit.

• Click <u>here</u> to view the corresponding code for Figure 91 (also available on the book's companion CD-ROM).

#### Figure 91 Alert Box on the Macintosh Platform

| Г                                                                                                    | Title bar |
|----------------------------------------------------------------------------------------------------|-----------|
| Warning                                                                                                    |           |
| <b>Save Changes?</b><br>The document you are closing has unsaved changes.<br>Do you want to save the changes before closing the<br>document? | Border    |
| Save Don't Save Cancel                                                                                                    |           |

Dialog and alert box behavior, such as dragging and closing, is controlled by the native operating system. For keyboard operations that are appropriate to dialog and alert boxes, see <u>Table 23</u>.

Even in mind that some platforms do not provide close controls in the title bar for dialog boxes. Always provide a way to close the window in the dialog box or alert box itself.

The JOptionPane component is used to implement an alert box. If the box supplied by the JFC does not suit your needs, you can use the JDialog component.

#### **Plain Windows**

You can create a window that is a blank plain rectangle. The window contains no title bar or window controls, as shown in the following figure. (Note that the black border shown around this plain window is not provided by the JFC.)

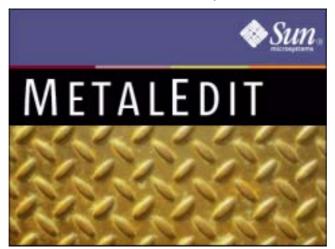

Figure 92 Plain Window Used as the Basis for a Splash Screen

A plain window does not provide dragging, closing, minimizing, or maximizing. You can use a plain window as the container for a splash screen, which appears and disappears without user interaction, as shown in the preceding figure.

The JWindow component is used to implement plain windows. (The JFrame component is used to implement primary windows.)

#### **Utility Windows**

A utility window is often used to display a collection of tools, colors, or patterns. <u>Figure 93</u> shows a utility window that displays a collection of objects.

Figure 93 Utility Window

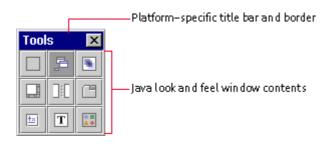

Unlike secondary windows, which should close automatically when their associated windows are closed, utility windows should remain open when primary windows are closed.

User choices made in a utility window refer to and affect the active primary window. A utility window remains on screen for an extended period of time while users go back and forth between the utility window and primary windows. In contrast, a secondary window is designed to enable users to resolve an issue in an associated primary window and is usually dismissed once users have resolved the issue.

The same keyboard operations that apply in dialog boxes and alert boxes apply to utility windows. For information on keyboard operations appropriate for utility windows, see <u>Table 14</u> and <u>Table 23</u>.

Because utility windows are not dependent on a primary window, do not automatically dismiss utility windows when primary windows are closed.

Ensure that the same initial focus and keyboard navigation features available in secondary windows are available in utility windows.

Utility windows in a non-MDI application are implemented using the JDialog component, whereas in an MDI application, internal utility windows are a specific style of the JInternalFrame component. Therefore, internal utility windows can be used only within a backing window. Use the client properties mechanism to set the JInternalFrame.isPalette to true.

#### **Organizing the Contents of Windows**

The JFC provides a number of user interface elements you can use for organizing the contents of windows: panels, tabbed panes, split panes, and scroll panes. Panels and panes can be used to organize windows into one or more viewing areas. A panel is a JFC component that you can use for grouping other components inside windows or other panels.

A pane is a collective term used for scroll panes, split panes, and tabbed panes, among others. Panes provide a client area where you can offer control over which user interface elements users see. For instance, a scroll pane enables the viewing of different parts of a client area; a tabbed pane enables users to choose among screen-related client areas; and a split pane enables users to allocate the proportions of a larger viewing area between two client areas.

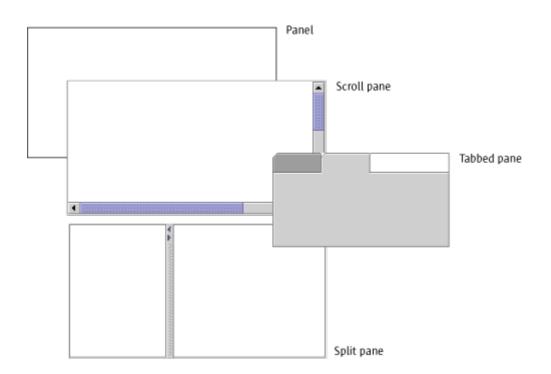

#### Figure 94 Lower-Level Containers

#### **Panels**

In contrast to scroll panes and tabbed panes, which typically play an interactive role in an application, a panel simply groups components within a window or another panel. Layout managers enable you to position components visually within a panel. For a thorough treatment of the visual layout and alignment of components, see <u>Layout and Visual Alignment</u>. For more information on layout managers, see *The Java Tutorial* at <a href="http://java.sun.com/docs/books/tutorial">http://java.sun.com/docs/books/tutorial</a>.

## **Scroll Panes**

A <u>scroll pane</u> is a specialized container offering vertical or horizontal scrollbars (or both) that enable users to change the visible portion of the window contents.

Figure 95 provides an example of a scroll pane with a vertical scrollbar. The size of the scroll box indicates the proportion of the content currently displayed.

Figure 95 Scroll Pane in a Document Window

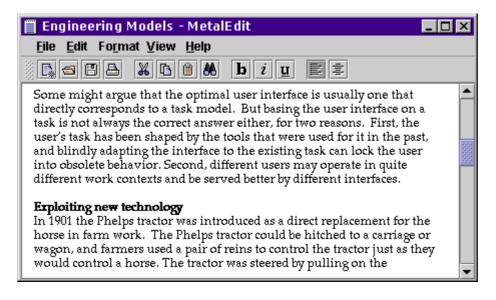

You can choose whether a scroll pane always displays scrollbars or whether they appear only when needed.

Unless you have a compelling reason to do otherwise, use the default setting for horizontal scrollbars, which specifies that they appear only when needed.

⇔ Display a horizontal scrollbar if users can't see all the information in the window pane--for instance, in a word-processing application that prepares printed pages, users might want to look at the margins as well as the text.

⇔ If the data in a list is known and appears to fit in the available space (for example, a predetermined set of colors), you still need to place the list in a scroll pane. Specify that a vertical scrollbar should appear only if needed. For instance, if users change the font, the list items might become too large to fit in the available space, and a vertical scrollbar would be required.

⇔ If the data in a scroll pane sometimes requires a vertical scrollbar in the normal font, specify that the vertical scrollbar always be present. This practice prevents the distracting reformatting of the display whenever the vertical scrollbar appears or disappears.

Scrollbars are obtained by placing the component, such as a text area, inside a scroll pane.

#### Scrollbars

A scrollbar is a component that enables users to control what portion of a document or list (or similar information) is visible on screen. In locales with left-to-right writing systems, scrollbars appear along the bottom and the right sides of a scroll pane, a list, a combo box, a text area, or an editor pane. In locales with right-to-left writing systems, such as Hebrew and Arabic, scrollbars appear along the bottom and left sides of the relevant component. By default, scrollbars appear only when needed to view information that is not currently visible, although you can specify that the scrollbar is always present.

The size of the <u>scroll box</u> represents the proportion of the window content that is currently visible. The position of the scroll box within the scrollbar represents the position of the visible material within the document. As users move the scroll box, the view of the document changes accordingly. If the entire document is visible, the scroll box fills the entire channel.

Both horizontal and vertical scroll boxes have a minimum size of 16 x 16 pixels so that users can still manipulate them when viewing very long documents or lists.

At either end of the scrollbar is a scroll arrow, which is used for controlling small movements of the data.

The following figure shows horizontal and vertical scrollbars. Each scrollbar is a rectangle consisting of a textured scroll box, a recessed channel, and scroll arrows.

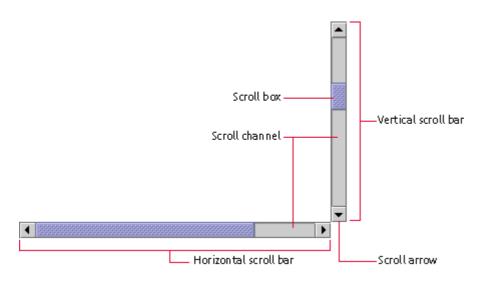

Figure 96 Vertical and Horizontal Scrollbars

Do not confuse the scrollbar with a slider, which is used to select a value. For details, see <u>Sliders</u>.

Users drag the scroll box, click the scroll arrows, or click in the channel to change the contents of the viewing area. When users click a scroll arrow, more of the document or list scrolls into view. The contents of the pane or list move in increments based on the type of data. When users hold down the mouse button, the pane or list scrolls continuously.

For a description of keyboard operations for scrollbars, see Table 22.

Scroll the content approximately one pane at a time when users click in the scrollbar's channel. Leave one small unit of overlap from the previous information pane to provide context for the user. For instance, in scrolling through a long document, help users become oriented to the new page by providing one line of text from the previous page.

Scroll the content one small unit at a time when users click a scroll arrow. (The smallest unit might be one line of text, one row in a table, or 10 to 20 pixels of a graphic.) The unit controlled by the scroll arrows should be small enough to enable precise positioning of the text or graphic but not so small that users must spend an impractical amount of time using the scroll arrow.

Ensure that the scroll speed is fairly constant when users click the scroll arrows. Ensure that scrollbar controls run quickly yet enable users to perform the operation without overshooting the intended location. The best way to determine the appropriate scrolling rate is to test the scrolling rate with users who are unfamiliar with your application.

Ensure that the scrolling rate is appropriate across different processor speeds.

Place scrollbars in the orientation that is suitable for the writing

system of your target locale. For example, in the left-to-right writing systems (such as English and other European languages), the scrollbars appear along the right side of the scroll pane or other component. In other locales, they might appear along the left side of the scroll pane.

#### **Tabbed Panes**

A <u>tabbed pane</u> is a container that enables users to switch between several content panes that appear to share the same space on screen. (The panes are implemented as JPane1 components.) The tabs themselves can contain text or images or both.

A typical tabbed pane appears with tabs displayed at the top, but the tabs can be displayed on any of the four sides. If the tabs cannot fit in a single row, additional rows are created automatically. Note that tabs do not change position when they are activated. For the first row of tabs, there is no separator line between the active tab and the pane.

The following figure shows the initial content pane in the JFC-supplied color chooser. Note that the tabbed pane is displayed within a dialog box that uses the borders, title bar, and window controls of the platform on which its associated application is running.

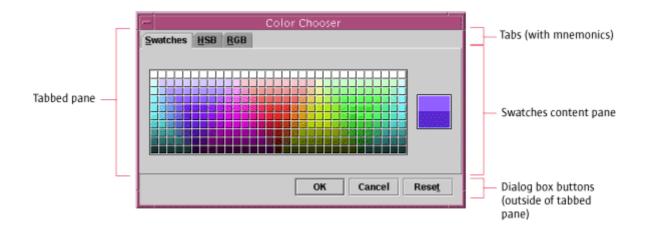

Figure 97 Swatches Content Pane in the JFC Color Chooser

Users choose which content pane to view by clicking the corresponding tab. The content pane changes accordingly, as shown in the following figure of the content pane associated with the RGB tab.

For a list of keyboard operations appropriate for tabbed panes, see <u>Table 26</u>.

| Color Chooser                             |                      |
|-------------------------------------------|----------------------|
| Swatches HSB RGB                          | _                    |
| Red: 146                                  |                      |
| 0 85 170 255<br>Green: 93<br>0 85 170 255 | — RGB content pane   |
| Blue: 112<br>0 85 170 255                 |                      |
| OK Cancel Reset                           | — Dialog box buttons |

Figure 98 RGB Content Pane in the JFC Color Chooser

You can use tabbed panes to good advantage in secondary windows, such as a preferences dialog box, that require you to fit a lot of information into a small area.

You can also use tabbed panes to provide a way for users to switch between content panes that represent:

- Different ways to view the same information, like a color chooser's RGB and HSB panes
- Different parts of an informational unit, like worksheets that are part of a workbook in a spreadsheet application

🖐 Use headline capitalization for tab names.

Provide mnemonics so users can navigate from tab to tab and from tabs to associated content panes using keyboard operations.

🇁 Do not nest tabbed panes.

If your tabbed pane requires multiple rows of tabs, consider dividing the content among several dialog boxes or other components. Multiple rows of tabs can be confusing. You might also consider displaying the tabs vertically so more could be displayed in a single column.

Place any dialog box buttons outside the tabbed pane because they apply to the whole dialog box (that is, all the panes) at once.

## **Split Panes**

A <u>split pane</u> is a container that divides a larger pane into resizable panes. Split panes enable users to adjust the relative sizes of two adjacent panes. The Java look and feel drag texture (along with a pointer change when the pointer is over the splitter bar) indicates that users can resize split panes.

To adjust the size of the split panes, users drag the splitter bar, as shown in the following figure.

Figure 99 Split Pane (Horizontal Orientation)

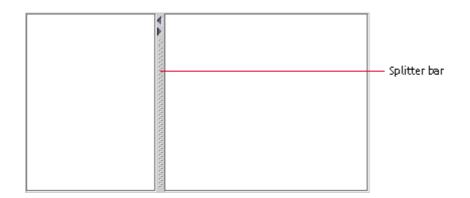

Users can also control the splitter bar by clicking one of the optional zoom buttons shown in the following figure. Clicking a button moves the splitter bar to its extreme (upper, lower, left, or right) position. If the splitter bar is already at its extreme position, clicking a zoom button in the direction of the split restores the panes to the size they had before the zoom operation (or before the user dragged the splitter bar to close one of the panes).

For a list of keyboard operations appropriate for split panes, see <u>Table 25</u>.

Figure 100 Zoom Buttons in a Split Pane (Vertical Orientation)

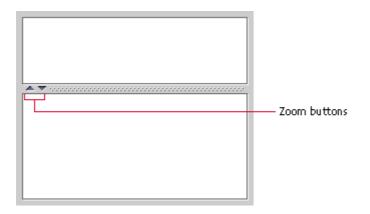

Include zoom buttons in split panes because they are very convenient for users.

#### **Nested Split Panes**

In addition to splitting panes either horizontally or vertically, you can nest one split pane inside another. The following figure portrays a mail application in which the top pane of a vertically split pane has a horizontally split pane (in blue in the lower schematic diagram) embedded in it.

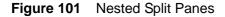

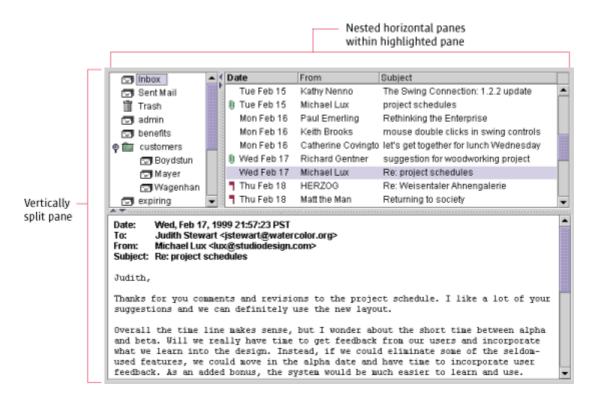

# **Working With Multiple Document Interfaces**

A multiple document interface (<u>MDI</u>) application provides a way to manage multiple windows that are confined inside a main window called a <u>backing</u> <u>window</u> (previously called a "desktop pane"). To support MDI designers, the JFC provides the internal window and internal utility window.

# **Backing Windows**

In an MDI application, a large window, called the backing window, contains other windows. The menus and toolbars for the application are usually displayed in the backing window rather than in each internal (primary) window. For more on menus and toolbars, see <u>Chapter 9</u>.

The JDesktopPane component is used to implement backing windows.

#### **Internal Windows**

Primary windows in MDI applications must stay inside the main backing window and so are called "internal windows." The main backing window is a native platform window with the native look and feel. However, in an MDI that uses the Java look and feel, internal windows have window borders, title bars, and standard window controls with the Java look and feel.

The following figure shows examples of internal windows for an MDI application.

Application-specified icon Drag area Minimize, maximize, and Title bar for internal window close controls Metal2 r 🛛 🖂 Inactive internal window Java Look and Fee of Q × Active internal window Resize from

Figure 102 Internal Windows in an MDI Application

Users can use the mouse to:

- Activate a window (and deactivate the previously activated window) by clicking anywhere in the window
- Adjust the size of a resizable internal window by dragging from any side or corner

any corner or side

- Drag the internal window (by the title bar) within the backing window
- Minimize, maximize, restore, and close the internal window by clicking the appropriate window controls

For keyboard operations appropriate to internal windows, see <u>Table 14</u>.

A <u>minimized internal window</u> is a horizontally oriented component (shown in the following figure) that represents an internal window that has been minimized. The width of these minimized internal windows is sized to accommodate the window title. Minimized internal windows consist of a drag area followed by an area containing an application-specific icon and the text of the window title.

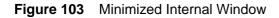

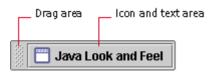

Users can rearrange minimized internal windows by dragging the textured area. Users can click the icon and text area in a minimized internal window to restore the window to its previous location and size.

For details on the keyboard operations appropriate for minimized internal windows, see <u>Table 14</u>.

#### **Secondary Windows**

In MDI applications, secondary windows have the same appearance and behavior as they do in non-MDI applications. Unlike internal windows, secondary windows can move outside the backing window.

If you are working with an MDI application using the Java look and feel, the JDialog component can be used to create secondary windows.

## **Internal Utility Windows**

An <u>internal utility window</u> (previously called a "palette window") is a type of internal window that floats above other internal windows within the backing window for an MDI application.

The following figure shows an internal utility window from a hypothetical graphical interface builder. A set of buttons enables users to construct menus.

Figure 104 Internal Utility Window

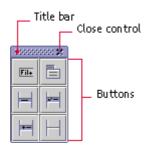

Internal utility windows can contain any component. Users can close internal windows, but they cannot resize, minimize, or maximize them. The title bars of internal utility windows cannot contain text.

For keyboard operations for internal utility windows, see Table 14.

Provide a close control on all internal utility windows.

An internal utility window is a specific style of JInternalFrame and, therefore, can be used only within a backing window. Use the client properties mechanism to set the JInternalFrame.isPalette to true.

## **Window Titles**

This section discusses conventions for window titles of both primary and secondary windows. Italics indicate text you must replace; window titles themselves do not use the italic font style.

## **Title Text in Primary Windows**

The title text in a primary window should use the format *Document* or *Object Name - Application Name*. Figure 105 shows the proper format for the window title, with the document title appearing first. If the title is truncated, the most important part of the title remains visible.

Figure 105 Proper Format for Window Title

| 📕 Engineering Models - MetalEdit 📃 🗖                                                                                                    | X |
|----------------------------------------------------------------------------------------------------|---|
| <u>File E</u> dit Fo <u>r</u> mat <u>V</u> iew <u>H</u> elp                                                                                                    |   |
| C. S C A X C O X b i y E = =                                                                                                    |   |
| Some might argue that the optimal user interface is usually one that<br>directly corresponds to a task model. But basing the user interface on a<br>task is not always the correct answer either, for two reasons. First, the<br>user's task has been shaped by the tools that were used for it in the past,<br>and blindly adapting the interface to the existing task can lock the user<br>into obsolete behavior. Second, different users may operate in quite<br>different work contexts and be served better by different interfaces. |   |
| <b>Exploiting new technology</b><br>In 1901 the Phelps tractor was introduced as a direct replacement for the<br>horse in farm work. The Phelps tractor could be hitched to a carriage or<br>wagon, and farmers used a pair of reins to control the tractor just as they<br>would control a horse. The tractor was steered by pulling on the                                                                                                    | • |

In primary windows, begin the window title text with a name describing the contents of the window, followed by a space, a hyphen, another space, and the application name.

# **Title Text in Secondary Windows**

The title text in secondary windows should use the format *Descriptive Name -Application Name*. The *Application Name* is optional but should be included if users might not otherwise recognize the source of the secondary window.

In secondary windows, begin the window title with a name describing the contents of the window. Follow that text with the application name when users might be unclear which application is associated with the window.

The secondary window in the following figure is often displayed by the MetalButler calendar program while users are focused on some other task. Therefore, its window title includes the application name.

Figure 106 Secondary Window Title With Optional Application Name

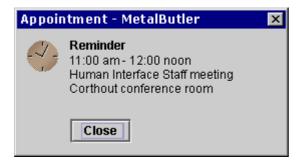

The secondary window shown in <u>Figure 107</u> is displayed immediately after a user tries to save a new file with an existing name. The source of the alert box is clear. Therefore, the window title does not include the application name.

Click <u>here</u> to view the corresponding code for Figure 107 (also available on the book's companion CD-ROM).

Figure 107 Secondary Window Title Without Optional Application Name

| - | Warning                                                                              |
|---|--------------------------------------------------------------------------------------|
|   | File Exists<br>A file named "patience.gif" already exists.<br>Replace existing file? |
|   | Replace Cancel                                                                       |

# **Title Text in Internal Windows**

The title text in internal windows should use the format *Descriptive Name* or *Descriptive Name - Tool Name*. For an example of the title text in an internal window, see Figure 102.

In an internal window, provide the window title with a name describing the contents of the window. Since the backing window makes the application name clear, you can omit the application name. If there is a tool within the application, you can use the format *Descriptive Name* - *Tool Name*.

# 8: Dialog Boxes and Alert Boxes

A <u>dialog box</u> is a secondary window in which users perform a task that is supplemental to the task in the primary window. For example, a dialog box might enable users to set preferences or choose a file from the hard disk. A dialog box can contain panes and panels, text, graphics, controls (such as checkboxes, radio buttons, or sliders), and one or more command buttons. Dialog boxes use the native window frame of the platform on which they are running (in both non-MDI and MDI applications). An <u>alert box</u> is a secondary window that provides for brief interaction with users. Alert boxes present error messages, warn of potentially harmful actions, obtain a small amount of information from users, or display messages. The basic alert box has a symbol that identifies the type of the alert, a textual message, and one or more command buttons. The layout of these components is determined by the JFC.

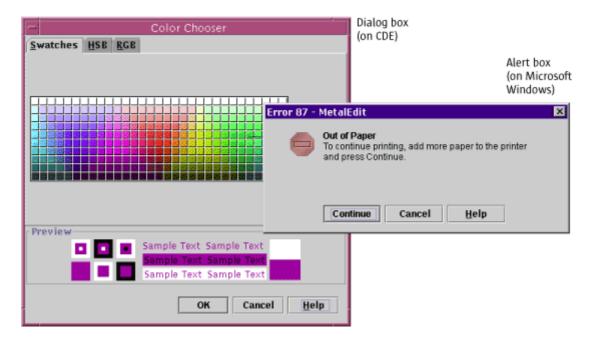

Figure 108 Dialog Box and Alert Box

If you are designing an MDI application, use the JFC-supplied dialog boxes and alert boxes. Because these secondary windows use the platform's native windows (and not the JFC-supplied internal window), they are free to move outside the backing window.

# Modal and Modeless Dialog Boxes

Dialog boxes can be modal or modeless. A <u>modal dialog box</u> prevents users from interacting with the application until the dialog box is dismissed. However, users can move a modal dialog box and interact with other applications while the modal dialog box is open. This behavior is sometimes called "application-modal."

A <u>modeless dialog box</u> does not prevent users from interacting with the application they are in or with any other application. Users can go back and forth between a modeless dialog box and other application windows.

Use modeless dialog boxes whenever possible. The order in which users perform tasks might vary, or users might want to check information

in other windows before dismissing the dialog box. Users might also want to go back and forth between the dialog box and the primary window.

Use modal dialog boxes when interaction with the application cannot proceed while the dialog box is displayed. For example, a progress dialog box that appears while your application is loading its data might be a modal dialog box if users can do nothing useful during the loading process.

# **Dialog Box Design**

Figure 109 illustrates dialog box design guidelines for the Java look and feel.

The dialog box in the figure has a title in the window's title bar, a series of user interface elements, and a row of command buttons. The default command button is the OK button, indicated by its heavy border. The underlined letters are mnemonics, which remind users how to activate components by pressing the Alt key and the appropriate character key. The Ruler Units noneditable combo box has initial keyboard focus, indicating that the user's next keystrokes will take effect in that component. For a discussion of the text that should appear in dialog box titles, see <u>Title Text in Secondary Windows</u>.

Click <u>here</u> to view the corresponding code for Figure 109 (also available on the book's companion CD-ROM).

Figure 109 Sample Dialog Box

|                        |                                     | ——— Dialog box title      |
|------------------------|-------------------------------------|---------------------------|
|                        | Preferences                         | 1                         |
| R <u>u</u> ler Units:  | Centimeters -                       | Initial keyboard focus    |
| Left Margin:           | 2.5 cm <u>R</u> ight Margin: 2.5 cm |                           |
| Show:                  | Hidden Text                         | User interface elements   |
|                        | ✓ Margins                           |                           |
| De <u>f</u> ault Font: | Palatino ▼ Size: 12 ▼               |                           |
| Time Format:           |                                     |                           |
|                        | • 13:15 P.M.                        |                           |
|                        | ○ 1:15:20 P.M.                      |                           |
|                        | ○ 13:15:20 P.M                      |                           |
| Stationery:            | grams/MetalEdit/Stationery          | Standalone command button |
|                        |                                     | Mnemonic                  |
|                        | OK Cancel <u>H</u> elp              | Command button row        |
|                        |                                     | Default command button    |

In dialog boxes, include mnemonics for all user interface elements except the default button and the Cancel button.

When opening a dialog box, provide initial keyboard focus to the component that you expect users to operate first. This focus is especially important for users who must use a keyboard to navigate your application.

Consider the effect of internationalization on your design. Use a

layout manager, which allows for text strings to become bigger or smaller when translated to another language.

For guidelines for the spacing between JFC components, see <u>Layout and</u> <u>Visual Alignment</u>. For more information on internationalization, see <u>Planning</u> <u>for Internationalization and Localization</u>. For details on keyboard support for navigating through dialog boxes, see <u>Table 23</u>. For information on how to capitalize text in dialog boxes, see <u>Text in the Interface</u>.

## Tab Traversal Order

Tab traversal order is the order in which the components in a dialog box receive keyboard focus on successive presses of the Tab key. If users press the Tab key when keyboard focus is on the last component in the dialog box, you should return keyboard focus to the first component. Figure 110 shows the tab traversal order that the designer has set for this preferences dialog box.

 $\odot$ Click here to view the corresponding code for Figure 110 (also available on the book's companion CD-ROM).

Figure 110 Tab Traversal Order in the Sample Dialog Box

|                        | Preferences                                                                                    |                                              |
|------------------------|------------------------------------------------------------------------------------------------|----------------------------------------------|
| R <u>u</u> ler Units:  | Centimeters 🔻                                                                                  | —— Tab traversal begins here                 |
| Left Margin:           | 2.5 cm Right Margin: 2.5 cm                                                                    |                                              |
| Show:                  | P Hidden Text <u>M</u> argins                                                                  |                                              |
| De <u>f</u> ault Font: | Palatino ▼ Size: 12 ▼                                                                          |                                              |
| <u>T</u> ime Format:   | <ul> <li>1:15 P.M.</li> <li>13:15 P.M.</li> <li>1:15:20 P.M.</li> <li>13:15:20 P.M.</li> </ul> | Keyboard focus returns<br>to first component |
| St <u>a</u> tionery:   | grams/MetalEdit/Stationery     Browse       OK     Cancel                                      |                                              |

⇔ Specify a logical tab traversal order for the user interface elements in a dialog box. The traversal order should match the reading order for your application's specified locale. For example, in English, the traversal order is left to right, top to bottom. By default, the traversal order is the sequence in which you added the components to the dialog box.

The setNextFocusableComponent method from JComponent can be used to specify the next component to receive keyboard focus. If a component is unavailable, it is skipped in the tab traversal order.

## Single-Use and Multiple-Use Dialog Boxes

Dialog boxes can be designed for single or multiple use. This usage determines the combinations of command buttons that should appear in the dialog box.

- If users are likely to perform one operation with the dialog box and then dismiss it, a single-use dialog box is appropriate. The command buttons (except Help) in a single-use dialog box perform their operations and then close the window. An example of a single-use dialog box is a systems settings dialog box.
- If users might want to perform several operations with the dialog box before dismissing it, a multiple-operation dialog box is appropriate. The command buttons (except Close) in a multiple-use dialog box perform their operations and leave the window open. An example of a multiple- use dialog box is a sophisticated find-and-replace dialog box that provides command buttons for Find, Find Next, Replace, and Replace All.

# **Command Buttons in Dialog Boxes**

In dialog boxes, you can place command buttons alone or in a command button row at the bottom of the dialog box, as shown in <u>Figure 109</u>. This section provides some general guidelines about the uses and placement of command buttons in dialog boxes.

Place command buttons that apply to the dialog box as a whole in the command button row at the bottom of the dialog box. This includes all buttons that dismiss the dialog box as one of their actions.

Align buttons in the command button row along the lower-right edge of the dialog box. (The alignment of the command button row in alert boxes, including those supplied by the JFC, is different from the alignment in dialog boxes.)

Place command buttons that apply to one or a few components next to their associated components. For instance, place a Browse button at the trailing edge of the text field it fills in.

For general information on command buttons, see <u>Command Buttons</u>. For guidelines on the spacing of command buttons, see <u>Command Button Spacing</u> <u>and Padding</u>. For keyboard operations appropriate to command buttons, see <u>Table 17</u>.

#### **OK and Cancel Buttons**

The OK and Cancel buttons work well in single-use dialog boxes (for instance, those in which users specify options or settings). OK instructs the system to apply and save the settings, whereas Cancel instructs the system to ignore any changed settings. In most cases, OK is the default button. OK and Cancel

are appropriate in both modal and modeless dialog boxes. The following figure shows a preferences dialog box with OK, Cancel, and Help buttons.

| Figure 111 | Dialog Box With OK, Cancel, and Help Butte | ons |
|------------|--------------------------------------------|-----|
|------------|--------------------------------------------|-----|

| Preferences - N   | /letalDyne    | ×                                   |
|-------------------|---------------|-------------------------------------|
| Display           | Toolbar:      | O Image                             |
| Language          |               | ◯ <u>T</u> ext                      |
| <u>F</u> onts     |               | Image & Text                        |
| <u>S</u> ecurity  | Links Expire: | O NeverNew Link:                    |
| Coo <u>k</u> ies  |               | ● <u>A</u> fter 1 Week ▼ Used Link: |
| <u>C</u> ache     | Initial Page: | Java Developer Connection           |
| <u>P</u> roxies   |               | Home Page http://www.metaldyne.com  |
| Do <u>w</u> nload |               |                                     |
| <u>J</u> ava      |               |                                     |
|                   |               |                                     |
|                   |               | OK Cancel <u>H</u> elp              |

When users click the OK button in a dialog box, save the settings or carry out the commands specified and close the dialog box. Whenever possible, provide the button with a command name that describes the action (such as Print or Find) instead of OK.

 $\bigcirc$  When users click the Cancel button in a dialog box, close the window and restore the settings in the dialog box to the state they were in when the dialog box was opened.

🐡 Do not add a mnemonic to the Cancel button.

The Cancel button should be activated when users press the Escape key. The Cancel button does not need keyboard focus for this interaction. The Cancel button and its keyboard equivalent (Escape) are not built into the JFC; you must implement them yourself.

#### **Apply and Close Buttons**

The Apply and Close buttons work well in multiple-use dialog boxes (those that remain open for repeated use), as shown in the properties dialog box in the following figure. Apply and Close often appear together in modeless dialog boxes.

Figure 112 Dialog Box With Apply and Close Buttons

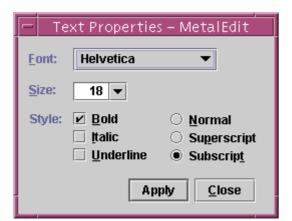

Use the Apply button to carry out the changes users specify in a dialog box without closing the window.

In a multiple-use dialog box that is used to perform an action, use a specific action name (such as "Find") instead of "Apply." More than one kind of action or apply button might be appropriate--for instance, "Find" and "Replace."

Use a Reset button to restore the values in a dialog box to the values specified by the last Apply command. If users have not activated Apply, restore the values in effect when the dialog box was opened. Do not close the dialog box when users choose Reset. Place a Reset button between the Apply and Close buttons.

Include a Close button in a dialog box with an Apply (or other action) button. Close dismisses the dialog box without applying changes.

Because a Cancel button might make users think they can apply changes temporarily and then rescind them, do not use a Cancel button in a dialog box that includes an Apply button. Use a Close button instead.

If the user has made changes in a dialog box and clicks Close before clicking the Apply button, display a Warning alert box. The alert box should ask the user whether to apply the changes before closing, discard changes, or cancel the close operation.

#### **Close Buttons**

The Close button is commonly used to dismiss simple secondary windows, such as an Info alert box. The Close button is also commonly used to dismiss dialog boxes in which user actions take effect immediately. A Close button is appropriate in both modal and modeless dialog boxes. The following dialog box enables users to specify properties such as the width and height of a rectangle. Changes take effect immediately. The dialog box includes a Close button that users can click to dismiss the dialog box.

Even though the Close button has a mnemonic (usually C), you can also have the Close button respond to the Escape key.

Figure 113 Dialog Box With a Close Button

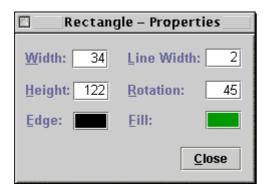

🐡 Never use an OK button in a window that has a Close button.

 $\overset{{}_{\scriptstyle{}}}{\overset{{}_{\scriptstyle{}}}{\overset{}}}$  When users click the Close button, dismiss the dialog box and do not make additional changes to the system.

#### **Help Buttons**

You can include a Help button in any dialog box. A Help button enables users to obtain additional information about the dialog box. For example, when users click Help in the Error alert box in Figure 124, the application opens a window with additional information on the cause of the error.

When users click the Help button, open an additional window that displays the help information. Avoid removing or obscuring information in the window where users clicked Help.

Place the Help button at the trailing edge of a group of command buttons. For languages that read from left to right, the Help button should be the rightmost button.

#### **Default Command Buttons**

The default command button is the button that the application activates when users press Enter (or Return). The JFC gives the default command button a

heavier border than other command buttons. In most cases, you should make the action that users are most likely to perform the default button, as shown with the OK button in the following figure. The default button does not need to have keyboard focus when users press Enter.

Figure 114 Dialog Box With a Default Command Button

| Scale                 | ×      |                 |
|-----------------------|--------|-----------------|
| <u>S</u> cale: 125% ▼ |        | Default command |
| ОК                    | Cancel | button          |

When keyboard focus is on a component that accepts the Enter key, such as a multiline text area, the default button is not activated when users press the key. Instead, the insertion point moves to the beginning of a new line. To operate the default button, users must move focus to a component that does not accept Enter or press Ctrl-Enter.

If a dialog box has a default button, make it the first command button in the group. For example, in languages that read from left to right, the default button is the leftmost button.

Since the Enter (and Return) key is already supplied by the JFC for keyboard access, do not add a mnemonic for the default command button.

You are not required to have a default command button in every dialog box and alert box. A command that might cause users to lose data should never be the default button, even if it is the action that users are most likely to perform. The alert box in Figure 115 asks users if they want to replace an existing file. The alert box has Replace and Cancel buttons, neither of which is the default command button. Even though the Replace button has focus, it cannot be activated with the Enter key; it must be activated with the spacebar. This approach gives the user time to reconsider a hasty, automatic confirmation.

Click <u>here</u> to view the corresponding code for Figure 115 (also available on the book's companion CD-ROM).

Figure 115 Alert Box Without a Default Button

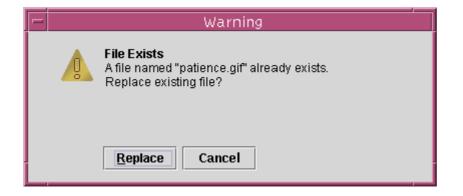

# **Common Dialog Boxes**

The find, login, preferences, and progress dialog boxes are common in many applications. These dialog boxes are not supplied by the JFC. The following sections show simple versions of these dialog boxes that are consistent with the Java look and feel. You can adapt the designs for these dialog boxes to suit your needs.

## **Find Dialog Boxes**

A find dialog box is a multiple-use window that enables users to search for a specified text string. In most cases, you should make this dialog box modeless so users can perform multiple searches in succession. An example is shown in Figure 116.

Click <u>here</u> to view the corresponding code for Figure 116 (also available on the companion book's CD-ROM).

| U     | •            | U                  |                     |
|-------|--------------|--------------------|---------------------|
| Find  |              | ×                  | 1                   |
| Find: | 1            |                    | Editable text field |
|       | ☑ Match Case | 🔿 Start at Top     |                     |
|       | Whole Word   | Wrap Around        |                     |
|       | [            | Find <u>C</u> lose |                     |

Figure 116 Sample Find Dialog Box

# Login Dialog Boxes

A login dialog box (shown in Figure 117) enables users to identify themselves and enter a password. Depending on where you use this single-use dialog box in your application, you can make it modal or modeless.

 $\odot$ Click here to view the corresponding code for Figure 117 (also available on the book's companion CD-ROM).

Figure 117 Sample Login Dialog Box

| Log In - Metal Butler      |                                                  |
|----------------------------|--------------------------------------------------|
| Login Name: phyllis3       |                                                  |
| Password:                  | Password field with default<br>masking character |
| Log In Cancel <u>H</u> elp |                                                  |

For a discussion of effective interaction in login dialog boxes, see Design for Smooth Interaction.

# **Preferences Dialog Boxes**

A preferences dialog box (as shown in Figure 118) enables users to view and modify the characteristics of an application.

As a general rule, you should make this single-use dialog box modeless.

 $\odot$ Click here to view the corresponding code for Figure 118 (also available on the book's companion CD-ROM).

**Figure 118** Sample Preferences Dialog Box

|                       | Preferences                     |
|-----------------------|---------------------------------|
| Ruler <u>U</u> nits:  | Centimeters 👻                   |
| Left Margin:          | 2.5 cm   Right Margin:   2.5 cm |
| Show:                 | 🗌 <u>H</u> idden Text           |
|                       | ✓ Margins                       |
| Default <u>F</u> ont: | Palatino ▼ Size: 12 ▼           |
| Time Format:          | ○ 1:15 P.M.                     |
|                       | I3:15 P.M.                      |
|                       | ○ 1:15:20 P.M.                  |
|                       | ○ 13:15:20 P.M.                 |
| Stationery:           | grams/MetalEdit/Stationery      |
|                       | OK Cancel <u>H</u> elp          |

If your preferences dialog box is very complex, you can simplify it by using a tabbed pane to organize the options, as shown in <u>Figure 111</u>.

#### **Progress Dialog Boxes**

A progress dialog box provides feedback for long operations and lets users know that the system is working on the previous command.

The progress dialog box in Figure 119 monitors the progress of a file copy operation. The dialog box includes the JFC progress bar, a command button that users can click to stop the process, and labels to further explain the progress of the operation. If users can perform other tasks while the operation is in progress, you should make a progress dialog box modeless.

Click <u>here</u> to view the corresponding code for Figure 119 (also available on the book's companion CD-ROM).

Figure 119 Sample Progress Dialog Box

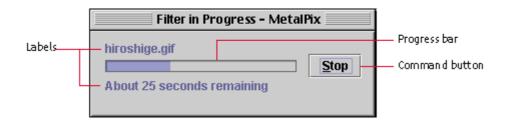

≞ Display a progress dialog box (or supply a progress bar elsewhere in your application) if an operation takes longer than 6 seconds.

♨ If a progress bar dialog box includes a button to stop the process, place it after the progress bar. (In languages that read from left to right, the button appears to the right of the progress bar.) If the state will remain as it was before the process started, use a Cancel button. If the process might alter the state as it progresses (for example, deleted records will not be restored), use a Stop button. If stopping the process could lead to data loss, give users a chance to confirm the Stop command by displaying a Warning alert box.

♨ Close a progress dialog box automatically when the operation is complete.

♨ If delays are a common occurrence in your application (for example, a web browser), build a progress bar into the primary window so that you don't have to keep displaying a progress dialog box.

۲ Because translation of the word "Stop" can result in words with

subtly different meanings, point out to your translators the specialized meaning of the Stop button in a progress dialog box. Stop indicates that the process might leave the system in an altered state, whereas Cancel means that no change in the system state will occur.

## Color Choosers

A color chooser provides one or more content panes from which users can select colors and a preview mechanism by which users can view the selected colors in context. You can display a color chooser in a dialog box, as shown in the following figure. The three command buttons (OK, Cancel, and Help) are part of the dialog box, not the color chooser. (A color chooser can also be implemented in a multiple-use dialog box.)

Figure 120 JFC-Supplied Color Chooser

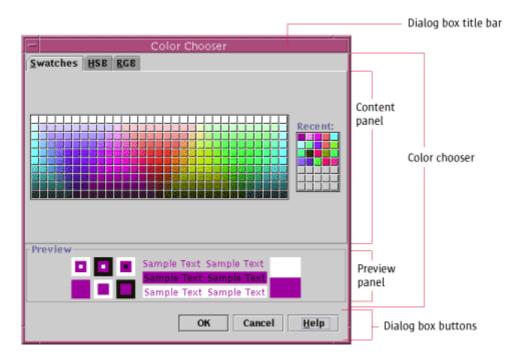

As supplied by the JFC, the color chooser offers users three methods for selecting a color:

- **Swatches.** Users can select a color from a palette (as shown in the preceding figure).
- HSB. Users can choose the hue, saturation, and brightness values for a color.
- **RGB.** Users can choose the red, green, and blue values for a color.

In addition, the color chooser offers a preview panel within the dialog box.

If your application requires a different method for choosing colors, you can add a content pane with that feature. You can also remove existing content panes. If you use only one content pane, the tabs disappear. In addition, you can specify your own preview panel or alter the supplied one.

The color chooser is a panel. The color panel can be inserted in a dialog box by using the JDialog container. This operation is accomplished with the static method CreateDialog on the JColorChooser container. Alternately, this can be done with the ShowDialog method, which creates, displays, and dismisses the dialog box.

## **Alert Boxes**

An alert box, which conveys a message or warning to users, provides an easy way for you to create a secondary window. The JFC provides four types of alert boxes: Info, Warning, Error, and Question. Each alert box is provided with a symbol that indicates its type. You provide the title, the message, and the command buttons and their labels.

The layout of an alert box is provided in the JFC, so you don't have to worry about the spacing and alignment of the message, symbol, and command buttons. If you provide additional components, such as a text field, follow the guidelines in <u>Between-Component Spacing Guidelines</u>. You can make an alert box modal or modeless.

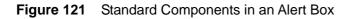

| Alert Title - Application Name         | ×                                |                                                               |
|----------------------------------------|----------------------------------|---------------------------------------------------------------|
| Brief Header<br>The remainder of the m | nessage goes here in plain font. | —Message with bold<br>heading                                 |
|                                        |                                  | —Symbol that indicates<br>alert box type                      |
| Button 1 Button                        | n 2                              | —Command buttons<br>aligned with left<br>edge of message text |

In an alert box, begin your message with a brief heading in boldface. Start the body of the message on a separate line.

If appropriate, provide a Help button in an alert box that opens an additional window with more information. Do not close the alert box when users click the Help button.

In the message for an alert box, the  $\langle B \rangle \dots \langle B \rangle$  tags can be used to render a heading in boldface. The  $\langle BR \rangle$  tag can be used to create a line break between the heading and the message body.

An alert box is created using the JOptionPane component.

For guidance on window title text for alert boxes, see <u>Title Text in Secondary</u> <u>Windows</u>.

## **Info Alert Boxes**

An Info alert box presents general information to users. The symbol in the Info alert box is a blue circle with the letter i. The following dialog box, which contains a schedule reminder, provides information about a meeting.

Figure 122 Info Alert Box

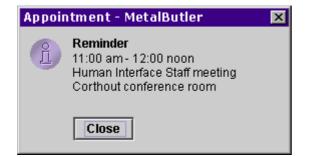

Provide a Close button to dismiss an Info alert box. Provide additional command buttons, such as a Help button, if needed.

#### Warning Alert Boxes

A Warning alert box warns users about the possible consequences of an action and asks users for a response. The symbol in the Warning alert box is a yellow triangle with an exclamation point. The alert box in <u>Figure 123</u> warns users that a file save operation will replace an existing file.

Click <u>here</u> to view the corresponding code for Figure 123 (also available on the book's companion CD-ROM).

Figure 123 Warning Alert Box

| - | Warning                                                                                     |
|---|---------------------------------------------------------------------------------------------|
|   | <b>File Exists</b><br>A file named "patience.gif" already exists.<br>Replace existing file? |
|   | Replace Cancel                                                                              |

 $\bigcirc$  Keep the message in a Warning alert box brief, and use terms that are familiar to users.

Include at least two buttons in a Warning alert box: one button to perform the action and the other to cancel the action. Provide the command buttons with labels that describe the action they perform.

Do not make a command button whose action might cause loss of data the default button. Users might press the Enter (or Return) key without

reading the message. If the action that could result in data loss is the most common action, do not provide a default button. (For an example of a dialog box with this situation, see Figure 115.)

## **Error Alert Boxes**

An Error alert box reports system and application errors to users. The symbol in the Error alert box is a red octagon with a rectangle. The following Error alert box reports that a printer is out of paper and provides users with three options. Clicking the Continue button resumes printing and dismisses the alert box. Clicking the Cancel button terminates the print job and dismisses the alert box. Clicking the Help button opens a secondary window that gives background information about the error.

#### Figure 124 Error Alert Box

|            |                                                                                                   | —— Error number<br>in title |
|------------|---------------------------------------------------------------------------------------------------|-----------------------------|
| Error 87 - | MetalEdit 🛛 🔀                                                                                     | in title                    |
| -          | <b>Out of Paper</b><br>To continue printing, add more paper to the printer<br>and press Continue. |                             |
|            | Continue Cancel <u>H</u> elp                                                                      |                             |

♨ Include an error number in the title bar of an Error alert box. The error number is helpful for users in obtaining technical assistance, especially if the error message is localized in a language not spoken by the technical support personnel.

♨ In the message of an Error alert box, explain what happened, the cause of the problem, and what the user can do about it. Keep the message brief and use terms that are familiar to users.

♨ If appropriate, provide a Help button in an Error alert box to open a separate window that gives background information about the error. Do not close the alert box when users click the Help button.

⇔ If possible, provide buttons or other controls to resolve the error noted in the Error alert box. Label the buttons according to the action they perform. If users cannot resolve the error from the alert box, provide a Close button.

# **Question Alert Boxes**

A Question alert box requests information from users. You can add components to this alert box (for example, a text field, list box, or combo box) in which users can type a value or make a selection. The layout of the standard components (the symbol, message, and command buttons) is provided by the JFC. If you add components, follow the guidelines in <u>Between-Component</u>. Spacing Guidelines. The symbol in the Question alert box is a green rectangle with a question mark.

The following Question alert box includes a label and text field in addition to the standard components.

| 20 | Enter your name |      |  |  |  |  |
|----|-----------------|------|--|--|--|--|
| Č. | Name:           |      |  |  |  |  |
|    | OK Cancel       | Help |  |  |  |  |

Figure 125 Question Alert Box

When you add components to a Question alert box, align them with the leading edge of the message. For languages that read from left to right, the leading edge is the left edge.

# 9: Menus and Toolbars

A <u>menu</u> displays a list of options (menu items) for users to choose or browse through. Typically, menus are logically grouped and displayed by an application so that a user need not memorize all available commands. Menus in the Java look and feel can appear "sticky"--that is, they remain posted on screen after users click the menu title. Usually the primary means to access your application's features, menus also provide a quick way for users to see what those features are.

In Java look and feel applications, you can provide three kinds of menus: drop-down menus, submenus, and contextual menus. A <u>drop-down menu</u> is a menu whose titles appear in the menu bar. A <u>submenu</u> appears adjacent to a menu item in a drop-down menu; its presence is indicated by an arrow next to the item. A <u>contextual menu</u> displays lists of commands, settings, or attributes that apply to the selected item or items under the pointer. Contextual menus can also have submenus.

| rop-down m | enu    |      |      |               | Sui  | bmer         | ıu  |                |            | Contextua                    |               |         |        |
|------------|--------|------|------|---------------|------|--------------|-----|----------------|------------|------------------------------|---------------|---------|--------|
| ile<br>New | Ctrl-N | Eile | Edit | Format        | ⊻iev | w <u>H</u> e | slp |                |            | Figure 1, th<br>the user int |               |         |        |
| Open       | Ctrl-D |      |      | <u>F</u> ont  |      | •            |     |                |            | contrast, t<br>model – m     | Cut           | 13      | Ctrl-X |
| Close      | Ctrl-W |      |      | Style         |      | Þ            | M   | Bold           | Ctrl-B     | left or rigl                 | <u>C</u> opy  |         | Ctrl-C |
| -<br>Save  | Ctrl-S |      |      | Si <u>z</u> e |      | •            |     | <u>I</u> talic | C864       | these mov<br>cold water      | <u>P</u> aste |         | Ctrl-V |
| Save As    | CIII-D |      |      | 🖲 Align L     | eft  | Ctri-L       |     | <u>U</u> nderl | ine ctrl-U |                              | Check         | Spellin | g      |
| Page Setup |        |      |      | O Align C     |      |              |     |                |            |                              |               |         |        |
| Print      | Ctrl-P |      |      | O Align B     | ight | Ctrl-R       |     |                |            |                              |               |         |        |
| Exit       |        |      |      |               |      |              |     |                |            |                              |               |         |        |

Toolbar

Figure 126 Drop-down Menu, Submenu, Contextual Menu, and Toolbar

A <u>toolbar</u> is a collection of frequently used commands or options that appear as a row of toolbar buttons. Toolbars normally appear horizontally beneath a primary window's menu bar, but they can be dragged anywhere in the window or into their own window. Toolbars typically contain buttons, but you can provide other components (such as text fields and combo boxes) as well. Toolbar buttons can contain menu indicators, which denote the presence of a menu. Toolbars are provided as shortcuts to features available elsewhere in the application, often in the menus.

#### **Menu Elements**

Figure 127 shows an example of a drop-down menu that is activated and displayed. Within the Format menu, the Style item is activated; a submenu appears that includes the Bold, Italic, and Underline checkbox menu items. (The Italic checkbox menu item is highlighted as if the pointer is positioned over it.) In the Java look and feel, menus use a highlight color (primary 2) for the background of activated menu titles and menu items.

A separator divides the menu items for specifying font, style, and size from the alignment radio button items. Keyboard shortcuts appear to the right of the frequently used menu items, and mnemonics are included for each menu title and menu item.

Click <u>here</u> to view the corresponding code for Figure 127 (also available on the book's companion CD-ROM).

Figure 127 Menu Elements

|                           |                           |                          | — Menu title            |
|---------------------------|---------------------------|--------------------------|-------------------------|
| <u>F</u> ile <u>E</u> dit | Format <u>V</u> iew       | <u>H</u> elp             | — Menu bar              |
| Menu item —               | <u> </u>                  | •                        | — Checkbox menu item    |
|                           | <u>S</u> tyle             | ▶ 🗹 🛓 Old Ctrl-B         | — Keyboard shortcut     |
| <i>.</i> .                | Si <u>z</u> e             | 🕨 🗔 İtalic 🛛 Ctrl-l      |                         |
| Separator ——              | ● Align <u>L</u> eft c    | trl-L 🗆 Underline Ctrl-U | — Unavailable menu item |
| Radio button —            | -O Align <u>C</u> enter c | trl-E                    |                         |
| menu item                 | ⊖ Align <u>R</u> ight c   | trl-R                    |                         |
|                           |                           |                          | — Mnemonic              |

## Menu Bars

The <u>menu bar</u> appears at the top of a primary window and contains menu titles, which describe the content of each menu. Menu titles usually appear as text; however, it is possible to use a graphic or a graphic with text as a menu title. Each menu title needs a mnemonic. See <u>Mnemonics</u> for details.

A drop-down menu appears when users choose a menu title in the menu bar.

🐡 Use a single word for each menu title.

Use menu titles that make it easy for users to determine which menu contains the items of interest to them. For example, the Format menu typically contains commands that enable users to change the formatting of their documents or data.

🗁 Be sure to include mnemonics for every menu title in your menu bar.

🐡 Do not display menu bars in secondary windows.

If you are writing an applet that runs in the user's current browser window (with the browser menu bar), do not display your own menu bar in the applet. Although applets displayed inside a browser window can have their own menu bars in the JFC, users are often confused when both the browser window and the applet have menu bars. If your applet requires a menu bar, display the applet in a separate browser window that does not have its own menu bar or navigation controls.

Even on Macintosh systems, which ordinarily place a menu bar only at the top of the screen, menu bars are displayed in windows for a Java look and feel application. On the Macintosh, the screen-top menu bar remains, but, since all the application menus are in the windows, the only command in the screen-top menu bar is Quit in the File menu. (Exit also appears in the File menu of primary windows.)

# **Drop-down Menus**

The menu bar contains all of the drop-down menus and submenus in your application. Each menu in the menu bar is represented by its menu title. The titles describe the content of each menu.

Users can display menus in two ways:

- To post a menu (that is, to display it and have it stay open until the next click), users click the menu title. Users can then move the pointer over other menu titles to view other menus.
- To pull down a menu, users press the mouse button when the pointer is over the menu title. The menu title is highlighted, and the menu drops down. When users choose a command and release the mouse button, the menu closes.

For details on keyboard operations in menus, see Table 20.

#### Submenus

A submenu is a menu that users open by highlighting a menu item in a higher-level menu. The title for a submenu is its menu item in the higher level drop-down menu. Sometimes you can shorten a menu by moving related choices to a submenu. Submenus (such as the Style submenu shown in the following figure) appear adjacent to the submenu indicator. For instance, the Style item opens a submenu consisting of three items: Bold, Italic, and Underline. Note that the items in the Style submenu include both keyboard shortcuts and mnemonics.

Users display submenus by clicking or by dragging over the menu item in the higher-level menu item that is the submenu's title. In Figure 128, the first item in the submenu aligns with the submenu indicator, slightly overlapping the higher-level drop-down menu. Just as in other menus, items in the submenu are highlighted when the user moves the pointer over them.

 $\odot$ Click here to view the corresponding code for Figure 128 (also available on the book's companion CD-ROM).

Figure 128 Menu Item With Its Submenu

| Format                |        |   |                   |        |   | — Submenutitle                        |
|-----------------------|--------|---|-------------------|--------|---|---------------------------------------|
| <u>F</u> ont          | •      |   |                   |        | _ | — Submenu indicator                   |
| <u>S</u> tyle —       | ►      | M | <u>B</u> old      | Ctrl-B |   |                                       |
| Si <u>z</u> e         | •      |   | <u>I</u> talic    | Ctrl-I | ł | — Submenu                             |
| Align Left            | Ctrl-L |   | <u>U</u> nderline | Ctrl-U |   |                                       |
| ○ Align <u>C</u> ente | Ctrl-E |   |                   |        | _ | <ul> <li>Keyboard shortcut</li> </ul> |
| ○ Align <u>R</u> ight | Ctrl-R |   |                   |        |   | — Mnemonic                            |

For a list of keyboard operations in submenus, see Table 20.

Because many people (especially novice users, children, and older people) find submenus difficult to use, minimize the use of submenus, especially with these populations. If at all possible, avoid using a second level of submenus. If you want to present a large or complex set of choices, display them in a dialog box.

Submenus are created using the JMenu component.

#### Menu Items

A simple menu item consists of the command name, such as Undo.

When a menu item is available for use, its text is displayed in black, as shown in Figure 129.

Click <u>here</u> to view the corresponding code for Figure 129 (also available on the book's companion CD-ROM).

Figure 129 Typical Menu Items

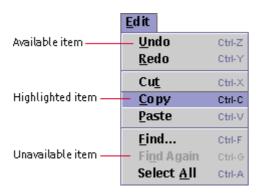

When users position the pointer over an individual item within a menu, the menu item (if available) is highlighted.

Users can activate menu items in two ways:

- In a posted menu, users click a menu item to activate it and close the menu.
- In a pulled-down menu, users drag over a menu item to highlight it. Releasing the mouse button activates the command and closes the menu.

Keyboard shortcuts and mnemonics can also be used to activate menu items. For details, see Keyboard Shortcuts and Mnemonics.

For a list of keyboard operations for menu items, see Table 20.

#### Available and Unavailable Items

When menu items do not apply to the current context, they are dimmed and cannot be activated. Keyboard navigation skips over them. Here are some guidelines for handling available and unavailable menu items in your application.

⇔ If an application feature is not currently applicable, make the corresponding menu item unavailable and dim its text. For example, the Undo command might not be available until the user has made a change in a document window.

⇔ If all the items in a menu are unavailable, do not make the menu unavailable. If the menu itself is still available, users can display the menu and view all its (unavailable) items. Similarly, if all the items in a submenu are currently not available, do not make the original menu title unavailable.

#### **Composition and Construction of Items**

Here are some recommendations for the use of concise language, consistent capitalization, and keyboard operations in menu items.

⇔ Make your menu items brief. Menu items can be verb phrases, such as Align Left. They can also be nouns, such as Font, particularly when they display a submenu or a dialog box.

⊕ Never give a menu item the same name as its menu title. For example, an Edit menu should not contain an Edit menu item.

⇒ Use headline capitalization for menu items.

⊕ Include mnemonics for all menu items. ≞ Offer keyboard shortcuts for frequently used menu items.

♨ Use the same keyboard shortcut if a menu item appears in multiple menus-- for instance, if a Cut item appears in a contextual menu as well as in a drop- down Edit menu, use Ctrl-X for both.

♨ Use the same mnemonic if a menu item appears in several menus--for instance, if a Copy item appears in a contextual menu as well as in a dropdown Edit menu, use Copy for both.

Commonly used keyboard shortcuts and mnemonics are described in Table 12 and Table 13.

#### **Ellipses in Items**

Ellipses (...) are punctuation marks that indicate the omission of one or more words that must be supplied in order to make a construction complete. In your menus, you can use ellipses in a similar way: to indicate that the command issued by a menu item needs more specification in order to make it complete.

♨ If a menu item does not fully specify a command and users need a dialog box to finish the specification, use an ellipsis after the menu item. For example, after choosing Save As..., users are presented with a file chooser to specify a file name and location.

♨ Do not use an ellipsis mark simply to indicate that a secondary or utility window will appear. For example, choosing Preferences displays a dialog box; because that display is the entire effect of the command, however, Preferences is not followed by an ellipsis.

#### **Separators**

A separator is a line graphic that is used to divide menu items into logical groupings.

Two separators are shown in Figure 130.

 $\odot$ Click here to view the corresponding code for Figure 130 (also available on the book's companion CD-ROM).

Figure 130 Separators in a Menu

| <u>E</u> d it       |        |            |
|---------------------|--------|------------|
| <u>U</u> ndo        | Ctrl-Z |            |
| <u>R</u> edo        | Ctrl-Y | Separators |
| Cu <u>t</u>         | Ctrl-X |            |
| <u>C</u> o py       | Ctrl-C |            |
| Paste               | Ctrl-V |            |
| Eind                | Ctrl-F |            |
| Fi <u>n</u> d Again | Ctrl-G |            |
| Select <u>A</u> ll  | Ctrl-A |            |

Users can never choose a separator.

You can use separators to make lengthy menus easier to read. For instance, in the typical File menu, shown in <u>Figure 134</u>, the commands that affect saving are separated from those that are relevant to printing.

Use separators to group similar menu items in a way that helps users find items and better understand their range of choices.

While separators serve important functions on menus, avoid using them elsewhere in your application. Instead, use blank space or an occasional titled border to delineate areas in dialog boxes or other components.

If a menu is or has the potential to become very long (for instance, in menus that present lists of bookmarks or email recipients), display the menu choices in multiple columns.

## **Menu Item Graphics**

You can add application graphics before the leading edge of menu items in your application, as shown in the following figure. Such graphics should correspond to toolbar button graphics in your application.

Figure 131 Menu Item Graphics in a Menu

| <u>F</u> ile  |        |
|---------------|--------|
| 🕵 <u>N</u> ew | Ctrl-N |
| 🚭 Open        | Ctrl-O |
| <u>C</u> lose | Ctrl-W |
| 🗄 Save        | Ctrl-S |
| 🖺 Save As     |        |
| 🖶 Page Setup  |        |
| 📇 Print       | Ctrl-P |
| E <u>x</u> it |        |

Provide menu item graphics when there are corresponding toolbar button graphics in your application. The graphics help users associate the toolbar button with the corresponding menu command.

# **Checkbox Menu Items**

A <u>checkbox menu item</u> is a menu item that appears with a checkbox next to it to represent an on or off setting. A check mark in the adjacent checkbox graphic indicates that the attribute associated with that menu item is turned on. A dimmed checkbox menu item shows a gray box (checked or unchecked) that indicates that the setting cannot be changed. The following figure shows checked, unchecked, and unavailable menu items.

#### Figure 132 Checkbox Menu Items

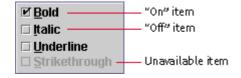

You can use checkbox menu items to present users with a nonexclusive choice.

For a list of keyboard operations for checkbox menu items, see Table 20.

🐡 Use the standard checkbox graphic for checkbox menu items.

Use checkbox menu items with restraint. As with all menu items, after users choose a checkbox menu item, the menu is dismissed. To choose another item, users must reopen the menu. If users must set more than one or two related attributes, place the checkboxes in a dialog box (or provide a utility window or toolbar buttons for the attributes).

Use checkbox menu items instead of the toggle menu items often used on other platforms to indicate choices you can turn on or off. These toggle menu items (for instance, commands like Italics On and Italics Off) confuse users. It is unclear if the commands are telling users the current state of the selected object or the state they can change the object to by choosing the menu item.

#### **Radio Button Menu Items**

A <u>radio button menu item</u> is a menu item that appears with a radio button next to it to represent an off or on setting. Each radio button menu item offers users a single choice within a set of radio button menu items, as illustrated in the following set of alignment options.

#### Figure 133 Radio Button Menu Items

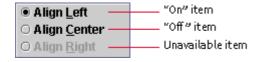

For a list of keyboard operations for radio button menu items, see <u>Table 20</u>.

To indicate that the radio button items are part of a set, group them and use separators to separate them from other menu items.

## **Common Menus**

Several drop-down menus, such as File, Edit, Format, View, and Help, occur in many applications. These menus are not supplied by the JFC. The following sections show simple versions of these menus that are consistent with the Java look and feel. You can adapt these menus to suit your needs.

If your application needs the commonly used menus, place the menu titles in this order: File, Edit, Format, View, and Help. If needed, insert other menus between the View and Help menus (and sometimes between Edit and View).

# **Typical File Menu**

The first menu in the menu bar displays commands that apply to an entire document or the application as a whole. (The first menu it the leftmost in locales with left-to-right reading order.) Typically, this is called the File menu,

but in some cases another title might be more appropriate. <u>Figure 134</u> illustrates common File menu items in order, with mnemonics and keyboard shortcuts.

You can add or remove menu items as needed.

Click <u>here</u> to view the corresponding code for Figure 134 (also available on the book's companion CD-ROM).

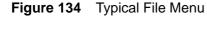

| <u>F</u> ile     |        |
|------------------|--------|
| <u>N</u> ew      | Ctrl-N |
| <u>O</u> pen     | Ctrl-O |
| <u>C</u> lose    | Ctrl-W |
| Save             | Ctrl-S |
| S <u>a</u> ve As |        |
| Page Setup       |        |
| <u>P</u> rint    | Ctrl-P |
| E <u>x</u> it    |        |

Place commands that apply to the document or the main object (or the application as a whole) in the File menu.

If your application manipulates objects that your users might not think of as "files," give the File menu another name. Ensure that the name corresponds to the type of object or procedure represented by an entire window in your application. For example, a project management application could have Project as its first menu, or a mail application could have a Mailbox menu.

When the Close item dismisses the active window, close any dependent windows at the same time.

Provide an Exit item, which closes all associated windows and terminates the application. (Be sure to use Exit, not Quit.)

# **Typical Edit Menu**

The Edit menu displays items that enable users to change or edit the contents of their documents or other data. These items give users typical editing features that apply to multiple data types, like graphics and text. Figure 135 shows common Edit menu items in order, with mnemonics and keyboard shortcuts.

Figure 135 Typical Edit Menu

| <u>E</u> dit        |        |
|---------------------|--------|
| <u>U</u> ndo        | Ctrl-Z |
| <u>R</u> edo        | Ctrl-Y |
| Cu <u>t</u>         | Ctrl-X |
| <u>C</u> opy        | Ctrl-C |
| Paste               | Ctrl-V |
| <u>D</u> elete      | Delete |
| Eind                | Ctrl-F |
| Fi <u>n</u> d Again | Ctrl-G |
| Select <u>A</u> ll  | Ctrl-A |

⇔ Place commands that modify the contents of documents or other data in the Edit menu, including Undo, Redo, Cut, Copy, Paste, and Find.

The Swing Undo package can be used to provide Undo and Redo features.

# **Typical Format Menu**

The Format menu displays items that enable users to change such elements in their documents as font, size, styles, and other attributes.

Figure 136 shows some common Format menu items with their mnemonics.

 $\odot$ Click here to view the corresponding code for Figure 136 (also available on the book's companion CD-ROM).

Figure 136 Typical Format Menu

| Format                 |        | _                   |        |
|------------------------|--------|---------------------|--------|
| <u>F</u> ont           |        |                     |        |
| <u>S</u> tyle          | Þ      | ⊠ <u>B</u> old      | Ctrl-B |
| Si <u>z</u> e          | •      | 🗆 <u>I</u> talic    | Ctrl-I |
| Align Left             | Ctrl-L | □ <u>U</u> nderline | Ctrl-U |
| ○ Align <u>C</u> enter | Ctrl-E |                     |        |
| ○ Align <u>R</u> ight  | Ctrl-R |                     |        |

# **Typical View Menu**

The View menu provides ways for users to adjust the presentation of data in the active window. For instance, the View menu in a network management application might have items that enable users to view large or small icons for network objects. Other applications might offer list views and details views. The possibilities for view names depend on the objects in your application.

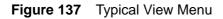

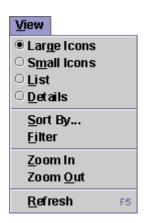

Because the View menu enables users to change only the view of the data (and not the content) in the current primary window, ensure that the commands in the View menu alter the presentation of the underlying data without changing it.

# Typical Help Menu

The Help menu provides access to online information about the features of your application. This menu also provides access to the application's About box, which displays basic information about the application. For details, see <u>Designing About Boxes</u>.

Help menu items vary according to the needs of the application. If the help system you are using includes a built-in search feature, you might want to include an Index or a Search item. Additional items might include a tutorial, bookmarks for your product's home page, a bug database, release notes, a Send Comments item, and so forth.

Figure 138 shows common Help menu items (in the typical order) with their mnemonics.

 $\odot$ Click here to view the corresponding code for Figure 138 (also available on the book's companion CD-ROM).

Figure 138 Typical Help Menu

| <u>H</u> elp     |           |
|------------------|-----------|
| <u>C</u> onten   | its       |
| <u>T</u> utorial |           |
| Index            |           |
| <u>S</u> earch   |           |
| <u>A</u> bout I  | MetalEdit |

♨ In your Help menu, allow access to online information about the features of the application.

♨ Place a separator before an About Application item that displays a window with the product name, version number, company logo, product logo, legal notices, and names of contributors to the product.

□ JavaHelp<sup>™</sup>, a standard extension to the Java 2 SDK, can be used to build a help system for your applications.

#### **Contextual Menus**

Contextual menus, sometimes called "pop-up menus," offer only menu items that are applicable or relevant to the object or region at the location of the pointer. The appearance of contextual menus in the Java look and feel is similar to that of drop-down menus, including the display of mnemonics, keyboard shortcuts, and submenus. Contextual menus do not have a menu title.

 $\odot$ Click here to view the corresponding code for Figure 139 (also available on the book's companion CD-ROM).

Figure 139 shows a contextual menu offering editing commands.

Figure 139 Contextual Menu

| Cu <u>t</u>   | Ctrl-X |
|---------------|--------|
| <u>С</u> о ру | Ctrl-C |
| <u>P</u> aste | Ctrl-V |

Users can display a contextual menu by clicking or pressing mouse button 2 while the pointer is over an object or area that is associated with that menu. (On the Macintosh platform, users click or press the mouse button while holding down the Control key.)

For keyboard operations appropriate to contextual menus, see <u>Table 20</u>.

Ensure that any features you present in contextual menus are also available in more visible and accessible places, such as drop-down menus. Users might not know contextual menus are available, especially if you do not use contextual menus consistently throughout your application.

Display keyboard shortcuts and mnemonics in contextual menus that are consistent with their usage in any corresponding drop-down menus.

If no object is selected when a contextual menu is displayed, select the object under the pointer and display the contextual menu appropriate to that object. For instance, if the object under the pointer is text, display the contextual menu with editing commands.

 $\bigcirc$  If the pointer is over an existing selection at the time the user opens the contextual menu, display the menu that is associated with that selection.

If the pointer is not over the currently selected object when the user opens the contextual menu, create a new selection at the point where the user pressed the mouse button. Display the contextual menu that is appropriate to the object that is beneath the pointer.

If the user opens a contextual menu when the pointer is over an area that cannot be selected, such as the background of a container, remove any existing selection and display the contextual menu for the container.

Contextual menus are created using the JPopupMenu component.

## **Toolbars**

A toolbar provides quick and convenient access to a set of frequently used commands or options. Toolbars typically contain buttons, but other components (such as text fields and combo boxes) can be placed in the toolbar as well. An optional, textured "drag area" on the toolbar indicates that users can drag the toolbar anywhere in the window or into a separate window. The drag area is on the leading edge when the toolbar is horizontal and on the top when it is vertical. Figure 140 shows a toolbar with a drag area on the leading edge. For another example, see Figure 8.

 $\odot$ Click here to view the corresponding code for Figure 140 (also available on the book's companion CD-ROM).

Figure 140 Horizontal Toolbar

| Drag area 🔤 👘 |         |
|---------------|---------|
| Diag al ta    | 🚳 💾 📕 🗺 |

Users typically access the components in the toolbar by clicking. For information on the keyboard operations that are appropriate for toolbars, see Table <u>32</u>.

⇔ Include commonly used menu items as buttons (or other components) in your toolbar.

♨ Even if your window has a toolbar, make all toolbar commands accessible from menus.

⇔ Be sure to provide tool tips for all toolbar buttons.

⇔ Consider providing text on toolbar buttons as a user option. This feature makes the meaning of the button clear to new users. It also enables low-vision users to utilize large fonts.

♨ Because toolbars can be difficult for users with motor impairments and are not always regarded as a good use of space, provide a way to hide each toolbar in your application.

⇒ Provide large and small graphics (such as 24 x 24 and 16 x 16 pixels) in your application and enable users to select the large graphics in all parts of the application, including the toolbars.

#### **Toolbar Placement**

In general, a toolbar is located at the edge of the window or area on which it operates.

⇔ If your window has a menu bar, place the toolbar horizontally immediately under the menu bar.

If you use multiple toolbars, provide a way for users to control their display and organize their contents within logical groupings of features.

#### **Draggable Toolbars**

You can specify that your toolbar be draggable. Users can then move the toolbar or display it in a separate window. Users drag the toolbar by holding down the mouse button while the pointer is over the drag area. An outline of the toolbar moves as the user moves the pointer. The outline provides an indication of where the toolbar will appear if the user releases the mouse button.

When the pointer is over a "hot spot," the outline has a dark border, indicating the toolbar will anchor to an edge of the container, as shown in Figure 141. The toolbar automatically changes its orientation between horizontal and vertical depending on the edge of the window where it anchors.

Click <u>here</u> to view the corresponding code for Figure 141 (also available on the book's companion CD-ROM).

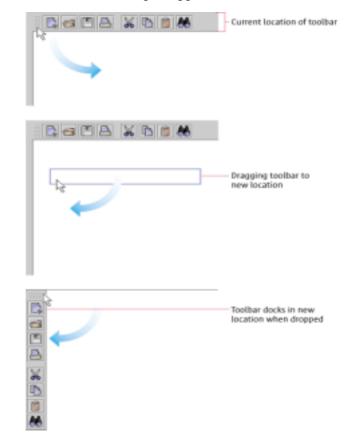

#### Figure 141 Outline of a Toolbar Being Dragged

If the pointer is outside a hot spot, the outline has a light border, indicating that the toolbar will be displayed in a separate window. The following figure shows the toolbar in a separate window. When the user closes the toolbar window, the toolbar returns to its original location in the primary window.

Figure 142 Toolbar in a Separate Window

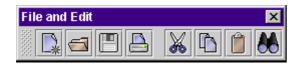

A toolbar can dock (attach) along the interior top, bottom, left, or right edge of a container. (The relocated toolbar does not obscure the container contents; rather, the contents of the container are repositioned to compensate for the new placement of the toolbar.)

#### **Toolbar Buttons**

A <u>toolbar button</u> is a command button or toggle button that appears in a toolbar, typically as part of a set of such buttons. Toolbar buttons can also act as titles to display menus. In other contexts, command buttons typically use text to specify the operation or state they represent, but toolbar buttons typically use graphics.

Toolbar graphics can be difficult for users to understand. Weigh the comprehensibility of your graphics against the space taken up by button text before deciding whether to use button text in addition to the button graphics. Consider giving users the choice of whether to display button text.

Use button graphics that are either 16 x 16 or 24 x 24 pixels (but not both in the same toolbar), depending on the space available in your application.

Provide optional text-only toolbar buttons to enable viewing by low-vision users.

If you use text on the toolbar buttons, provide a user setting to display only the graphics. Using graphics only, you can conserve space and display more commands and settings in the toolbar.

To create functional groupings of toolbar buttons in your application, provide a separate toolbar for each. Using this technique, the drag area serves as both a visual separator and a way to move the toolbar button groups to convenient locations. For guidelines on the vertical and horizontal measurements for toolbar buttons in toolbars, see Toolbar Button Spacing.

For more information on command buttons, see Command Buttons. For details on toggle buttons, see Toggle Buttons.

#### **Mouse-over Borders**

To conserve space, you can use mouse-over borders (also called "rollover borders") on toolbar buttons. This border appears around a button when users move the pointer over it; otherwise, the border is invisible.

The following figure shows a toolbar button with a mouse-over border activated for the Open button.

Figure 143 Mouse-over Border on a Toolbar Button

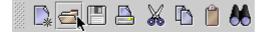

For specifications on spacing between toolbar buttons with mouse-over borders, see Toolbar Button Spacing.

The JToolBar.isRollover client property is set to true to enable mouse-over borders.

#### **Drop-down Menus in Toolbar Buttons**

You can attach a drop-down menu to a toolbar button. The menu appears when the user clicks (or presses and holds the mouse button over) the toolbar button.

Figure 144 shows the drop-down menu indicated by a drop-down arrow on the Open button. The menu shows a list of recently used files that users can open. The mnemonics use numbers because the menu items are likely to change often.

**Figure 144** Toolbar Button With a Drop-down Menu

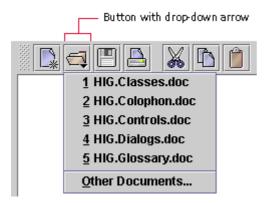

For a discussion of how to use drop-down arrows as menu indicators, see <u>Using Badges in Button Graphics</u>.

Provide a menu indicator (the drop-down arrow) in the graphic for any toolbar button that has a drop-down menu.

The behavior of drop-down arrows in toolbar buttons is unlike that of some applications that do not use the Java look and feel. In the toolbar buttons of these other applications, a click activates a default command, whereas a press displays a menu.

#### **Tool Tips for Toolbar Buttons**

You can provide tool tips for the toolbar components. The tool tip displays information about the component whenever the user rests the pointer over that component. If you specify a keyboard shortcut for a toolbar component, the JFC displays the shortcut in the tool tip. Figure 145 shows a tool tip that describes the Cut button.

Click <u>here</u> to view the corresponding code for Figure 145 (also available on the book's companion CD-ROM).

Figure 145 Tool Tip for a Toolbar Button

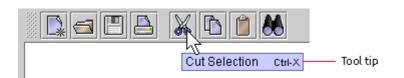

Ensure that the keyboard shortcuts for toolbar buttons match the keyboard shortcuts for the corresponding menu items.

Attach tool tips to all toolbar components that do not include text identifiers.

If your application does not have menus, attach tool tips to the toolbar buttons in order to display keyboard shortcuts.

## **Tool Tips**

A <u>tool tip</u> provides information about a component or area whenever the user moves the pointer to that area (and does not press a mouse button). These small rectangles of text can be used anywhere in your application.

A tool tip is commonly associated with an interface element, where it provides a short description of the component's function. If a component has a keyboard shortcut, the shortcut is automatically displayed in the tool tip.

Figure 146 shows a tool tip that describes a slider.

#### Figure 146 Tool Tip for a Slider

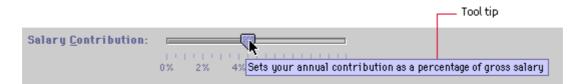

You can also use tool tips with application graphics. A chart might have one tool tip that provides the name and size of the graphic or several tool tips that describe different areas of the graphic.

<u>Figure 147</u> shows a tool tip on an area of the bar chart in the sample applet, Retirement Savings Calculator.

Figure 147 Tool Tip on an Area Within a Chart

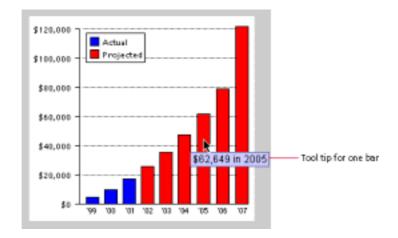

You can adjust the timing of the tool tips in your application. By default, a tool tip appears after the user rests the pointer on the component or area for 750 milliseconds. It disappears after 4 seconds or when the user activates the component or moves the pointer away from the component.

For keyboard operations in tool tips, see Table 31.

Allow for the possibility that tool tips might become lengthy in some locales. Always use an onset of 250 milliseconds for tool tips and leave them displayed for 15 seconds.

Make tool tips active by default, but provide users a way to turn them off for the entire application. For example, you might provide a checkbox either in the View menu or in a preferences dialog box.

Use headline capitalization for short tool tips and sentence capitalization for longer ones. Try to be consistent within your application.

A tool tip is specified in its associated component (and not by calling the JToolTip class directly).

If a component has a tool tip, the AccessibleDescription for that component is automatically set to the tool tip text.

For details on the Java 2 Accessibility API, see Support for Accessibility.

## **10: Basic Controls**

Buttons, combo boxes, and sliders are examples of controls--interface elements users can manipulate to perform an action, select an option, or set a value. A <u>button</u> is a <u>control</u> that users click to perform an action, set or toggle a state, or set an option. In the Java look and feel, buttons include command and toggle buttons, toolbar buttons, checkboxes, and radio buttons. A <u>combo box</u> is a control that enables users to select one option from an associated list; users can also type an option into an editable combo box. A <u>list box</u> is a control that presents a set of choices from which a user can select one or more items; items in a list box can be text, graphics, or both. (A related list component, called a selectable list, is described in <u>Chapter 12</u>.) A <u>slider</u> is a control that enables users to set a value in a range.

Figure 148 Buttons, Combo Box, List Box, and Slider

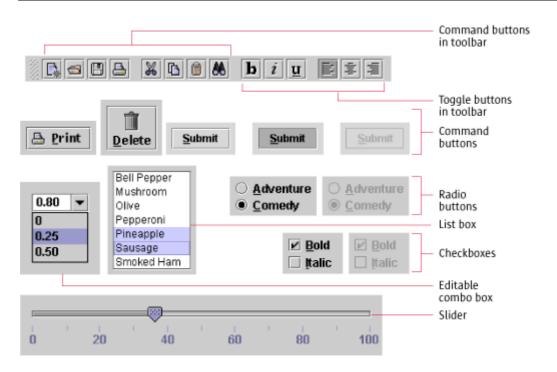

- For text in buttons, sliders, and combo boxes, use headline capitalization.

Make sure you use layout managers to lay out your controls so they

allow for the longer text strings frequently associated with localization.

#### **Command Buttons**

A <u>command button</u> is a button with a rectangular border that contains text, a graphic, or both. These buttons typically use button text, often a single word, to identify the action or setting that the button represents. See <u>Command Buttons</u> in <u>Dialog Boxes</u> for a list of commonly used command button names and their recommended usage.

Command buttons in a dialog box can stand alone or appear in a row, as shown in <u>Figure 149</u>.

Click <u>here</u> to view the corresponding code for Figure 149 (also available on the book's companion CD-ROM).

Figure 149 Command Buttons in a Dialog Box

| Mail Notification 🗙    |                           |
|------------------------|---------------------------|
| Signal New Mail With:  |                           |
| <u>B</u> eeps: 2 ▼     |                           |
| Elashes: 0 -           |                           |
| Sound File: Browse     | Standalone command button |
|                        | —— Button border          |
| OK Cancel <u>H</u> elp | —— Button text            |
|                        | Command button row        |

Command buttons that appear in toolbars are called "toolbar buttons." Typically, they use button graphics instead of button text.

Figure 150 shows toolbar buttons for a text-editing application.

 $\odot$ Click here to view the corresponding code for Figure 150 (also available on the book's companion CD-ROM).

Figure 150 Toolbar Buttons

See Toolbar Buttons for details on toolbar buttons. For a discussion of badges in toolbar buttons, see Using Badges in Button Graphics.

When a command button is unavailable, the dimmed appearance indicates that it cannot be used. The following figure shows the appearance of available, pressed, and unavailable command buttons.

Figure 151 Available, Pressed, and Unavailable Command Buttons

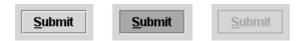

Users can click command buttons to specify a command or initiate an action, such as Save, Cancel, or Submit Changes.

For a list of keyboard operations for the activation of command buttons, see Table 17.

⊕ Display mnemonics in button text, with the exception of default command buttons and the Cancel button in dialog boxes.

To make command buttons without text more accessible, create tool tips that describe or name the functions of the buttons.

Make your button text easier to localize by using resource bundles.

A resource bundle stores text separately so that localizers don't have to change the application's source code to accommodate translation.

For more on resource bundles in the localization process, see <u>Resource</u> <u>Bundles</u>.

For general details on keyboard operations and mnemonics, see <u>Keyboard</u> <u>Operations</u> and <u>Mnemonics</u>. For details on displaying a command button's tool tip, see <u>Table 31</u>.

For details on the layout and spacing of command buttons, see <u>Command</u> <u>Button Spacing and Padding</u>.

#### **Default Command Buttons**

One of the buttons in a window can be the <u>default command button</u>. The JFC gives default command buttons a heavier border.

Default command buttons typically appear in dialog boxes. The default command button is activated when users press Enter (or Return).

A default command button (such as Save in <u>Figure 152</u>) should represent the action most often performed (if that action does not lead to loss of user data).

Click <u>here</u> to view the corresponding code for Figure 152 (also available on the book's companion CD-ROM).

Figure 152 Default and Nondefault Command Buttons

Save Cancel

The Enter and Return equivalents activate the default command button unless keyboard focus is currently on a component that accepts the Enter or Return key. For instance, if the insertion point is in a multiline text area and the user presses Enter, the insertion point moves to the beginning of a new line rather than activating a default button. In this case, users can press Ctrl-Enter to activate the default button. Alternatively, they can press Enter.

Since you are not required to have a default button in every circumstance, you can use discretion about including them in your interface elements.

♨ In most situations, make OK the default button.

⇔ Never make an unsafe choice the default button. For instance, a button that would result in the loss of unsaved changes should not be the default command button.

The JFC does not automatically implement the Escape key as the keyboard equivalent for the Cancel button, so this behavior must be implemented. As with the Enter and Return keys for the default command button, the Cancel button should not require keyboard focus to be activated by the Escape key.

## **Combining Graphics With Text in Command Buttons**

In some circumstances, you might use a graphic along with text to identify the action or setting represented by a command button.

Figure 153 shows a Print button with a graphic on the leading edge of the text and a Delete button with a graphic above the button text.

 $\odot$ Click here to view the corresponding code for Figure 153 (also available on the book's companion CD-ROM).

**Figure 153** Command Buttons Containing Both Text and Graphics

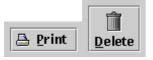

⇔ In command buttons containing both text and graphics, place the text after or below the image.

⇔ When adding graphics to buttons that typically use text, such as dialog box command buttons, place the graphic on the leading edge of the button text (that is, to the left of the text in left-to-right locales). Include the graphic in such contexts, for instance, if the graphic serves as a reminder of the toolbar button that initially displayed the dialog box.

In contexts that typically use graphical buttons, such as toolbars, place button text beneath the graphic or on the trailing edge (right in left-to-right locales) of the button. Consider giving users the choice of what to display and where to display it.

Use mnemonics in your command buttons--with the exception of the default and Cancel buttons.

Provide a way to display text in command buttons as an aid to low-vision users.

For a list of commonly used mnemonics organized by menus, see <u>Table 9</u>. For an alphabetical list of commonly used mnemonics, see <u>Table 13</u>. Try to use these mnemonics if possible. Do not duplicate mnemonics.

## **Using Ellipses in Command Buttons**

When a command button does not fully specify an operation but instead that operation is completed by a dialog box, notify the user by placing an ellipsis mark after the button text. (Note that this applies only to text in buttons. No ellipsis is used in graphics-only buttons.) For example, after clicking a Print... button, users are presented with a dialog box in which to specify printer location, how many copies to print, and so forth. By contrast, a Print command that prints one copy to the default printer without displaying a dialog box would not require an ellipsis mark.

When users must interact with a dialog box to finish the specification of a command initiated in a command button, use an ellipsis mark (...) after the button text. (Do not use an ellipsis with graphics-only buttons.) When a full specification of the command is made in the button text, do not use ellipses.

The button text added to a command button that uses ellipses must contain three periods.

## **Toggle Buttons**

A <u>toggle button</u> is a button that represents a setting with two states--on and off. Toggle buttons look similar to command buttons and display a graphic or text (or both) to identify the button. The graphic or button text should remain the same whether the button is in the on or off state. The state is indicated by highlighting the background of the buttons. Users can click toggle buttons to turn a setting on or off--for instance, to switch between italic and plain style in selected text.

You can use toggle buttons to represent an independent choice, like checkboxes (click <u>here</u>), or an exclusive choice within a set, like radio buttons (click <u>here</u>).

Toggle buttons can be placed in a button group to get radio button behavior.

#### **Independent Choice**

An independent toggle button behaves like a checkbox. Whether it appears alone or with other buttons, its setting is independent of other controls. An example of an independent toggle button is a Bold button on a toolbar, as shown in the following illustration.

Figure 154 Independent Toggle Buttons in a Toolbar

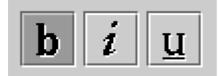

When users click the Bold button, it is highlighted to indicate that the bold style has been applied to the selection or that text to be entered will be bold. If the button is clicked again, it reverts to the normal button appearance and the bold style is removed from the selection.

Although checkboxes and independent toggle buttons have the same function, as a general rule, use checkboxes in dialog boxes and menus and use toggle buttons with a graphic in toolbars.

Use toggle buttons (instead of checkboxes) in dialog boxes if you need consistency with a toolbar.

For recommendations on the spacing of toggle buttons, see <u>Toggle Button</u> <u>Spacing</u>.

#### **Exclusive Choice**

A toggle button can work as part of a group to represent an exclusive choice within the set. A common example is a set of toolbar toggle buttons representing left, centered, and right text alignment, as shown in the following figure.

Figure 155 Exclusive Toggle Buttons

|--|

If users click the button representing left alignment, the button is highlighted to indicate that text is aligned flush with the left border of the document. If users then click the button representing centered alignment, the appearance of the Align Left button reverts to the normal button appearance and the Center button is highlighted to indicate centered alignment of the selected text.

You can use grouped toggle buttons with labels equally well in toolbars or dialog boxes. In the example in <u>Figure 156</u>, the label identifies the abbreviations in the button text within a dialog box.

Click <u>here</u> to view the corresponding code for Figure 156 (also available on the book's companion CD-ROM).

Figure 156 Grouped Toggle Buttons With a Label

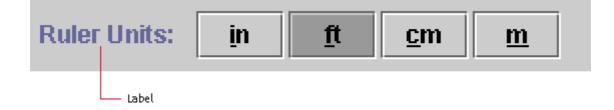

For spacing guidelines for exclusive toggle buttons, see <u>Checkbox and Radio</u> <u>Button Layout and Spacing</u>.

## Checkboxes

A <u>checkbox</u> is a control that represents a setting or value with an on or off choice. The setting of an individual checkbox is independent of other checkboxes--that is, more than one checkbox in a set can be checked at any given time.

A check mark within the checkbox indicates that the setting is selected. The following figure shows both available and unavailable checkboxes in selected and unselected states.

| Figure 15 | 7 Cheo | ckboxes |
|-----------|--------|---------|
|-----------|--------|---------|

| Check mark                  |                                 |
|-----------------------------|---------------------------------|
| 🗹 <u>B</u> old              | ☑ Bold — Unavailable checkboxes |
| Checkbox graphic — 📃 Italic | Italic —                        |
| Checkbox text               |                                 |

The user clicks a checkbox to switch its setting from off to on, or on to off. When a checkbox is unavailable, the user cannot change its setting.

For a list of keyboard operations for checkboxes, see Table 15.

 $\bigcirc$  Use the checkbox graphic that is supplied with the component (the square box with or without the check mark inside).

Although checkboxes and independent toggle buttons have the same function, as a general rule, use checkboxes in dialog boxes and menus, and use toggle buttons with a graphic in toolbars.

Display checkbox text to the right of the graphic unless the

application is designed for locales with right-to-left writing systems, such as Arabic and Hebrew. In this case, display the text to the left of the graphic.

The setMnemonic method can be used to specify mnemonics in checkboxes.

In addition to standard checkboxes, the JFC includes a component that is the functional equivalent of the checkbox for use in menus. See <u>Checkbox Menu</u><u>Items</u> for more information.

See <u>Checkbox and Radio Button Layout and Spacing</u> for specific measurement guidelines.

## **Radio Buttons**

A <u>radio button</u> represents an exclusive choice within a set of related options. Within a set of radio buttons, only one button can be on at any given time. The following figure shows active radio buttons and inactive radio buttons in both on and off states.

#### Figure 158 Radio Buttons

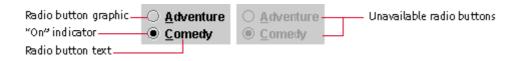

When users click a radio button, its setting is always set to on. An inner filled circle within the round button graphic indicates that the setting is selected. If another button in the set has previously been selected, its state changes to off. When a radio button is unavailable, users cannot change its setting.

For a list of keyboard operations for radio buttons, see <u>Table 21</u>.

Use the supplied radio button graphics (the open buttons with inner filled and unfilled circles).

Provide mnemonics for each radio button choice, or place a mnemonic on the label for the radio button group. In the latter case, the user navigates among the individual radio buttons with Tab and Shift-Tab. Putting the mnemonics on each radio button choice is preferable, since that makes navigation easier for users.

Although radio buttons and toggle buttons in a radio button group have the same function, use radio buttons in dialog boxes and use grouped toggle buttons with graphics in toolbars. Grouped toggle buttons with text identifiers work well in either situation.

Display radio button text to the right of the graphic unless the application is designed for locales with right-to-left writing systems, such as Arabic and Hebrew. In those locales, place the text to the left of the graphic.

The JFC includes a component that is the functional equivalent of the radio button for use in menus. See <u>Radio Button Menu Items</u> for more information.

See <u>Checkbox and Radio Button Layout and Spacing</u> for specifications on spacing between radio button choices.

#### List Boxes

A list box is a one-column arrangement of items (text, graphics, or both) that enables users to set a variable or a property somewhere in the application. List boxes can be used as an alternative to combo boxes, radio buttons, and checkboxes. A similar control, also implemented with the JList component, is the selectable list. For details, see <u>Selectable Lists</u>.

You can use a list box to present users with a set of exclusive or nonexclusive choices. For example, you might use a list box to present the days of the week, from which users could select one day on which to start their calendars, as shown in the following figure.

#### Figure 159 Exclusive List Box

| Monday<br>Tuesday<br>Wednesday<br>Thursday –<br>Friday<br>Saturday<br>Sunday | Selected item |
|------------------------------------------------------------------------------|---------------|
|------------------------------------------------------------------------------|---------------|

Or, you might use a list box to display pizza toppings, from which users could make several choices, as shown in the following figure.

Figure 160 Nonexclusive List Box

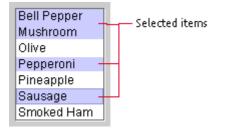

**Note** — Throughout this section, list boxes and selectable lists are referred to as <u>list</u> <u>components</u> when their behavior and appearance is the same.

🐡 Use headline capitalization in list components.

Provide a label with a mnemonic to enable keyboard navigation into list components.

When resizing a list component, be sure that it always displays a whole number of lines.

## Scrolling

You can provide vertical and horizontal scrolling of the items in list components by placing the list inside a scroll pane. Users can then scroll the list as described in <u>Scroll Panes</u>.

If you place a list component in a scroll pane, set the vertical and horizontal scrollbars to appear only when needed. This behavior is the default behavior of scroll panes. If at all possible, display the list component with a width that makes horizontal scrolling unnecessary.

## **Selection Models for List Components**

The JFC provides three selection models that you can use to enable users to select list items: single item, single range, and multiple ranges. Single-item selection provides users with an exclusive choice. Single-range and multiple-range selection provide users with nonexclusive choices.

When the user clicks an item in the list box, that item is chosen: the choice persists even when the user has moved on to the next component. When a user clicks an item in a selectable list, it is selected. If the user later selects another object, this selection disappears.

Despite the different selection models for the two kinds of list components, the methods for making those choices are the same. For simplicity, in the rest of this section, the word "selection" is used to encompass both behaviors.

For the keyboard operations appropriate for list boxes and selectable lists, see <u>Table 19</u>.

#### Single Item

You can enable users to select a single item by clicking it. The item gets keyboard focus. The prior selection, if any, is deselected. In the following figure, the user has selected Thursday.

Figure 161 Single-Item Selection in a List Component

| Clicking here selects this item |
|---------------------------------|
|                                 |
|                                 |
|                                 |
|                                 |

#### Single Range of Items

You can enable users to select a single item or a range of items. Users select an item by clicking it. The item gets keyboard focus and becomes the anchor point of the selection. Users extend the selection by dragging or by moving the pointer to another item and Shift-clicking.

In Figure 162, the user first clicked Pineapple and then Shift-clicked Sausage.

Click <u>here</u> to view the corresponding code for Figure 162 (also available on the book's companion CD-ROM).

Figure 162 Range of Selected Items in a List Component

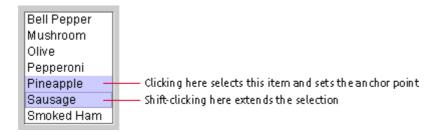

#### **Multiple Ranges of Items**

You can enable users to select a single item, a range of items, or multiple ranges of items (also known as "discontinuous," "discontiguous," or "disjoint" ranges). Users select a single item by clicking it and extend the selection by Shift-clicking. To start another range, users Control-click an item. That item then gets keyboard focus and becomes the anchor point of the new range. In addition, the selection of the item is toggled--if the item was initially selected, it is deselected, and vice versa. Shift-clicking extends the new range.

In the following figure, the user chose the first range by clicking Bell Pepper and then Shift-clicking Mushroom. The user chose additional ranges by Control-clicking Pepperoni and extending to Sausage with a Shift-click. Finally, the user deselected an item in the range by Control-clicking Pineapple.

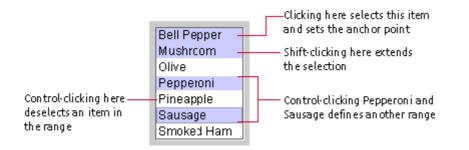

#### Figure 163 Multiple Ranges of Selected Items in a List Component

## **Combo Boxes**

A combo box is a component with a drop-down arrow that users click to display an associated list of choices. If the list is too long to display fully, a vertical scrollbar appears. The current selection appears in an editable or noneditable text field next to the drop-down arrow. The user displays the list by clicking or dragging the drop-down arrow.

The currently selected item appears in the pulled-down combo box. As a user moves the pointer over the list, each option under the pointer is highlighted. If the user selects an option from the list, that option replaces the current selection. In the following figure, the currently selected item is Vanilla, and the Guanabana option will replace Vanilla when the mouse button is lifted or the spacebar is pressed.

Figure 164 Combo Box Display

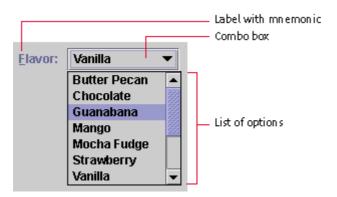

Users can close editable or noneditable combo boxes by clicking the drop-down arrow in the combo box again, selecting an item from the list, or clicking anywhere outside the combo box.

For a list of keyboard operations appropriate for combo boxes, see <u>Table 16</u>.

You can use combo boxes to provide a way for users to indicate a choice from a set of mutually exclusive options. Noneditable combo boxes enable users to select one item from a limited set of items. Editable combo boxes provide users the additional option of typing in an item that might or might not be on the list.

🐡 Use headline capitalization for the text in the combo box list.

To facilitate keyboard access, provide labels with mnemonics for combo boxes.

You can specify the maximum number of items to be displayed in a combo box before a scrollbar appears. The default is 8; however, if you know that your list contains 9 or 10 items, it is good practice to display all the items so users don't have to scroll to see just one or two additional items.

In the JFC, the term "combo box" includes both of what Microsoft Windows applications call "list boxes" and "combo boxes."

## **Noneditable Combo Boxes**

Noneditable combo boxes (sometimes called "list boxes" or "pop-up menus") display a list from which users can select one item.

The following figure shows a noneditable combo box with a drop-down arrow to the right of the currently selected item. (Note the gray background in the default Java look and feel theme, indicating that users cannot edit text.)

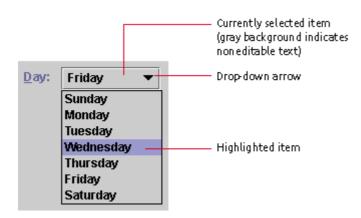

Figure 165 Noneditable Combo Box

To make a selection, users have two options:

- They can click the combo box to post the list, position the pointer over the desired option to highlight it, and click.
- They can press the mouse button in the combo box (which posts the list), drag • through the list to the desired choice and release the mouse button.

In either case, the currently selected item changes to reflects the choice.

♨ Use a noneditable combo box instead of a group of radio buttons or a list box if space is limited in your application.

#### Editable Combo Boxes

Editable combo boxes combine an editable text field with a drop-down arrow that users click to display an associated list of options.

As shown in Figure 166, editable combo boxes initially appear as editable text fields with a drop-down arrow. The white background of the editable combo box indicates that users can type, select, and edit text.

 $\odot$ Click here to view the corresponding code for Figure 166 (also available on the book's companion CD-ROM).

#### Figure 166 Editable Combo Box

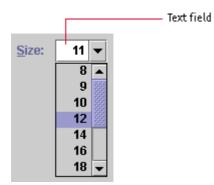

To make a selection, users have three options:

- They can click the drop-down arrow to display the list, position the pointer over the desired option to highlight it, and click.
- They can drag from the drop-down arrow to the desired selection and release the mouse button.
- To make a customized selection, they can type text in the field and press Enter (or move focus to another component). If the list is open, it will close.

You can use an editable combo box to save users time by making the most likely menu choices available while still enabling users to type other values in the text field. An example might be the specification of a font size. The combo box might initially display a current size of 11. Users could select from a list of standard sizes (8, 9. 10, 12, 14, 16, or 18 points) or type in their own values--for instance, 22 points.

Whenever possible, interpret user input into an editable combo box in a case- insensitive way. For example, it should not matter whether the user types Blue, blue, or BLUE.

#### Sliders

A slider is a control that is used to select a value from a continuous or discontinuous range. The position of the indicator reflects the current value. Major tick marks indicate large divisions along the range of values (for instance, every ten units); minor tick marks indicate smaller divisions (for instance, every five units).

The default slider in the Java look and feel is a nonfilling slider. An example is a slider that adjusts left-right balance in a stereo speaker system, as shown in the following figure.

#### Figure 167 Nonfilling Slider

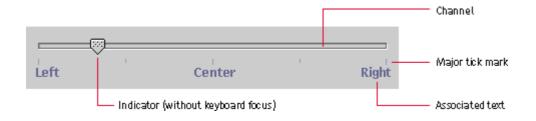

A filling slider is also available. The filled portion of the channel, shown in the following figure, represents the range of values below the current value--in this case, the percentage of a paycheck allotted to a retirement savings plan.

#### Figure 168 Filling Slider

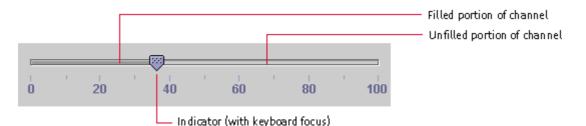

Users can drag the indicator to set a specific value or click the channel to move back and forth by one unit. Sliders can represent a series of discrete values, in which case the indicator snaps to the value closest to the end point of the drag operation.

For a list of keyboard operations for sliders, see Table 24.

If the slider represents a continuous range or a large number of discrete values and the exact value that is chosen is important, provide a text field where the chosen value can be displayed. For instance, a user might want to specify an annual retirement savings contribution of 2.35%. In such a situation, consider making the text field editable to give users the option of typing in the value directly. Be sure to link the slider and the text field so that each is automatically updated when the user alters the other.

The JSIIder.isFilled client property can be used to enable the optional filling slider.

## **11: Text Components**

Text components enable users to view and edit text in an application. The simplest text component you can provide is a <u>label</u>, which presents read-only information. A label is usually associated with another component and describes its function. A <u>text field</u> is a rectangular area that displays a single line of text, which can be editable or noneditable. A <u>password field</u> is an editable text field that displays masking characters in place of the characters that the user types.

Other text components display multiple lines of text. A <u>text area</u> displays text in a single font, size, and style. You can configure an <u>editor pane</u> to display different types of text through the use of a plug-in editor. The JFC editors include a plain text editor, a styled text editor, an RTF (rich text format) editor, and an HTML (Hypertext Markup Language) editor.

Figure 169 Text Components

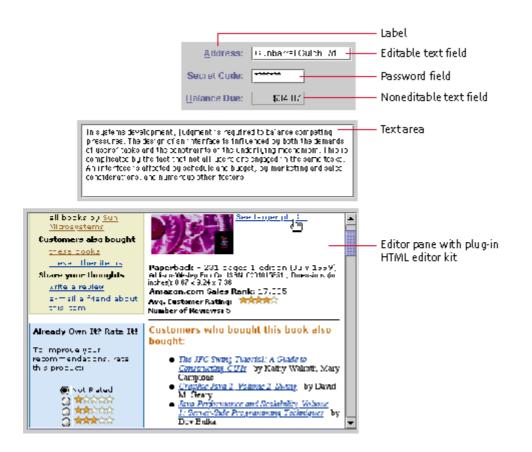

Make your text easier to localize by using resource bundles. A

resource bundle stores text separately so that localizers don't have to change the application's source code to accommodate translation.

For guidelines on translating text, see <u>Planning for Internationalization and</u> <u>Localization</u>.

#### Labels

A label consists of read-only text, graphics, or both. Labels serve two functions in an application:

- To identify components and enable navigation to components that don't have their own text strings
- To communicate status and other information

Users cannot select a label or any of its parts.

## Labels That Identify Controls

You can associate a label with a component (such as a text field, slider, or checkbox) to describe the use of the component.

In <u>Figure 170</u>, the Salary Contribution label lets users know they can use the slider to adjust their salary contribution.

Click <u>here</u> to view the corresponding code for Figure 170 (also available on the book's companion CD-ROM).

Figure 170 Label That Describes the Use of a Slider

|        | — Label              | Slider                   |    |    |           |    |            |
|--------|----------------------|--------------------------|----|----|-----------|----|------------|
| Salary | <u>Contribution:</u> |                          |    | ×— |           |    | _          |
|        |                      | 1 <sup>1 1</sup> 1<br>0% | 2% | 4% | <br>- 6 % | 8% | 1  <br>10% |

You can also use a label to describe a group of components.

In <u>Figure 171</u>, the Color label describes a group of three radio buttons. The other text (Red, Yellow, and Blue) is part of the radio buttons and not a separate component. The Color label is not a separate component for the purpose of navigation.

Click <u>here</u> to view the corresponding code for Figure 171 (also available on the book's companion CD-ROM).

Figure 171 Label That Describes a Radio Button Group

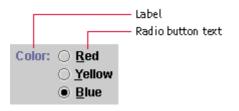

Keep label text brief, and use terminology that is familiar to users.

 $\bigcirc$  Use headline capitalization in the label text and place a colon at the end of the text.

#### Available and Unavailable Labels

You can make a label available or unavailable so that its state is the same as that of the component it describes. Available labels are drawn in the primary 1 color defined in the application's color theme. Unavailable labels are drawn in the secondary 2 color defined in the application's color theme. The following figure shows an available and unavailable label.

Figure 172 Available and Unavailable Labels

<u>Size:</u> — Available <u>Size:</u> — Unavailable

Make a label unavailable when the component it describes is unavailable.

#### **Mnemonics in Labels**

You can specify a mnemonic for a label. When the mnemonic is activated, it gives focus to the component that the label describes. This technique is often used with a label that accompanies an editable text field. In the following figure, the text field gets focus when users press Alt-N.

#### Figure 173 Label With a Mnemonic

| <u>N</u> ame: |        |  |
|---------------|--------|--|
| Mn e          | emonic |  |

Use If you can't add a mnemonic directly to the component that requires one, as in the case of an editable text field, place the mnemonic in the component's label.

The displayedMnemonic property can be used to specify the mnemonic in a label.

The labelFor property can be used to associate a label with another component so that the component gains focus when the label's mnemonic is activated. This practice automatically sets the target's accessible name. The labelFor property is most easily set by using the JLabel.setLabelFor() method.

For a description of the alignment of labels and the spacing between a label and its components, see <u>Label Alignment and Spacing</u>.

# Labels That Communicate Status and Other Information

## You can use a label to communicate status or give information to users. In addition, you can instruct your application to alter a label to show a change in state.

The progress bar in <u>Figure 174</u> uses two labels that change as the operation progresses. The application changes the top label to reflect the file currently being copied, and it updates the bottom label as the progress bar fills.

Click <u>here</u> to view the corresponding code for Figure 174 (also available on the book's companion CD-ROM).

Figure 174 Labels That Clarify the Meaning of a Progress Bar

| Filter in Progress – MetalPix                    |                                                                               |
|--------------------------------------------------|-------------------------------------------------------------------------------|
| hiroshige.gif Stop<br>About 25 seconds remaining | <ul> <li>File being filtered</li> <li>Estimated time to completion</li> </ul> |

Use sentence capitalization in the text of a label that communicates status. Do not provide end punctuation unless the text is a complete sentence.

To ensure that the information in a status label is accessible to all users, the accessibleDescription property of the window containing the label should be set to the text of the label. Whenever the label changes, a VISIBLE\_PROPERTY\_CHANGE event should be generated to cue assistive technology to read the label again.

#### **Text Fields**

A text field is a rectangular area that displays a single line of text. A text field can be editable or noneditable.

#### **Noneditable Text Fields**

In a noneditable text field, users can select and copy text to paste elsewhere (something they cannot do with labels), but they cannot change the text in the fields. Only the application can change the contents of a noneditable text field. The background of a noneditable text field is the secondary 3 color defined in the application's color theme. In the default theme, the background color is gray, as shown in the following figure.

Figure 175 Noneditable Text Field

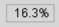

#### **Editable Text Fields**

In an editable text field, users can type or edit a single line of text. For example, a find dialog box has a text field in which users type a string for which they want to search.

When a text field has keyboard focus, it displays a blinking bar that indicates the insertion point. When users type in text that is too long to fit in the field, the text scrolls horizontally. By default, the background of an editable text field is white.

The following figure shows an editable text field with keyboard focus. The Language label is a separate component from the text field.

Figure 176 Editable Text Field With Blinking Bar

| Language: | Java |                                 |    |
|-----------|------|---------------------------------|----|
| Label     | Bli  | -<br>nking barat insertion poir | nt |

In an editable text field, users can:

- Insert characters at the insertion point and replace selected text by typing
- Cut, copy, and paste text by using menu commands or keyboard shortcuts (Ctrl-X for Cut, Ctrl-C for Copy, and Ctrl-V for Paste)
- Set the insertion point by single-clicking
- Select a word by double-clicking
- Select the entire line of text by triple-clicking
- Select a range of characters by dragging

• Select everything by navigating to the text field using the Tab key or the label's mnemonic

The following figure shows a text field with the letters Jeffer selected. The insertion point is at the end of the selected text and indicates that the text field has keyboard focus. The selected text is overwritten when the user types or pastes new text.

Figure 177 Editable Text Field With Selected Text

Thomas <mark>Jeffer</mark>son

When keyboard focus enters a text field by some means other than a user's mouse click, select the entire contents of the text field. (This situation might occur if the user navigated into the text field with a mnemonic or with the Tab key, or if the initial focus when a dialog box opens is in the text field. (Figure 84 shows an example of such a situation.) Users can then start typing characters to replace the existing text, or they can press the Tab key to move to the next field, leaving the original text intact. When the text is selected, pressing the left or right arrow keys deselects the text and moves the insertion point (if possible), enabling users to correct the text using only the keyboard. Of course, if users click in a text field, place the insertion point as close to the click point as possible, without selecting text.

To associate a mnemonic with a text field, you must give the text field a label. You can then assign a mnemonic to the label, and make the mnemonic give focus to the text field. For details, see <u>Mnemonics in Labels</u>. For keyboard operations appropriate to text fields, see <u>Table 29</u>.

Depending on the type of data, you might be able to check individual characters for errors as they are typed--for example, if users try to type a letter into a text field that should contain only numbers. In this case, do not display the character in the field. Instead, sound the system beep. If the user types three illegal characters in a row, display an Error alert box that explains the legal entries for the text field.

If you plan an action based on the string in the text field (such as searching for the string or performing a calculation), start the action when users signify that they have completed the entry by pressing Enter or by moving keyboard focus outside the text field. Do not start the action before the user has completed the text entry.

For keyboard operations for editable text fields, see Table 29.

#### **Password Fields**

The password field is an editable text field that displays a masking character instead of the characters that users type. Asterisks are displayed in the password field by default. You can designate any Unicode character as the masking (also called "secure") character, but make sure the character is available in the current font.

The password field is commonly used in a login dialog box, as shown in Figure 178. The Password label is a separate component from the password field.

 $\odot$ Click here to view the corresponding code for Figure 178 (also available on the book's companion CD-ROM).

| 🗆 📃 Log in - Metal Butler 📃 |                                                        |
|-----------------------------|--------------------------------------------------------|
| Login Name: phyllis3        | Label<br>Editable text field                           |
| Password:                   | Password field with asterisks<br>as masking characters |
| Log in Cancel <u>H</u> elp  |                                                        |

Figure 178 Password Field

A password field provides users with some of the editing capabilities of an editable text field, but not the cut and copy operations. For keyboard operations appropriate to password fields, see Table 29.

The setEchoChar method can be used to change the masking character -for example, from asterisks to pound signs.

#### **Text Areas**

A text area provides a rectangular space in which users can view, type, and edit multiple lines of text. The JFC renders such text in a single font, size, and style, as shown in the following figure.

Figure 179 Text Area

In systems development, judgment is required to balance competing pressures. The design of an interface is influenced by both the demands of users' tasks and the constraints of the underlying mechanism. This is complicated by the fact that not all users are engaged in the same tasks. An interface is affected by schedule and budget, by marketing and sales considerations, and numerous other factors.

Single font, size, and style

Users can type and replace text in a text area. See <u>Text Fields</u> for a description of text-editing features supplied by the JFC. For keyboard operations appropriate to text areas, see Table 28.

You can enable word wrap so that the text wraps to the next line when it reaches the edge of the text area, as shown in the preceding figure. You can enable scrolling by placing the text area inside a scroll pane. In this case, the text scrolls horizontally or vertically when it is too long to fit in the text area.

The following figure shows a text area inside a scroll pane. For information on scrolling, see <u>Scroll Panes</u>.

Figure 180 Text Area in a Scroll Pane

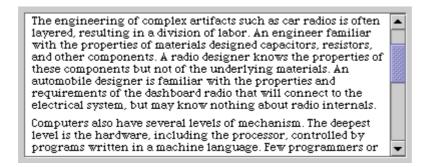

If you place text in a scroll pane, ensure that the vertical scrollbar is always there and provide a horizontal scrollbar only as needed. This is not the default behavior of scroll panes.

If the text area contains prose, enable word wrap. If the text area contains information for which exact line breaks are important, such as code or poetry, enable horizontal scrolling.

The lineWrap and wrapStyleWord properties of the text area can be set to true to enable word wrap on word boundaries.

## **Editor Panes**

An editor pane is a multiline text pane that uses a <u>plug-in editor kit</u> to display a specific type of text, such as RTF (rich text format) or HTML (Hypertext Markup Language). An editor kit is capable of displaying all fonts included with the AWT. The JFC provides four kits that you can plug into an editor pane:

- Default editor kit
- Styled text editor kit
- RTF editor kit
- HTML editor kit

You can also create your own editor kit or use a third-party editor kit. For an example of how to create an editor kit, see *Java Swing*, described in <u>Java</u>.

The setEditable method can be used to turn text editing on or off in an editor kit.

## **Default Editor Kit**

You can use the default editor kit to edit and display text in a single font, size, and style. This kit is functionally equivalent to a text area.

## **Styled Text Editor Kit**

You can embed images and components (such as tables) in a styled text editor kit.

You can use a styled text editor kit to edit and display multiple fonts, sizes, and styles, as shown in <u>Figure 181</u>.

Click <u>here</u> to view the corresponding code for Figure 181 (also available on the book's companion CD-ROM).

Figure 181 Styled Text Editor Kit

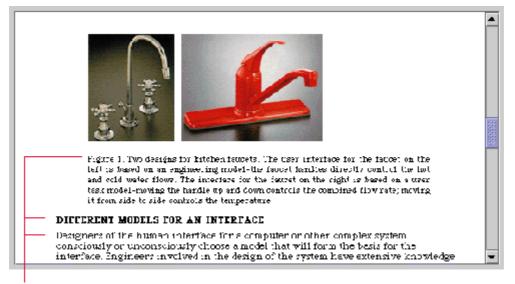

Multiple font sizes and styles

## **RTF Editor Kit**

You can use an RTF editor kit to read, write, and display RTF text, as shown in the following figure. The RTF editor kit offers all the capabilities provided by the styled editor kit, and more.

Figure 182 RTF Editor Kit

#### 3.2 The Central Role of Language

Over the past million years, humans have evolved language as our major communication mode. Language lets us refer to things that are not immediately present, reason about potential actions, and use conditionals and other concepts that are not available with a see-and-point interface. Another important property of language missing in graphical interfaces is the ability to encapsulate complex groups of objects or actions and refer to them with a single name. An interface that can better exploit human language will be both more natural and more powerful. Finally, natural languages can cope with ambiguity and fuzzy categories. Adding the ability to deal with Think of the way a new library user might interact with a reference librarian. If the librarian had a command line interface, they would only understand a limited number of grammatically perfect queries, and the novice user would have to consult an obscure reference manual to learn which queries to write out. A reference librarian with a WIMP interface would have a set of menus on their desktop; the user would search the menus and point to the appropriate query. Neither interface seems very helpful. Instead, real reference librarians talk with the user for a while to negotiate the actual query. Similarly, we envision a computer interface that utilizes a thesaurus, spelling correction, displays of what is possible, and knowledge of the user and the task .

#### **HTML Editor Kit**

You can use an HTML editor kit to display text in HTML 3.2. Users can click a link on the HTML page to generate an event, which you can use to replace the contents in the pane.

Figure 183 HTML Editor Kit

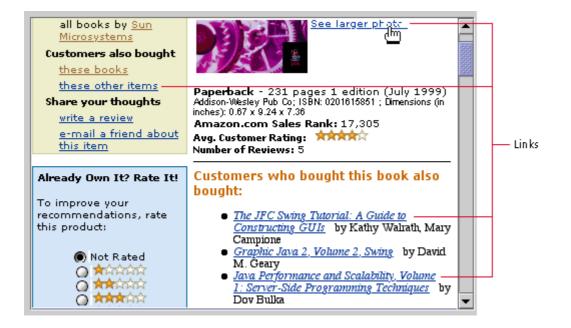

# 12: Selectable Lists, Tables, and Tree Components

A <u>selectable list</u> is a one-column arrangement of items in which the items users select are designated for a subsequent action, usually in an associated component such as a table or a text field. Tables and trees provide a way to organize related information so that users can easily compare the data. A <u>table</u> is a two-dimensional arrangement of data. A <u>tree component</u> is an outline of hierarchical relationships.

Figure 184 Selectable List, Table, and Tree Component

#### Selectable list (with associated table)

| Abu             | Ð  | Name   | Animal | Owner  | 6 |
|-----------------|----|--------|--------|--------|---|
| Agamemnon       |    | Murphy | dog    | Sam    |   |
| Beris           | •  | Gooty  | dog    | Mickey | 0 |
| Ben<br>CoffeBoy | 10 | Tweety | bird   | Granny |   |
| Happy           |    | Yaka   | cat    | Elly   | 1 |
| Lulu            |    |        |        |        |   |

Table

| First Name | Last Name  | Employee ID | Project  |    |
|------------|------------|-------------|----------|----|
| Jakob      | Lehn       | 532         | Butler   | -  |
| Peter      | Winter     | 27          | FireDog  |    |
| Sophia     | Amann      | 377         | Krakatoa | 10 |
| Samuel     | Stewart    | 452         | Butler   | 1  |
| Eva        | Kidney     | 1273        | Moonbeam |    |
| Mary       | Dole       | 811         | FireDog  |    |
| Roscoe     | Arrowsmith | 28          | FireDog  |    |
| Mira       | Brooks     | 192         | Moonbeam |    |

Tree component

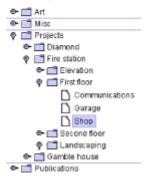

### **Selectable Lists**

Selectable lists are one-column collections of data in which selected items are designated for a subsequent action. Command buttons can operate on this selection. When users make another selection, any previous selection is deselected. This is the same way selection works for many other objects, including text. List boxes, which are also implemented with the JList component, have a different selection model. In list boxes, the choices that the user makes are persistent.)

In selectable lists, as in list boxes, a single item, a single range, or multiple ranges can be selected. See <u>Selection Models for List Components</u> for details.

Provide users with as much flexibility in making selections as makes sense for your application.

Selectable lists are created using the JList component.

## Selectable Lists and Associated Tables

Selectable lists are appropriate when you want a user to select a few items from a long list so that your application can then display details of the selected items in a table. The user selects an item in the list on the left (in left-to-right locales) and presses the Add button. The selected item is removed from the list on the left and appears (with additional detail) in the table on the right. The most recently moved item appears selected in the table, as shown in the following figure.

| Figure 185 | Selectable List and Associated Ta | able |
|------------|-----------------------------------|------|
|------------|-----------------------------------|------|

| Abu               | <u>A</u> dd ⊅         | Name   | Animal | Owner  |
|-------------------|-----------------------|--------|--------|--------|
| Agamemnon         |                       | Murphy | dog    | Sam    |
| Boris             |                       | Goofy  | dog    | Mickey |
| Ben               |                       | Tweety | bird   | Granny |
| CoffeeBoy<br>Etta | Add All 🔊             | Yoko   | cat    | Elly   |
| Lulu              | <b>(() Remove All</b> | 1010   | cut    | Liny   |
| Max               |                       |        |        |        |
| Oscar             | ♠ Move Up             |        |        |        |
| Scout             |                       |        |        |        |
| Socks             | 🌣 Move <u>D</u> own   |        |        |        |
| Tabitha           |                       |        |        |        |
| Thor              |                       |        |        |        |
| Trippy            |                       |        |        |        |
|                   |                       |        |        |        |

## **Selectable Lists and Associated Text Fields**

Selectable lists are also typically used in file choosers. Users select an item from a list of files, and an editable text field reflects the choice, as shown in the following figure.

Figure 186 Selectable List in File Chooser at Time of Selection

| Application Da     | ata             |   | <b>_</b> |
|--------------------|-----------------|---|----------|
| 🗖 Desktop          |                 |   | 200      |
| Favorites          |                 |   |          |
| 🗖 NetHood          |                 |   |          |
| 📑 Personal         |                 |   |          |
| 📑 PrintHood        |                 |   | No.      |
| 📑 Recent           |                 |   |          |
| 🗖 SendTo           |                 |   | -        |
| [<br>[t            |                 |   |          |
| File <u>n</u> ame: | Desktop         |   | Open     |
| Files of type:     | All Files (*.*) | • | Cancel   |

When keyboard focus moves to the editable text field, the selected item remains in the list, but the highlighting is removed, as shown in the following figure.

Figure 187 Selectable List in File Chooser After Change in Keyboard Focus

| Application D      | Data            |   | <b>^</b>      |
|--------------------|-----------------|---|---------------|
| 🗂 Desktop          |                 |   |               |
| 🗖 Favorites        |                 |   |               |
| 🗂 NetHood          |                 |   |               |
| 🗂 Personal         |                 |   |               |
| 🗂 PrintHood        |                 |   | in the second |
| 🗖 Recent           |                 |   |               |
| 🗖 SendTo           |                 |   | -             |
|                    |                 |   |               |
| File <u>n</u> ame: | Desktop         |   | Open          |
|                    |                 |   |               |
| Files of type:     | All Files (*.*) | • | Cancel        |
|                    |                 |   | - allsi       |

Note - Typically, double-clicking in a selectable list activates a dialog box's default command. You must program this behavior explicitly; the JFC does not provide it automatically.

Except for selection behavior, selectable lists are the same as list boxes, described in List Boxes.

♨ Be sure to put your selectable list in a scroll pane if it contains too many items to display all at once.

♨ Always display a whole number of lines in scrolling lists.

## **Tables**

A table organizes related information into a series of rows and columns. Each field in the table is called a "cell." By default, a cell contains a text field, but you can replace it with graphics and other components, such as a checkbox or combo box. The cell with keyboard focus has an inner border, which is drawn in the primary 1 color in the application's color theme.

The following figure illustrates the use of a table to display the records of employees in a company database. The cell with the value 377 is selected and has keyboard focus, but cannot be edited. The table lets you change an employee's project, but not the first or last name or employee ID.

|            |            |    |           |          |      | _ | k   | Ioneditable cell with<br>eyboard focus<br>column header |
|------------|------------|----|-----------|----------|------|---|-----|---------------------------------------------------------|
| First Name | Last Name  | Em | ployee ID | Project  |      |   |     | _                                                       |
| Jakob      | Lehn       |    | 532       | Butler   |      | - |     |                                                         |
| Peter      | Winter     |    | 27        | FireDog  |      |   |     |                                                         |
| Sophia     | Amann      |    | 377       | Krakatoa | 33   |   |     |                                                         |
| Samuel     | Stewart    |    | 452       | Butler   | 2002 |   |     | — Scrollbar                                             |
| Eva        | Kidney     |    | 1273      | Moonbeam |      |   |     |                                                         |
| Mary       | Dole       |    | 811       | FireDog  |      |   |     |                                                         |
| Roscoe     | Arrowsmith |    | 28        | FireDog  |      |   | Row |                                                         |
| Mira       | Brooks     |    | 192       | Moonbeam | -    |   |     |                                                         |
|            |            |    |           |          |      |   |     |                                                         |
|            |            |    |           |          |      |   | — E | ditable column                                          |
|            |            |    |           |          |      |   | — N | Ioneditable columns                                     |

Figure 188 Table in a Scroll Pane

The background color of a cell depends on:

- Whether the cell is selected
- Whether the cell is editable or noneditable
- The background color of the table •

The following table shows how a cell gets its background color.

| Table 10         Background Color of Table Cells |                  |         |  |  |
|--------------------------------------------------|------------------|---------|--|--|
| Type of Cell                                     | Background Color | Example |  |  |

| An unselected cell<br>(editable)                                           | The background color of the table, which is white by default.                                                                                                    | Kidney  |
|----------------------------------------------------------------------------|----------------------------------------------------------------------------------------------------|---------|
| An unselected cell (noneditable)                                           | The secondary 3 color, which is gray in the default color scheme.                                                                                                    | Lena    |
| A selected cell that is<br>editable and currently has<br>keyboard focus    | White. The inner border is drawn in the primary 1 color to indicate that the cell has keyboard focus. (For information on color themes in the Java look and feel, see <u>Colors</u> .) | Mary    |
| A selected cell that is<br>noneditable and currently<br>has keyboard focus | The primary 3 color, which is light blue in the default color theme. The inner border is primary 1.                                                                                    | Sophia  |
| Any other selected cell                                                    | The primary 3 color, which is light blue in the default color theme.                                                                                                    | Atticus |

Users can select a cell and edit its contents if the component in that cell supports editing. For example, if a cell contains a text field, users can type, cut, copy, and paste text. For more information on editing text in a table, see <u>Editable Text Fields</u>.

Users can press Tab to advance to the next cell and select its contents. For the keyboard operations that are appropriate for tables, see <u>Table 27</u>.

The gray background of noneditable cells is not a default JFC behavior, but it is a recommended practice. You must explicitly specify the color.

## **Table Appearance**

The JFC provides several options that enable you to define the appearance of your table. You can turn on the display of horizontal and vertical lines that define the table cells, as shown in <u>Figure 188</u>. You can set the horizontal and vertical padding around the content of a cell. You can also set the width of the columns.

When resizing a table vertically, make sure that it always displays a whole number of rows.

## **Table Scrolling**

You can provide scrolling of your table by placing the table inside a scroll pane. A table has column headers only when it is in a scroll pane. For information on scrolling, see <u>Scroll Panes</u>.

## **Column Reordering**

You can enable users to rearrange the columns in the table. When users drag the column header to the right or left, the entire column moves. Releasing the mouse button places the column at the new location.

The following figure shows the Last Name column being dragged to the right. In this case, the column is selected (although users can also drag an unselected column).

| First Name | Employee ID | Last Name  | oject  |      |
|------------|-------------|------------|--------|------|
| Jakob      | 532         | Lehn       |        |      |
| Peter      | 27          | Winter     | )g     |      |
| Sophia     | 377         | Amann      | ioa    | 100  |
| Samuel     | 452         | Stewart    |        | 1000 |
| Eva        | 1273        | Kidney     | pea "i |      |
| Mary       | 811         | Dole       | )g     |      |
| Roscoe     | 28          | Arrowsmith | )g     |      |
| Mira       | 192         | Brooks     | peam   | •    |

Figure 189 Reordering Columns by Dragging a Column Header

## **Column Resizing**

You can enable users to resize the columns in a table. Users drag the border of the column header to the right to make the column wider and to the left to make the column narrower. When users resize a column, you must decide whether to change the width of the entire table or adjust the other columns so that the overall width is preserved. The JFC-supplied resize options are described in the following table. (Numbers represent relative widths.)

| The original table. The double arrow shows the east resize pointer before the columns are resized.                                          | 40 40 60 100         |
|----------------------------------------------------------------------------------------------------|----------------------|
| Resize next<br>Resizes the columns on either side of the<br>border being moved. One column becomes                                          | 40 80 20 100         |
| bigger, while the other becomes smaller.  Resize subsequent Resizes the column whose border was moved                                       |                      |
| and all columns to its right. This option is the default option.                                                                            | 40 80 45 75          |
| <b>Resize last</b><br>Resizes the column whose border was moved<br>and the last (rightmost) column.                                         | 40 80 60 60<br>+ ± ± |
| Resize all                                                                                                    | <b>+</b>             |
| Resizes all other columns, distributing the                                                                                                 | 32 80 48 80          |
| remaining space proportionately.                                                                                                    |                      |
| Resize off                                                                                                    |                      |
| Resizes the column whose border was moved<br>and makes the table wider or narrower to adjust<br>the space added or removed from the column. | 40 8C 60 100         |
| This is the only option that changes the overall width of the table.                                                                        | ₄ ± →                |

Use either the Resize Next or Resize Off options (described in Table 11) to avoid unexpected results in your tables.

## **Row Sorting**

You can give users the ability to sort the rows in a table by clicking the column headers. An email application, which displays a list of messages in a table, is well suited for row sorting. As shown in the following figure, users can sort the messages by date, sender, or subject. The header of the From column appears in bold to indicate that the messages are currently sorted alphabetically by sender.

Figure 190 Row Sorting in an Email Application

| Date         | From             | Subject                               |     |
|--------------|------------------|---------------------------------------|-----|
| N Tue Feb 8  | HERZOG           | Wiesentaler Ahnengalerie              |     |
| Thu Feb 18   | HERZOG           | Re: Weisentaler Ahnengalerie          |     |
| Tue Feb 15   | Kathy Nenno      | The Swing Connection: 1.3 update      |     |
| Mon Feb 16   | Keith Brooks     | mouse double clicks in swing controls |     |
| 🛯 Fri Feb 12 | lisa.meyers@gene | Re: Security office request           |     |
| Fri Feb 5    | Michael Lux      | fwd: Feedback on Swing                | 222 |
| 🖣 Wed Feb 17 | Michael Lux      | Re: project schedules                 |     |
| 🖣 Tue Feb 15 | Michael Lux      | project schedules                     |     |
| Sat Feb 13   | Michael Lux      | random musings on carnival            | -   |

Bold column header indicates sort order

Put column header text in bold to indicate the table column that currently determines the sort order. If something happens to invalidate the sort order, remove the visual indicator.

If your application has a menu bar, provide row sorting as a set of menu items as well (for example, include "Sort by Sender" in the View menu). This practice makes sorting available through the keyboard.

Row sorting is not included with the table component. However, the JFC contains sample code that can be used to implement row sorting. See *The Java Tutorial* (described in <u>Java</u>) for more information.

## **Selection Models for Tables**

When designing a table, you must decide which objects (cells, rows, or columns) users can select. The JFC provides 24 models for selecting objects in tables, but they are not all distinct.

The following nine selection models are recommended for use in the Java look and feel:

- No selection
- Single cell
- Single range of cells
- Single row
- Single range of rows
- Multiple ranges of rows
- Single column
- Single range of columns
- Multiple ranges of columns

## **No Selection**

You can turn off selection in a table. Nothing is selected when users click in a cell.

## Single Cell

Eva

Mary Roscoe

Mira

Range of Cells

You can enable users to select a cell by clicking it. The cell gets keyboard focus, which is indicated by an inner border. Any previous selection is deselected.

In the following figure, the cell containing 377 is selected and has keyboard focus. The cell cannot be edited, as indicated by the primary 3 background color.

•

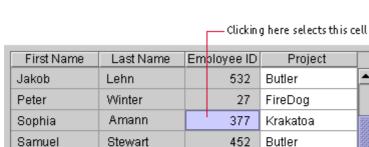

Figure 191 Single-Cell Selection

Kidney.

Brooks

Arrowsmith

Dole

You can enable users to select a single cell or a rectangular range of cells. Users select a cell by clicking it. That cell gets keyboard focus and becomes the anchor point of the selection. Users extend the selection by moving the pointer to a new cell and Shift-clicking. Users can also select a range of cells by dragging through the range.

1273

811

28

192

Moonbeam

Moonbeam

FireDog

FireDog

In the following figure, the user has selected the range by clicking Sophia and then Shift-clicking 1273. The cell containing Sophia is noneditable, as indicated by its blue background.

Figure 192 Range of Selected Cells

| First Name | Last Name  | Employee ID | Project    |
|------------|------------|-------------|------------|
| Jakob      | Lehn       | 532         | Butler 🔺   |
| Peter      | Winter     | 27          | FireDog    |
| Sophia     | Amann      | 377         | Krakatoa 🚃 |
| Samuel     | Stewart    | 452         | Butler     |
| Eva        | Kidney     | 1273        | Moonbeam   |
| Mary       | Dole       | 811         | FireDog    |
| Roscoe     | Arrowsmith | 28          | FireDog    |
| Mira       | Brooks     | 192         | Moonbeam 🖵 |

Clicking here selects the cell and sets the anchor point

Shift-clicking here extends the selection

In range selection, the selection always extends from the cell with the anchor point to the cell where the user Shift-clicked. If users move the pointer within the selection and Shift-click, the selection becomes smaller. For example, if the user Shift-clicks Stewart in the preceding figure, the selection is reduced to four cells (Sophia, Amann, Samuel, and Stewart).

#### **Single Row**

You can enable users to select an entire row by clicking any cell in the row. The clicked cell gets keyboard focus, which is indicated by an inner border. Any previous selection is deselected.

In the following figure, the user has clicked the cell containing 811. This cell is not editable, as indicated by its background color.

| First Name | Last Name  | Em | ployee ID | Project  |      |
|------------|------------|----|-----------|----------|------|
| Jokob      | Lehn       |    | 532       | Butler   |      |
| Peter      | Winter     |    | 27        | FireDog  |      |
| Sophia     | Amann      |    | 377       | Krakatoa | 33   |
| Samuel     | Stewart    |    | 452       | Butler   | 1000 |
| Eva        | Kidney     |    | 1273      | Moonbeam |      |
| Mary       | Dole       |    | 811       | FireDog  |      |
| Roscoe     | Arrowsmith |    | 28        | FireDog  |      |
| Mira       | Brooks     |    | 192       | Moonbeam | •    |

Figure 193 Single-Row Selection

— Clicking here selects the row

## Single Range of Rows

You can enable users to select one row or a range of rows. Users select a row by clicking any cell in the row. The cell that has been clicked gets keyboard focus and becomes the anchor point of the selection. Users extend the selection by moving the pointer to a new row and Shift-clicking. Users can also select a range of rows by dragging through the range.

In the following figure, the user has clicked Krakatoa and then Shift-clicked the FireDog in Mary Dole's row. The cell containing Amann is editable, as indicated by its white background.

|            |            |             |          | Clicking here selects the row<br>and sets the anch or point |
|------------|------------|-------------|----------|-------------------------------------------------------------|
| First Name | Last Name  | Employee ID | Project  |                                                             |
| Jakob      | Lehn       | 532         | Butler   |                                                             |
| Peter      | Winter     | 27          | FireDog  |                                                             |
| Sophia     | Amann      | 377         | Krakatoa |                                                             |
| Samuel     | Stewart    | 452         | Butler   |                                                             |
| Eva        | Kidney     | 1273        | Moonbeam |                                                             |
| Mary       | Dole       | 811         | FireDog  |                                                             |
| Roscoe     | Arrowsmith | 28          | FireDog  |                                                             |
| Mira       | Brooks     | 192         | Moonbeam | <b>•</b>                                                    |
|            |            |             |          | Shift-clicking here                                         |

#### Figure 194 Range of Selected Rows

 Shift-clicking here extends the selection

In range selection, the selection always extends from the row with the anchor point to the row where the user has Shift-clicked. If users Shift-click within an existing selection, the selection becomes smaller. For example, if the user Shift-clicks Butler in the preceding figure, the selection is reduced to the two rows containing Krakatoa and Butler.

## Multiple Ranges of Rows

You can enable users to select a single row, a range of rows, or multiple row ranges (also known as "discontinuous," "discontiguous," or "disjoint" ranges). Users select a single row by clicking any cell in the row and extend the selection by Shift-clicking. To start another range, users Control-click any cell in a row. The cell gets keyboard focus and becomes the anchor point of the new range. The selection of the row toggles as follows:

- If the row is not already selected, it is selected. A subsequent Shift-click selects all rows from the anchor point to the row where the user has Shift-clicked.
- If the row is within an existing selection, the row is deselected. A subsequent Shift-click deselects all rows from the anchor point to the row where the user has Shift-clicked.

Users can also select another range by dragging through the range while holding down the Control key.

In <u>Figure 195</u>, the user has selected the first range by clicking Winter and then Shift-clicking Amann. The user has created another range by Control-clicking Mary and then Shift-clicking Roscoe. The cell containing Mary has keyboard focus and is noneditable.

Click <u>here</u> to view the corresponding code for Figure 195 (also available on the book's companion CD-ROM).

Clicking here selects the row and sets the anchor point

|            |               |            |         |  | – Shift-clicking | here extends the | select |         |  |
|------------|---------------|------------|---------|--|------------------|------------------|--------|---------|--|
| First Name | Э             | Last Nan   | ne      |  | Employee ID      | Project          |        |         |  |
| Jakob      |               | Lehn       |         |  | 532              | Butler           |        |         |  |
| Peter      |               | Winter     |         |  | 27               | FireDog          |        |         |  |
| Sophia     | ophia Ar      |            |         |  | 377              | Krakatoa         | 333    |         |  |
| Samuel     | amuel Stewart |            | Stewart |  | 452              | Butler           | 1000   |         |  |
| Eva        |               | Kidney     |         |  | 1273             | Moonbeam         |        |         |  |
| Mary       | vlary         |            | Dole    |  | Dole             |                  | 811    | FireDog |  |
| Roscoe     | Τ             | Arrowsmith |         |  | 28               | FireDog          |        |         |  |
| Mira       |               | Brooks     |         |  | 192              | Moonbeam         | -      |         |  |

Figure 195 Multiple Ranges of Selected Rows

Control–clicking here selects the row and moves the anchor point — Shift–clicking here extends the selection

Multiple-range selection is well suited for an email application that uses a table to display message headers, as shown in <u>Figure 190</u>. Users can select one or more message headers (especially useful for deleting, moving, or forwarding messages).

## Single Column

You can enable users to select an entire column by clicking any cell in the column. The cell that was clicked gets keyboard focus, which is indicated by an inner border. Any previous selection is deselected.

In the following figure, the user has clicked Krakatoa in the Project column. The white background indicates that the cell can be edited.

| First Name | Last Name  | Employee ID | Project  |   |            |
|------------|------------|-------------|----------|---|------------|
| Jakob      | Lehn       | 532         | Butler   |   | •          |
| Peter      | Winter     | 27          | FireDog  |   |            |
| Bophia     | Amann      | 377         | Krakatoa |   |            |
| Samuel     | Stewart    | 452         | Butler   | П |            |
| Eva        | Kidney     | 1273        | Moonbean | П |            |
| Mary       | Dole       | 811         | FireDog  | П |            |
| Roscoe     | Arrowsmith | 28          | FireDog  | П |            |
| Mira       | Brooks     | 192         | Moonbean |   | •          |
|            |            |             |          |   | Cli<br>sel |

|  | Figure 196 | Single-Column Selection |
|--|------------|-------------------------|
|--|------------|-------------------------|

## Single Range of Columns

You can enable users to select one column or a range of columns. Users select a column by clicking any cell in the column. The cell that was clicked gets keyboard focus and becomes the anchor point of the selection. Users extend the selection by moving the pointer to a new column and Shift-clicking. Users can also select a range of columns by dragging through the range.

In the following figure, the user has clicked 1273 and then Shift-clicked Amann. The cell containing 1273 cannot be edited, as indicated by its background color.

Figure 197 Range of Selected Columns

| First Name | Last Name  | ;   | Em | ployee ID | Project  |   |
|------------|------------|-----|----|-----------|----------|---|
| Jakob      | Lehn       |     |    | 532       | Butler   |   |
| Peter      | Winter     |     | 27 | FireDog   |          |   |
| Sophia     | Amann      | 377 |    |           | Krakatoa |   |
| Samuel     | Stewart    |     |    | 452       | Butler   |   |
| Eva        | Kidney     |     |    | 1273      | Moonbeam |   |
| Mary       | Dole       |     |    | 811       | FireDog  |   |
| Roscoe     | Arrowsmith |     |    | 28        | FireDog  |   |
| Mira       | Brooks     |     |    | 192       | Moonbeam | - |
|            |            |     |    |           |          |   |

Clicking here selects the row and sets the anchor point — Shift-clicking here extends the selection

In range selection, the selection always extends from the column with the anchor point to the column where the user has Shift-clicked. If users Shift-click within an existing selection, the selection becomes smaller.

### **Multiple Ranges of Columns**

You can enable users to select a single column, a range of columns, or multiple-column ranges (also known as "discontinuous," "discontiguous," or "disjoint" ranges). Users select a single column by clicking any cell in the column and extend the selection by Shift-clicking. To start another range, users Control-click any cell in the column. The cell gets keyboard focus and becomes the anchor point of the range. The selection of the column toggles as follows:

- If the column is not already selected, it is selected. A subsequent Shift-click selects all columns from the anchor point to the column where the user Shift-clicked.
- If the column is within an existing selection, the column is deselected. A subsequent Shift-click deselects all columns from the anchor point to the column where the user Shift-clicked.

Users can also select or deselect another range by dragging through the range while holding down the Control key.

In the following figure, the user has clicked Peter and then Shift-clicked Amann. The user has selected another range by Control-clicking Krakatoa, which has keyboard focus and can be edited, as indicated by its white background.

Figure 198 Multiple Ranges of Selected Columns

|           |    | Clicking here selects the column and sets the anch or point |  |                  |          |             |   |                                                   |        |             |  |             |  |                                |  |         |  |  |   |
|-----------|----|-------------------------------------------------------------|--|------------------|----------|-------------|---|---------------------------------------------------|--------|-------------|--|-------------|--|--------------------------------|--|---------|--|--|---|
|           |    | 1                                                           |  | - Shift-clicking | lect     | tion        |   |                                                   |        |             |  |             |  |                                |  |         |  |  |   |
| First Nan | ne | e Last Name                                                 |  | e Last Name      |          | e Last Name |   | e Last Name                                       |        | e Last Name |  | e Last Name |  | e Last Name Employee ID Projec |  | Project |  |  | 1 |
| Jakob     |    | Lehn                                                        |  | 532              | Butler   |             | • |                                                   |        |             |  |             |  |                                |  |         |  |  |   |
| Peter     |    | Winter                                                      |  | 27               | FireDog  |             |   | Control–clicking here                             |        |             |  |             |  |                                |  |         |  |  |   |
| Sophia    |    | Amann                                                       |  | 377              | Krakatoa |             |   | selects the column and<br>moves the an chor point |        |             |  |             |  |                                |  |         |  |  |   |
| Samuel    |    | Stewart                                                     |  | Stewart          |          | Stewart     |   | 452                                               | Butler |             |  |             |  |                                |  |         |  |  |   |
| Eva       |    | Kidney                                                      |  | 1273             | Moonbeam |             |   |                                                   |        |             |  |             |  |                                |  |         |  |  |   |
| Mary      |    | Dole                                                        |  | 811              | FireDog  |             |   |                                                   |        |             |  |             |  |                                |  |         |  |  |   |
| Roscoe    |    | Arrowsmith                                                  |  | 28               | FireDog  |             |   |                                                   |        |             |  |             |  |                                |  |         |  |  |   |
| Mira      |    | Brooks                                                      |  | 192              | Moonbeam |             | • |                                                   |        |             |  |             |  |                                |  |         |  |  |   |

Give your users as much flexibility in your selection scheme as makes sense for your application. Enable selection of a range or multiple ranges if you can.

## **Tree Components**

A tree component represents a set of hierarchical data in the form of an indented outline, which users can expand and collapse. Tree components are useful for displaying data such as the folders and files in a file system or the table of contents in a help system.

A tree component consists of nodes. The top-level node, from which all other nodes branch, is the root node. Nodes that might have subnodes are called "containers." All other nodes are called "leaves." The default icon for a container is a folder, and the default icon for a leaf is a file. Each node is accompanied by text.

Turners appear next to each container in the tree component. The <u>turner</u> points right when the container is collapsed and down when the container is expanded.

In the following figure, the Projects, Fire station, First floor, and Landscaping nodes are expanded containers; all the other containers are collapsed. Landscaping is a container without subnodes. Communications, Garage, and Shop are leaves.

The turner, container, and leaf graphics shown in <u>Figure 199</u> are the default graphics provided by the JFC.

Click <u>here</u> to view the corresponding code for Figure 199 (also available on the book's companion CD-ROM).

#### Figure 199 Tree Component With Top-Level Lines

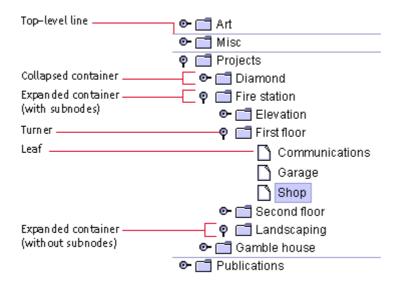

Users can click a right-pointing turner to expand its container so that the contents are visible in the tree component. The turner rotates to point downward. Clicking a downward-pointing turner collapses its container so that the contents are no longer visible. For the keyboard operations that are appropriate for tree components, see <u>Table 33</u>.

In most tree components, display the second level of the hierarchy as your highest level. Your outline will be easier to use if you do not display the root node.

Display turners for all containers in the tree component, including the containers at the highest level. Turners remind users that they can expand and collapse the node.

Setting the rootVisible property of the tree component to false turns off the display of the root node.

Setting the showsRootHandles of the tree component to true turns on the display of turners for the highest-level containers.

## Lines in Tree Components

The JFC provides three options for including lines in a tree component. The first option is not to include any lines. The second option is to draw lines that

separate the top-level nodes, as shown in <u>Figure 199</u>. The third option is to draw lines that define the hierarchical relationships of the nodes, as shown in the following figure.

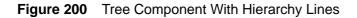

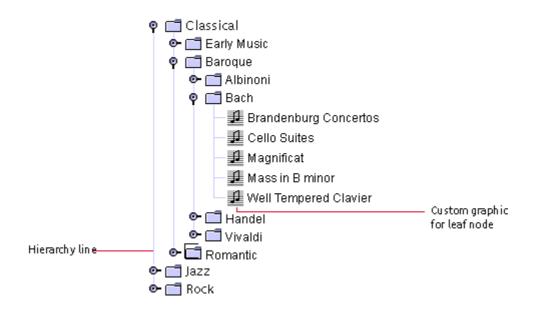

Jf your tree component contains three or more levels, use lines to delineate the hierarchical relationships of the nodes.

The client property JTree.lineStyle can be set to None to display no lines, to Horizontal to display top-level lines, and to Angled to display hierarchy lines.

## **Graphics in Tree Components**

You can substitute your own graphics for the JFC-supplied container and leaf node graphics. For example, if your hierarchy represents the clients and servers in a network, you might include graphic representations of the clients and servers. In Figure 200, a custom music graphic is used for the leaf nodes. You might also use separate graphics to show when a container is expanded and when it is collapsed.

## **Editing in Tree Components**

You can enable users to edit the text in a tree component. When editing is enabled, users can change text using the same editing commands that they use for text fields. These commands are described in <u>Editable Text Fields</u>.

To start editing a node in a tree component, users can:

- Click, pause, click, and wait 1200 milliseconds
- Triple-click
- Press F2 when a node is selected

Setting the editable property to true enables editing of all nodes in the tree.

## Part IV: Backmatter

This part consists of:

- Appendix A: Keyboard Shortcuts, Mnemonics, and Other Keyboard **Operations**
- Appendix B: Graphics Repository
- **Appendix C: Localization Word Lists**
- **Appendix D: Switching Look and Feel Designs**
- Glossary

## A: Keyboard Shortcuts, Mnemonics, and Other Keyboard **Operations**

This appendix presents common keyboard shortcuts and mnemonics in alphabetical order and summarizes JFC-supplied keyboard navigation, activation, and selection operations in a series of tables (arranged alphabetically by component). The left column describes a keyboard operation (for example, left arrow key) and the right column of each table describes the corresponding action (for example, moving focus to the left).

Navigating means to move the input focus from one user interface component to another; activating refers to operating the component; selecting means to choose one or more user objects such as text or icons, typically for a subsequent action. For an overview of these concepts, see Keyboard Navigation and Activation.

#### In general, navigating between components uses these keys:

- **Tab.** Moves keyboard focus to the next component or to the first member of the next group of components (the upper-left component in left-to-right reading order).
- **Ctrl-Tab.** Moves keyboard focus to the next component or to the first member of the next group of components when the current component accepts a tab (as in text fields, tables, text areas, and tabbed panes).
- Shift-Tab. Moves keyboard focus to the previous component or to the last component in the previous group of components in precisely the reverse order of the navigation specified by pressing Tab.
- **Ctrl-Shift-Tab.** Moves keyboard focus to the previous component or to the last component in the previous group of components in precisely the reverse order of the navigation specified by pressing Tab. Ctrl-Shift-Tab works when the current component accepts tabs.
- Arrow keys. Move keyboard focus between the individual components within a group of components--for example, between menu items in a menu, between tabs in a tabbed pane, or from character to character in a text field or text component.

Some actions in the table list several possible keyboard operations, separated by a comma. For example, both Home and Ctrl-Home move focus to the beginning of a list.

Ensure that you provide multiple operations that take into account the differences between operating environments if your application runs on several.

Some of the keyboard operations described in the following tables might be temporarily incomplete or not implemented. However, these key sequences should be reserved for future versions of the JFC and the Java 2 platform.

The arrow keys are insensitive to the component orientation feature in the Java 2 SDK. (Component orientation is the automatic positioning of components to reflect the writing system of a locale--for instance, left to right, or right to left.) For example, the right arrow moves the action right regardless of the orientation of the locale.

## **Common Keyboard Shortcuts**

The following table provides an alphabetically sorted list of common keyboard shortcuts. Use this table to see which keyboard shortcuts are used and which are available. (You can use these shortcuts for other purposes if your application does not provide the associated function and will not add that

function in the foreseeable future.) For a table of keyboard shortcuts organized according to menus, see Table 8.

| Table 12         Alphabetical List of Common Keyboard Shortcuts |                            |  |  |  |  |
|-----------------------------------------------------------------|----------------------------|--|--|--|--|
| Sequence                                                        | Equivalent                 |  |  |  |  |
| Ctrl-A                                                          | Select All (Edit menu)     |  |  |  |  |
| Ctrl-B                                                          | Bold (Format menu)         |  |  |  |  |
| Ctrl-C                                                          | Copy (Edit menu)           |  |  |  |  |
| Ctrl-E                                                          | Align Center (Format menu) |  |  |  |  |
| Ctrl-F                                                          | Find (Edit menu)           |  |  |  |  |
| Ctrl-G                                                          | Find Again (Edit menu)     |  |  |  |  |
| Ctrl-H                                                          | Replace (Edit menu)        |  |  |  |  |
| Ctrl-I                                                          | Italic (Format menu)       |  |  |  |  |
| Ctrl-L                                                          | Align Left (Format menu)   |  |  |  |  |
| Ctrl-N                                                          | New (File menu)            |  |  |  |  |
| Ctrl-O                                                          | Open (File menu)           |  |  |  |  |
| Ctrl-P                                                          | Print (File menu)          |  |  |  |  |
| Ctrl-R                                                          | Align Right (Format menu)  |  |  |  |  |
| Ctrl-S                                                          | Save (File menu)           |  |  |  |  |
| Ctrl-U                                                          | Underline (Format menu)    |  |  |  |  |
| Ctrl-V                                                          | Paste (Edit menu)          |  |  |  |  |
| Ctrl-W                                                          | Close (File menu)          |  |  |  |  |
| Ctrl-X                                                          | Cut (Edit menu)            |  |  |  |  |
| Ctrl-Y                                                          | Redo (Edit menu)           |  |  |  |  |
| Ctrl-Z                                                          | Undo (Edit menu)           |  |  |  |  |
| Delete                                                          | Delete (Edit menu)         |  |  |  |  |
| F1                                                              | Неір                       |  |  |  |  |
| F5                                                              | Refresh                    |  |  |  |  |
| Shift-F1                                                        | Contextual help            |  |  |  |  |

## **Common Mnemonics**

The following table provides an alphabetically sorted list of common mnemonics for menu items within the common menus. Use this table to determine which mnemonics are used and which are available. For a list of common mnemonics organized by the common order in menus, see Table 9.

|        | Table 13         Alphabetical List of Common Mnemonics                                                                |  |  |  |  |  |  |
|--------|----------------------------------------------------------------------------------------------------|--|--|--|--|--|--|
| Letter | Menu Items                                                                                                    |  |  |  |  |  |  |
| А      | Select <u>A</u> ll (Edit menu), Save As (File menu), <u>A</u> bout Application (Help menu)                            |  |  |  |  |  |  |
| В      | Bold (Format menu)                                                                                                    |  |  |  |  |  |  |
| с      | <u>C</u> opy (Edit menu), <u>C</u> lose (File menu), Align <u>C</u> enter (Format menu), <u>C</u> ontents (Help menu) |  |  |  |  |  |  |
| D      | <u>D</u> elete (Edit menu), <u>D</u> etails (View menu)                                                               |  |  |  |  |  |  |
| E      | <u>E</u> dit menu                                                                                                    |  |  |  |  |  |  |
| F      | <u>F</u> ile menu, <u>F</u> ind (Edit menu), <u>F</u> ilter (View menu)                                               |  |  |  |  |  |  |
| G      | Large Icons (View menu)                                                                                               |  |  |  |  |  |  |
| н      | Help menu                                                                                                    |  |  |  |  |  |  |
| 1      | Index (Help menu), Italic (Format menu)                                                                               |  |  |  |  |  |  |
| L      | Align Left (Format menu), List (View menu)                                                                            |  |  |  |  |  |  |
| м      | Small Icons (View menu)                                                                                               |  |  |  |  |  |  |
| N      | Fi <u>n</u> d Again (Edit menu), <u>N</u> ew (File menu)                                                              |  |  |  |  |  |  |
| 0      | <u>O</u> pen (File menu), Zoom <u>O</u> ut (View menu)                                                                |  |  |  |  |  |  |
| Р      | Paste (Edit menu), Print (File menu)                                                                                  |  |  |  |  |  |  |
| R      | Fo <u>r</u> mat menu, <u>R</u> edo (Edit menu), Align <u>R</u> ight (Format menu), <u>R</u> efresh (View menu)        |  |  |  |  |  |  |
| S      | <u>S</u> ave (File menu), <u>S</u> earch (Help menu), <u>S</u> ort By (View menu)                                     |  |  |  |  |  |  |
| т      | Cu <u>t</u> (Edit menu), <u>T</u> utorial (Help menu)                                                                 |  |  |  |  |  |  |
| U      | <u>U</u> ndo (Edit menu), Page Set <u>u</u> p (File menu), <u>U</u> nderline (Format menu)                            |  |  |  |  |  |  |
| v      | <u>V</u> iew menu                                                                                                    |  |  |  |  |  |  |
| х      | E <u>x</u> it (File menu)                                                                                             |  |  |  |  |  |  |

|  | Z Zoom In (View menu) |
|--|-----------------------|
|--|-----------------------|

## **Checkboxes**

The following table lists the keyboard operation for checkboxes. For more information on this component, see Checkboxes.

| Table 15 Keybo     | oard Operation for Checkboxes        |
|--------------------|--------------------------------------|
| Keyboard Operation | Action                               |
| Spacebar           | Switches the setting of the checkbox |

## **Combo Boxes**

The following table lists the keyboard operations for combo boxes. For details on this component, see Combo Boxes.

| Table 16                                | Keyboard Operations for Combo Boxes                                                     |  |
|-----------------------------------------|-----------------------------------------------------------------------------------------|--|
| Keyboard Operation                      | Action                                                                                  |  |
| Spacebar, down arrow,<br>Alt-down arrow | Posts associated list                                                                   |  |
| Up arrow, down arrow                    | When menu is posted, moves highlight up or down within list, selecting highlighted item |  |
| Enter, Return, spacebar                 | Closes list, maintaining latest selection                                               |  |
| Escape                                  | Closes list, returning to prior selection                                               |  |

## **Command Buttons**

The following table lists the keyboard operations for command buttons. For more information on this component, see Command Buttons.

| Table 17         Keyboard Operations for Command Buttons |                                                            |
|----------------------------------------------------------|------------------------------------------------------------|
| Keyboard Operation                                       | Action                                                     |
| Spacebar                                                 | Activates command button that has keyboard focus           |
| Enter, Return                                            | Activates default button (does not require keyboard focus) |

Escape

Activates Cancel button (does not require keyboard focus)

## **HTML Editor Kits**

HTML editor kits use the navigation, selection, and activation sequences described in <u>Table 28</u>, plus the two listed here. For details on the appearance and behavior of this component, see <u>HTML Editor Kit</u>.

| Table 18         Keyboard Operations for HTML Panes |                                                                                                    |
|-----------------------------------------------------|----------------------------------------------------------------------------------------------------|
| Keyboard Operation                                  | Action                                                                                                    |
| Tab, Ctrl-Tab, Shift-Tab,<br>Ctrl-Shift-Tab         | Navigates to link and other focusable elements (click here for a description of the directions associated with these keyboard operations) |
| Enter, Return, spacebar                             | Activates link                                                                                                    |

## List Components

The actions listed in the following table assume multiple selection in list boxes and selectable lists. For more information on the appearance, behavior, and selection of these components, see <u>List Boxes</u> and <u>Selectable Lists</u>.

|                       | Table 19         Keyboard Operations for Lists                                                        |
|-----------------------|----------------------------------------------------------------------------------------------------|
| Keyboard<br>Operation | Action                                                                                                |
| Up arrow              | Moves focus up one row or line and selects the item                                                   |
| Down arrow            | Moves focus down one row or line and selects the item                                                 |
| Page Up               | Moves focus up one information pane minus one line, selecting the first line in the information pane  |
| Page Down             | Moves focus down one information pane minus one line, selecting the last line in the information pane |
| Home, Ctrl-Home       | Moves focus to beginning of list                                                                      |
| End, Ctrl-End         | Moves focus to end of list                                                                            |
| Ctrl-A, Ctrl-/        | Selects all items in list                                                                             |
| Ctrl-\                | Deselects all items in list                                                                           |

| Spacebar         | Makes a selection and deselects any previous selection   |
|------------------|----------------------------------------------------------|
| Ctrl-spacebar    | Switches selection without affecting previous selections |
| Shift-spacebar   | Extends selection                                        |
| Shift-down arrow | Extends selection down one item                          |
| Shift-up arrow   | Extends selection up one item                            |
| Shift-Home       | Extends selection to beginning of list                   |
| Shift-End        | Extends selection to end of list                         |
| Shift-PgUp       | Extends selection up one information pane                |
| Shift-PgDn       | Extends selection down one information pane              |

## Menus

The keyboard operations in this table apply to menu bars, drop-down menus, submenus, contextual menus, menu items, radio button menu items, and checkbox menu items. For a discussion of menus, see <u>Chapter 9</u>.

In the Java 2 SDK, contextual menus cannot be posted from the keyboard.

|                               | Table 20         Keyboard Operations for Menus                                                                                                    |  |
|-------------------------------|----------------------------------------------------------------------------------------------------|--|
| Keyboard<br>Operation         | Action                                                                                                    |  |
| F10                           | Moves focus to menu bar and posts first menu                                                                                                    |  |
| Shift-F10                     | Displays contextual menu                                                                                                    |  |
| Right arrow and<br>left arrow | Navigates right or left among titles in menu bar, posting current menu, displaying submenus (right arrow), and navigating back from submenu to higher-level menu |  |
| Up arrow                      | Navigates within menus, displaying submenus                                                                                                    |  |
| Down arrow                    | Navigates within menus, moving to the next item without displaying a submenu                                                                                     |  |
| Enter, Return,<br>spacebar    | Activates menu item, dismisses menu, and goes to last window item that had focus                                                                                 |  |
| Escape                        | Dismisses menu without taking action and returns focus to last component                                                                                         |  |

| that had focus; when in submenu, dismisses submenu and returns to |
|-------------------------------------------------------------------|
| higher-level drop-down or contextual menu                         |

## **Radio Buttons**

The following table lists the keyboard operation for radio buttons. For a discussion of the appearance and behavior of this component, see Radio Buttons.

| Table 21 | Keyboard Operation for Radio Buttons |                       |
|----------|--------------------------------------|-----------------------|
| Keyboar  | d Operation                          | Action                |
| Spacebar |                                      | Turns on radio button |

## **Scrollbars**

Users can operate scrollbars from the keyboard when keyboard focus is anywhere in the scroll pane. If there are scroll panes within scroll panes, the keyboard operates the innermost scrollbar. For a discussion of the appearance and behavior of this component, see Scrollbars.

| Table 22         Keyboard Operations for Scrollbars |                                                          |
|-----------------------------------------------------|----------------------------------------------------------|
| Keyboard Operation                                  | Action                                                   |
| Up arrow                                            | Moves information pane up one line                       |
| Down arrow                                          | Moves information pane down one line                     |
| Page Up                                             | Moves up one information pane minus one line             |
| Page Down                                           | Moves down one information pane minus one line           |
| Ctrl-Home                                           | Moves to beginning of data                               |
| Ctrl-End                                            | Moves to end of data                                     |
| Ctrl-PgDn                                           | Moves right one information pane minus one column        |
| Ctrl-Pg Up                                          | Moves left one information pane minus one line or column |

## **Secondary Windows and Utility Windows**

The following table lists the keyboard operations for secondary windows (dialog boxes and alert boxes). Utility windows use the same operations. For comprehensive treatment of dialog boxes and alert boxes, see <u>Chapter 8</u>. For a discussion of utility windows, see <u>Utility Windows</u>.

Keyboard navigation support for the JDialogPane component is not fully operational in the Java 2 SDK. The action specified for the Escape key must be programmed by the developer.

| Table 23         Keyboard Operations for Dialog Boxes |                                                                                                    |
|-------------------------------------------------------|----------------------------------------------------------------------------------------------------|
| Keyboard<br>Operation                                 | Action                                                                                                    |
| Alt-F6                                                | Navigates into secondary window; when in secondary window, navigates to the associated higher-level window |
| Escape                                                | Activates Cancel button (no need for keyboard focus)                                                       |
| Enter, Return                                         | Activates default command button (no need for keyboard focus)                                              |

## Sliders

The following table lists the keyboard operations for sliders. Sliders can be either vertical or horizontal, so keyboard operations are provided for each case. For details on this component, see <u>Sliders</u>.

| Table 24         Keyboard Operations for Sliders |                                                                                                    |
|--------------------------------------------------|----------------------------------------------------------------------------------------------------|
| Keyboard<br>Operation                            | Action                                                                                                    |
| Arrow keys                                       | Changes value of slider                                                                                             |
| Home                                             | Moves to leading-edge value (in left-to-right reading order, the value at the left edge or bottom)                  |
| End                                              | Moves to the trailing-edge value (in left-to-right reading order, the value at the right edge or top of the slider) |
| Page Up,<br>Ctrl-PgUp                            | Jumps towards right or top (approximately 20% of the scale)                                                         |
| Page Down,                                       | Jumps towards left or bottom direction (approximately 20% of the scale)                                             |

Ctrl-PgDn

## **Split Panes**

The following table lists the keyboard operations for split panes. After users enter a split pane, pressing Tab cycles the focus to the components within the split pane. For a description of the appearance and behavior of this component, see <u>Split Panes</u>.

| Table 25         Keyboard Operations for Split Panes |                                                                              |
|------------------------------------------------------|------------------------------------------------------------------------------|
| Keyboard<br>Operation                                | Action                                                                       |
| Tab, F6                                              | Navigates between split panes and gives focus to last element that had focus |
| F8                                                   | Gives focus to splitter bar                                                  |
| Arrow keys, Home,<br>End                             | Changes location of splitter bar in splitter pane                            |

## **Tabbed Panes**

The following table lists the keyboard operations for tabbed panes. For a description of the appearance and behavior of this component, see <u>Tabbed</u> <u>Panes</u>. When a tabbed pane initially gets focus, the focus goes to one of the tabs, not to one of the content panes.

| Table 26         Keyboard Operations for Tabbed Panes |                                                                 |  |
|-------------------------------------------------------|-----------------------------------------------------------------|--|
| Keyboard Operation                                    | Action                                                          |  |
| Arrow keys                                            | Navigates through tabs                                          |  |
| Ctrl-down arrow                                       | Moves from tab to its associated content pane                   |  |
| Ctrl-up arrow                                         | Moves from content pane to its associated tab                   |  |
| Ctrl-PgDn                                             | Moves to next content pane (changing the corresponding tab)     |  |
| Ctrl-PgUp                                             | Moves to previous content pane (changing the corresponding tab) |  |

## **Tables**

The following table lists the keyboard operations for tables. For a description of the appearance and behavior of this component, see Tables.

| Та                               | Table 27         Keyboard Operations for Tables                                                                           |  |  |
|----------------------------------|----------------------------------------------------------------------------------------------------|--|--|
| Keyboard<br>Operations           | Action                                                                                                    |  |  |
| Enter (or Return)                | Deselects current selection and moves focus down one cell                                                                 |  |  |
| Shift-Enter (or<br>Shift-Return) | Deselects current selection and moves focus up one cell                                                                   |  |  |
| Tab                              | Deselects current selection and moves focus right one cell                                                                |  |  |
| Shift-Tab                        | Deselects current selection and moves focus left one cell                                                                 |  |  |
| Down arrow                       | Deselects current selection and moves focus down one cell                                                                 |  |  |
| Up arrow                         | Deselects current selection and moves focus up one cell                                                                   |  |  |
| Page Down                        | Deselects current selection, scrolls down one information pane, and selects the last visible cell in the current column   |  |  |
| Page Up                          | Deselects current selection, scrolls up one information pane, and gives focus to first visible cell in the current column |  |  |
| Ctrl-PgUp                        | Deselects current selection, scrolls left one information pane, and gives focus to first visible cell in the current row  |  |  |
| Ctrl-PgDn                        | Deselects current selection, scrolls right one information pane, and selects the last visible cell in the current row     |  |  |
| Home                             | Moves focus and information pane to first cell in the current row                                                         |  |  |
| End                              | Moves focus and information pane to last cell in the current row                                                          |  |  |
| Ctrl-Home                        | Moves focus and information pane to first cell in the current column                                                      |  |  |
| Ctrl-End                         | Moves focus and information pane to last cell in the current column                                                       |  |  |
| F2                               | Enables editing in a cell                                                                                                 |  |  |
| Escape                           | Resets cell to the state it was in before it was edited                                                                   |  |  |
| Ctrl-A                           | Selects entire table                                                                                                    |  |  |
| Shift-down arrow                 | Extends selection down one row                                                                                            |  |  |

| Shift-up arrow        | Extends selection up one row                                                             |
|-----------------------|------------------------------------------------------------------------------------------|
| Shift-left arrow      | Extends selection left one column                                                        |
| Shift-right arrow     | Extends selection right one column                                                       |
| Shift-Home            | Extends selection to beginning of row                                                    |
| Shift-End             | Extends selection to end of row                                                          |
| Ctrl-up arrow         | Navigates up one row without affecting the selection                                     |
| Ctrl-down arrow       | Navigates down one row without affecting the selection                                   |
| Ctrl-Shift-up arrow   | Navigate up one row and select the new item without deselecting any current selections   |
| Ctrl-Shift-down arrow | Navigate down one row and select the new item without deselecting any current selections |
| Ctrl-Shift-Home       | Extends selection to beginning of column                                                 |
| Ctrl-Shift-End        | Extends selection to end of column                                                       |
| Shift-PgDn            | Extends selection down one information pane                                              |
| Shift-PgUp            | Extends selection up one information pane                                                |
| Ctrl-Shift-PgDn       | Extends selection right one information pane                                             |
| Ctrl-Shift-PgUp       | Extends selection left one information pane                                              |

## **Text Areas and Default and Styled Text Editor Kits**

The following table lists the keyboard operations for text areas and the default and styled text editor kits. For details on the appearance and behavior of these components, see <u>Text Areas</u>, <u>Default Editor Kit</u>, and <u>Styled Text Editor Kit</u>.

| Table 28         Keyboard Operations for Text Areas and Default and Styled Text           Editor Kits |                                                               |
|----------------------------------------------------------------------------------------------------|---------------------------------------------------------------|
| Keyboard Operation                                                                                    | Action                                                        |
| Up arrow                                                                                              | Moves insertion point up one line                             |
| Down arrow                                                                                            | Moves insertion point down one line                           |
| Left arrow                                                                                            | Moves insertion point to the left one component or character  |
| Right arrow                                                                                           | Moves insertion point to the right one component or character |

| Page Up                | Moves up one information pane                       |
|------------------------|-----------------------------------------------------|
| Page Down              | Moves down one information pane                     |
| Ctrl-PgUp              | Moves left one information pane                     |
| Ctrl-PgDn              | Moves right one information pane                    |
| Home                   | Moves to beginning of line                          |
| End                    | Moves to end of row or line                         |
| Ctrl-Home              | Moves to beginning of data                          |
| Ctrl-End               | Moves to end of data                                |
| Ctrl-left arrow        | Moves to beginning of previous word                 |
| Ctrl-right arrow       | Moves to beginning of next word                     |
| Ctrl-A, Ctrl-/         | Selects all                                         |
| Ctrl-\                 | Deselects all                                       |
| Shift-up arrow         | Extends selection up one line                       |
| Shift-down arrow       | Extends selection down one line                     |
| Shift-left arrow       | Extends selection left one character                |
| Shift-right arrow      | Extends selection right one character               |
| Shift-PgUp             | Extends selection up one information pane           |
| Shift-PgDn             | Extends selection down one information pane         |
| Ctrl-Shift-PgUp        | Extends selection to the left one information pane  |
| Ctrl-Shift-PgDn        | Extends selection to the right one information pane |
| Shift-Home             | Extends selection to beginning of line              |
| Shift-End              | Extends selection to end of line                    |
| Ctrl-Shift-Home        | Extends selection to beginning of data              |
| Ctrl-Shift-End         | Extends selection to end of data                    |
| Ctrl-Shift-right arrow | Extends selection to next word                      |
| Ctrl-Shift-left arrow  | Extends selection to previous word                  |
|                        |                                                     |

## **Text Fields**

The following table lists the keyboard operations for text fields. For details on this component, see <u>Text Fields</u>.

| Table 29         Keyboard Operations for Text Fields |                                                                                                    |
|------------------------------------------------------|----------------------------------------------------------------------------------------------------|
| Keyboard<br>Operation                                | Action                                                                                                    |
| Right arrow                                          | Moves insertion point one character to the right                                                                                                    |
| Left arrow                                           | Moves insertion point one character to the left                                                                                                    |
| Ctrl-right arrow                                     | Moves insertion point to beginning of next word                                                                                                    |
| Ctrl-left arrow                                      | Moves insertion point to beginning of current word, or, if insertion point<br>is already at the beginning of the current word, moves it to the beginning<br>of the previous word |
| Home                                                 | Moves insertion point to beginning of text field                                                                                                    |
| End                                                  | Moves insertion point to end of text field                                                                                                    |
| Shift-Home                                           | Extends selection to beginning of line                                                                                                    |
| Shift-End                                            | Extends selection to end of line                                                                                                    |
| Shift-left arrow                                     | Extends selection one character to the left                                                                                                    |
| Shift-right arrow                                    | Extends selection one character to the right                                                                                                    |
| Ctrl-Shiftleft<br>arrow                              | Extends selection to previous word                                                                                                    |
| Ctrl-Shiftright<br>arrow                             | Extends selection to next word                                                                                                    |
| Ctrl-A                                               | Selects all characters in the text field                                                                                                    |

## **Toggle Buttons**

The following table lists the keyboard operation for toggle buttons. For details on this component, see Toggle Buttons.

| Table 30           | Keyboard Operation for Toggle Buttons |                           |
|--------------------|---------------------------------------|---------------------------|
| Keyboard Operation |                                       | Action                    |
| Spacebar           |                                       | Switches button on or off |

## **Tool Tips**

The following table lists the keyboard operations for tool tips. For details on this component, see <u>Tool Tips</u>.

| Table 31 Keyboar   | Keyboard Operations for Tool Tips |  |
|--------------------|-----------------------------------|--|
| Keyboard Operation | Action                            |  |
| Ctrl-F1            | Displays or dismisses tool tip    |  |
| Escape             | Dismisses tool tip                |  |

## **Toolbars**

The following table lists the keyboard operations for toolbars. For details on the appearance and behavior of this component, see Toolbars.

| Table 32         Keyboard | Operations for Toolbars  |
|---------------------------|--------------------------|
| Keyboard Operation        | Action                   |
| Arrow keys                | Navigates within toolbar |
| Spacebar                  | Activates toolbar button |

## **Tree Components**

The following table lists the keyboard operations for tree components. For details on the appearance and behavior of this component, see Tree Components.

| Table 33         Keyboard Operations for Tree Components |                      |
|----------------------------------------------------------|----------------------|
| Keyboard<br>Operation                                    | Action               |
| Right arrow                                              | Expands current node |

| Collapses current node                                                                     |
|--------------------------------------------------------------------------------------------|
| Moves selection up one node                                                                |
| Moves selection down one node                                                              |
| Moves selection to first node in tree                                                      |
| Moves selection to last node in tree                                                       |
| Scrolls up one information pane                                                            |
| Scrolls down one information pane                                                          |
| Moves left one information pane, if not everything is visible in a horizontal orientation  |
| Moves right one information pane, if not everything is visible in a horizontal orientation |
| Selects all nodes in tree                                                                  |
| Deselects all                                                                              |
| Extends selection up                                                                       |
| Extends selection down                                                                     |
| Extends selection to beginning of tree                                                     |
| Extends selection to end of tree                                                           |
| Extends selection up one information pane                                                  |
| Extends selection down one information pane                                                |
| Extends selection right one information pane                                               |
| Extends selection left one information pane                                                |
|                                                                                            |

## **B: Graphics Repository**

This appendix presents toolbar button and menu item graphics designed specifically for use in Java look and feel applications. The information is based on the Java Look and Feel Graphics Repository, which is available at http://java.sun.com/products/jfc/tsc.

 The contents of this appendix are available on the book's companion CD-ROM.

⇒ As a general rule, use 16 x 16 pixel graphics for menu items and 24 x 24 pixel graphics for toolbar buttons.

These professional-quality graphics can save valuable development time and ensure consistent graphics and terminology across Java look and feel applications.

The graphics are organized into six functional groups:

- General •
- Navigation •
- Text
- Tables
- Media
- **Development tools**

The repository provides:

- Small and large graphics. The 16 x 16 and 24 x 24 pixel graphics.
- Description. Explanation of the concept underlying each pair of graphics. Use • this information to help you decide whether these graphics are appropriate to represent a specific feature of your application. You might use a modified, context-driven version of this explanation to describe the feature in your status bar.
- Name. Title to be used in corresponding menu items or button text. Variables, set • off by curly braces, appear in some name fields. If the runtime value of this parameter is available, provide it for users.
- **Tool tip.** Brief phrase appearing next to the pointer when the pointer is over one of these graphics. Variables, set off by curly braces, appear in some of the tool tip fields. If the runtime value of this parameter is available, provide it for users.
- Keyboard shortcut. Keystroke combination (usually a modifier key and a character key) that activates the related menu item. Attach shortcuts to simple and constantly used features (like Ctrl-X for Cut). Ensure that each shortcut is unique within your application. For more information and guidelines on shortcuts, see Keyboard Shortcuts. For a summary of shortcuts, see Table 8.
- Mnemonic. A mnemonic shows users which key to press (in conjunction with the Alt key) to activate a command or another GUI component. This section suggests appropriate letters to underline (in order of preference) in the related menu item or button. Choose from among the suggested mnemonics to aid consistency. For rules on choosing mnemonics for your toolbar buttons and menu items, see Mnemonics.
- File name. The relative path name for the specified graphic in the Java Archive. The online file name follows this format:

.../toolbarButtonGraphics/groupName/NameSize.gif

All of the graphics reside in the toolbarButtonGraphics folder of the Java Archive. Therefore, the file-name information includes only the groupName subdirectory and NameSize.gif file name. Because the graphics are located in subdirectories, the path information is necessary. For instance, the repository contains two graphics for Stop--one for media transport and one for general use.

Other notes. Miscellaneous information about the graphics, including cross-references to related graphics or concepts.

⇔ Provide both graphics and text in a toolbar when you deem it appropriate -- for instance, to accommodate novice or occasional users and those with poor vision. If you decide to display both button text and graphics, provide a way for end users to indicate their preferences for button text only, graphics only, or button text and graphics.

You can use the information in this appendix to create Swing actions. For more on Swing actions, see the Java 2 Platform, Standard Edition, v 1.3 API Specification by visiting http://java.sun.com/j2se/1.3/docs/api/javax/swing/Action.html.

## **General Graphics**

This section provides general-purpose graphics that represent:

- Adding objects
- Saving edits or checkpoints
- Stopping tasks or processes
- Adjusting the screen display
- Changing magnification levels
- Specifying preferences and properties
- Printing
- Displaying and retrieving previously visited locations
- Creating and sending electronic mail
- Aligning and justifying objects
- Searching
- Editing objects and data
- Importing and exporting objects
- Providing help and information

# **Adding Objects**

This section contains graphics that represent the addition of an object to an existing set of objects.

#### Add

| Graphics       | в.D.                                                                                                    |
|----------------|----------------------------------------------------------------------------------------------------|
| Description    | Adds an object to an existing set of objects                                                                                               |
| Name           | Add { Object Name}                                                                                                    |
| Tool Tip       | Add { Object Name}                                                                                                    |
| Mnemonic       | A, D                                                                                                    |
| File Name      | /general/Add16.gif<br>/general/Add24.gif                                                                                                   |
| Other<br>Notes | For more information on<br>the plus symbol in the<br>lower- right corner of the<br>document graphic, see<br><u>Add Object Indicators</u> . |

#### New

| Graphics    | r, 🗣                 |
|-------------|----------------------|
| Description | Creates a new object |
| Name        | New { Object Name}   |
| Tool Tip    | New { Object Name}   |
| Shortcut    | Ctrl-N               |
| Mnemonic    | N, W                 |
| File Name   | /general/New16.gif   |

|                | /general/New24.gif                                                                                                    |
|----------------|----------------------------------------------------------------------------------------------------|
| Other<br>Notes | For more information on<br>the twinkle symbol on the<br>lower-right corner of the<br>document graphic, see<br><u>New Object Indicators</u> . |

### Open

| Graphics    |                                            |
|-------------|--------------------------------------------|
| Description | Opens the specified object                 |
| Name        | Open { Object Name}                        |
| ТооІ Тір    | Open { Object Name}                        |
| Shortcut    | Ctrl-O                                     |
| Mnemonic    | O, P, N                                    |
| File Name   | /general/Open16.gif<br>/general/Open24.gif |

# **Saving Edits or Checkpoints**

The graphics in this section provide representations for saving edits or checkpoints for a specified object or group of objects.

#### Save

| Graphics    | 8                                                                                           |
|-------------|---------------------------------------------------------------------------------------------|
| Description | Commits all interim edits<br>or checkpoints for an<br>object to a permanent<br>storage area |

| Name      | Save                                       |
|-----------|--------------------------------------------|
| Tool Tip  | Save                                       |
| Shortcut  | Ctrl-S                                     |
| Mnemonic  | S, V                                       |
| File Name | /general/Save16.gif<br>/general/Save24.gif |

### Save All

| Graphics    | g 🖱                                                                                 |
|-------------|-------------------------------------------------------------------------------------|
| Description | Commits all interim changes<br>of a group of objects to a<br>permanent storage area |
| Name        | Save All                                                                            |
| Tool Tip    | Save All                                                                            |
| Mnemonic    | A, S, V, L                                                                          |
| File Name   | /general/SaveAll16.gif<br>/general/SaveAll24.gif                                    |

### Save As

| Graphics    | e                                                                          |
|-------------|----------------------------------------------------------------------------|
| Description | Saves the object being<br>edited to a different,<br>permanent storage area |
| Name        | Save As                                                                    |
| Tool Tip    | Save As                                                                    |
| Mnemonic    | A, S, V                                                                    |

| File Name | /general/SaveAs16.gif |
|-----------|-----------------------|
|           | /general/SaveAs24.gif |

# **Stopping a Task**

The graphic in this section represents stopping an action or a process. Compare this section to <u>Stop</u>, which is for media transport processes.

#### **Stop**

| Graphics       | ••                                                                                 |
|----------------|------------------------------------------------------------------------------------|
| Description    | Halts the execution of a task                                                      |
| Name           | Stop { Action or Process}                                                          |
| Tool Tip       | Stop { Action or Process}                                                          |
| Mnemonic       | S, T, P                                                                            |
| File Name      | /general/Stop16.gif<br>/general/Stop24.gif                                         |
| Other<br>Notes | The Stop feature should<br>be available only when<br>there is an activity to halt. |

# **Updating the Screen Display**

This section provides graphics to represent updating the screen display with new data.

#### Refresh

| Graphics    | ~~~~~~~~~~~~~~~~~~~~~~~~~~~~~~~~~~~~~~ |
|-------------|----------------------------------------|
| Description | Updates screen display with            |

|           | new data                                         |
|-----------|--------------------------------------------------|
| Name      | Refresh { Object Name}                           |
| Tool Tip  | Refresh { Object Name}                           |
| Mnemonic  | R, F, S, H                                       |
| File Name | /general/Refresh16.gif<br>/general/Refresh24.gif |

# **Changing Magnification Levels**

This section provides graphics to represent changing the magnification level used to view an object.

#### Zoom

| Graphics    | a, 🔍                                                         |
|-------------|--------------------------------------------------------------|
| Description | Changes the<br>magnification level used<br>to view an object |
| Name        | Zoom                                                         |
| ТооІ Тір    | Zoom                                                         |
| Mnemonic    | Ζ, Μ                                                         |
| File Name   | /general/Zoom16.gif<br>/general/Zoom24.gif                   |

# Zoom In

| Graphics    | ¢, ®                                                                            |
|-------------|---------------------------------------------------------------------------------|
| Description | Increases the magnification<br>level used (to view the<br>details of an object) |

| Name      | Zoom In                                        |
|-----------|------------------------------------------------|
| ТооІ Тір  | Zoom In                                        |
| Mnemonic  | I, Z, N, M                                     |
| File Name | /general/ZoomIn16.gif<br>/general/ZoomIn24.gif |

#### **Zoom Out**

| Graphics    | <b>چ</b> 🔍                                                               |
|-------------|--------------------------------------------------------------------------|
| Description | Decreases the magnification<br>level used (to view more of an<br>object) |
| Name        | Zoom Out                                                                 |
| Tool Tip    | Zoom Out                                                                 |
| Mnemonic    | O, Z, T, M                                                               |
| File Name   | /general/ZoomOut16.gif<br>/general/ZoomOut24.gif                         |

# **Specifying Preferences and Properties**

This section provides graphics to represent the display of:

- Global attributes of the current application that might be set by users (preferences)
- Local characteristics of a selected object that might be specified by users • (properties)

#### **Preferences**

| Graphics    |                                   |
|-------------|-----------------------------------|
| Description | Displays global attributes of the |

|                | current application that might be set by users           |
|----------------|----------------------------------------------------------|
| Name           | Preferences                                              |
| Tool Tip       | Preferences                                              |
| Mnemonic       | P, R, F                                                  |
| File Name      | /general/Preferences16.gif<br>/general/Preferences24.gif |
| Other<br>Notes | See Properties Indicators.                               |

### **Properties**

| Graphics       | d D                                                                                     |
|----------------|-----------------------------------------------------------------------------------------|
| Description    | Displays local characteristics of<br>a selected object that might be<br>edited by users |
| Name           | Properties                                                                              |
| ТооІ Тір       | Properties                                                                              |
| Mnemonic       | P, R, T, S                                                                              |
| File Name      | /general/Properties16.gif<br>/general/Properties24.gif                                  |
| Other<br>Notes | See Properties Indicators.                                                              |

# Printing

This section provides graphics that represent operations such as page setup, printing, and print previews.

### Page Setup

| Graphics       | <b>₽</b> ₿                                                                                                    |
|----------------|----------------------------------------------------------------------------------------------------|
| Description    | Enables users to specify<br>properties for the current print<br>job                                                                       |
| Name           | Page Setup                                                                                                    |
| Tool Tip       | Page Setup                                                                                                    |
| Mnemonic       | G, S, P                                                                                                    |
| File Name      | /general/PageSetup16.gif<br>/general/PageSetup24.gif                                                                                      |
| Other<br>Notes | See <u>Properties Indicators</u> . Page<br>setup properties might include<br>printer selection, paper<br>orientation, size, and so forth. |

### **Print**

| Graphics    | ₽₽                                              |
|-------------|-------------------------------------------------|
| Description | Sends an object or set of objects to be printed |
| Name        | Print                                           |
| Tool Tip    | Print                                           |
| Shortcut    | Ctrl-P                                          |
| Mnemonic    | P, R, N                                         |
| File Name   | /general/Print16.gif<br>/general/Print24.gif    |

#### **Print Preview**

| Graphics    | ь <b>В</b>                                                                                                  |
|-------------|----------------------------------------------------------------------------------------------------|
| Description | Provides a preliminary<br>representation of the output that<br>would be generated by the Print<br>menu item |
| Name        | Print Preview                                                                                               |
| Tool Tip    | Print Preview                                                                                               |
| Mnemonic    | R, P, V, W                                                                                                  |
| File Name   | /general/PrintPreview16.gif<br>/general/PrintPreview24.gif                                                  |

# Displaying and Retrieving Previously Visited Locations

This section provides graphics that represent bookmarks and history files.

A **bookmark** is a saved URL (uniform resource locator) for a web page that has been added to a list of saved URLs. When users view a particular web site and want to return to it subsequently, they can create a bookmark for the site.

On the other hand, a history file displays a list of previously visited locations (or opened files).

#### Bookmarks

| Graphics    | aa ah                                                   |
|-------------|---------------------------------------------------------|
| Description | Displays a list of documents marked for later retrieval |
| Name        | Bookmarks                                               |

| Tool Tip  | Bookmarks                                            |
|-----------|------------------------------------------------------|
| Mnemonic  | B, K, M, R                                           |
| File Name | /general/Bookmarks16.gif<br>/general/Bookmarks24.gif |

#### **History**

| Graphics    | 88                                                                      |
|-------------|-------------------------------------------------------------------------|
| Description | Displays a list of previously<br>visited locations (or opened<br>files) |
| Name        | History                                                                 |
| Tool Tip    | History                                                                 |
| Mnemonic    | Н, S, T, Y                                                              |
| File Name   | /general/History16.gif<br>/general/History24.gif                        |

# **Creating and Sending Electronic Mail**

This section provides graphics that represent the creation and sending of electronic mail messages.

#### **Compose Mail**

| Graphics    | @ 1 <sup>2</sup>                      |  |  |  |
|-------------|---------------------------------------|--|--|--|
| Description | Creates a new electronic mail message |  |  |  |
| Name        | Compose Mail                          |  |  |  |
| Tool Tip    | Compose Mail                          |  |  |  |
| Mnemonic    | M, L, C                               |  |  |  |

|  | File Name | /general/ComposeMail16.gif |  |
|--|-----------|----------------------------|--|
|  |           | /general/ComposeMail24.gif |  |

#### Send Mail

| Graphics    | Ģ <b>⊊</b>                                         |  |  |
|-------------|----------------------------------------------------|--|--|
| Description | Sends the specified electronic mail message        |  |  |
| Name        | Send Mail                                          |  |  |
| Tool Tip    | Send Mail                                          |  |  |
| Mnemonic    | S, M, L, N                                         |  |  |
| File Name   | /general/SendMail16.gif<br>/general/SendMail24.gif |  |  |

# **Aligning Objects**

This section contains graphics that represent the alignment of objects. Compare these graphics with the graphics in <u>Justifying Objects</u>.

Do not use these graphics for textual objects. Instead use the graphics described in <u>Text Alignment and Justification</u>.

# **Aligning Objects**

This section contains graphics that represent the alignment of objects. Compare these graphics with the graphics in <u>Justifying Objects</u>.

Do not use these graphics for textual objects. Instead use the graphics described in <u>Text Alignment and Justification</u>.

### **Align Bottom**

| Graphics    |                                                                                               |
|-------------|-----------------------------------------------------------------------------------------------|
| Description | Positions an object so that it lines<br>up with the lower horizontal edge<br>of its container |
| Name        | Align Bottom { Object Name}                                                                   |
| Tool Tip    | Align Bottom { Object Name}                                                                   |
| Mnemonic    | В, Т, М                                                                                       |
| File Name   | /general/AlignBottom16.gif<br>/general/AlignBottom24.gif                                      |

# **Align Center**

| Graphics       |                                                                                                    |
|----------------|----------------------------------------------------------------------------------------------------|
| Description    | Positions an object so that it is in<br>the middle of its container along<br>both horizontal and vertical axes |
| Name           | Align Center { Object Name}                                                                                    |
| Tool Tip       | Align Center { Object Name}                                                                                    |
| Shortcut       | Ctrl-E                                                                                                    |
| Mnemonic       | C, N, T, R                                                                                                    |
| File Name      | /general/AlignCenter16.gif<br>/general/AlignCenter24.gif                                                       |
| Other<br>Notes | Do not use these graphics for textual objects; see <u>Align Center</u> .                                       |

# Align Left

| Graphics       | 1<br>I                                                                               |  |  |
|----------------|--------------------------------------------------------------------------------------|--|--|
| Description    | Positions an object to line up<br>with the leading vertical edge<br>of its container |  |  |
| Name           | Align Left { Object Name}                                                            |  |  |
| Tool Tip       | Align Left { Object Name}                                                            |  |  |
| Shortcut       | Ctrl-L                                                                               |  |  |
| Mnemonic       | L, F, T                                                                              |  |  |
| File Name      | /general/AlignLeft16.gif<br>/general/AlignLeft24.gif                                 |  |  |
| Other<br>Notes | Do not use these graphics for<br>textual objects; see <u>Align</u><br><u>Left</u> .  |  |  |

# Align Right

| Graphics       |                                                                                       |  |  |  |  |
|----------------|---------------------------------------------------------------------------------------|--|--|--|--|
| Description    | Positions an object to line up<br>with the trailing vertical edge of<br>its container |  |  |  |  |
| Name           | Align Right { Object Name}                                                            |  |  |  |  |
| Tool Tip       | Align Right { Object Name}                                                            |  |  |  |  |
| Shortcut       | Ctrl-R                                                                                |  |  |  |  |
| Mnemonic       | R, G, H, T                                                                            |  |  |  |  |
| File Name      | /general/AlignRight16.gif<br>/general/AlignRight24.gif                                |  |  |  |  |
| Other<br>Notes | Do not use these graphics for textual objects; see <u>Align</u>                       |  |  |  |  |

Right.

### Align Top

| Graphics    |                                                                                      |
|-------------|--------------------------------------------------------------------------------------|
| Description | Positions an object to line up<br>with the upper horizontal<br>edge of its container |
| Name        | Align Top { Object Name}                                                             |
| Tool Tip    | Align Top { Object Name}                                                             |
| Mnemonic    | Т, Р                                                                                 |
| File Name   | /general/AlignTop16.gif<br>/general/AlignTop24.gif                                   |

# **Justifying Objects**

This section provides graphics to represent the justification of objects. Compare these graphics to those described in <u>Text Alignment and</u> <u>Justification</u>.

#### **Horizontally Justify**

| Graphics    |                                                                                                    |
|-------------|----------------------------------------------------------------------------------------------------|
| Description | Positions an object so that it fills the middle<br>of its container evenly all the way to either<br>vertical edge |
| Name        | Horizontally Justify { Object Name}                                                                               |
| Tool Tip    | Horizontally Justify { Object Name}                                                                               |
| Mnemonic    | H, R, Z                                                                                                    |
| File Name   | /general/AlignJustifyHorizontal16.gif<br>/general/AlignJustifyHorizontal24.gif                                    |

| Other | Do   | not   | use          | these           | graphics | for | textual |  |
|-------|------|-------|--------------|-----------------|----------|-----|---------|--|
| Notes | obje | ects; | see <u>J</u> | <u>ustify</u> . |          |     |         |  |

### **Vertically Justify**

| Graphics       |                                                                                                    |  |  |  |
|----------------|----------------------------------------------------------------------------------------------------|--|--|--|
| Description    | Positions an object to fill the middle of its container evenly all the way to either horizontal edge |  |  |  |
| Name           | Vertically Justify { Object Name}                                                                    |  |  |  |
| Tool Tip       | Vertically Justify { Object Name}                                                                    |  |  |  |
| Mnemonic       | V, R, T                                                                                              |  |  |  |
| File Name      | /general/AlignJustifyVertical16.gif<br>/general/AlignJustifyVertical24.gif                           |  |  |  |
| Other<br>Notes | Do not use these graphics for textual objects; see <u>Justify</u> .                                  |  |  |  |

# Searching

This section provides graphics that represent search operations ranging from simple find-and-replace features within a document or a web page to a more comprehensive search feature with a scope as broad as one or more web sites or the entire World Wide Web.

#### Find In

| Graphics    | <b>86</b> as                                                                                          |
|-------------|----------------------------------------------------------------------------------------------------|
| Description | Displays a window that<br>enables the user to<br>specify criteria to search<br>for a specified object |
| Name        | Find In { Scope}                                                                                      |
| ТооІ Тір    | Find In { Scope}                                                                                      |

| Shortcut       | Ctrl-F                                                                                                    |
|----------------|----------------------------------------------------------------------------------------------------|
| Mnemonic       | F, N, D                                                                                                    |
| File Name      | /general/Find16.gif<br>/general/Find24.gif                                                                                                    |
| Other<br>Notes | Compare to <u>Search</u> . Find<br>is used within an object<br>(such as a document),<br>whereas Search is used<br>for more extensive<br>operations across objects<br>(for instance, multiple<br>documents within a<br>folder). |

# **Find Again**

| Graphics       | ag 😂                                                                                         |
|----------------|----------------------------------------------------------------------------------------------|
| Description    | Searches for the next instance<br>of the object specified by the<br>previous Find In command |
| Name           | Find Again { Object Name}                                                                    |
| ТооІ Тір       | Find Again { Object Name}                                                                    |
| Shortcut       | Ctrl-G                                                                                       |
| Mnemonic       | A, G, N                                                                                      |
| File Name      | /general/FindAgain16.gif<br>/general/FindAgain24.gif                                         |
| Other<br>Notes | Compare to <u>Find In</u> and <u>Search</u> .                                                |

### Replace

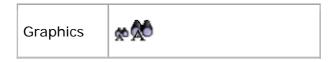

| Description | Substitutes one object for another               |
|-------------|--------------------------------------------------|
| Name        | Replace                                          |
| Tool Tip    | Replace                                          |
| Shortcut    | Ctrl-H                                           |
| Mnemonic    | R, P, L, C                                       |
| File Name   | /general/Replace16.gif<br>/general/Replace24.gif |

#### Search

| Graphics       | <i>æ 🚳</i>                                     |
|----------------|------------------------------------------------|
| Description    | Searches for a specified object                |
| Name           | <pre>Search {Object Name} { in Scope}</pre>    |
| Tool Tip       | <pre>Search {Object Name} { in Scope}</pre>    |
| Mnemonic       | S, R, C, H                                     |
| File Name      | /general/Search16.gif<br>/general/Search24.gif |
| Other<br>Notes | Compare to Find In.                            |

# **Editing Objects and Data**

The graphics in this section represent common editing features such as copying, cutting, pasting, undoing, and redoing.

# Сору

| Graphics    | ъЪ                                                                                    |
|-------------|---------------------------------------------------------------------------------------|
| Description | Duplicates the selected<br>object and makes it<br>available to be pasted<br>elsewhere |
| Name        | Сору                                                                                  |
| ТооІ Тір    | Сору                                                                                  |
| Shortcut    | Ctrl-C                                                                                |
| Mnemonic    | С, Р, Ү                                                                               |
| File Name   | /general/Copy16.gif<br>/general/Copy24.gif                                            |

### Cut

| Graphics       | **                                                                                                    |
|----------------|----------------------------------------------------------------------------------------------------|
| Description    | Removes the selected<br>object from its current<br>location and makes it<br>available to be pasted<br>elsewhere |
| Name           | Cut                                                                                                    |
| Tool Tip       | Cut                                                                                                    |
| Shortcut       | Ctrl-X                                                                                                    |
| Mnemonic       | Т, С                                                                                                    |
| File Name      | /general/Cut16.gif<br>/general/Cut24.gif                                                                        |
| Other<br>Notes | See also <u>Delete</u> and<br><u>Remove</u> .                                                                   |

#### Delete

| Graphics       | î ÎÎ                                                        |
|----------------|-------------------------------------------------------------|
| Description    | Removes the selected<br>object from its current<br>location |
| Name           | Delete                                                      |
| Tool Tip       | Delete                                                      |
| Shortcut       | Delete                                                      |
| Mnemonic       | D, L, T                                                     |
| File Name      | /general/Delete16.gif<br>/general/Delete24.gif              |
| Other<br>Notes | See also <u>Remove</u> and <u>Cut</u> .                     |

#### Remove

| Graphics       | (i)                                                |
|----------------|----------------------------------------------------|
| Description    | Removes the selected item from its current context |
| Name           | Remove                                             |
| Tool Tip       | Remove                                             |
| Mnemonic       | R, M, V                                            |
| File Name      | /general/Remove16.gif<br>/general/Remove24.gif     |
| Other<br>Notes | See also <u>Delete</u> and <u>Cut</u> .            |

### Paste

| Graphics       | e 🛱                                                                                                    |
|----------------|----------------------------------------------------------------------------------------------------|
| Description    | Inserts an object or data<br>previously placed in a<br>temporary holding area                                                                         |
| Name           | Paste                                                                                                    |
| Tool Tip       | Paste                                                                                                    |
| Shortcut       | Ctrl-V                                                                                                    |
| Mnemonic       | P, S, T                                                                                                    |
| File Name      | /general/Paste16.gif<br>/general/Paste24.gif                                                                                                    |
| Other<br>Notes | The object or data is<br>usually placed in the<br>temporary holding area<br>by the Cut or Copy<br>command. Compare to<br><u>Copy</u> and <u>Cut</u> . |

# Edit

| Graphics    | <b>~</b>                                    |
|-------------|---------------------------------------------|
| Description | Enables users to modify the selected object |
| Name        | Edit                                        |
| Tool Tip    | Edit                                        |
| Mnemonic    | E, D, T                                     |
| File Name   | /general/Edit16.gif<br>/general/Edit24.gif  |

### Undo

| Graphics    | s D                                        |
|-------------|--------------------------------------------|
| Description | Reverses the last transaction              |
| Name        | Undo { Action }                            |
| Tool Tip    | Undo { Action }                            |
| Shortcut    | Ctrl-Z                                     |
| Mnemonic    | U, N, D                                    |
| File Name   | /general/Undo16.gif<br>/general/Undo24.gif |

### Redo

| Graphics    | ¢Ĉ                                                 |
|-------------|----------------------------------------------------|
| Description | Reverses the effect of the last undone transaction |
| Name        | Redo { Action}                                     |
| Tool Tip    | Redo { Action }                                    |
| Shortcut    | Ctrl-Y                                             |
| Mnemonic    | R, D                                               |
| File Name   | /general/Redo16.gif<br>/general/Redo24.gif.        |

# **Importing and Exporting Objects**

The graphics in this section represent the importing and exporting of objects. To <u>import</u> involves bringing objects or data (for example, documents created in another application, text files, and graphics files) into your application. To <u>export</u> means to save an object or data in a format other than your application's native format.

#### Import

| Graphics    | 4 <b>4</b>                                                                                      |
|-------------|-------------------------------------------------------------------------------------------------|
| Description | Opens an object or data<br>that is in a format other<br>than the application's<br>native format |
| Name        | Import                                                                                          |
| Tool Tip    | Import                                                                                          |
| Mnemonic    | I, M, P, T                                                                                      |
| File Name   | /general/Import16.gif<br>/general/Import24.gif                                                  |

### Export

| Graphics    | £ Â                                                                            |
|-------------|--------------------------------------------------------------------------------|
| Description | Saves an object or data in a format other than the application's native format |
| Name        | Export                                                                         |
| ТооІ Тір    | Export                                                                         |
| Mnemonic    | Х, Е, Р, Т                                                                     |
| File Name   | /general/Export16.gif<br>/general/Export24.gif                                 |

# **Providing Help and Information**

This section contains graphics that represent standard and contextual help, information about an object or a task, About boxes, and tips of the day.

# Help

| Graphics       | M ?                                                                                                    |  |
|----------------|----------------------------------------------------------------------------------------------------|--|
| Description    | Provides instructions and<br>information to aid users<br>in completing tasks                                                                                                    |  |
| Name           | Help                                                                                                    |  |
| ТооІ Тір       | Help                                                                                                    |  |
| Shortcut       | F1                                                                                                    |  |
| Mnemonic       | H, L, P                                                                                                    |  |
| File Name      | /general/Help16.gif<br>/general/Help24.gif                                                                                                    |  |
| Other<br>Notes | As a general rule, help<br>provides a system for<br>browsing, searching,<br>viewing, and reading<br>information. It has more<br>options than contextual<br>help but might require<br>activity that is tangential<br>to the user's task. |  |

# **Contextual Help**

| Graphics    | ₩2 <b>₩</b> 2                                                                              |
|-------------|--------------------------------------------------------------------------------------------|
| Description | Displays information to users based<br>on their working location in a piece of<br>software |
| Name        | Contextual Help                                                                            |
| Tool Tip    | Contextual Help                                                                            |
| Shortcut    | Shift-F1                                                                                   |

| Mnemonic       | С, Т, Х, Н                                                     |
|----------------|----------------------------------------------------------------|
| File Name      | /general/ContextualHelp16.gif<br>/general/ContextualHelp24.gif |
| Other<br>Notes | Compare to the previous section.                               |

### Information

| Graphics    | 02                                                       |
|-------------|----------------------------------------------------------|
| Description | Displays information about an object or task             |
| Name        | Information                                              |
| Tool Tip    | Information                                              |
| Mnemonic    | I, N, F, O                                               |
| File Name   | /general/Information16.gif<br>/general/Information24.gif |

# **About**

| Graphics    | 9 <b>9</b>                                                  |
|-------------|-------------------------------------------------------------|
| Description | Provides information<br>about the application as a<br>whole |
| Name        | About { Application Name}                                   |
| Tool Tip    | About { Application Name}                                   |
| Mnemonic    | А, В, Т                                                     |
| File Name   | /general/About16.gif<br>/general/About24.gif                |
| Other       | For more information on                                     |

| Notes | About     | boxes,      | see          |
|-------|-----------|-------------|--------------|
|       | Designing | g About Box | <u>xes</u> . |

#### Tip of the Day

| Graphics    | ନ୍ତ 🎱                                                    |
|-------------|----------------------------------------------------------|
| Description | Provides a short hint about a feature of the application |
| Name        | Tip of the Day                                           |
| Tool Tip    | Tip of the Day                                           |
| Mnemonic    | Т, D, Р                                                  |
| File Name   | /general/TipOfTheDay16.gif<br>/general/TipOfTheDay24.gif |

# **Navigation**

This section contains graphics that represent vertical and horizontal traversal as well as traversal to an initial, well-known location.

# **Vertical Traversal**

The graphics in this section apply to navigation through objects with a vertical orientation.

#### **Down To**

| Graphics    | **                         |
|-------------|----------------------------|
| Description | Moves to the next location |
| Name        | Down to {Location}         |
| Tool Tip    | Down to { Location }       |
| Shortcut    | Alt-down arrow             |

| Mnemonic       | D, W, N                                                                                                    |  |
|----------------|----------------------------------------------------------------------------------------------------|--|
| File Name      | /navigation/Down16.gif<br>/navigation/Down24.gif                                                                               |  |
| Other<br>Notes | Use Down To when the orientation of the object being traversed is vertical. For horizontally oriented objects, use Forward To. |  |

#### Up

| Graphics       | **                                                                                                    |
|----------------|----------------------------------------------------------------------------------------------------|
| Description    | Moves to the previous location                                                                                                 |
| Name           | Up to { Location }                                                                                                    |
| Tool Tip       | Up to { Location }                                                                                                    |
| Shortcut       | Alt-up arrow                                                                                                    |
| Mnemonic       | U, P                                                                                                    |
| File Name      | /navigation/Up16.gif<br>/navigation/Up24.gif                                                                                   |
| Other<br>Notes | Use Up when the orientation of the object being traversed is vertical. For horizontally oriented objects, use <u>Back To</u> . |

# **Horizontal Traversal**

The graphics in this section apply to navigation through objects with a horizontal orientation, such as web pages in a web site.

# Back To

| Graphics       | ≪ ≪                                                                                                    |
|----------------|----------------------------------------------------------------------------------------------------|
| Description    | Moves to the previous<br>location                                                                                      |
| Name           | Back to { Location }                                                                                                   |
| Tool Tip       | Back to { Location }                                                                                                   |
| Shortcut       | Alt-left arrow                                                                                                    |
| Mnemonic       | В, С, К                                                                                                    |
| File Name      | /navigation/Back16.gif<br>/navigation/Back24.gif                                                                       |
| Other<br>Notes | Use Back To when the orientation of the object being traversed is horizontal. For vertically oriented objects, see Up. |

# Forward To

| Graphics       | » »                                                                                  |
|----------------|--------------------------------------------------------------------------------------|
| Description    | Moves to the next location                                                           |
| Name           | Forward to { <i>Location</i> }                                                       |
| Tool Tip       | Forward to { <i>Location</i> }                                                       |
| Shortcut       | Alt-right arrow                                                                      |
| Mnemonic       | F, R, W, D                                                                           |
| File Name      | /navigation/Forward16.gif<br>/navigation/Forward24.gif                               |
| Other<br>Notes | Use Forward To when the orientation of the object being traversed is horizontal. For |

| vertically | oriented | objects, | use |
|------------|----------|----------|-----|
| Down To.   |          |          |     |

### **Returning to an Initial Location**

This graphic represents movement to an initial location--for instance, the first page in a web site.

#### Home To

| Graphics    | 2 <b>1</b>                                       |
|-------------|--------------------------------------------------|
| Description | Moves to an initial location                     |
| Name        | Home To { <i>Location</i> }                      |
| Tool Tip    | Home To { <i>Location</i> }                      |
| Shortcut    | Home                                             |
| Mnemonic    | Н, М, О                                          |
| File Name   | /navigation/Home16.gif<br>/navigation/Home24.gif |

### **Table Graphics**

The graphics in this section represent frequently used table features, including operations on columns and tables.

### **Column Operations**

This section contains graphics for operations on table columns.

#### **Delete Column**

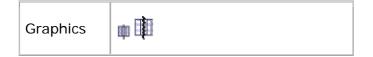

| Description | Removes the current column in a table                  |
|-------------|--------------------------------------------------------|
| Name        | Delete Column                                          |
| Tool Tip    | Delete Column                                          |
| Mnemonic    | C, D, L, T                                             |
| File Name   | /table/ColumnDelete16.gif<br>/table/ColumnDelete24.gif |

### **Insert Column After**

| Graphics    | ₫ Ħ                                                              |
|-------------|------------------------------------------------------------------|
| Description | Adds a new column after the current column in a table            |
| Name        | Insert Column After                                              |
| Tool Tip    | Insert Column After                                              |
| Mnemonic    | С, І, А                                                          |
| File Name   | /table/ColumnInsertAfter16.gif<br>/table/ColumnInsertAfter24.gif |

### **Insert Column Before**

| Graphics    | à È                                                    |
|-------------|--------------------------------------------------------|
| Description | Adds a new column before the current column in a table |
| Name        | Insert Column Before                                   |
| Tool Tip    | Insert Column Before                                   |
| Mnemonic    | С, І, В                                                |
| File Name   | /table/ColumnInsertBefore16.gif                        |

.../table/ColumnInsertBefore24.gif

# **Row Operations**

This section contains graphics for operations on table rows.

#### **Delete Row**

| Graphics    | @ <del>⊞</del>                                   |
|-------------|--------------------------------------------------|
| Description | Removes the current row of a table               |
| Name        | Delete Row                                       |
| Tool Tip    | Delete Row                                       |
| Mnemonic    | R, D, W, L                                       |
| File Name   | /table/RowDelete16.gif<br>/table/RowDelete24.gif |

#### **Insert Row After**

| Graphics    | *⊞>⊞                                                       |
|-------------|------------------------------------------------------------|
| Description | Adds a new row after the current row in a table            |
| Name        | Insert Row After                                           |
| Tool Tip    | Insert Row After                                           |
| Mnemonic    | R, I, A                                                    |
| File Name   | /table/RowInsertAfter16.gif<br>/table/RowInsertAfter24.gif |

### **Insert Row Before**

| Graphics    | ,,,,,,,,,,,,,,,,,,,,,,,,,,,,,,,,,,,,,,                       |
|-------------|--------------------------------------------------------------|
| Description | Adds a new row before the current row in a table             |
| Name        | Insert Row Before                                            |
| Tool Tip    | Insert Row Before                                            |
| Mnemonic    | R, I, B                                                      |
| File Name   | /table/RowInsertBefore16.gif<br>/table/RowInsertBefore24.gif |

# Text

This section presents graphics for the alignment and justification of textual objects as well as the use of type styles for text.

# Text Alignment and Justification

These graphics represent the alignment of text objects. For the alignment of graphical objects, see <u>Aligning Objects</u>.

# Align Center

| Graphics    | ŧ≡                                                                 |
|-------------|--------------------------------------------------------------------|
| Description | Places the selected text in<br>the middle of the specified<br>unit |
| Name        | Align Center                                                       |
| Tool Tip    | Align Center                                                       |
| Shortcut    | Ctrl-E                                                             |
| Mnemonic    | C, N, T, R                                                         |

| File Name      | /text/AlignCenter16.gif<br>/text/AlignCenter24.gif                                                                                                    |
|----------------|----------------------------------------------------------------------------------------------------|
| Other<br>Notes | An example of the unit<br>specified in the description is<br>a line or paragraph. Use this<br>graphic only for text. The<br>generic Align Center graphic<br>might be more appropriate<br>for other uses. See <u>Align</u><br><u>Center</u> for details. |

# Justify

| Graphics       |                                                                                                    |  |
|----------------|----------------------------------------------------------------------------------------------------|--|
| Description    | Spaces selected lines of text<br>to come out evenly at both<br>margins, including the last<br>line (called "forced justify")                                     |  |
| Name           | Justify                                                                                                    |  |
| Tool Tip       | Justify                                                                                                    |  |
| Mnemonic       | J, S, T, F                                                                                                    |  |
| File Name      | /text/AlignJustify16.gif<br>/text/AlignJustify24.gif                                                                                                    |  |
| Other<br>Notes | Use these graphics only for<br>text. The generic<br><u>Horizontally Justify</u> and<br><u>Vertically Justify</u> might be<br>more appropriate for other<br>uses. |  |

# Align Left

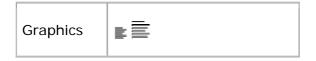

| Description    | Places the selected text<br>along the left edge of the<br>specified unit                                                                                                    |
|----------------|----------------------------------------------------------------------------------------------------|
| Name           | Align Left                                                                                                    |
| Tool Tip       | Align Left                                                                                                    |
| Shortcut       | Ctrl-L                                                                                                    |
| Mnemonic       | L, F, T                                                                                                    |
| File Name      | /text/AlignLeft16.gif<br>/text/AlignLeft24.gif                                                                                                    |
| Other<br>Notes | An example of the unit<br>specified in the<br>description is a line or<br>paragraph. Use the Align<br>Left graphic only for text.<br>See <u>Align Left</u> for graphics<br>that might be more<br>appropriate for other<br>needs. |

# Align Right

| Graphics       | 1<br>1<br>1                                                               |
|----------------|---------------------------------------------------------------------------|
| Description    | Places the selected text<br>along the right edge of the<br>specified unit |
| Name           | Align Right                                                               |
| ТооІ Тір       | Align Right                                                               |
| Shortcut       | Ctrl-R                                                                    |
| Mnemonic       | R, G, H, T                                                                |
| File Name      | /text/AlignRight16.gif<br>/text/AlignRight24.gif                          |
| Other<br>Notes | An example of the unit specified in the description                       |

| is a lir | ne or pa                                | ragrap                                                | h. Use          |
|----------|-----------------------------------------|-------------------------------------------------------|-----------------|
| this g   | raphic c                                | only fo                                               | r text.         |
| See A    | lign Righ                               | <u>t</u> for g                                        | raphics         |
| that     | might                                   | be                                                    | more            |
| appro    | priate                                  | for                                                   | other           |
| needs    |                                         |                                                       |                 |
|          | this g<br>See <u>A</u><br>that<br>appro | this graphic o<br>See <u>Align Righ</u><br>that might | appropriate for |

# **Type Style Graphics**

This section contains graphics that represent frequently used type styles for text.

#### Bold

| Graphics    | ьb                                   |
|-------------|--------------------------------------|
| Description | Displays text in boldface type style |
| Name        | Bold                                 |
| Tool Tip    | Bold                                 |
| Shortcut    | Ctrl-B                               |
| Mnemonic    | B, L, D                              |
| File Name   | /text/Bold16.gif<br>/text/Bold24.gif |

#### Italic

| Graphics    | i İ                                   |
|-------------|---------------------------------------|
| Description | Displays text in an italic type style |
| Name        | Italic                                |
| Tool Tip    | Italic                                |

| Shortcut  | Ctrl-I                                   |
|-----------|------------------------------------------|
| Mnemonic  | I, T, L, C                               |
| File Name | /text/Italic16.gif<br>/text/Italic24.gif |

### Normal

| Graphics    | пŊ                                                          |
|-------------|-------------------------------------------------------------|
| Description | Displays text without any deviations from the regular style |
| Name        | Normal                                                      |
| Tool Tip    | Normal                                                      |
| Mnemonic    | N, R, M, L                                                  |
| File Name   | /text/Normal16.gif<br>/text/Normal24.gif                    |

# Underline

| Graphics    | шЦ                                                             |
|-------------|----------------------------------------------------------------|
| Description | Displays text with a thin<br>line underneath each<br>character |
| Name        | Underline                                                      |
| Tool Tip    | Underline                                                      |
| Shortcut    | Ctrl-U                                                         |
| Mnemonic    | U, N, D, R                                                     |
| File Name   | /text/Underline16.gif<br>/text/Underline24.gif                 |

# Media

The graphics in this section represent:

- Creation, selection, or opening of a <u>movie</u> (that is, a full-motion video with sound that is formatted for inclusion in an application)
- Movement through time-sensitive data

# **Creating a Movie**

The graphics in this section represent the creation, selection, or opening of a movie.

#### Movie

| Graphics    |                                          |
|-------------|------------------------------------------|
| Description | Creates, selects, or opens<br>a movie    |
| Name        | Movie                                    |
| Tool Tip    | Movie                                    |
| Mnemonic    | M, V, O                                  |
| File Name   | /media/Movie16.gif<br>/media/Movie24.gif |

# **Moving Through Time-Based Media**

This section contains graphics that represent movement through <u>time-based media</u> including spoken audio, music, images, animation, and video.

Several of these graphics use the concept of the play head, which defines the location in the media stream where the time-based media recommences its presentation once an action is carried out. For instance, <u>Pause</u> stops the media display temporarily without changing the position of the play head. On the other hand, <u>Stop</u> halts the

presentation of the time-based media and moves the play head to the beginning of the media object.

#### **Fast Forward**

| Graphics    | ▶ ▶                                                  |
|-------------|------------------------------------------------------|
| Description | Advances rapidly through time-based media            |
| Name        | Fast Forward                                         |
| Tool Tip    | Fast Forward                                         |
| Mnemonic    | F, S, T                                              |
| File Name   | /media/FastForward16.gif<br>/media/FastForward24.gif |

#### Pause

| Graphics       | u 10                                                                                                    |
|----------------|----------------------------------------------------------------------------------------------------|
| Description    | Stops the media display<br>temporarily without<br>changing the position of<br>the play head                                    |
| Name           | Pause                                                                                                    |
| ТооІ Тір       | Pause                                                                                                    |
| Mnemonic       | P, S, A                                                                                                    |
| File Name      | /media/Pause16.gif<br>/media/Pause24.gif                                                                                       |
| Other<br>Notes | When play is continued,<br>Pause does not return to<br>the beginning of the<br>media object, but<br>resumes where it left off. |

## Play

| Graphics    | • •                                    |
|-------------|----------------------------------------|
| Description | Renders time-based media               |
| Name        | Play                                   |
| Tool Tip    | Play                                   |
| Mnemonic    | P, L, Y                                |
| File Name   | /media/Play16.gif<br>/media/Play24.gif |

#### Rewind

| Graphics       | 44 44                                                                 |
|----------------|-----------------------------------------------------------------------|
| Description    | Moves quickly backward through time-based media                       |
| Name           | Rewind                                                                |
| Tool Tip       | Rewind                                                                |
| Mnemonic       | R, W, N, D                                                            |
| File Name      | /media/Rewind16.gif<br>/media/Rewind24.gif                            |
| Other<br>Notes | Use these graphics only for media transport or other temporal events. |

## **Step Back**

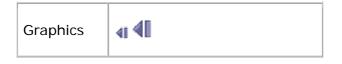

| Description | Moves the play head back one unit              |
|-------------|------------------------------------------------|
| Name        | Step Back                                      |
| Tool Tip    | Step Back                                      |
| Mnemonic    | B, C, K, S                                     |
| File Name   | /media/StepBack16.gif<br>/media/StepBack24.gif |

# **Step Forward**

| Graphics       | ı⊳ IIÞ                                                                |
|----------------|-----------------------------------------------------------------------|
| Description    | Moves the play head forward one unit                                  |
| Name           | Step Forward                                                          |
| Tool Tip       | Step Forward                                                          |
| Mnemonic       | F, R, W, D                                                            |
| File Name      | /media/StepForward16.gif<br>/media/StepForward24.gif                  |
| Other<br>Notes | Use these graphics only for media transport or other temporal events. |

## Stop

| Graphics    |                                                                                  |
|-------------|----------------------------------------------------------------------------------|
| Description | Halts the presentation<br>and returns to the<br>beginning of the media<br>object |
| Name        | Stop                                                                             |

| Tool Tip       | Stop                                                                                                    |
|----------------|----------------------------------------------------------------------------------------------------|
| Mnemonic       | S, T, P                                                                                                    |
| File Name      | /media/Stop16.gif<br>/media/Stop24.gif                                                                                                    |
| Other<br>Notes | Use these graphics only<br>for media transport or<br>other temporal events.<br>The generic graphic<br>described in <u>Stop</u> is more<br>appropriate for other<br>uses. |

#### Volume

| Graphics       | <sub>4€0</sub> ∰))                         |
|----------------|--------------------------------------------|
| Description    | Provides a way to adjust the sound volume  |
| Name           | Volume                                     |
| ТооІ Тір       | Volume                                     |
| Mnemonic       | V, L, M                                    |
| File Name      | /media/Volume16.gif<br>/media/Volume24.gif |
| Other<br>Notes | Use these graphics only for audio media.   |

# **Navigation**

This section contains graphics that represent vertical and horizontal traversal as well as traversal to an initial, well-known location.

# **Vertical Traversal**

The graphics in this section apply to navigation through objects with a vertical orientation.

#### **Down To**

| Graphics       | **                                                                                                    |
|----------------|----------------------------------------------------------------------------------------------------|
| Description    | Moves to the next location                                                                                                    |
| Name           | Down to { Location }                                                                                                    |
| Tool Tip       | Down to { Location }                                                                                                    |
| Shortcut       | Alt-down arrow                                                                                                    |
| Mnemonic       | D, W, N                                                                                                    |
| File Name      | /navigation/Down16.gif<br>/navigation/Down24.gif                                                                               |
| Other<br>Notes | Use Down To when the orientation of the object being traversed is vertical. For horizontally oriented objects, use Forward To. |

# Up

| Graphics    | **                                |
|-------------|-----------------------------------|
| Description | Moves to the previous<br>location |
| Name        | Up to { Location }                |
| Tool Tip    | Up to { Location }                |
| Shortcut    | Alt-up arrow                      |
| Mnemonic    | U, P                              |
| File Name   | /navigation/Up16.gif              |

|                | /navigation/Up24.gif                                                                                                    |
|----------------|----------------------------------------------------------------------------------------------------|
| Other<br>Notes | Use Up when the orientation of the object being traversed is vertical. For horizontally oriented objects, use <u>Back To</u> . |

# **Horizontal Traversal**

The graphics in this section apply to navigation through objects with a horizontal orientation, such as web pages in a web site.

#### Back To

| Graphics       | « «                                                                                                    |
|----------------|----------------------------------------------------------------------------------------------------|
| Description    | Moves to the previous<br>location                                                                                      |
| Name           | Back to { Location }                                                                                                   |
| ТооІ Тір       | Back to { Location }                                                                                                   |
| Shortcut       | Alt-left arrow                                                                                                    |
| Mnemonic       | В, С, К                                                                                                    |
| File Name      | /navigation/Back16.gif<br>/navigation/Back24.gif                                                                       |
| Other<br>Notes | Use Back To when the orientation of the object being traversed is horizontal. For vertically oriented objects, see Up. |

## Forward To

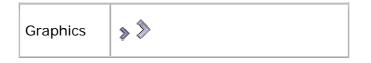

| Description    | Moves to the next location                                                                                                    |
|----------------|----------------------------------------------------------------------------------------------------|
| Name           | Forward to { <i>Location</i> }                                                                                                    |
| Tool Tip       | Forward to { <i>Location</i> }                                                                                                    |
| Shortcut       | Alt-right arrow                                                                                                    |
| Mnemonic       | F, R, W, D                                                                                                    |
| File Name      | /navigation/Forward16.gif<br>/navigation/Forward24.gif                                                                                 |
| Other<br>Notes | Use Forward To when the orientation of the object being traversed is horizontal. For vertically oriented objects, use <u>Down To</u> . |

# **Returning to an Initial Location**

This graphic represents movement to an initial location--for instance, the first page in a web site.

#### Home To

| Graphics    | 2 <b>1</b>                                       |
|-------------|--------------------------------------------------|
| Description | Moves to an initial location                     |
| Name        | Home To { <i>Location</i> }                      |
| ТооІ Тір    | Home To { <i>Location</i> }                      |
| Shortcut    | Home                                             |
| Mnemonic    | Н, М, О                                          |
| File Name   | /navigation/Home16.gif<br>/navigation/Home24.gif |

# **Table Graphics**

The graphics in this section represent frequently used table features, including operations on columns and tables.

## **Column Operations**

This section contains graphics for operations on table columns.

#### **Delete Column**

| Graphics    | m III                                                  |
|-------------|--------------------------------------------------------|
| Description | Removes the current column in a table                  |
| Name        | Delete Column                                          |
| Tool Tip    | Delete Column                                          |
| Mnemonic    | C, D, L, T                                             |
| File Name   | /table/ColumnDelete16.gif<br>/table/ColumnDelete24.gif |

## **Insert Column After**

| Graphics    | ı∄ ⊞                                                             |
|-------------|------------------------------------------------------------------|
| Description | Adds a new column after the current column in a table            |
| Name        | Insert Column After                                              |
| Tool Tip    | Insert Column After                                              |
| Mnemonic    | С, І, А                                                          |
| File Name   | /table/ColumnInsertAfter16.gif<br>/table/ColumnInsertAfter24.gif |

#### **Insert Column Before**

| Graphics    | m ∰                                                                |
|-------------|--------------------------------------------------------------------|
| Description | Adds a new column before the current column in a table             |
| Name        | Insert Column Before                                               |
| Tool Tip    | Insert Column Before                                               |
| Mnemonic    | С, І, В                                                            |
| File Name   | /table/ColumnInsertBefore16.gif<br>/table/ColumnInsertBefore24.gif |

# **Row Operations**

This section contains graphics for operations on table rows.

#### **Delete Row**

| Graphics    | æ 🌐                                              |
|-------------|--------------------------------------------------|
| Description | Removes the current row of a table               |
| Name        | Delete Row                                       |
| Tool Tip    | Delete Row                                       |
| Mnemonic    | R, D, W, L                                       |
| File Name   | /table/RowDelete16.gif<br>/table/RowDelete24.gif |

#### **Insert Row After**

| Graphics    | »⊞>⊞                                                       |
|-------------|------------------------------------------------------------|
| Description | Adds a new row after the current row in a table            |
| Name        | Insert Row After                                           |
| Tool Tip    | Insert Row After                                           |
| Mnemonic    | R, I, A                                                    |
| File Name   | /table/RowInsertAfter16.gif<br>/table/RowInsertAfter24.gif |

#### **Insert Row Before**

| Graphics    | ,`™                                                          |
|-------------|--------------------------------------------------------------|
| Description | Adds a new row before the current row in a table             |
| Name        | Insert Row Before                                            |
| Tool Tip    | Insert Row Before                                            |
| Mnemonic    | R, I, B                                                      |
| File Name   | /table/RowInsertBefore16.gif<br>/table/RowInsertBefore24.gif |

## Text

This section presents graphics for the alignment and justification of textual objects as well as the use of type styles for text.

## **Text Alignment and Justification**

These graphics represent the alignment of text objects. For the alignment of graphical objects, see <u>Aligning Objects</u>.

## **Align Center**

| Graphics       | \$Ē                                                                                                    |
|----------------|----------------------------------------------------------------------------------------------------|
| Description    | Places the selected text in<br>the middle of the specified<br>unit                                                                                                    |
| Name           | Align Center                                                                                                    |
| ТооІ Тір       | Align Center                                                                                                    |
| Shortcut       | Ctrl-E                                                                                                    |
| Mnemonic       | C, N, T, R                                                                                                    |
| File Name      | /text/AlignCenter16.gif<br>/text/AlignCenter24.gif                                                                                                    |
| Other<br>Notes | An example of the unit<br>specified in the description is<br>a line or paragraph. Use this<br>graphic only for text. The<br>generic Align Center graphic<br>might be more appropriate<br>for other uses. See <u>Align</u><br><u>Center</u> for details. |

## Justify

| Graphics    |                                                                                                    |
|-------------|----------------------------------------------------------------------------------------------------|
| Description | Spaces selected lines of text<br>to come out evenly at both<br>margins, including the last<br>line (called "forced justify") |
| Name        | Justify                                                                                                    |
| Tool Tip    | Justify                                                                                                    |
| Mnemonic    | J, S, T, F                                                                                                    |

| File Name      | /text/AlignJustify16.gif<br>/text/AlignJustify24.gif                                                                                               |
|----------------|----------------------------------------------------------------------------------------------------|
| Other<br>Notes | Use these graphics only for<br>text. The generic<br>Horizontally Justify and<br>Vertically Justify might be<br>more appropriate for other<br>uses. |

# Align Left

| Graphics       |                                                                                                    |
|----------------|----------------------------------------------------------------------------------------------------|
| Description    | Places the selected text<br>along the left edge of the<br>specified unit                                                                                                    |
| Name           | Align Left                                                                                                    |
| Tool Tip       | Align Left                                                                                                    |
| Shortcut       | Ctrl-L                                                                                                    |
| Mnemonic       | L, F, T                                                                                                    |
| File Name      | /text/AlignLeft16.gif<br>/text/AlignLeft24.gif                                                                                                    |
| Other<br>Notes | An example of the unit<br>specified in the<br>description is a line or<br>paragraph. Use the Align<br>Left graphic only for text.<br>See <u>Align Left</u> for graphics<br>that might be more<br>appropriate for other<br>needs. |

# Align Right

| Graphics       | 1<br>1<br>2                                                                                                    |
|----------------|----------------------------------------------------------------------------------------------------|
| Description    | Places the selected text<br>along the right edge of the<br>specified unit                                                                                                    |
| Name           | Align Right                                                                                                    |
| Tool Tip       | Align Right                                                                                                    |
| Shortcut       | Ctrl-R                                                                                                    |
| Mnemonic       | R, G, H, T                                                                                                    |
| File Name      | /text/AlignRight16.gif<br>/text/AlignRight24.gif                                                                                                    |
| Other<br>Notes | An example of the unit<br>specified in the description<br>is a line or paragraph. Use<br>this graphic only for text.<br>See <u>Align Right</u> for graphics<br>that might be more<br>appropriate for other<br>needs. |

# **Type Style Graphics**

This section contains graphics that represent frequently used type styles for text.

#### Bold

| Graphics    | ьЬ                                      |
|-------------|-----------------------------------------|
| Description | Displays text in boldface<br>type style |
| Name        | Bold                                    |

| Tool Tip  | Bold                                 |
|-----------|--------------------------------------|
| Shortcut  | Ctrl-B                               |
| Mnemonic  | B, L, D                              |
| File Name | /text/Bold16.gif<br>/text/Bold24.gif |

## Italic

| Graphics    | i İ                                      |
|-------------|------------------------------------------|
| Description | Displays text in an italic type style    |
| Name        | Italic                                   |
| Tool Tip    | Italic                                   |
| Shortcut    | Ctrl-I                                   |
| Mnemonic    | I, T, L, C                               |
| File Name   | /text/Italic16.gif<br>/text/Italic24.gif |

## Normal

| Graphics    | n N                                                         |
|-------------|-------------------------------------------------------------|
| Description | Displays text without any deviations from the regular style |
| Name        | Normal                                                      |
| Tool Tip    | Normal                                                      |
| Mnemonic    | N, R, M, L                                                  |
| File Name   | /text/Normal16.gif                                          |

.../text/Normal24.gif

#### Underline

| Graphics    | шU                                                             |
|-------------|----------------------------------------------------------------|
| Description | Displays text with a thin<br>line underneath each<br>character |
| Name        | Underline                                                      |
| Tool Tip    | Underline                                                      |
| Shortcut    | Ctrl-U                                                         |
| Mnemonic    | U, N, D, R                                                     |
| File Name   | /text/Underline16.gif<br>/text/Underline24.gif                 |

## Media

The graphics in this section represent:

- Creation, selection, or opening of a <u>movie</u> (that is, a full-motion video with sound that is formatted for inclusion in an application)
- Movement through time-sensitive data

## **Creating a Movie**

The graphics in this section represent the creation, selection, or opening of a movie.

#### Movie

| Graphics    |                            |
|-------------|----------------------------|
| Description | Creates, selects, or opens |

|           | a movie                                  |
|-----------|------------------------------------------|
| Name      | Movie                                    |
| ТооІ Тір  | Movie                                    |
| Mnemonic  | M, V, O                                  |
| File Name | /media/Movie16.gif<br>/media/Movie24.gif |

# Moving Through Time-Based Media

This section contains graphics that represent movement through <u>time-based media</u> including spoken audio, music, images, animation, and video.

Several of these graphics use the concept of the play head, which defines the location in the media stream where the time-based media recommences its presentation once an action is carried out. For instance, <u>Pause</u> stops the media display temporarily without changing the position of the play head. On the other hand, <u>Stop</u> halts the presentation of the time-based media and moves the play head to the beginning of the media object.

#### **Fast Forward**

| Graphics    | ▶ ▶                                                  |
|-------------|------------------------------------------------------|
| Description | Advances rapidly through time-based media            |
| Name        | Fast Forward                                         |
| Tool Tip    | Fast Forward                                         |
| Mnemonic    | F, S, T                                              |
| File Name   | /media/FastForward16.gif<br>/media/FastForward24.gif |

\_

#### Pause

-

| Graphics       | n 10                                                                                                    |
|----------------|----------------------------------------------------------------------------------------------------|
| Description    | Stops the media display<br>temporarily without<br>changing the position of<br>the play head                                    |
| Name           | Pause                                                                                                    |
| Tool Tip       | Pause                                                                                                    |
| Mnemonic       | P, S, A                                                                                                    |
| File Name      | /media/Pause16.gif<br>/media/Pause24.gif                                                                                       |
| Other<br>Notes | When play is continued,<br>Pause does not return to<br>the beginning of the<br>media object, but<br>resumes where it left off. |

## Play

| Graphics    | • •                                    |
|-------------|----------------------------------------|
| Description | Renders time-based media               |
| Name        | Play                                   |
| Tool Tip    | Play                                   |
| Mnemonic    | P, L, Y                                |
| File Name   | /media/Play16.gif<br>/media/Play24.gif |

## Rewind

| Graphics       | 44 44                                                                 |
|----------------|-----------------------------------------------------------------------|
| Description    | Moves quickly backward through time-based media                       |
| Name           | Rewind                                                                |
| Tool Tip       | Rewind                                                                |
| Mnemonic       | R, W, N, D                                                            |
| File Name      | /media/Rewind16.gif<br>/media/Rewind24.gif                            |
| Other<br>Notes | Use these graphics only for media transport or other temporal events. |

## **Step Back**

| Graphics    | 41 <b>4</b> 1                                  |
|-------------|------------------------------------------------|
| Description | Moves the play head back one unit              |
| Name        | Step Back                                      |
| ТооІ Тір    | Step Back                                      |
| Mnemonic    | B, C, K, S                                     |
| File Name   | /media/StepBack16.gif<br>/media/StepBack24.gif |

# **Step Forward**

| Graphics |
|----------|
|----------|

| Description    | Moves the play head forward one unit                                  |  |
|----------------|-----------------------------------------------------------------------|--|
| Name           | Step Forward                                                          |  |
| ТооІ Тір       | Step Forward                                                          |  |
| Mnemonic       | F, R, W, D                                                            |  |
| File Name      | /media/StepForward16.gif<br>/media/StepForward24.gif                  |  |
| Other<br>Notes | Use these graphics only for media transport or other temporal events. |  |

# Stop

| Graphics       |                                                                                                    |  |
|----------------|----------------------------------------------------------------------------------------------------|--|
| Description    | Halts the presentation<br>and returns to the<br>beginning of the media<br>object                                                                                         |  |
| Name           | Stop                                                                                                    |  |
| Tool Tip       | Stop                                                                                                    |  |
| Mnemonic       | S, T, P                                                                                                    |  |
| File Name      | /media/Stop16.gif<br>/media/Stop24.gif                                                                                                    |  |
| Other<br>Notes | Use these graphics only<br>for media transport or<br>other temporal events.<br>The generic graphic<br>described in <u>Stop</u> is more<br>appropriate for other<br>uses. |  |

#### Volume

| Graphics       | <sub>4€0</sub> ¶())                        |
|----------------|--------------------------------------------|
| Description    | Provides a way to adjust the sound volume  |
| Name           | Volume                                     |
| ТооІ Тір       | Volume                                     |
| Mnemonic       | V, L, M                                    |
| File Name      | /media/Volume16.gif<br>/media/Volume24.gif |
| Other<br>Notes | Use these graphics only for audio media.   |

## **Graphics for Development Tools**

The development graphics represent objects or processes in the software development process.

# Creating and Deploying Applications and

# **Applets**

The graphics in this section represent:

- The creation, selection, and opening of an application, an applet, a J2EE application, a J2EE application client, and a J2EE server
- The addition of a J2EE application client to a J2EE application
- The <u>deployment</u> (that is, installation in an operational environment) of an application

A <u>J2EE application</u> consists of J2EE components (application clients, applets, HTML pages, <u>JSP</u> pages (JavaServer Pages), <u>servlets</u>, and enterprise beans) that run on the J2EE platform. J2EE applications are typically designed for distribution across multiple computing tiers.

A <u>J2EE application client</u> is a first-tier client program that executes in its own Java virtual machine, but might access J2EE components in the web or business tier.

A <u>J2EE server</u> is a collection of runtime services provided by the J2EE platform. These include <u>HTTP</u> (Hypertext Transfer Protocol), <u>HTTPS</u> (Secure Hypertext Transfer Protocol), <u>JTA</u> (Java Transaction API), <u>RMI-IIOP</u> (Remote Method Invocation-Internet Inter-ORB Protocol), <u>Java IDL</u> (Java Interface Definition Language), <u>JDBC</u> (Java Database Connectivity), <u>JMS</u> (Java Message Service), <u>JNDI</u> (Java Naming and Directory Interface), <u>JavaMail</u>, and <u>JAF</u> (JavaBeans Activation Framework). Although J2EE servers usually come packaged with web and EJB containers, they are not required to. For example, an OS vendor could supply the runtime services while a separate vendor supplied the J2EE containers.

For deployment, a J2EE application is packaged in an <u>EAR</u> (Enterprise Archive) file.

**Note** — You can use a twinkle badge with these graphics to indicate a new applet, application, J2EE application, J2EE application client, J2EE server, bean, enterprise bean, host, and server. For details, see <u>New Object Indicators</u>.

## Applet

| Graphics    |                                                        |  |
|-------------|--------------------------------------------------------|--|
| Description | Creates, selects, or opens an applet                   |  |
| Name        | Applet                                                 |  |
| ТооІ Тір    | Applet                                                 |  |
| Mnemonic    | A, P, L, T                                             |  |
| File Name   | /development/Applet16.gif<br>/development/Applet24.gif |  |

# **Application**

| Graphics    |                                                                  |
|-------------|------------------------------------------------------------------|
| Description | Creates, selects, or opens an application                        |
| Name        | Application                                                      |
| Tool Tip    | Application                                                      |
| Mnemonic    | A, P, L, N                                                       |
| File Name   | /development/Application16.gif<br>/development/Application24.gif |

# Applet

| Graphics    |                                                        |
|-------------|--------------------------------------------------------|
| Description | Creates, selects, or opens an applet                   |
| Name        | Applet                                                 |
| Tool Tip    | Applet                                                 |
| Mnemonic    | A, P, L, T                                             |
| File Name   | /development/Applet16.gif<br>/development/Applet24.gif |

# **Application**

| Graphics    |                      |          |    |       |    |
|-------------|----------------------|----------|----|-------|----|
| Description | Creates, application | selects, | or | opens | an |
| Name        | Application          |          |    |       |    |

| Tool Tip  | Application                                                      |
|-----------|------------------------------------------------------------------|
| Mnemonic  | A, P, L, N                                                       |
| File Name | /development/Application16.gif<br>/development/Application24.gif |

## **J2EE Application**

| Graphics    |                                                                          |
|-------------|--------------------------------------------------------------------------|
| Description | Creates, selects, or opens a J2EE application                            |
| Name        | J2EE Application                                                         |
| Tool Tip    | J2EE Application                                                         |
| Mnemonic    | E, A, P, L, C                                                            |
| File Name   | /development/J2EEApplication16.gif<br>/development/J2EEApplication24.gif |

## **J2EE Application Client**

| Graphics    |                                                                                      |
|-------------|--------------------------------------------------------------------------------------|
| Description | Creates, selects, or opens a J2EE application client                                 |
| Name        | J2EE Application Client                                                              |
| Tool Tip    | J2EE Application Client                                                              |
| Mnemonic    | C, L, N, T                                                                           |
| File Name   | /development/J2EEApplicationClient16.gif<br>/development/J2EEApplicationClient24.gif |

## Add J2EE Application Client

| Graphics    |                                                      |
|-------------|------------------------------------------------------|
| Description | Adds a J2EE application client to a J2EE application |

| Name      | Add J2EE Application Client                                                                |
|-----------|--------------------------------------------------------------------------------------------|
| Tool Tip  | Add J2EE Application Client                                                                |
| Mnemonic  | C, L, N, T, A                                                                              |
| File Name | /development/J2EEApplicationClientAdd16.gif<br>/development/J2EEApplicationClientAdd24.gif |

#### **J2EE Server**

| Graphics    | pp 🗖                                                           |
|-------------|----------------------------------------------------------------|
| Description | Creates, selects, or opens a J2EE<br>server                    |
| Name        | J2EE Server                                                    |
| Tool Tip    | J2EE Server                                                    |
| Mnemonic    | S, R, V                                                        |
| File Name   | /development/J2EEServer16.gif<br>/development/J2EEServer24.gif |

# **Deploy Application**

| Graphics    | z 7                                                                          |
|-------------|------------------------------------------------------------------------------|
| Description | Deploys a J2EE application to a J2EE server                                  |
| Name        | Deploy Application                                                           |
| Tool Tip    | Deploy Application                                                           |
| Mnemonic    | D, P, L, Y, A                                                                |
| File Name   | /development/ApplicationDeploy16.gif<br>/development/ApplicationDeploy24.gif |

# Creating and Adding Beans and Enterprise **Beans**

The graphics in this section represent the creation, selection, and opening of a <u>bean</u> (a component using the <u>JavaBeans</u> specification) and an enterprise bean (a component based on the EJB architecture for development and deployment of object-oriented, distributed, enterprise-level applications).

#### Bean

| Graphics    | 0 <b>0</b>                                         |
|-------------|----------------------------------------------------|
| Description | Creates, selects, or opens a bean                  |
| Name        | Bean                                               |
| Tool Tip    | Bean                                               |
| Mnemonic    | B, N, E                                            |
| File Name   | /development/Bean16.gif<br>/development/Bean24.gif |

#### Add Bean

| Graphics    | ¢ <b>Ç</b>                                               |
|-------------|----------------------------------------------------------|
| Description | Adds a bean to an existing set of objects                |
| Name        | Add Bean                                                 |
| Tool Tip    | Add Bean                                                 |
| Mnemonic    | B, N, D                                                  |
| File Name   | /development/BeanAdd16.gif<br>/development/BeanAdd24.gif |

#### **Enterprise JavaBean**

| Graphics    | ø                                                                              |
|-------------|--------------------------------------------------------------------------------|
| Description | Creates, selects, or opens an enterprise bean                                  |
| Name        | Enterprise JavaBean                                                            |
| Tool Tip    | Enterprise Bean                                                                |
| Mnemonic    | E, J, B, N, T, P                                                               |
| File Name   | /development/EnterpriseJavaBean16.gif<br>/development/EnterpriseJavaBean24.gif |

# **Creating Hosts and Servers**

The graphics in this section represent the creation, selection, or opening of a <u>host</u> (a computer system that is accessed by one or more computers and workstations at remote locations) and a <u>server</u> (a network device that manages resources and supplies services to a <u>client</u>).

#### Host

| Graphics    | <b></b>                                            |
|-------------|----------------------------------------------------|
| Description | Creates, selects, or opens a host                  |
| Name        | Host                                               |
| Tool Tip    | Host                                               |
| Mnemonic    | Н, Ѕ, Т                                            |
| File Name   | /development/Host16.gif<br>/development/Host24.gif |

#### Server

| Graphics    |                                                        |
|-------------|--------------------------------------------------------|
| Description | Creates, selects, or opens a server                    |
| Name        | Server                                                 |
| Tool Tip    | Server                                                 |
| Mnemonic    | S, R, V                                                |
| File Name   | /development/Server16.gif<br>/development/Server24.gif |

# **Creating and Adding Java Archive Files**

The graphics in this section represent the creation, selection, and opening of:

- JAR (Java Archive) files
- Enterprise JavaBeans JAR files (a Java Archive file for an enterprise bean)
- EAR (Enterprise Archive) files

It also provides graphics to represent the addition of a Java Archive file to an existing set of objects.

#### JAR

| Graphics    | 6                                                |
|-------------|--------------------------------------------------|
| Description | Creates, selects, or opens a JAR file            |
| Name        | Java Archive                                     |
| Tool Tip    | Java Archive                                     |
| Mnemonic    | J, R, A                                          |
| File Name   | /development/Jar16.gif<br>/development/Jar24.gif |

#### **Enterprise JavaBean JAR**

| Graphics    | 5                                                                                    |
|-------------|--------------------------------------------------------------------------------------|
| Description | Creates, selects, or opens an Enterprise JavaBeans<br>JAR                            |
| Name        | Enterprise JavaBean JAR                                                              |
| Tool Tip    | Enterprise JavaBean JAR                                                              |
| Mnemonic    | E, J, B, N, T, P                                                                     |
| File Name   | /development/EnterpriseJavaBeanJar16.gif<br>/development/EnterpriseJavaBeanJar24.gif |

#### Add JAR

| Graphics    | <b>r</b>                                               |
|-------------|--------------------------------------------------------|
| Description | Adds a JAR to an existing set of archives              |
| Name        | Add Java Archive                                       |
| Tool Tip    | Add Java Archive                                       |
| Mnemonic    | J, R, A, D                                             |
| File Name   | /development/JarAdd16.gif<br>/development/JarAdd24.gif |

# Creating and Adding Web Archive Files and

#### Web Components

The graphics in this section represent the:

- Creation, selection, and opening of a J2EE Web Archive file (WAR)
- Addition of a WAR to an existing set of objects
- Creation, selection, and opening of a web component (an executable file that is contained in a WAR file)
- Addition of a web component to a WAR file

#### WAR

| Graphics    | <b>6</b>                                         |  |  |  |
|-------------|--------------------------------------------------|--|--|--|
| Description | Creates, selects, or opens a J2EE WAR file       |  |  |  |
| Name        | J2EE Web Archive                                 |  |  |  |
| Tool Tip    | J2EE Web Archive                                 |  |  |  |
| Mnemonic    | W, R, A                                          |  |  |  |
| File Name   | /development/War16.gif<br>/development/War24.gif |  |  |  |

#### Add WAR

| Graphics    | ¢ <b>0</b>                                             |  |  |  |  |
|-------------|--------------------------------------------------------|--|--|--|--|
| Description | Adds a WAR to an existing set of objects               |  |  |  |  |
| Name        | Add J2EE Web Archive                                   |  |  |  |  |
| Tool Tip    | Add J2EE Web Archive                                   |  |  |  |  |
| Mnemonic    | W, B, R, C                                             |  |  |  |  |
| File Name   | /development/WarAdd16.gif<br>/development/WarAdd24.gif |  |  |  |  |

## Web Component

| Graphics    | ©                                          |  |  |
|-------------|--------------------------------------------|--|--|
| Description | Creates, selects, or opens a web component |  |  |
| Name        | Web Component                              |  |  |
| Tool Tip    | Web Component                              |  |  |
| Mnemonic    | W, B, C, M                                 |  |  |

| File Name | Filo Namo                       | /development/WebComponent16.gif |  |
|-----------|---------------------------------|---------------------------------|--|
|           | /development/WebComponent24.gif |                                 |  |

#### Add Web Component

| Graphics    | e.                                                                       |  |  |  |  |
|-------------|--------------------------------------------------------------------------|--|--|--|--|
| Description | Adds a web component to a WAR file                                       |  |  |  |  |
| Name        | Add J2EE Web Component                                                   |  |  |  |  |
| Tool Tip    | Add J2EE Web Component                                                   |  |  |  |  |
| Mnemonic    | W, B, C, A, D                                                            |  |  |  |  |
| File Name   | /development/WebComponentAdd16.gif<br>/development/WebComponentAdd24.gif |  |  |  |  |

# C: Localization Word Lists

This appendix contains a list of words and phrases encountered in using or developing standard Java applications with the Java look and feel. The tables provide translations for interface elements and concepts in French, German, Spanish, Italian, Swedish, Japanese, Simplified Chinese, Traditional Chinese, and Korean. The terms appear in two tables--one for European and another for Asian languages. The tables follow these conventions:

- Terms that are intended for use as menu names, menu items, or button • text are boldfaced.
- Parenthetical explanations of terms in English are not necessarily translated into other languages.
- Synonyms are separated by commas in some languages.

|         |        | Table 34 Word | List for European Languages |         |         |
|---------|--------|---------------|-----------------------------|---------|---------|
| English | French | German        | Spanish                     | Italian | Swedish |

European Languages

| Toolkit     abstraite     ventanas abstractas       4     accessibility     accessibilité     Eingabehilfe     accessibilidad     accessibilità     átkomlighet                                                                                                    |    |                        |                   |                         |                              |                          |                         |
|----------------------------------------------------------------------------------------------------|----|------------------------|-------------------|-------------------------|------------------------------|--------------------------|-------------------------|
| 2       About boxes       propos de       FeldInfo       Cuadros de dialogo Acerca el Inestre Informazioni su Orn-rutor         3       Abstract Window<br>Toolkit       Outlis de fenetre<br>abstraite       Abstract Window Toolkit       Caja de herramientas de<br>ventanas abstractas       Abstract Window Toolkit       Abstract Window Toolkit         4       accessibility       accessibilité       Eingabehilfe       accessibilidad       accessibilità       attomignet         5       active components       composanta actifs       aktive Komponenten       componentes activos       componenti attivia       aktiva formater         6       active windows       fenetres actives       aktive Fenster       ventanas activas       finestre attive       aktiva formater         7       alert boxes       boltes d'alerte       Warnfelder       cuadros de dialogo de alerta       finestre attive       aktiva formater         8       Align Center<br>menu)       contrer       Zentriert       contrar       centrar       centrar       centrar         9       Align Left (tem in<br>Format menu)       Aligner à droite       Linksbündig       Alinear a ta izquierda       Alilinea a destra       hegerjustera         11       alignent       alignement       Aligner droite       Alusrichtungs       alineacin       alilineamento       justerin                                                                                                    | 1  | { <i>Application</i> } |                   | Anwendungsinfo          | Acerca de (la aplicación)    |                          | Om prognamn             |
| 3       Toolkit       abstrait       Abstract Window Toolkit       ventanas abstractas       Abstract Window Toolkit       Abstract Window Toolkit       Abstract Window Toolkit         4       accessibility       accessibility       accessibility       accessibility       atkomlighet         5       active components       composants actifs       aktive Komponenten       componentes activos       componenti attivi       aktiva komponenter         6       active windows       fenetres actives       aktive Fenster       ventanas activas       finestre attive       aktiva fonster         7       alert boxes       boltes d'alerte       Warnfelder       cuadros de diálogo de alerta       finestre di avviso       varningsrutor         8       Align Center       Centrer       Zentriert       Centrar       Centra       Centrera         9       Align Left (tem in Format menu)       Aligner à gauche       Linksbündig       Alinear a la izquierda       Allinea a sinistra       Vansterjustera         10       Align Right (item in Format menu)       Aligner à droite       Rechtsbündig       Alinear a la derecha       Allinea a destra       Hogerjustera         11       alignment       alignement       Ausrichtung       alineacion       allineamento       justering, blankettinpassning                                                                                                    | 2  | About boxes            | -                 | Feldinfo                | Cuadros de diálogo Acerca de | finestre Informazioni su | Om-rutor                |
| IndexIndex                                                                                                    | 3  |                        |                   | Abstract Window Toolkit |                              | Abstract Window Toolkit  | Abstract Window Toolkit |
| A is a close in the control of the control of the  | 4  | accessibility a        | accessibilité     | Eingabehilfe            | accesibilidad                | accessibilità            | åtkomlighet             |
| AAAAAAAAAAAAAAAAAAAAAAAAAAAAAAAAAAAAAAAAAAAAAAAAAAAAAAAAAAAAAAAAAAAAAAAAAAAAAAAAAAAAAAAAAAAAAAAAAAAAAAAAAAAAAAAAAAAAAAAAAAAAAAAAAAAAAAAAAAAAAAAAAAAAAAAAAAAAAAAAAAAAAAAAAAAAAAAAAAAAAAAAAAAAAAAAAAAAAAAAAAA                                                                                                    | 5  | active components c    | composants actifs | aktive Komponenten      | componentes activos          | componenti attivi        | aktiva komponenter      |
| Image: Constraint of the second second sec | 6  | active windows f       | fenêtres actives  | aktive Fenster          | ventanas activas             | finestre attive          | aktiva fönster          |
| 8(Item in Format<br>menu)CentrerZentriertCentrarCentrarCentraCentrera9Align Left (Item in<br>Format menu)Aligner à gauche<br>format menu)LinksbündigAlinear a la izquierdaAllinea a sinistraVänsterjustera10Align Right (Item<br>in Format menu)Aligner à droite<br>format menu)RechtsbündigAlinear a la derechaAlilinea a destraHögerjustera11alignmentalignementAusrichtungalineaciónalineamentojustering,<br>blankettinpassning12anchor pointpoint d'ancrageAnkerpunktpunto de anclajepunto di ancoraggioförankringspunkt                                                                                                    | 7  | alert boxes b          | boîtes d'alerte   | Warnfelder              | cuadros de diálogo de alerta | finestre di avviso       | varningsrutor           |
| 9Format menu)Aligner à gaucheLinksbündigAlinear a la izquierdaAllinea a sinistraVänsterjustera10Align Right (Item<br>in Format menu)Aligner à droiteRechtsbündigAlinear a la derechaAllinea a destraHögerjustera11alignmentalignementAusrichtungalineaciónallineamentojustering,<br>blankettinpassning12anchor pointpoint d'ancrageAnkerpunktpunto de anclajepunto di ancoraggioförankringspunkt                                                                                                    | 8  | (item in Format C      | Centrer           | Zentriert               | Centrar                      | Centra                   | Centrera                |
| 10In Format menu)Aligner à droiteRechtsbündigAlinear a la derechaAllinea a destraHögerjustera11alignmentalignementAusrichtungalineaciónallineamentojustering,<br>blankettinpassning12anchor pointpoint d'ancrageAnkerpunktpunto de anclajepunto di ancoraggioförankringspunkt                                                                                                    | 9  | 4                      | Aligner à gauche  | Linksbündig             | Alinear a la izquierda       | Allinea a sinistra       | Vänsterjustera          |
| 11alignmentalignmentAusrichtungalineaciónalineaciónalineamentoblankettinpassning12anchor pointpoint d'ancrageAnkerpunktpunto de anclajepunto di ancoraggioförankringspunkt                                                                                                    | 10 | 4                      | Aligner à droite  | Rechtsbündig            | Alinear a la derecha         | Allinea a destra         | Högerjustera            |
|                                                                                                    | 11 | alignment a            | alignement        | Ausrichtung             | alineación                   | allineamento             |                         |
| 13     animation     Animation     animación     animazione     animering                                                                                                    | 12 | anchor point p         | point d'ancrage   | Ankerpunkt              | punto de anclaje             | punto di ancoraggio      | förankringspunkt        |
|                                                                                                    | 13 | animation a            | animation         | Animation               | animación                    | animazione               | animering               |
| 14 applet applet Applet subprograma applet miniprogram                                                                                                    | 14 | applet a               | applet            | Applet                  | subprograma                  | applet                   | miniprogram             |
| 15 application application Anwendung aplicación applicazione program, tillämpning                                                                                                    | 15 | application a          | application       | Anwendung               | aplicación                   | applicazione             | program, tillämpning    |
| 16     Apply (button)     Appliquer     Übernehmen     Aplicar     Applica     Använd                                                                                                    | 16 | Apply (button)         | Appliquer         | Übernehmen              | Aplicar                      | Applica                  | Använd                  |
| 17     arrow keys     touches     de       défilement     Pfeiltasten     teclas de flecha     tasti freccia                                                                                                    | 17 | arrow keys             |                   | Pfeiltasten             | teclas de flecha             | tasti freccia            | piltangenter            |
| assistive     technologies     Hilfstechnologien     tecnología de asistencia     tecnologie di assistenza     hjälpmeddelande                                                                                                    | 18 |                        | -                 | Hilfstechnologien       | tecnología de asistencia     | tecnologie di assistenza | hjälpmeddelande         |
| 19     background     arrière-plan     Hintergrund     fondo     sfondo     bakgrund, arbeta       bakgrunden     bakgrunden     bakgrunden                                                                                                    | 19 | background a           | arrière-plan      | Hintergrund             | fondo                        | sfondo                   | -                       |
| 20 backing windows fenêtres auxiliaires Notizblockfenster ventanas de apoyo finestre ausiliarie underliggande fönst                                                                                                    |    |                        |                   |                         |                              |                          |                         |

| 21                         | Beeps (label in<br>notification dialog<br>box)                                                                         | Bips (libellé dans la<br>boîte de dialogue<br>d'avertissement)                                                                                                    | Signaltöne<br>(Bezeichnung im<br>Benachrichtigungsdialo<br>gfeld)                                                                                  | Señales acústicas (etiqueta<br>del cuadro de diálogo de<br>notificaci ón)                                                                                                    | Segnali acustici<br>(etichetta nella finestra<br>di dialogo di notifica)                                                                                 | ljudsignaler                                             |
|----------------------------|----------------------------------------------------------------------------------------------------|----------------------------------------------------------------------------------------------------|----------------------------------------------------------------------------------------------------|----------------------------------------------------------------------------------------------------|----------------------------------------------------------------------------------------------------|----------------------------------------------------------|
| 22                         | bit depth                                                                                                    | profondeur de bits                                                                                                    | Bit-Tiefe                                                                                                    | profundidad de bit                                                                                                    | profondità di bit                                                                                                    | bitdjup                                                  |
| 23                         | Bold (item in<br>Format menu)                                                                                          | Gras                                                                                                    | Fett                                                                                                    | Negrita                                                                                                    | Grassetto                                                                                                    | Fetstil                                                  |
| 24                         | bold text                                                                                                    | texte gras                                                                                                    | fettgedruckter Text                                                                                                    | texto en negrita                                                                                                    | testo in grassetto                                                                                                    | fetstil                                                  |
| 25                         | borders                                                                                                    | bordures                                                                                                    | Rahmen                                                                                                    | bordes                                                                                                    | bordi                                                                                                    | konturlinjer                                             |
| 26                         | Browse (button)                                                                                                    | Parcourir                                                                                                    | Durchsuchen                                                                                                    | Explorar                                                                                                    | Sfoglia                                                                                                    | Bläddra                                                  |
| 27                         | browser                                                                                                    | navigateur                                                                                                    | Browser                                                                                                    | navegador                                                                                                    | browser                                                                                                    | (webb)läsare                                             |
| 28                         | button border                                                                                                    | bordure du bouton                                                                                                    | Schaltflächenumrandun<br>g                                                                                                    | borde de botón                                                                                                    | bordo del pulsante                                                                                                    | knappens kant                                            |
| 29                         | button graphics                                                                                                    | graphiques du<br>bouton                                                                                                    | Schaltflächengrafik                                                                                                    | gráfico de botón                                                                                                    | grafica del pulsante                                                                                                    | bild för knapp                                           |
| 30                         | button text                                                                                                    | texte du bouton                                                                                                    | Schaltflächentext                                                                                                    | texto de botón                                                                                                    | testo del pulsante                                                                                                    | knappens text                                            |
| 31                         | Cancel (button)                                                                                                    | Annuler                                                                                                    | Abbrechen                                                                                                    | Cancelar                                                                                                    | Annulla                                                                                                    | Avbryt                                                   |
| 32                         | capitalization                                                                                                    | mise en majuscules                                                                                                    | Großschreibung                                                                                                    | uso de mayúsculas                                                                                                    | lettere maiuscole                                                                                                    | versaler, gör till versaler                              |
|                            |                                                                                                    |                                                                                                    |                                                                                                    |                                                                                                    |                                                                                                    |                                                          |
| 33                         | caution symbol                                                                                                    | symbole d'attention                                                                                                    | Warnsymbol                                                                                                    | símbolo de precaución                                                                                                    | simbolo di attenzione                                                                                                    | varningssymbol                                           |
| 33                         | caution symbol<br>CDE style look and<br>feel                                                                           | symbole d'attention<br>apparence de type<br>CDE                                                                                                    | Warnsymbol<br>Erscheinungsbild im<br>CDE-Stil                                                                                                    | símbolo de precaución<br>apariencia del estilo de CDE                                                                                                    | simbolo di attenzione<br>aspetto stile CDE                                                                                                    | varningssymbol<br>CDE-känsla                             |
|                            | CDE style look and                                                                                                    | apparence de type                                                                                                    | Erscheinungsbild im                                                                                                    |                                                                                                    |                                                                                                    |                                                          |
| 34                         | CDE style look and feel                                                                                                | apparence de type<br>CDE<br>cellules (d'un                                                                                                    | Erscheinungsbild im<br>CDE-Stil                                                                                                    | apariencia del estilo de CDE                                                                                                    | aspetto stile CDE                                                                                                    | CDE-känsla                                               |
| 34                         | CDE style look and<br>feel<br>cells (in tables)<br>channels (in                                                        | apparence de type<br>CDE<br>cellules (d'un<br>tableau)<br>canaux (dans les<br>barres de                                                                           | Erscheinungsbild im<br>CDE-Stil<br>Zellen (in Tabellen)<br>Kanäle (in                                                                              | apariencia del estilo de CDE<br>celdas (en tablas)<br>canales (en barras de                                                                                                    | aspetto stile CDE<br>celle (nelle tabelle)<br>canali (nelle barre di                                                                                     | CDE-känsla                                               |
| 34<br>35<br>36             | CDE style look and<br>feel<br>cells (in tables)<br>channels (in<br>scrollbars)<br>checkbox menu                        | apparence de type<br>CDE<br>cellules (d'un<br>tableau)<br>canaux (dans les<br>barres de<br>défilement)                                                            | Erscheinungsbild im<br>CDE-Stil<br>Zellen (in Tabellen)<br>Kanäle (in<br>Bildlaufleisten)                                                          | apariencia del estilo de CDE<br>celdas (en tablas)<br>canales (en barras de<br>desplazamiento)                                                                                 | aspetto stile CDE<br>celle (nelle tabelle)<br>canali (nelle barre di<br>scorrimento)                                                                     | CDE-känsla<br>celler<br>kanaler                          |
| 34<br>35<br>36<br>37       | CDE style look and<br>feel<br>cells (in tables)<br>channels (in<br>scrollbars)<br>checkbox menu<br>items               | apparence de type<br>CDE<br>cellules (d'un<br>tableau)<br>canaux (dans les<br>barres de<br>défilement)<br>options de menu<br>avec case à cocher                   | Erscheinungsbild im<br>CDE-Stil<br>Zellen (in Tabellen)<br>Kanäle (in<br>Bildlaufleisten)<br>Kontrollkästchen-Menü<br>elemente                     | apariencia del estilo de CDE<br>celdas (en tablas)<br>canales (en barras de<br>desplazamiento)<br>opciones de menú con casillas<br>de verificación                             | aspetto stile CDE<br>celle (nelle tabelle)<br>canali (nelle barre di<br>scorrimento)<br>voci di menu con casella<br>di selezione                         | CDE-känsla<br>celler<br>kanaler<br>kryssrutealternativ   |
| 34<br>35<br>36<br>37<br>38 | CDE style look and<br>feel<br>cells (in tables)<br>channels (in<br>scrollbars)<br>checkbox menu<br>items<br>checkboxes | apparence de type<br>CDE<br>cellules (d'un<br>tableau)<br>canaux (dans les<br>barres de<br>défilement)<br>options de menu<br>avec case à cocher<br>cases à cocher | Erscheinungsbild im<br>CDE-Stil<br>Zellen (in Tabellen)<br>Kanäle (in<br>Bildlaufleisten)<br>Kontrollkästchen-Menü<br>elemente<br>Kontrollkästchen | apariencia del estilo de CDE<br>celdas (en tablas)<br>canales (en barras de<br>desplazamiento)<br>opciones de menú con casillas<br>de verificación<br>casillas de verificación | aspetto stile CDE<br>celle (nelle tabelle)<br>canali (nelle barre di<br>scorrimento)<br>voci di menu con casella<br>di selezione<br>caselle di selezione | CDE-känsla celler kanaler kryssrutealternativ kryssrutor |

| 42 | <b>Close</b> (button or item in File menu)  | Fermer                                                      | Schließen                                  | Cerrar                                          | Chiudi                                                    | Stäng                       |
|----|---------------------------------------------|-------------------------------------------------------------|--------------------------------------------|-------------------------------------------------|-----------------------------------------------------------|-----------------------------|
| 43 | close control                               | commande de<br>fermeture                                    | Steuerelement<br>schließen                 | control de cierre                               | controllo di chiusura                                     | stängningsknapp             |
| 44 | color choosers                              | sélecteurs de<br>couleurs                                   | Farbauswahl                                | selectores de color                             | selettori dei colori                                      | färgväljare                 |
| 45 | column (in tables)                          | colonne (d'un<br>tableau)                                   | Spalte (in Tabellen)                       | columna (en tablas)                             | colonne (nelle tabelle)                                   | kolumn                      |
| 46 | column header (in<br>tables)                | en-tête de colonne<br>(d'un tableau)                        | Spaltenüberschrift (in<br>Tabellen)        | cabecera de columna (en<br>tablas)              | intestazione delle<br>colonne (nelle tabelle)             | kolumnrubrik                |
| 47 | combo boxes                                 | boîtes de dialogue<br>mixtes                                | Kombinationsfelder                         | cuadros combinados                              | caselle combinate                                         | kombinationsruta            |
| 48 | command button                              | rangée de boutons<br>de commande                            | Befehlsschaltflächen-Z<br>eile             | fila de botones de comando                      | riga dei pulsanti di<br>comando                           | knapprad                    |
| 49 | command buttons                             | boutons de<br>commande                                      | Befehlsschaltflächen                       | botones de comando                              | pulsanti di comando                                       | kommandoknapp               |
| 50 | components                                  | composants                                                  | Komponenten                                | componentes                                     | componenti                                                | komponent                   |
| 51 | containers                                  | conteneurs                                                  | Container                                  | contenedores                                    | contenitori                                               | behållare                   |
| 52 | content panel (in a color chooser)          | panneau de<br>contenu (dans un<br>sélecteur de<br>couleurs) | Inhaltbedienfeld (in<br>einer Farbauswahl) | panel de contenido (en un<br>selector de color) | pannello del contenuto<br>(in un selettore del<br>colore) | innehållspanel              |
| 53 | content panes                               | sous-fenêtres de<br>contenu                                 | Inhaltteilfenster                          | paneles de contenido                            | pannelli del contenuto                                    | innehållsfönster            |
| 54 | <b>Contents</b> (item in Help menu)         | Contenu                                                     | Inhalt                                     | Contenido                                       | Sommario                                                  | Innehåll                    |
| 55 | contextual menus                            | menus contextuels                                           | Kontextmenüs                               | menús contextuales                              | menu contestuali                                          | sammanhangsberoende<br>meny |
| 56 | <b>Continue</b> (button in Error alert box) | Continuer                                                   | Weiter                                     | Continuar                                       | Continua                                                  | Fortsätt                    |
| 57 | control type style                          | caractères de type<br>contrôle                              | Steuerelementtyp-Stil                      | estilo del tipo de control                      | stile di caratteri di<br>controllo                        | teckensnitt för styrtecken  |
| 58 | Control-clicking                            | Ctrl + clic                                                 | Klicken bei gedrückter<br>Umschalttaste    | Control + clic                                  | Ctrl + clic del mouse                                     | Ctrl-klicka                 |

| 59 | controls                                             | contrôles                                                                     | Steuerelemente                                                     | controles                                                                   | controlli                                                                             | reglage                         |
|----|------------------------------------------------------|-------------------------------------------------------------------------------|--------------------------------------------------------------------|-----------------------------------------------------------------------------|---------------------------------------------------------------------------------------|---------------------------------|
| 60 | Control-Tab                                          | Ctrl + Tab                                                                    | STRG + Tab                                                         | Control + Tab                                                               | Ctrl + Tab                                                                            | Ctrl-Tabb                       |
| 61 | <b>Copy</b> (item in Edit<br>menu)                   | Copier                                                                        | Kopieren                                                           | Copiar                                                                      | Copia                                                                                 | Kopiera                         |
| 62 | crosshair pointer                                    | pointeur en croix                                                             | Kreuzzeiger                                                        | puntero en forma de cruz                                                    | puntatore a croce                                                                     | hårkorsmarkör                   |
| 63 | cross-platform<br>color                              | couleur<br>multi-plateforme                                                   | plattformübergreifende<br>Farbe                                    | color para múltiples<br>plataformas                                         | colore multipiattaforma                                                               | plattformsoberoende färg        |
| 64 | cross-platform<br>delivery                           | visualisation<br>multi-plateforme                                             | plattformübergreifende<br>Übermittlung                             | entrega en múltiples<br>plataformas                                         | utilizzo multipiattaforma                                                             | plattformsoberoende<br>sändning |
| 65 | currency formats                                     | formats de devise                                                             | Währungsformat                                                     | formatos de divisa                                                          | formati di valuta                                                                     | valutaformat                    |
| 66 | <b>Cut</b> (item in Edit<br>menu)                    | Couper                                                                        | Ausschneiden                                                       | Cortar                                                                      | Taglia                                                                                | Klipp ut                        |
| 67 | data structure                                       | structure de<br>données                                                       | Datenstruktur                                                      | estructura de datos                                                         | struttura dei dati                                                                    | datastruktur                    |
| 68 | Date Format (label<br>in preferences<br>dialog box)  | Format de date<br>(libellé dans la boîte<br>de dialogue de<br>préférences)    | Datumsformat<br>(Bezeichnung im<br>Dialogfeld<br>Einstellungen)    | Formato de fecha (etiqueta en<br>cuadro de diálogo de<br>preferencias)      | Formato della data<br>(etichetta nella finestra<br>di dialogo delle<br>preferenze)    | Datumformat                     |
| 69 | default                                              | par défaut                                                                    | Standardeinstellung                                                | predeterminado, de forma<br>predeterminada                                  | valore predefinito                                                                    | standard                        |
| 70 | default command<br>buttons                           | boutons de<br>commande par<br>défaut                                          | Standardbefehlsschaltfl<br>ächen                                   | botones de comando<br>predeterminados                                       | pulsanti di comando<br>predefiniti                                                    | standardkommandoknapp           |
| 71 | Default Font (label<br>in preferences<br>dialog box) | police par défaut<br>(libellé dans la boîte<br>de dialogue de<br>préférences) | Standardschriftart (Bezeichnung in<br>Dialogfeld<br>Einstellungen) | Fuente predeterminada<br>(etiqueta en cuadro de<br>diálogo de preferencias) | Carattere predefinito<br>(etichetta nella finestra<br>di dialogo delle<br>preferenze) | Standardteckensnitt             |
| 72 | default Java look<br>and feel theme                  | apparence Java par<br>défaut                                                  | Standard-Java-Erschei<br>nungsbild                                 | tema con apariencia Java<br>predeterminada                                  | tema predefinito<br>dell'aspetto Java                                                 | standardtema för<br>Java-känsla |
| 73 | default pointer                                      | pointeur par défaut                                                           | Standardzeiger                                                     | puntero predeterminado                                                      | puntatore predefinito                                                                 | standardmarkör                  |
| 74 | delay indication                                     | indication de temporisation                                                   | Verzögerungsanzeige                                                | indicación de retraso                                                       | indicazione di ritardo                                                                | fördröjningsvarning             |
| 75 | destination<br>feedback                              | réaction de<br>destination                                                    | Ziel-Feedback                                                      | información de destino                                                      | feedback di destinazione                                                              | målåterkoppling                 |

| dialog boxes                                     | boîtes de dialogue                                                                                                    | Dialogfelder                                                                                                    | cuadros de diálogo                                                                                                    | finestre di dialogo                                                                                                    | dialogrutor                                                                                                    |
|--------------------------------------------------|----------------------------------------------------------------------------------------------------|----------------------------------------------------------------------------------------------------|----------------------------------------------------------------------------------------------------|----------------------------------------------------------------------------------------------------|----------------------------------------------------------------------------------------------------|
| dimmed text                                      | texte en grisé                                                                                                    | grau dargestellter Text                                                                                                    | texto atenuado                                                                                                    | testo non disponibile                                                                                                    | nedtonad text                                                                                                    |
| disabilities                                     | invalidités                                                                                                    | Behinderungen                                                                                                    | incapacidades, minusvalías                                                                                                    | accesso facilitato                                                                                                    | handikapp                                                                                                    |
| disjoint selection                               | sélection disjointe                                                                                                    | nichtzusammenhängen<br>de Auswahl                                                                                                    | selección discontinua                                                                                                    | selezione discontinua                                                                                                    | bruten markering                                                                                                    |
| distribution                                     | distribution                                                                                                    | Verteilung                                                                                                    | distribución                                                                                                    | distribuzione                                                                                                    | distribution                                                                                                    |
| dithering                                        | réduction                                                                                                    | Rasterung                                                                                                    | interpolación                                                                                                    | dithering                                                                                                    | nyansutjämning                                                                                                    |
| dockable toolbars                                | barres d'outils<br>ancrables                                                                                                    | verankerbare<br>Symbolleisten                                                                                                    | barras de herramientas<br>acoplables                                                                                                    | barre degli strumenti<br>ancorabili                                                                                                    | dockningsbara<br>verktygsfält                                                                                                    |
| Document (item                                   | Document                                                                                                    | Dokument (Element<br>im Menü "Format")                                                                                                    | Documento                                                                                                    | Documento                                                                                                    | Dokument                                                                                                    |
| Don't Save<br>(button in Warning<br>alert boxes) | Ne pas<br>enregistrer                                                                                                    | Nicht Speichern                                                                                                    | No guardar                                                                                                    | Non salvare                                                                                                    | Spara inte                                                                                                    |
| double-clicking                                  | double-cliquer                                                                                                    | doppelklicken                                                                                                    | hacer doble clic                                                                                                    | doppio clic del mouse                                                                                                    | dubbelklicka                                                                                                    |
| drag and drop                                    | glisser-déposer                                                                                                    | Ziehen und Ablegen                                                                                                    | arrastrar y soltar                                                                                                    | trascinare e rilasciare                                                                                                    | dra och släpp                                                                                                    |
| drag area                                        | zone de<br>déplacement                                                                                                    | Ziehbereich                                                                                                    | área de arrastre                                                                                                    | area di trascinamento                                                                                                    | dragruta                                                                                                    |
| drag texture                                     | texture de<br>déplacement                                                                                                    | Textur beim Ziehen                                                                                                    | textura de arrastre                                                                                                    | trascinamento trama                                                                                                    | dra struktur                                                                                                    |
| dragging                                         | déplacement                                                                                                    | Ziehen                                                                                                    | arrastre                                                                                                    | trascinamento                                                                                                    | dra                                                                                                    |
| drop-down arrows                                 | flèches de<br>défilement vers le<br>bas                                                                                                    | Dropdown-Pfeile                                                                                                    | flechas de lista desplegable                                                                                                    | frecce di selezione                                                                                                    | nedrullningspil                                                                                                    |
| drop-down menus                                  | menus déroulants                                                                                                    | Dropdown-Menüs                                                                                                    | menús desplegables                                                                                                    | menu a discesa                                                                                                    | nedrullningsbara menyer                                                                                                    |
| Edit (menu)                                      | Editer                                                                                                    | Bearbeiten                                                                                                    | Editar                                                                                                    | Modifica                                                                                                    | Redigera                                                                                                    |
| editable combo<br>boxes                          | boîtes de dialogue<br>mixtes modifiables                                                                                                    | bearbeitbare<br>Kombinationsfelder                                                                                                    | cuadros combinados editables                                                                                                    | caselle combinate<br>modificabili                                                                                                    | redigerbar<br>kombinationsruta                                                                                                    |
| editable text fields                             | champs de texte<br>modifiables                                                                                                    | bearbeitbare Textfelder                                                                                                    | campos de texto editables                                                                                                    | campi di testo<br>modificabili                                                                                                    | redigerbara textfält                                                                                                    |
| editor panes                                     | sous-fenêtres<br>d'éditeur                                                                                                    | Editorteilfenster                                                                                                    | paneles del editor                                                                                                    | riquadri dell'editor                                                                                                    | redigeringsfönster                                                                                                    |
|                                                  | dimmed text<br>disabilities<br>disabilities<br>dispint selection<br>distribution<br>dithering<br>didhering<br>dockable toolbarss<br>diokable toolbarss<br>diokable toolbarss<br>diokable toolbarss<br>diokable toolbarss<br>diouble-clicking<br>diouble-clicking<br>diouble-clicking<br>diag and drop-<br>diag and drop-<br>diag area<br>dirag area<br>dirag area<br>dirag area<br>dirag area<br>dirag texture<br>dirag texture<br>dirag texture<br>dirag area<br>dirag area<br>di | I dimmed textI carce any sidedisabilitiesinvaliditésdisabilitiessélection disjointedistributiondistributionditheringréductiondockable toolbarsdarres d'outils<br>ancrablesDoctSave<br>(button in Warning<br>alert boxes)double-clickingJone degesererdiag and dropglisser-déposerdrag and dropglisser-déposerdrag and dropglisserdrag and dropglisserdrag and dropglisserdrag and dropglisserdra | AdditionAdditiondimmed texttexte en griségrau dargestellter TextdisabilitiesInvaliditesBehinderungendisjoint selectionselection disjointefichtzusammenhängen<br>de AuswahldistributiondistributionWertellungditheringreductionRasterungdockable toolbarsbarres d'outilis<br>ancrablesVerankerbare<br>SymboleistenDocument (item<br>in Format menu)Document (ableen ent<br>informat menu)Dokument (Element<br>informationdouble-clickingdouble-cliquerJopelkikkendiag and dropJoser-deposerZehbereichdrag areacone<br>dejacementZehbereichdrag areafeches<br>dejacementZehon-MenusdragenduMenus defoultent<br>save<br>definement vers in<br>barsJopedown-Prelie<br>savedrop-down arrowsJottes de dialone<br>definement vers in<br>barsDocumentditable comb<br>barsDottes de dialone<br>mixters modifiablesBearbeitbare<br>kombinationsfiederelitable text fieldChamps de text<br>modifiablesBearbeitbare Textfielder<br>kombinationsfieder | InductionInductionInductionInductiondimmed texttexte en griselgrau dargesteller Texttexto atenuadodiabilitiesinalititesBehinderungenincapacidades, minusvallasdisplint selectionselection disjointinchtzasmmenhängen<br>de Auswahlseleccion discontinuadistributiondistributionRestrunginterpolaciondistributionreductionResterunginterpolaciondoctable toolseancred of cutti<br>marablesVeraikerbare<br>Symbolisteinbarras de herramientas<br>coapablesDocument (item<br>in Format menu)DocumentsKibh Speicherm<br>(Element)Noguardarduube-citickingdoube-citiquerZohen und Ablegenincarta voltardiag and dropglase-deposerZiehen und Ablegenincarta voltardrag area<br>daglacementZohen ded<br>deplacementZohen und Ablegenincarta voltardrag tosture<br>diaglacementResten Ziehen<br>ansateincarta voltardrag tosture<br>deplacementSiehen und Ablegenincarta voltardrag tosture<br>deplacementZohen und Ablegenincarta voltardrag tosture<br>deplacementSiehen Ziehenincarta voltardrag tosture<br>deplacementZohen und Ablegenincarta voltardrag tosture<br>deplacementZohen und Ablegenincarta voltardrag tosture<br>deplacementSiehen voltarincarta voltardrag tosture<br>deplacementSiehen voltarincarta voltardrag tosture<br>durag tostureSiehen voltar <td>IndicationIndicationIndicationIndicationIndicationdimmetationiscain arriveiscain arriveiscain arriveiscain arriveiscain arrivedisclastisticaliscain arriveiscain arriveiscain arriveiscain arriveiscain arrivedisclastisticaliscain arriveiscain arriveiscain arriveiscain arriveiscain arrivedisclastisticaliscain arriveiscain arriveiscain arriveiscain arriveiscain arrivedisclastisticaliscain arriveiscain arriveiscain arriveiscain arriveiscain arrivediscain arriveiscain arriveiscain arriveiscain arriveiscain arriveiscain arrivediscain arriveiscain arriveiscain arriveiscain arriveiscain arriveiscain arrivediscain arriveiscain arriveiscain arriveiscain arriveiscain arriveiscain arrivediscain arriveiscain arriveiscain arriveiscain arriveiscain arriveiscain arrivediscain arriveiscain arriveiscain arriveiscain arriveiscain arriveiscain arrivediscain arriveiscain arriveiscain arriveiscain arriveiscain arriveiscain arrivediscain arriveiscain arriveiscain arriveiscain arriveiscain arriveiscain arrivediscain arriveiscain arriveiscain arriveiscain arriveiscain arriveiscain arrivediscain arriveiscain arriveiscain arriveiscain arriv</td> | IndicationIndicationIndicationIndicationIndicationdimmetationiscain arriveiscain arriveiscain arriveiscain arriveiscain arrivedisclastisticaliscain arriveiscain arriveiscain arriveiscain arriveiscain arrivedisclastisticaliscain arriveiscain arriveiscain arriveiscain arriveiscain arrivedisclastisticaliscain arriveiscain arriveiscain arriveiscain arriveiscain arrivedisclastisticaliscain arriveiscain arriveiscain arriveiscain arriveiscain arrivediscain arriveiscain arriveiscain arriveiscain arriveiscain arriveiscain arrivediscain arriveiscain arriveiscain arriveiscain arriveiscain arriveiscain arrivediscain arriveiscain arriveiscain arriveiscain arriveiscain arriveiscain arrivediscain arriveiscain arriveiscain arriveiscain arriveiscain arriveiscain arrivediscain arriveiscain arriveiscain arriveiscain arriveiscain arriveiscain arrivediscain arriveiscain arriveiscain arriveiscain arriveiscain arriveiscain arrivediscain arriveiscain arriveiscain arriveiscain arriveiscain arriveiscain arrivediscain arriveiscain arriveiscain arriveiscain arriveiscain arriveiscain arrivediscain arriveiscain arriveiscain arriveiscain arriv |

| 96  | ellipsis marks                                   | points de<br>suspension                                                   | Auslassungszeichen                                                   | puntos suspensivos                                           | puntini di sospensione                                                   | punkter, tre punkter     |
|-----|--------------------------------------------------|---------------------------------------------------------------------------|----------------------------------------------------------------------|--------------------------------------------------------------|--------------------------------------------------------------------------|--------------------------|
| 97  | Error alert boxes                                | boîtes d'alerte<br>d'erreur                                               | Warnfelder mit<br>Fehlermeldungen                                    | cuadros de alerta de error                                   | finestre di avviso di<br>errore                                          | felrutor                 |
| 98  | error messages                                   | messages d'erreur                                                         | Fehlermeldungen                                                      | mensajes de error                                            | messaggi di errore                                                       | felmeddelanden           |
| 99  | exclusive choice (in<br>toggle buttons)          | choix exclusif (dans<br>un bouton à<br>bascule)                           | exklusive Auswahl (in<br>Umschaltschaltflächen)                      | selección exclusiva (en<br>botones de conmutación)           | scelta esclusiva (negli<br>interruttori)                                 | envalsinställning        |
| 100 | <b>Exit</b> (item in File<br>menu)               | Quitter                                                                   | Beenden                                                              | Salir                                                        | Esci                                                                     | Avsluta                  |
| 101 | extended selection                               | sélection étendue                                                         | erweiterte Auswahl                                                   | selección ampliada                                           | selezione estesa                                                         | utökad markering         |
| 102 | feedback                                         | réaction                                                                  | Feedback                                                             | retroalimentación                                            | feedback                                                                 | bekräftelse              |
| 103 | fields                                           | champs                                                                    | Felder                                                               | campos                                                       | campi                                                                    | fält, rutor              |
| 104 | File (menu)                                      | Fichier                                                                   | Datei                                                                | Archivo                                                      | File                                                                     | Arkiv                    |
| 105 | filling slider                                   | curseur de<br>remplissage                                                 | Füll-Schieberegler                                                   | deslizador de relleno                                        | cursore di riempimento                                                   | dragrelage för utfyllnad |
| 106 | <b>Find</b> (item in Edit<br>menu)               | Rechercher                                                                | Suchen                                                               | Buscar                                                       | Тгоvа                                                                    | Sök                      |
| 107 | find dialog boxes                                | boîtes de dialogue<br>de recherche                                        | Dialogfelder "Suchen"                                                | cuadros de diálogo Buscar                                    | finestre di dialogo di<br>ricerca                                        | sök-dialogrutor          |
| 108 | Find Next (item in<br>Edit menu)                 | Rechercher<br>suivant                                                     | Weitersuchen                                                         | Buscar siguiente                                             | Trova successivo                                                         | Sök nästa                |
| 109 | Flashes (label in<br>notification dialog<br>box) | Clignotement<br>(libellé dans la boîte<br>de dialogue<br>d'avertissement) | Blinksignal<br>(Bezeichnung in<br>Dialogfenster<br>Benachrichtigung) | Parpadea (etiqueta del cuadro<br>de diálogo de notificación) | Segnali luminosi<br>(etichetta nella finestra<br>di dialogo di notifica) | blinkar                  |
| 110 | flush 3D effects                                 | supprimer les effets<br>3D                                                | 3D-Effekte löschen                                                   | vaciar efectos 3D                                            | elimina effetti 3D                                                       | töm 3D-effekter          |
| 111 | Font (menu or<br>item in Format<br>menu)         | Police                                                                    | Zeichen                                                              | Fuentes                                                      | Carattere                                                                | Teckensnitt              |
| 112 | fonts                                            | polices                                                                   | Schriftarten                                                         | fuentes                                                      | caratteri                                                                | teckensnitt              |
|     |                                                  |                                                                           |                                                                      |                                                              |                                                                          |                          |

| 114 | formatted text panes                                                     | sous-fenêtres de texte formaté                                                                                          | formatierte<br>Textteilfenster                                               | paneles de texto con formato                                                       | riquadri di testo<br>formattato                                                           | fönster med formaterad<br>text       |
|-----|--------------------------------------------------------------------------|----------------------------------------------------------------------------------------------------|------------------------------------------------------------------------------|------------------------------------------------------------------------------------|-------------------------------------------------------------------------------------------|--------------------------------------|
| 115 | function keys                                                            | touches de fonction                                                                                                    | Funktionstasten                                                              | teclas de función                                                                  | tasti funzione                                                                            | funktionstangenter                   |
| 116 | GIF (Graphics<br>Interchange<br>Format)                                  | GIF (abréviation de<br>«Graphics<br>Interchange<br>Format»)                                                             | GIF (Graphics<br>Interchange Format)                                         | GIF (Graphics Interchange<br>Format)                                               | GIF (Graphics<br>Interchange Format)                                                      | GIF (Graphics<br>Interchange Format) |
| 117 | grids                                                                    | grilles                                                                                                    | Raster                                                                       | rejillas                                                                           | griglie                                                                                   | stödlinjer, rutnät                   |
| 118 | hand pointers                                                            | pointeurs à main                                                                                                    | Handzeiger                                                                   | punteros de mano                                                                   | puntatori a forma di<br>mano                                                              | hand-markör                          |
| 119 | headline<br>capitalization                                               | mise en majuscule<br>de la première<br>lettre des mots<br>dans les titres                                               | Großschreibung in<br>Überschriften                                           | uso de mayúsculas en la<br>primera letra de los títulos                            | titolo con iniziale<br>maiuscola                                                          | versal rubrik                        |
| 120 | <b>Help</b> (button or<br>menu)                                          | Aide                                                                                                    | Hilfe                                                                        | Ayuda                                                                              | Guida                                                                                     | Hjälp                                |
| 121 | Hidden Text<br>(checkbox in<br>preferences dialog<br>box)                | Texte masqué (case<br>à cocher dans la<br>boîte de dialogue<br>préférences)                                             | verborgener Text<br>(Kontrollkästchen in<br>Dialogfenster<br>Einstellungen)  | Texto oculto (casilla de<br>verificación del cuadro de<br>diálogo de preferencias) | Testo nascosto (casella<br>di selezione nella<br>finestra di dialogo delle<br>preferenze) | dold text                            |
| 122 | highlighting                                                             | mise en surbrillance                                                                                                    | Hervorhebung                                                                 | resaltar                                                                           | evidenziazione                                                                            | markering                            |
| 123 | horizontal scrollbar                                                     | barre de défilement<br>horizontale                                                                                      | horizontaler Rollbalken                                                      | barra de desplazamiento<br>horizontal                                              | barra di scorrimento<br>orizzontale                                                       | horisontell rullningslist            |
| 124 | hot spot                                                                 | point de repère                                                                                                    | Hotspot                                                                      | zona activa                                                                        | punto focale                                                                              | aktiv punkt                          |
| 125 | HSB (tab for hue,<br>saturation, and<br>brightness in color<br>choosers) | HSB (onglet de<br>réglage de la teinte,<br>de la saturation et<br>de la luminosité<br>dans un sélecteur<br>de couleurs) | HSB (Register für<br>Farbton, Sättigung und<br>Helligkeit in<br>Farbauswahl) | HSB (pestaña de tono,<br>saturación y brillo en los<br>selectores de color)        | TSL (scheda per<br>tonalità, saturazione e<br>luminosità nei selettori<br>del colore)     | HSB                                  |
| 126 | HTML editor kits                                                         | éditeurs HTML                                                                                                    | HTML-Editor-Kits                                                             | kits de edición de HTML                                                            | kit dell'editor HTML                                                                      | HTML-redigeringsprogram              |
| 127 | I-beam pointer                                                           | pointeur en l                                                                                                    | Einfügemarke, I-Zeiger                                                       | Puntero en forma de I                                                              | puntatore a forma di l                                                                    | I-markör,<br>insättningspunkt        |
| 128 | icons                                                                    | icônes                                                                                                    | Symbole                                                                      | iconos                                                                             | icone                                                                                     | bilder                               |
|     | inactive                                                                 | composants inactifs                                                                                                    | inaktive Komponenten                                                         | componentes inactivos                                                              | componenti non attivi                                                                     | inaktiva komponenter                 |

|     | components                                |                                                    |                                                      |                                                                 |                                             |                                      |
|-----|-------------------------------------------|----------------------------------------------------|------------------------------------------------------|-----------------------------------------------------------------|---------------------------------------------|--------------------------------------|
| 130 | inactive menu<br>items                    | options de menu<br>inactives                       | inaktive Menüelemente                                | opciones de menú inactivas                                      | voci di menu non attive                     | inaktiva menyalternativ              |
| 131 | inactive windows                          | fenêtres inactives                                 | inaktive Fenster                                     | ventanas inactivas                                              | finestre non attive                         | inaktiva fönster                     |
| 132 | independent choice<br>(in toggle buttons) | choix indépendant<br>(dans un bouton à<br>bascule) | unabhängige Auswahl<br>(in<br>Umschaltschaltflächen) | selección independiente (en<br>botones de conmutación)          | scelta indipendente<br>(negli interruttori) | oberoende val                        |
| 133 | Index (item in<br>Help menu)              | Index                                              | Index                                                | Índice                                                          | Indice                                      | Innehåll                             |
| 134 | indicators                                | indicateurs                                        | Anzeigen                                             | indicadores                                                     | indicatori                                  | indikatorer                          |
| 135 | Info alert box                            | boîte d'alerte<br>d'informations                   | Info-Warnfeld                                        | cuadro de alerta de<br>información                              | finestra di avviso di<br>informazioni       | informationsruta                     |
| 136 | information symbol                        | symbole<br>d'information                           | Informationssymbol                                   | símbolo de información                                          | simbolo informazioni                        | informaitonssymbol                   |
| 137 | initial keyboard<br>focus                 | zone d'entrée<br>clavier initiale                  | Anfangstastaturfokus                                 | orientación inicial del teclado                                 | immissione iniziale da<br>tastiera          | preliminär<br>tangentbordsaktivering |
| 138 | insertion point                           | point d'insertion                                  | Einfügemarke                                         | punto de inserción                                              | punto di inserimento                        | insättningspunkt                     |
| 139 | installation screens                      | écrans d'installation                              | Installationsbildschirm<br>e                         | pantallas de instalación                                        | schermate di<br>installazione               | installationsskärmbilder             |
| 140 | internal utility<br>windows               | fenêtres d'utilitaires<br>internes                 | internes<br>Hilfsprogramm-Fenster                    | ventanas de utilidad internas                                   | finestre di utility interne                 | interna verktygsfönster              |
| 141 | internal windows                          | fenêtres internes                                  | interne Fenster                                      | ventanas internas                                               | finestre interne                            | interna fönster                      |
| 142 | internationalization                      | internationalisation                               | Internationalisierung                                | internacionalización                                            | internazionalizzazione                      | språkanpassa,<br>internationalisera  |
| 143 | Italic (item in<br>Format menu)           | Italique                                           | Kursiv                                               | Cursiva                                                         | Corsivo                                     | Kursiv                               |
| 144 | italic text                               | texte en italique                                  | kursiver Text                                        | texto en cursiva                                                | testo in corsivo                            | kursiv text                          |
| 145 | Java 2 SDK                                | Java 2 SDK                                         | Java 2 SDK                                           | Java 2 SDK                                                      | Java 2 SDK                                  | Java 2 SDK                           |
| 146 | Java 2D API                               | API Java 2D                                        | Java 2D API                                          | Java 2D API                                                     | Java 2D API                                 | Java 2D API                          |
| 147 | Java Accessibility<br>API                 | API d'accessibilité<br>Java                        | Java-Zugriffs-API                                    | Java Accessibility API (API de<br>accesibilidad de Java)        | API di Java Accessibility                   | Java-åtkomst-API                     |
| 148 | Java Accessibility<br>Utilities           | utilitaires<br>d'accessibilité Java                | Java-Zugriffs-Hilfsprogr<br>amme                     | Java Accessibility Utilities<br>(Utilidades de accesibilidad de | Utility di Java<br>Accessibility            | Verktyg för Java-åtkomst             |

|     |                                                     |                                                                   |                                                 |                                                                         | 1                                                                  |                                            |
|-----|-----------------------------------------------------|-------------------------------------------------------------------|-------------------------------------------------|-------------------------------------------------------------------------|--------------------------------------------------------------------|--------------------------------------------|
|     |                                                     |                                                                   |                                                 | Java)                                                                   |                                                                    |                                            |
| 149 | Java Development<br>Kit                             | environnement de<br>développement<br>Java                         | Java Development Kit                            | Java Development Kit (Kit de<br>desarrollo de Java)                     | Java Development Kit                                               | Java Development Kit                       |
| 150 | Java Foundation<br>Classes                          | classes de base<br>Java                                           | Java Foundation<br>Classes                      | Java Foundation Classes<br>(Clases básicas de Java)                     | Java Foundation Classes                                            | Java Foundation Classes                    |
| 151 | JavaHelp                                            | JavaHelp                                                          | JavaHelp                                        | JavaHelp                                                                | JavaHelp                                                           | JavaHelp                                   |
| 152 | Java look and feel                                  | apparence Java                                                    | Java-Erscheinungsbild                           | apariencia Java                                                         | aspetto Java                                                       | Java-känsla                                |
| 153 | JFC application                                     | application JFC                                                   | JFC-Anwendung                                   | aplicación JFC (Java<br>Foundation Classes)                             | applicazione JFC                                                   | JFC-tillämpning                            |
| 154 | JPEG (Joint<br>Photographic<br>Experts Group)       | JPEG (abréviation<br>de «Joint<br>Photographic<br>Experts Group») | JPEG (Joint<br>Photographic Experts<br>Group)   | JPEG (Joint Photographic<br>Experts Group)                              | JPEG (Joint Photographic<br>Experts Group)                         | JPEG (Joint Photographic<br>Experts Group) |
| 155 | Justify (item in<br>Format menu)                    | Justifié                                                          | Blocksatz                                       | Justificar                                                              | Giustifica                                                         | Raka marginaler                            |
| 156 | keyboard<br>activation                              | activation clavier                                                | Tastaturaktivierung                             | activación de teclado                                                   | attivazione della tastiera                                         | aktiver ing med<br>tangetbordet            |
| 157 | keyboard focus                                      | zone d'entrée<br>clavier                                          | Tastaturfokus                                   | orientación del teclado                                                 | immissione da tastiera                                             | tangentbordsaktiverat                      |
| 158 | keyboard<br>navigation                              | navigation clavier                                                | Tastaturnavigation                              | navegación por teclado                                                  | spostamento tramite<br>tastiera                                    | navigering med<br>tangentbordet            |
| 159 | keyboard<br>operations                              | opérations clavier                                                | Tastenbefehle                                   | operaciones del teclado                                                 | operazioni da tastiera                                             | tangentbordsfunktioner,<br>-arbete         |
| 160 | keyboard shortcuts                                  | raccourcis clavier                                                | Tastenkombinationen                             | teclas de método abreviado                                              | tasti di scelta rapida                                             | kortkommandon                              |
| 161 | labels                                              | libellés                                                          | Bezeichnungen                                   | etiquetas                                                               | etichette                                                          | etiketter                                  |
| 162 | layout managers                                     | gestionnaires de<br>disposition                                   | Layout-Manager                                  | administradores de<br>distribución                                      | gestori di layout                                                  | layouthanterare                            |
| 163 | leaf (in tree<br>component)                         | noeud terminal<br>(dans une<br>arborescence)                      | Blatt (in<br>Baumkomponente)                    | hoja (en componente de<br>árbol)                                        | foglia (riferito a un<br>componente di una<br>struttura ad albero) | löv                                        |
| 164 | Left Margin (label<br>in preferences<br>dialog box) | Marge gauche<br>(libellé dans la boîte<br>de dialogue de          | Linker Rand<br>(Bezeichnung in<br>Dialogfenster | Margen izquierdo (etiqueta<br>del cuadro de diálogo de<br>preferencias) | Margine sinistro<br>(etichetta nella finestra<br>di dialogo delle  | Vänstermarginal                            |

|     |                                                    | préférences)                                                                     | Einstellungen)                                                    |                                                                                                   | preferenze)                                                                         |                                   |
|-----|----------------------------------------------------|----------------------------------------------------------------------------------|-------------------------------------------------------------------|---------------------------------------------------------------------------------------------------|-------------------------------------------------------------------------------------|-----------------------------------|
| 165 | legal notices                                      | notices légales                                                                  | rechtlicher Hinweis                                               | advertencias legales                                                                              | note legali                                                                         | jurdisk text                      |
| 166 | links                                              | liens                                                                            | Verknüpfungen                                                     | enlaces                                                                                           | collegamenti                                                                        | länkar                            |
| 167 | lists                                              | listes                                                                           | Listen                                                            | listas                                                                                            | elenchi                                                                             | listor                            |
| 168 | localization                                       | localisation                                                                     | Lokalisierung                                                     | localización                                                                                      | localizzazione                                                                      | lokal anpassning,<br>översättning |
| 169 | Log In (button in<br>login splash<br>screen)       | Connexion                                                                        | Anmelden                                                          | Iniciar sesión                                                                                    | Login                                                                               | Logga in                          |
| 170 | login dialog boxes                                 | boîtes de dialogue<br>de connexion                                               | Anmeldedialogfelder                                               | cuadros de diálogo de<br>conexión                                                                 | finestre di dialogo di<br>login                                                     | dialogrutor för inloggning        |
| 171 | Login Name text<br>field                           | champ de texte<br>Nom de connexion                                               | Textfeld<br>"Anmeldename"                                         | campo de texto Nombre de<br>inicio de sesión                                                      | campo di testo Nome di<br>login                                                     | textfältet Användarnamn           |
| 172 | login splash<br>screens                            | écrans de connexion                                                              | Begrüßungsbildschirme                                             | pantalla de bienvenida                                                                            | schermate iniziali di<br>login                                                      | välkomstbild vid<br>inloggning    |
| 173 | look and feel<br>designs                           | apparences                                                                       | Erscheinungsbild-Desig<br>ns                                      | diseños de apariencia                                                                             | strutture di aspetto                                                                | design av utseende                |
| 174 | major tick marks<br>(in sliders)                   | marques de<br>graduation<br>principales (dans un<br>curseur de<br>sélection)     | Hauptmarklerungen (in<br>Schiebereglern)                          | marcas de comprobación<br>principales (en los<br>deslizadores)                                    | segni di graduazione<br>principali (nei cursori di<br>scorrimento)                  | stora skalstreck                  |
| 175 | Margins (checkbox<br>in preferences<br>dialog box) | Marges (libellé dans<br>la boîte de dialogue<br>de préférences)                  | Ränder<br>(Kontrollkästchen im<br>Dialogfenster<br>Einstellungen) | Márgenes (casilla de<br>verificación del cuadro de<br>diálogo de preferencias)                    | Margini (casella di<br>selezione nella finestra<br>di dialogo delle<br>preferenze)  | marginaler                        |
| 176 | Match Case<br>(checkbox in find<br>dialog box)     | Respecter la casse<br>(case à cocher dans<br>la boîte de dialogue<br>Rechercher) | Kontrollkästchen<br>"Groß-/Kleinschreibung<br>beachten"           | Coincidir mayúsculas y<br>minúsculas (casilla de<br>verificación del cuadro de<br>diálogo Buscar) | Maiuscole/minuscole<br>(casella di selezione<br>nella finestra di dialogo<br>Trova) | matcha<br>gemena/VERSALER         |
| 177 | menu bars                                          | barre de menus                                                                   | Menüleisten                                                       | barras de menú                                                                                    | barre dei menu                                                                      | menyrad                           |
| 178 | menu items                                         | options de menu                                                                  | Menüelemente                                                      | opciones de menú                                                                                  | voci di menu                                                                        | menyalternativ                    |
| 179 | menu separators                                    | séparateurs de menu                                                              | Menütrennlinien                                                   | separadores de menú                                                                               | separatori dei menu                                                                 | menyavskiljare                    |

| 180 | menu titles                                           | titres de menu                                                               | Menütitel                                             | títulos de menú                                         | titoli dei menu                                                   | menyrubrik                                      |
|-----|-------------------------------------------------------|------------------------------------------------------------------------------|-------------------------------------------------------|---------------------------------------------------------|-------------------------------------------------------------------|-------------------------------------------------|
| 181 | menus                                                 | menus                                                                        | Menüs                                                 | menús                                                   | menu                                                              | menyer                                          |
| 182 | message (in alert<br>dialog box)                      | message (dans une<br>boîte de dialogue<br>d'alerte)                          | Meldung (in<br>Dialogfenster<br>Warnmeldung)          | mensaje (en cuadro de<br>diálogo de alerta)             | messaggio (in una<br>finestra di avviso)                          | meddelande                                      |
| 183 | Microsoft Windows<br>style look and feel              | apparence de style<br>Microsoft Windows                                      | Erscheinungsbild im<br>Microsoft Windows-Stil         | apariencia de estilo Microsoft<br>Windows               | aspetto di stile Microsoft<br>Windows                             | Microsoft Windows-känsla                        |
| 184 | middle mouse<br>button                                | bouton central de la souris                                                  | mittlere Maustaste                                    | botón central del ratón                                 | pulsante centrale del<br>mouse                                    | mellersta musknappen                            |
| 185 | MIME<br>(Multipurpose<br>Internet Mail<br>Extensions) | MIME (abréviation<br>de «Multipurpose<br>Internet Mail<br>Extensions»)       | MIME (Multipurpose<br>Internet Mail<br>Extensions)    | MIME (Multipurpose Internet<br>Mail Extensions)         | MIME (Multipurpose<br>Internet Mail<br>Extensions)                | MIME (Multipurpose<br>Internet Mail Extensions) |
| 186 | minimized internal windows                            | fenêtres internes<br>réduites                                                | minimierte interne<br>Fenster                         | ventanas internas<br>minimizadas                        | finestre interne ridotte<br>ad icona                              | minimerade interna<br>fönster                   |
| 187 | minimized<br>windows                                  | fenêtres réduites                                                            | minimierte Fenster                                    | ventanas minimizadas                                    | finestre ridotte ad icona                                         | minimerade fönster,<br>fönsterikon              |
| 188 | minor tick marks<br>(in sliders)                      | marques de<br>graduation<br>secondaires (dans<br>un curseur de<br>sélection) | untergeordnete<br>Markierungen (in<br>Schiebereglern) | marcas de comprobación<br>secundarias (en deslizadores) | segni di graduazione<br>secondari (nei cursori di<br>scorrimento) | små skalstreck                                  |
| 189 | mnemonics                                             | touches<br>mnémotechniques                                                   | Mnemo-Technik                                         | mnemotecnia                                             | (caratteri) mnemonici                                             | memosymbol                                      |
| 190 | modal dialog boxes                                    | boîtes de dialogue<br>modales                                                | modale Dialogfenster                                  | cuadros de diálogo modales                              | finestre di dialogo<br>modali                                     | tillståndsberoende<br>dialogrutor               |
| 191 | model                                                 | modèle                                                                       | Modell                                                | modelo                                                  | modello                                                           | modell                                          |
| 192 | modeless dialog<br>boxes                              | boîtes de dialogue<br>amodales                                               | moduslose<br>Dialogfenster                            | cuadros de diálogo sin modo                             | finestre di dialogo non<br>modali                                 | tillståndsoberoende<br>dialogrutor              |
| 193 | modifier keys                                         | touches<br>modificatrices                                                    | Zusatztaste                                           | teclas modificadoras                                    | tasti modificatori                                                | modifieringstangent                             |
| 194 | <b>Modify</b> (command button)                        | Modifier                                                                     | Ändern                                                | Modificar                                               | Modifica                                                          | Ändra                                           |
| 195 | mouse button 1                                        | bouton 1 de la<br>souris                                                     | Maustaste 1                                           | botón 1 del ratón                                       | pulsante 1 del mouse                                              | musknapp 1                                      |

| 196 | mouse button 2                         | bouton 2 de la<br>souris                        | Maustaste 2                                                  | botón 2 del ratón                         | pulsante 2 del mouse                                          | musknapp 2                           |
|-----|----------------------------------------|-------------------------------------------------|--------------------------------------------------------------|-------------------------------------------|---------------------------------------------------------------|--------------------------------------|
| 197 | mouse buttons                          | boutons de souris                               | Maustasten                                                   | botones del ratón                         | pulsanti del mouse                                            | musknappar                           |
| 198 | mouse devices                          | souris                                          | Mausgeräte                                                   | dispositivos de ratón                     | dispositivi mouse                                             | musenheter                           |
| 199 | mouse operations                       | opérations à la<br>souris                       | Mausbefehle                                                  | operaciones de ratón                      | operazioni del mouse                                          | mushantering, arbete<br>med musen    |
| 200 | mouse-over<br>feedback                 | réaction au passage<br>de la souris             | Darstellungsänderung<br>bei Berührung mit dem<br>Maus-Cursor | información contextual del<br>puntero     | informazioni al passaggio del mouse                           | bekräftelse av<br>markörposition     |
| 201 | move pointers                          | pointeurs de déplacement                        | Bewegungszeiger                                              | punteros de movimiento                    | puntatori di<br>spostamento                                   | förflyttningsmarkör                  |
| 202 | multiple document<br>interface (MDI)   | interface MDI                                   | Multiple Document<br>Interface (MDI)                         | Interfaz de documentos<br>múltiples (MDI) | MDI (Multiple Document<br>Interface)                          | Multiple Document<br>Interface (MDI) |
| 203 | multiple selection                     | sélection multiple                              | Mehrfachauswahl                                              | selección múltiple                        | selezione multipla                                            | flerval                              |
| 204 | native code                            | code natif                                      | nativer Code                                                 | código nativo                             | codice nativo                                                 | egen kod                             |
| 205 | navigation                             | navigation                                      | Navigation                                                   | navegación                                | navigazione                                                   | navigering                           |
| 206 | nested split panes                     | sous-fenêtres<br>divisées emboîtées             | verschachtelte geteilte<br>Fenster                           | divisiones de panel anidadas              | riquadri di divisione<br>nidificati                           | kapslade delfönster                  |
| 207 | <b>New</b> (item in File menu)         | Nouveau                                         | Neu                                                          | Nuevo                                     | Νυονο                                                         | Nytt                                 |
| 208 | nodes (in tree<br>components)          | noeuds (dans une<br>arborescence)               | Knoten (in<br>Baumkomponente)                                | nodos (en componentes de<br>árbol)        | nodi (riferito a<br>componenti di una<br>struttura ad albero) | noder                                |
| 209 | noneditable combo<br>boxes             | boîtes de dialogue<br>mixtes non<br>modifiables | nichtbearbeitbare<br>Kombinationsfelder                      | cuadros combinados no<br>editables        | caselle combinate non<br>modificabili                         | icke redigerbar<br>kombinaionsruta   |
| 210 | noneditable text<br>fields             | champs de texte<br>non modifiables              | nichtbearbeitbare<br>Textfelder                              | campos de texto no editables              | campi di testo non<br>modificabili                            | icke redigerbara textfält            |
| 211 | nonfilling slider                      | curseur de sélection<br>sans remplissage        | nichtfüllende<br>Schieberegler                               | deslizador de no relleno                  | cursore senza<br>riempimento                                  | skjutreglage utan<br>utfyllnad       |
| 212 | <b>Normal</b> (item in<br>Format menu) | Normal                                          | Normal                                                       | Normal                                    | Normale                                                       | Normal                               |
| 213 | notification dialog<br>box             | boîte de dialogue<br>d'avertissement            | Dialogfeld<br>"Benachrichtigung"                             | cuadro de diálogo de<br>notificación      | finestra di dialogo di<br>notifica                            | meddelanderuta                       |

| 214 | Object (menu)                   | Objet                                   | Objekt                                    | Objeto                                  | Oggetto                              | Objekt                                           |
|-----|---------------------------------|-----------------------------------------|-------------------------------------------|-----------------------------------------|--------------------------------------|--------------------------------------------------|
| 215 | <b>OK</b> (button)              | ок                                      | ок                                        | Aceptar                                 | ок                                   | ок                                               |
| 216 | padding (command<br>buttons)    | remplissage<br>(boutons de<br>commande) | Füllen<br>(Befehlsschaltflächen)          | margen interior (botones de<br>comando) | riempimento (pulsanti di<br>comando) | utfyllning                                       |
| 217 | Page Setup (item                | Mise en page                            | Seite einrichten                          | Configuración de página                 | Imposta pagina                       | Utskriftsformat                                  |
| 218 | panels                          | panneaux                                | Bedienfelder                              | paneles                                 | pannelli                             | fönster med flikar                               |
| 219 | panes                           | sous-fenêtres                           | Teilfenster                               | panel, división                         | riquadri                             | delfönster som kan<br>förstoras eller förminskas |
| 220 | Paragraph (item in Format menu) | Paragraphe                              | Absatz                                    | Párrafo                                 | Paragrafo                            | Stycke                                           |
| 221 | password fields                 | champs de mot de passe                  | Paßwortfelder                             | campos de contraseña                    | campi di immissione<br>password      | lösenordsfält                                    |
| 222 | Paste (item in Edit<br>menu)    | Coller                                  | Einfügen                                  | Pegar                                   | Incolla                              | Klistra in                                       |
| 223 | pixels                          | pixels                                  | Pixel                                     | píxeles                                 | pixel                                | pixel, bildpunkt                                 |
| 224 | plain text                      | texte ordinaire                         | Nur-Text                                  | texto sin formato                       | testo normale                        | endast text                                      |
| 225 | plain text area                 | zone de texte<br>ordinaire              | Nur-Text-Bereich                          | área de texto sin formato               | area di testo normale                | ruta med text                                    |
| 226 | plain windows                   | fenêtres ordinaires                     | normale Fenster                           | ventanas normales                       | finestre normali                     | vanliga fönster                                  |
| 227 | platforms                       | plateformes                             | Plattformen                               | plataformas                             | piattaforme                          | plattformar                                      |
| 228 | plug-in editor kit              | kit d'édition de<br>plug-ins            | Plug-in-Editor-Kit                        | módulo del kit de edición               | kit dell'editor plug-in              | insticksprogram för<br>redigering                |
| 229 | pluggable look and feel         | apparence<br>modulaire                  | leicht zu erfassendes<br>Erscheinungsbild | apariencia conectable                   | aspetto innestabile                  | inskicksmodul för<br>utseende (känsla)           |
| 230 | pointers                        | pointeurs                               | Zeiger                                    | punteros                                | puntatori                            | pekare, markörer                                 |
| 231 | posted menus                    | menus postés                            | ständig sichtbare<br>Menüs                | menús publicados                        | menu pubblicati                      | fasta menyer                                     |
| 232 | posting menus                   | menus de postage                        | Menüs ständig sichtbar<br>machen          | publicar menús                          | pubblicazione dei menu               | fästa menyer                                     |
| 233 | Preferences (item               | Préférences                             | Einstellungen                             | Preferencias                            | Preferenze                           | Inställningar                                    |

| 234 | preferences dialog<br>boxes        | boîte de dialogue de<br>préférences                                  | Dialogfelder<br>"Einstellungen"               | cuadros de diálogo de<br>preferencias           | finestre di dialogo delle<br>preferenze                  | dialogrutor för<br>inställningar |
|-----|------------------------------------|----------------------------------------------------------------------|-----------------------------------------------|-------------------------------------------------|----------------------------------------------------------|----------------------------------|
| 235 | pressing a key                     | appuyer sur une<br>touche                                            | eine Taste drücken                            | pulsar una tecla                                | premere un tasto                                         | trycka på en tangent             |
| 236 | preview panel (in a color chooser) | panneau de<br>prévisualisation<br>(dans un sélecteur<br>de couleurs) | Vorschauteilfenster (in<br>einer Farbauswahl) | panel de vista previa (en<br>selector de color) | pannello di anteprima<br>(in un selettore del<br>colore) | granskningsruta                  |
| 237 | primary colors                     | couleurs primaires                                                   | Grundfarben                                   | colores primarios                               | colori primari                                           | grundfärger                      |
| 238 | primary windows                    | fenêtres principales                                                 | Basisfenster                                  | ventana principal                               | finestra primaria                                        | huvudfönster                     |
| 239 | <b>Print</b> (item in File menu)   | Imprimer                                                             | Drucken                                       | Imprimir                                        | Stampa                                                   | Skriv ut                         |
| 240 | print dialog boxes                 | boîtes de dialogue<br>d'impression                                   | Dialogfelder "Drucken"                        | cuadros de diálogo de<br>impresión              | finestre di dialogo di<br>stampa                         | dislogrutor för utskrift         |
| 241 | printer                            | imprimante                                                           | Drucker                                       | impresora                                       | stampante                                                | skrivare                         |
| 242 | product name                       | nom du produit                                                       | Produktbezeichnung                            | nombre de producto                              | nome del prodotto                                        | produktnamn                      |
| 243 | progress bars                      | barres de progression                                                | Statusanzeige                                 | barras de progreso                              | barre di avanzamento                                     | förloppsindikator                |
| 244 | progress dialog<br>boxes           | boîtes de dialogue<br>de progression                                 | Dialogfelder "Status"                         | cuadros de diálogo de<br>progreso               | finestre di dialogo di<br>avanzamento                    | dialgrutor för status            |
| 245 | progress feedback                  | réaction de progression                                              | Status-Feedback                               | información de progreso                         | informazioni sullo stato<br>di avanzamento               | statusruta                       |
| 246 | progress indication                | indication de progression                                            | Statusanzeige                                 | indicación de progreso                          | indicazione di<br>avanzamento                            | statusmeddelande                 |
| 247 | Question alert<br>boxes            | boîtes d'alerte de<br>question                                       | Fragewarnhinweise                             | cuadros de alerta de<br>interrogación           | finestre di avviso di<br>richiesta                       | frågeruta                        |
| 248 | radio button group                 | groupe de boutons<br>radio                                           | Optionsfeldgruppe                             | grupo de botones de radio                       | gruppo di pulsanti di<br>scelta                          | (envals)knappgrupp               |
| 249 | radio button menu<br>items         | options de menu<br>avec boutons radio                                | Optionsfeld-Menüelem<br>ente                  | opciones de menú de botón de<br>radio           | voci di menu con<br>pulsanti di scelta                   | knappalternativ                  |
| 250 | radio buttons                      | boutons radio                                                        | Optionsfelder                                 | botones de radio                                | pulsanti di scelta                                       | envalsknapp                      |
| 251 | <b>Redo</b> (item in Edit<br>menu) | Refaire                                                              | Wiederholen                                   | Rehacer                                         | Ripeti                                                   | Gör om                           |

| 252 | <b>Replace</b> (button in Warning alert box)                          | Remplacer                                                                                               | Ersetzen                                                                 | Sustituir                                                                     | Sostituisci                                                                      | Ersätt                           |
|-----|-----------------------------------------------------------------------|----------------------------------------------------------------------------------------------------|--------------------------------------------------------------------------|-------------------------------------------------------------------------------|----------------------------------------------------------------------------------|----------------------------------|
| 253 | Reset (button)                                                        | Restaurer                                                                                               | Zurücksetzen                                                             | Restablecer                                                                   | Reimposta                                                                        | Återställ                        |
| 254 | resize pointers                                                       | pointeurs de<br>redimensionnement                                                                       | Größenänderungszeige<br>r                                                | punteros de redimensión                                                       | puntatori di<br>ridimensionamento                                                | pekare som ändrar<br>storleken   |
| 255 | resource bundles                                                      | ensembles de<br>ressources                                                                              | Ressourcenpaket                                                          | grupos de recursos                                                            | bundle di risorse                                                                | resursmängder                    |
| 256 | reverse video<br>theme                                                | thème vidéo<br>inverse                                                                                  | umgekehrtes<br>Videomotiv                                                | tema de vídeo inverso                                                         | tema di video inverso                                                            | skrivbordstemat omvänd<br>video  |
| 257 | RGB (tab for red,<br>green, and blue<br>values in a color<br>chooser) | RGB (onglet de<br>réglage des niveaux<br>de rouge, vert et<br>bleu dans un<br>sélecteur de<br>couleurs) | RGB (Register für Rot-,<br>Grün- und Blauwerte in<br>einer Farbauswahl)  | RGB (pestaña de los valores<br>rojo, verde y azul en el<br>selector de color) | RGB (scheda per i valori<br>di rosso, verde e blu in<br>un selettore del colore) | RGB                              |
| 258 | Right Margin (label<br>in preferences<br>dialog box)                  | Marge droite (libellé<br>dans la boîte de<br>dialogue de<br>préférences)                                | rechter Rand<br>(Bezeichnung im<br>Dialogfenster<br>Einstellungen)       | Margen derecho (etiqueta del<br>cuadro de diálogo de<br>preferencias)         | Margine destro<br>(etichetta in una finestra<br>di dialogo delle<br>preferenze)  | Högermarginal                    |
| 259 | row (in tables)                                                       | ligne, rangée (d'un<br>tableau)                                                                         | Zeile (in Tabellen)                                                      | fila (en tablas)                                                              | righe (nelle tabelle)                                                            | rader i tabeller                 |
| 260 | Ruler Units (label in<br>preferences dialog<br>box)                   | Graduations de la<br>règle (libellé dans la<br>boîte de dialogue de<br>préférences)                     | Linealeinheiten im<br>(Bezeichnung im<br>Dialogfenster<br>Einstellungen) | Unidades de la regla (etiqueta<br>del cuadro de diálogo de<br>preferencias)   | Unità righello (etichetta<br>nella finestra di dialogo<br>delle preferenze)      | linjalens gradering              |
| 261 | Save (button or item in File menu)                                    | Enregistrer                                                                                             | Speichern                                                                | Guardar                                                                       | Salva                                                                            | Spara                            |
| 262 | Save As (item in File menu)                                           | Enregistrer sous                                                                                        | Speichern unter                                                          | Guardar como                                                                  | Salva con nome                                                                   | Spara som                        |
| 263 | scale                                                                 | mettre à l'échelle                                                                                      | skalieren                                                                | escalar                                                                       | scalare                                                                          | skala                            |
| 264 | scroll                                                                | faire défiler                                                                                           | rollen                                                                   | desplazar                                                                     | scorrere                                                                         | bläddra, rulla                   |
| 265 | scroll arrows                                                         | flèches de<br>défilement                                                                                | Bildlaufpfeile                                                           | flechas de desplazamiento                                                     | frecce di scorrimento                                                            | rullningspilar                   |
| 266 | scroll box                                                            | curseur de<br>défilement                                                                                | Bildlauffeld                                                             | cuadro de desplazamiento                                                      | casella di scorrimento                                                           | bläddringsruta,<br>rullningsruta |

| 267 | scroll channels                                  | canaux de<br>défilement                                              | Bildlaufkanäle                                              | canales de desplazamiento                                   | canali di scorrimento                                               | bläddra bland kanaler |
|-----|--------------------------------------------------|----------------------------------------------------------------------|-------------------------------------------------------------|-------------------------------------------------------------|---------------------------------------------------------------------|-----------------------|
| 268 | scroll panes                                     | sous-fenêtres de<br>défilement                                       | Bildlaufteilfenster                                         | paneles de desplazamiento                                   | riquadri di scorrimento                                             | rullningsfönster      |
| 269 | scrollbars                                       | barres de<br>défilement                                              | Bildlaufleisten                                             | barras de desplazamiento                                    | barre di scorrimento                                                | rullningslist         |
| 270 | Search (item in<br>Help menu)                    | Rechercher                                                           | Suchen                                                      | Búsqueda                                                    | Ricerca                                                             | Sök                   |
| 271 | secondary colors                                 | couleurs<br>secondaires                                              | sekundäre Farben                                            | colores secundarios                                         | colori secondari                                                    | sekundära färger      |
| 272 | secondary<br>windows                             | fenêtres<br>secondaires                                              | untergeordnete Fenster                                      | ventanas secundarias                                        | finestre secondarie                                                 | sekundärfönster       |
| 273 | Section (item in<br>Format menu)                 | Section                                                              | Abschnitt                                                   | Sección                                                     | Sezione                                                             | Avsnitt               |
| 274 | select                                           | sélectionner                                                         | auswählen                                                   | seleccionar                                                 | selezionare                                                         | markera, välj(a)      |
| 275 | Select (button in<br>notification dialog<br>box) | Sélectionner                                                         | Auswählen                                                   | Seleccionar                                                 | Seleziona                                                           | Markera               |
| 276 | Select All (item in Edit menu)                   | Sélectionner tout                                                    | Alles markieren                                             | Seleccionar todo                                            | Seleziona tutto                                                     | Markera alla          |
| 277 | selected items                                   | éléments<br>sélectionnés                                             | markierte Elemente                                          | elementos seleccionados                                     | voci selezionate                                                    | markerade objekt      |
| 278 | selection                                        | sélection                                                            | Auswahl                                                     | selección                                                   | selezione                                                           | markerat, val         |
| 279 | sentence<br>capitalization                       | mise en majuscules<br>de phrases                                     | Großschreibung des<br>Satzes                                | uso de mayúsculas en una<br>frase                           | frase con iniziale<br>maiuscola                                     | gör mening versal     |
| 280 | separators                                       | séparateurs                                                          | Trennzeichen                                                | separadores                                                 | separatori                                                          | avskiljare            |
| 281 | Shift-clicking                                   | Maj + clic                                                           | Klicken bei gedrückter<br>Umschalttaste                     | Mayús + clic                                                | Maiusc + clic del mouse                                             | Skift-klicka          |
| 282 | Shift-Tab                                        | Maj + Tab                                                            | STRG + Tab                                                  | Mayús + Tab                                                 | Maiusc + Tab                                                        | Skift-Tabb            |
| 283 | Show (label in<br>preferences dialog<br>box)     | Afficher (libellé<br>dans la boîte de<br>dialogue de<br>préférences) | Anzeigen (Bezeichnung<br>im Dialogfenster<br>Einstellungen) | Mostrar (etiqueta del cuadro<br>de diálogo de preferencias) | Mostra (etichetta nella<br>finestra di dialogo delle<br>preferenze) | Visa                  |
| 284 | single-clicking                                  | cliquer une fois                                                     | einmal klicken                                              | un solo clic                                                | singolo clic del mouse                                              | enkelklicka           |
|     |                                                  |                                                                      |                                                             |                                                             |                                                                     |                       |

| 285 | <b>Size</b> (item in<br>Format menu)                 | Taille                                                                            | Größe                                                               | Tamaño                                                                        | Dimensioni                                                                          | Storlek                                                 |
|-----|------------------------------------------------------|-----------------------------------------------------------------------------------|---------------------------------------------------------------------|-------------------------------------------------------------------------------|-------------------------------------------------------------------------------------|---------------------------------------------------------|
| 286 | sliders                                              | curseurs de<br>sélection                                                          | Schieberegler                                                       | deslizadores                                                                  | cursori di scorrimento                                                              | reglage                                                 |
| 287 | small type style                                     | petits caractères                                                                 | kleiner Schriftstil                                                 | estilo pequeño de fuente                                                      | stile a caratteri piccoli                                                           | liten stil                                              |
| 288 | sort order                                           | ordre de tri                                                                      | Sortierreihenfolge                                                  | orden de clasificación                                                        | criterio di ordinamento                                                             | sorteringsordning                                       |
| 289 | Sound File (label in<br>notification dialog<br>box)  | Fichier son (libellé<br>dans la boîte de<br>dialogue<br>d'avertissement)          | Sounddatei in<br>(Bezeichnung in<br>Dialogfenster Eenachrichtigung) | Archivo de sonido (etiqueta<br>del cuadro de diálogo de<br>notificación)      | File sonori (etichetta<br>nella finestra di dialogo<br>di notifica)                 | Ljudfil                                                 |
| 290 | spacing                                              | espacement                                                                        | Abstand                                                             | espaciar                                                                      | spaziatura                                                                          | avstånd                                                 |
| 291 | splash screens                                       | écrans de présentation                                                            | Eröffnungsbildschirme                                               | pantallas de bienvenida                                                       | schermate iniziali                                                                  | välkomstskärm                                           |
| 292 | split panes                                          | sous-fenêtres<br>divisées                                                         | geteilte Fenster                                                    | paneles de división                                                           | riquadri di divisione                                                               | delade fönster, delfönster                              |
| 293 | splitter bars                                        | barres de division                                                                | Trennbalken                                                         | barras de división                                                            | barre di divisione                                                                  | delningslist                                            |
| 294 | Start at Top (radio<br>button in find<br>dialog box) | Commencer en<br>haut (bouton radio<br>dans la boîte de<br>dialogue<br>Rechercher) | Abwärts (Optionsfeld<br>im Dialogfenster<br>Suchen)                 | Iniciar en parte superior<br>(botón de radio del cuadro de<br>diálogo Buscar) | Cerca in basso (pulsante<br>di scelta nella finestra di<br>dialogo Trova)           | radioknappen Sökriktning<br>nedåt                       |
| 295 | Stationery (label in<br>preferences dialog<br>box)   | Papier à lettres<br>(libellé dans la boîte<br>de dialogue de<br>préférences)      | Stationär (Bezeichnung<br>im Dialogfenster<br>Einstellungen)        | Material de papelería<br>(etiqueta del cuadro de<br>diálogo de preferencias)  | Elementi decorativi<br>(etichetta nella finestra<br>di dialogo delle<br>preferenze) | Brevpapper                                              |
| 296 | Stop (button)                                        | Arrêter                                                                           | abbrechen                                                           | Detener                                                                       | Stop                                                                                | Stopp                                                   |
| 297 | Style (item in<br>Format menu)                       | Style                                                                             | Schriftstil                                                         | Estilo                                                                        | Stile                                                                               | Stil                                                    |
| 298 | styled text editor<br>(styled text plug-in<br>kit)   | éditeur de texte<br>stylisé (ensemble<br>de plug-ins de style<br>de texte)        | Schriftart-Editor                                                   | editor de texto con estilo (kit<br>del complemento de estilos de<br>texto)    | editor di testo con stile<br>(kit dei plug-in per testo<br>con stile)               | typografiprogram,<br>typografiskt<br>redigeringsprogram |
| 299 | submenus                                             | sous-menus                                                                        | Untermenüs                                                          | submenús                                                                      | menu secondari                                                                      | undermeny                                               |
| 300 | Submit (command button)                              | Soumettre                                                                         | Senden                                                              | Enviar                                                                        | Inoltra                                                                             | Skicka                                                  |

| 301 | Swatches (tab in color choosers) | Echantillons (onglet<br>dans un sélecteur<br>de couleurs) | Muster (Register in<br>Farbauswahl) | Muestras (pestaña en<br>selectores de color) | Campioni (scheda nel selettore dei colori) | färgprov                     |
|-----|----------------------------------|-----------------------------------------------------------|-------------------------------------|----------------------------------------------|--------------------------------------------|------------------------------|
| 302 | Swing class                      | classe Swing                                              | Swing-Klasse                        | clase Swing                                  | classe Swing                               | Swing-klass                  |
| 303 | symbols                          | symboles                                                  | Symbole                             | simbolos                                     | simboli                                    | symboler                     |
| 304 | system status<br>animation       | animation d'état du système                               | Systemstatusanimation               | animación del estado del<br>sistema          | animazione dello stato<br>del sistema      | animering av<br>systemstatus |
| 305 | system type style                | caractères de type<br>système                             | Systemtypstil                       | estilo de fuente del sistema                 | stile di caratteri del<br>sistema          | systemsteckensnitt           |
| 306 | tab traversal                    | parcours d'onglet                                         | Registerdurchlauf                   | secuencias con la tecla Tab                  | spostamento tramite<br>tasto Tab           | tabbförflyttning             |
| 307 | tabbed panes                     | sous-fenêtres à<br>onglets                                | Teilfenster im<br>Registerformat    | paneles con pestañas                         | riquadri a schede                          | fönster med flikar           |
| 308 | tables                           | tables                                                    | Tabellen                            | tablas                                       | tabelle                                    | tabeller                     |
| 309 | text areas                       | zones de texte                                            | Textbereiche                        | áreas de texto                               | aree di testo                              | textområden                  |
| 310 | text fields                      | champs de texte                                           | Textfelder                          | campos de texto                              | campi di testo                             | textfält, textrutor          |
| 311 | text pointers                    | pointeurs de texte                                        | Textzeiger                          | punteros de texto                            | puntatori del testo                        | textmarkör                   |
| 312 | theme mechanism                  | mécanisme de thème                                        | Motivmechanismus                    | mecanismo de tema                            | meccanismo dei temi                        | tema-mekanism                |
| 313 | themes                           | thèmes                                                    | Motive                              | temas                                        | temi                                       | skrivbordsteman              |
| 314 | title bars (in<br>windows)       | barres de titre<br>(dans une fenêtre)                     | Titelleisten (in<br>Fenstern)       | barras de título (en ventanas)               | barre dei titoli (in<br>windows)           | namnlist                     |
| 315 | toggle buttons                   | boutons à bascule                                         | Umschaltflächen                     | botones de conmutación                       | interruttori                               | växlingsknappar              |
| 316 | tool tips                        | info-bulles                                               | Quickinfo                           | información sobre<br>herramientas            | descrizione comandi                        | hjälpmeddelande              |
| 317 | toolbar buttons                  | boutons de barre<br>d'outils                              | Symbolleisten-Schaltflä<br>chen     | botones de barra de<br>herramientas          | pulsanti della barra degli<br>strumenti    | knappar i verktygsfält       |
| 318 | toolbars                         | barres d'outils                                           | Symbolleisten                       | barras de herramientas                       | barre degli strumenti                      | verktygsfält                 |
| 319 | trademark<br>information         | information sur les<br>marques<br>commerciales            | Warenzeicheninformati<br>onen       | información sobre marcas<br>comerciales      | informazioni sui marchi<br>di fabbrica     | information om<br>varumärke  |
| 320 | tree components                  | composants d'une<br>arborescence                          | Baumkomponenten                     | componentes de árbol                         | componenti di una<br>struttura ad albero   | trädkomponenter              |

## Sun - Java Look and Feel Design Guidelines, 2<sup>nd</sup> Edition made by dotneter@teamfly

| 321 | triple-clicking                           | triple-cliquer                                                                  | dreimal klicken                                                       | hacer clic tres veces                                        | triplo clic del mouse                                                | trippelklicka                  |
|-----|-------------------------------------------|---------------------------------------------------------------------------------|-----------------------------------------------------------------------|--------------------------------------------------------------|----------------------------------------------------------------------|--------------------------------|
| 322 | turners (in tree<br>components)           | symbole +/-<br>permettant de<br>développer ou de<br>réduire une<br>arborescence | Symbol +/- zum<br>Ein-/Ausblenden (in<br>Baumstrukturkompone<br>nten) | giradores (en componentes<br>de árbol)                       | commutatori (riferito a<br>componenti di una<br>struttura ad albero) | nodpunkt                       |
| 323 | <b>Tutorial</b> (item in<br>Help menu)    | Didacticiel                                                                     | Lernprogramm                                                          | Tutorial                                                     | Esercitazione                                                        | Självstudier                   |
| 324 | unavailable items                         | options non<br>disponibles                                                      | nichtverfügbare<br>Elemente                                           | elementos no disponibles                                     | opzioni non disponibili                                              | ej tillgängliga alternativ     |
| 325 | <b>Underline</b> (item in<br>Format menu) | Souligner                                                                       | Unterstreichen                                                        | Subrayar                                                     | Sottolinea                                                           | Understruken                   |
| 326 | <b>Undo</b> (item in Edit<br>menu)        | Défaire                                                                         | Rückgängig                                                            | Deshacer                                                     | Annulla                                                              | Ångra                          |
| 327 | usability testing                         | essai d'utilisation                                                             | Verwendbarkeitsprüfun<br>g                                            | prueba de uso                                                | test d'uso                                                           | funktionstest                  |
| 328 | user interface<br>elements                | éléments<br>d'interface<br>utilisateur                                          | Elemente der<br>Benutzeroberfläche                                    | elementos de la interfaz de<br>usuario                       | elementi dell'interfaccia<br>utente                                  | användargränssnittets<br>delar |
| 329 | user type style                           | caractères de type<br>utilisateur                                               | benutzerspezifisches<br>Schriftformat                                 | estilo de fuente del usuario                                 | stile di carattere<br>dell'utente                                    | användarens typsnitt           |
| 330 | utility windows                           | fenêtres d'utilitaire                                                           | Dienstprogrammfenste<br>r                                             | ventanas de utilidades                                       | finestre di utilità                                                  | verktygsfönster                |
| 331 | version numbers                           | numéros de version                                                              | Versionsnummern                                                       | números de versión                                           | numeri di versione                                                   | versionsnummer                 |
| 332 | vertical scrollbar                        | barre de défilement<br>verticale                                                | vertikale Bildlaufleiste                                              | barra de desplazamiento<br>vertical                          | barra di scorrimento<br>verticale                                    | vertikal rullningslist         |
| 333 | View (menu)                               | Affichage                                                                       | Ansicht                                                               | Ver                                                          | Visualizza                                                           | Visa                           |
| 334 | visual design                             | conception visuelle                                                             | visueller Entwurf                                                     | diseño visual                                                | progettazione visiva                                                 | grafisk layout                 |
| 335 | visual identifier                         | identificateur visuel                                                           | visueller Bezeichner                                                  | identificador visual                                         | identificatore visivo                                                | synlig identifierare           |
| 336 | wait pointers                             | pointeurs d'attente                                                             | Wartezeiger                                                           | punteros de espera                                           | puntatori di attesa                                                  | vänta-markör, timglas          |
| 337 | Warning alert<br>boxes                    | boîtes d'alerte<br>d'avertissement                                              | Warnfelder                                                            | cuadros de Advertencia                                       | finestre di avviso<br>Avvertenza                                     | varningsruta                   |
| 338 | Whole Word<br>(checkbox in find           | Mot entier (case à cocher dans la boîte                                         | Kontrollkästchen<br>"Ganzes Wort"                                     | Palabras completas (casilla de<br>verificación del cuadro de | Parola intera (casella di<br>selezione nella finestra                | Hela ord                       |

|     | dialog box)     | de dialogue<br>Rechercher) |                       | diálogo Buscar)                    | di dialogo Trova)                      |                                                                 |
|-----|-----------------|----------------------------|-----------------------|------------------------------------|----------------------------------------|-----------------------------------------------------------------|
| 339 | window borders  | bordures de fenêtre        | Fensterrand           | bordes de ventana                  | bordi della finestra                   | fönsterkant,<br>fönsterkontur                                   |
| 340 | window controls | contrôles de fenêtre       | Fenstersteuerelemente | controles de ventana               | controlli della finestra               | fönsterreglage                                                  |
| 341 | window frame    | cadre de fenêtre           | Fensterrahmen         | marco de ventana                   | cornice della finestra                 | fönsterram                                                      |
| 342 | windows         | fenêtres                   | Fenster               | ventanas                           | finestre                               | fönster                                                         |
| 343 | word order      | ordre des mots             | Wortstellung          | orden de palabras                  | ordine delle parole                    | ordföljd                                                        |
| 344 | word wrap       | renvoi à la ligne          | Wortumbruch           | ajuste de línea                    | a capo automatico                      | radbrytning                                                     |
| 345 | zoom buttons    | boutons de zoom            | Zoom-Schaltflächen    | botones de<br>ampliación/reducción | pulsanti di<br>ingrandimento/riduzione | zoom-knappar, knappar<br>för att förstora eller<br>förminska    |
| 346 | zooming panes   | sous-fenêtres de<br>zoom   | Zoom-Bereiche         | paneles de<br>ampliación/reducción | riquadri di<br>ingrandimento/riduzione | zoom-rutor, delfönster<br>som kan förstoras eller<br>förminskas |

## Asian Languages: Japanese

|   | Table 35 Word Lis                       | t for Asian Languages                          |
|---|-----------------------------------------|------------------------------------------------|
|   | English                                 | Japanese                                       |
| 1 | About {Application} (item in Help menu) | <b>[(ア</b> プリケーション名) について] ([ヘル<br>プ] メニューの項目) |
| 2 | About boxes                             | [製品情報] ウィンドウ                                   |
| 3 | Abstract Window Toolkit                 | Abstract Window Toolkit                        |
| 4 | accessibility                           | ユーザ補助機能                                        |
| 5 | active components                       | アクティブコンポーネント                                   |
| 6 | active windows                          | アクティブウィンドウ                                     |
| 7 | alert boxes                             | アラートボックス                                       |
| 8 | Align Center (item in Format menu)      | [ <b>中央揃え]</b> ([書式] メニューの項目)                  |
| 9 | Align Left (item in Format              | [ <b>左揃え]</b> ([書式] メニューの項目)                   |

|    | menu)                                    |                              |
|----|------------------------------------------|------------------------------|
| 10 | Align Right (item in Format menu)        | [ <b>右揃え]</b> ([書式] メニューの項目) |
| 11 | alignment                                | 配置                           |
| 12 | anchor point                             | アンカーポイント                     |
| 13 | animation                                | アニメーション                      |
| 14 | applet                                   | アプレット                        |
| 15 | application                              | アプリケーション                     |
| 16 | Apply (button)                           | [適用] (ボタン)                   |
| 17 | arrow keys                               | 矢印キー                         |
| 18 | assistive technologies                   | ユーザ補助機能                      |
| 19 | background                               | バックグラウンド                     |
| 20 | backing windows                          | バッキングウィンドウ                   |
| 21 | Beeps (label in notification dialog box) | [ビープ音] (通知ダイアログボックスのラ<br>ベル) |
| 22 | bit depth                                | ビットの深さ                       |
| 23 | Bold (item in Format menu)               | [ボールド] ([書式] メニューの項目)        |
| 24 | bold text                                | ボールドテキスト                     |
| 25 | borders                                  | 境界                           |
| 26 | Browse (button)                          | [ <b>ブラウズ]</b> (ボタン)         |
| 27 | browser                                  | ブラウザ                         |
| 28 | button border                            | ボタン境界                        |
| 29 | button graphics                          | ボタングラフィックス                   |
| 30 | button text                              | ボタンテキスト                      |
| 31 | Cancel (button)                          | [取消し] (ボタン)                  |
| 32 | capitalization                           | 大文字使用                        |
| 33 | caution symbol                           | 注意記号                         |
| 34 | CDE style look and feel                  | CDE スタイルの Look & Feel        |
| 35 | cells (in tables)                        | セル (テーブルで)                   |

| 61 | Copy (item in Edit menu)                    | [コピー] ([編集] メニューの項目)                    |
|----|---------------------------------------------|-----------------------------------------|
| 60 | Control-Tab                                 | Ctrl キー + Tab キー                        |
| 59 | controls                                    | コントロール                                  |
| 58 | Control-clicking                            | Ctrl キー + クリック                          |
| 57 | control type style                          | コントロールタイプスタイル                           |
| 56 | <b>Continue</b> (button in Error alert box) | [ <b>継続]</b> ボタン (エラーアラートボックスの<br>ボタン)  |
| 55 | contextual menus                            | コンテキストメニュー                              |
| 54 | Contents (item in Help menu)                | [目次] ([ヘルプ] メニューの項目)                    |
| 53 | content panes                               | コンテンツ区画                                 |
| 52 | content panel (in a color<br>chooser)       | コンテンツパネル (カラーチューザで)                     |
| 51 | containers                                  | コンテナ                                    |
| 50 | components                                  | コンポーネント                                 |
| 49 | command buttons                             | コマンドボタン                                 |
| 48 | command button row                          | コマンドボタン行                                |
| 47 | combo boxes                                 | コンボボックス                                 |
| 46 | column header (in tables)                   | 列ヘッダ (テーブルで)                            |
| 45 | column (in tables)                          | 列 (テーブルで)                               |
| 44 | color choosers                              | カラーチューザ                                 |
| 43 | close control                               | クローズコントロール                              |
| 42 | <b>Close</b> (button or item in File menu)  | [閉じる] (ボタン), [閉じる] ([ファイル] メ<br>ニューの項目) |
| 41 | client properties                           | クライアントプロパティ                             |
| 40 | clicking                                    | クリック                                    |
| 39 | choosers                                    | チューザ                                    |
| 38 | checkboxes                                  | チェックボックス                                |
| 37 | checkbox menu items                         | チェックボックスメニュー項目                          |
| 36 | channels (in scrollbars)                    | チャネル (スクロールバーで)                         |

| 62 | crosshair pointer                                 | 十字形ポインタ                              |
|----|---------------------------------------------------|--------------------------------------|
| 63 | cross-platform color                              | クロスプラットフォームカラー                       |
| 64 | cross-platform delivery                           | クロスプラットフォーム配信                        |
| 65 | currency formats                                  | 通貨書式                                 |
| 66 | Cut (item in Edit menu)                           | [ <b>カット]</b> ([編集] メニューの項目)         |
| 67 | data structure                                    | データ構造                                |
| 68 | Date Format (label in preferences dialog box)     | [日付書式] (設定の変更ダイアログボッ<br>クスのラベル)      |
| 69 | default                                           | デフォルト                                |
| 70 | default command buttons                           | デフォルトコマンドボタン                         |
| 71 | Default Font (label in preferences dialog box)    | [デフォルトフォント] (設定の変更ダイア<br>ログボックスのラベル) |
| 72 | default Java look and feel theme                  | デフォルトの Java Look & Feel テーマ          |
| 73 | default pointer                                   | デフォルトポインタ                            |
| 74 | delay indication                                  | 遅延表示                                 |
| 75 | destination feedback                              | 宛先フィードバック                            |
| 76 | dialog boxes                                      | ダイアログボックス                            |
| 77 | dimmed text                                       | 選択不可テキスト                             |
| 78 | disabilities                                      | ディスアビリティ                             |
| 79 | disjoint selection                                | 不連続選択                                |
| 80 | distribution                                      | 配布                                   |
| 81 | dithering                                         | ディザリング                               |
| 82 | dockable toolbars                                 | ドッキングツールバー                           |
| 83 | <b>Document</b> (item in Format menu)             | [ <b>ドキュメント]</b> ([書式] メニューの項目)      |
| 84 | <b>Don't Save</b> (button in Warning alert boxes) | [ <b>保存しない]</b> (警告アラートボックスのボ<br>タン) |
| 85 | double-clicking                                   | ダブルクリック                              |
| 86 | drag and drop                                     | ドラッグ &ドロップ                           |
|    |                                                   |                                      |

| 87  | drag area                                  | ドラッグ領域                                 |
|-----|--------------------------------------------|----------------------------------------|
| 88  | drag texture                               | ドラッグテクスチャ                              |
| 89  | dragging                                   | ドラッグ                                   |
| 90  | drop-down arrows                           | ドロップダウン矢印                              |
| 91  | drop-down menus                            | ドロップダウンメニュー                            |
| 92  | Edit (menu)                                | [編集] メニュー                              |
| 93  | editable combo boxes                       | 編集可能コンボボックス                            |
| 94  | editable text fields                       | 編集可能テキストフィールド                          |
| 95  | editor panes                               | エディタ区画                                 |
| 96  | ellipsis marks                             | 省略記号                                   |
| 97  | Error alert boxes                          | エラーアラートボックス                            |
| 98  | error messages                             | エラーメッセージ                               |
| 99  | exclusive choice (in toggle<br>buttons)    | 排他的選択 (トグルボタンで)                        |
| 100 | Exit (item in File menu)                   | [ <b>終了]</b> ([ファイル] メニューの項目)          |
| 101 | extended selection                         | 拡張選択                                   |
| 102 | feedback                                   | フィードバック                                |
| 103 | fields                                     | フィールド                                  |
| 104 | File (menu)                                | [ファイル] メニュー                            |
| 105 | filling slider                             | フィリングスライダ                              |
| 106 | Find (item in Edit menu)                   | [ <b>検索]</b> ([編集] メニューの項目)            |
| 107 | find dialog boxes                          | 検索ダイアログボックス                            |
| 108 | Find Next (item in Edit menu)              | [ <b>次を検索]</b> ([編集] メニューの項目)          |
| 109 | Flashes (label in notification dialog box) | [点滅] (通知ダイアログボックスのラベ<br>ル)             |
| 110 | flush 3D effects                           | フラッシュ 3D 効果                            |
| 111 | Font (menu or item in Format menu)         | [フォント] ([書式] メニューの項目), [フォ<br>ント] メニュー |
|     |                                            |                                        |

| 113 | Format (menu)                                                         | [書式] メニュー                              |
|-----|-----------------------------------------------------------------------|----------------------------------------|
| 114 | formatted text panes                                                  | 書式付きテキスト区画                             |
| 115 | function keys                                                         | ファンクションキー                              |
| 116 | GIF (Graphics Interchange<br>Format)                                  | GIF (Graphics Interchange Format)      |
| 117 | grids                                                                 | グリッド                                   |
| 118 | hand pointers                                                         | 手の形のポインタ                               |
| 119 | headline capitalization                                               | 見出しの大文字使用                              |
| 120 | Help (button or menu)                                                 | [ヘルプ] (ボタン), [ヘルプ] メニュー                |
| 121 | Hidden Text (checkbox in preferences dialog box)                      | [隠しテキスト] (設定の変更ダイアログ<br>ボックスのチェックボックス) |
| 122 | highlighting                                                          | 強調                                     |
| 123 | horizontal scrollbar                                                  | 水平スクロールバー                              |
| 124 | hot spot                                                              | ホットスポット                                |
| 125 | HSB (tab for hue, saturation,<br>and brightness in color<br>choosers) | HSB (カラーチューザでの色合い、彩<br>度、明るさのタブ)       |
| 126 | HTML editor kits                                                      | HTML エディタキット                           |
| 127 | I-beam pointer                                                        | I-beam ポインタ                            |
| 128 | icons                                                                 | アイコン                                   |
| 129 | inactive components                                                   | アクティブでないコンポーネント                        |
| 130 | inactive menu items                                                   | アクティブでないメニュー項目                         |
| 131 | inactive windows                                                      | アクティブでないウィンドウ                          |
| 132 | independent choice (in toggle<br>buttons)                             | 他に依存しない選択 (トグルボタンで)                    |
| 133 | Index (item in Help menu)                                             | [ <b>索引]</b> ([ヘルプ] メニューの項目)           |
| 134 | indicators                                                            | インジケータ                                 |
| 135 | Info alert box                                                        | 情報アラートボックス                             |
| 136 | information symbol                                                    | 情報記号                                   |
| 137 | initial keyboard focus                                                | 初期キーボードフォーカス                           |

| 138 | insertion point                               | 挿入ポイント                                  |
|-----|-----------------------------------------------|-----------------------------------------|
| 139 | installation screens                          | インストール画面                                |
| 140 | internal utility windows                      | 内部ユーティリティウィンドウ                          |
| 141 | internal windows                              | 内部ウィンドウ                                 |
| 142 | internationalization                          | 国際化                                     |
| 143 | Italic (item in Format menu)                  | [ <b>イタリック]</b> ([書式] メニューの項目)          |
| 144 | italic text                                   | イタリックテキスト                               |
| 145 | Java 2 SDK                                    | Java 2 SDK                              |
| 146 | Java 2D API                                   | Java 2D API                             |
| 147 | Java Accessibility API                        | Java Accessibility API                  |
| 148 | Java Accessibility Utilities                  | Java Accessibility ユーティリティ              |
| 149 | Java Development Kit                          | Java Development Kit                    |
| 150 | Java Foundation Classes                       | Java Foundation Classes                 |
| 151 | JavaHelp                                      | JavaHelp                                |
| 152 | Java look and feel                            | Java Look & Feel                        |
| 153 | JFC application                               | JFC アプリケーション                            |
| 154 | JPEG (Joint Photographic<br>Experts Group)    | JPEG (Joint Photographic Experts Group) |
| 155 | Justify (item in Format menu)                 | [両端揃え] ([書式] メニューの項目)                   |
| 156 | keyboard activation                           | キーボードによる起動                              |
| 157 | keyboard focus                                | キーボードフォーカス                              |
| 158 | keyboard navigation                           | キーボードナビゲーション                            |
| 159 | keyboard operations                           | キーボード操作                                 |
| 160 | keyboard shortcuts                            | キーボードショートカット                            |
| 161 | labels                                        | ラベル                                     |
| 162 | layout managers                               | レイアウトマネージャ                              |
| 163 | leaf (in tree component)                      | リーフ (ツリーコンポーネントで)                       |
| 164 | Left Margin (label in preferences dialog box) | [左マージン] (設定の変更ダイアログ<br>ボックスのラベル)        |

| 165 | legal notices                                   | 著作権情報                                           |
|-----|-------------------------------------------------|-------------------------------------------------|
| 166 | links                                           | リンク                                             |
| 167 | lists                                           | リスト                                             |
| 168 | localization                                    | 地域対応化                                           |
| 169 | <b>Log In</b> (button in login splash screen)   | [ <b>ログイン]</b> (ログインスプラッシュ画面の<br>ボタン)           |
| 170 | login dialog boxes                              | ログインダイアログボックス                                   |
| 171 | Login Name text field                           | [ログイン名] (テキストフィールド)                             |
| 172 | login splash screens                            | ログインスプラッシュ画面                                    |
| 173 | look and feel designs                           | Look & Feel デザイン                                |
| 174 | major tick marks (in sliders)                   | メジャーティックマーク (スライダで)                             |
| 175 | Margins (checkbox in preferences dialog box)    | [マージン] (設定の変更ダイアログボック<br>スのチェックボックス)            |
| 176 | Match Case (checkbox in find dialog box)        | [大文字と小文字を区別する] ([検索] ダ<br>イアログボックスのチェックボックス)    |
| 177 | menu bars                                       | メニューバー                                          |
| 178 | menu items                                      | メニュー項目                                          |
| 179 | menu separators                                 | メニューセパレータ                                       |
| 180 | menu titles                                     | メニュータイトル                                        |
| 181 | menus                                           | メニュー                                            |
| 182 | message (in alert dialog box)                   | メッセージ (アラートダイアログボックス<br>で)                      |
| 183 | Microsoft Windows style look and feel           | Microsoft Windows スタイルの Look &<br>Feel          |
| 184 | middle mouse button                             | アジャストボタン                                        |
| 185 | MIME (Multipurpose Internet<br>Mail Extensions) | MIME (Multipurpose Internet Mail<br>Extensions) |
| 186 | minimized internal windows                      | アイコン化された内部ウィンドウ                                 |
| 187 | minimized windows                               | アイコン化されたウィンドウ                                   |
| 188 | minor tick marks (in sliders)                   | マイナーティックマーク (スライダで)                             |

| 189 | mnemonics                            | ニーモニック                            |
|-----|--------------------------------------|-----------------------------------|
| 190 | modal dialog boxes                   | モーダルダイアログボックス                     |
| 191 | model                                | モデル                               |
| 192 | modeless dialog boxes                | 非モーダルダイアログボックス                    |
| 193 | modifier keys                        | 修飾キー                              |
| 194 | Modify (command button)              | [変更] (コマンドボタン)                    |
| 195 | mouse button 1                       | マウスボタン 1                          |
| 196 | mouse button 2                       | マウスボタン 2                          |
| 197 | mouse buttons                        | マウスボタン                            |
| 198 | mouse devices                        | マウスデバイス                           |
| 199 | mouse operations                     | マウス操作                             |
| 200 | mouse-over feedback                  | マウスオーバーフィードバック                    |
| 201 | move pointers                        | 移動ポインタ                            |
| 202 | multiple document interface<br>(MDI) | multiple document interface (MDI) |
| 203 | multiple selection                   | 複数選択                              |
| 204 | native code                          | ネイティブコード                          |
| 205 | navigation                           | ナビゲーション                           |
| 206 | nested split panes                   | 入れ子の分割区画                          |
| 207 | New (item in File menu)              | [新規] ([ファイル] メニューの項目)             |
| 208 | nodes (in tree components)           | ノード (ツリーコンポーネントで)                 |
| 209 | noneditable combo boxes              | 編集不可コンボボックス                       |
| 210 | noneditable text fields              | 編集不可テキストフィールド                     |
| 211 | nonfilling slider                    | 非フィリングスライダ                        |
| 212 | Normal (item in Format menu)         | [通常] ([書式] メニューの項目)               |
| 213 | notification dialog box              | 通知ダイアログボックス                       |
| 214 | Object (menu)                        | [オブジェクト] メニュー                     |
| 215 | OK (button)                          | [了解] (ボタン)                        |

| 216 | padding (command buttons)              | パディング (コマンドボタン)                      |
|-----|----------------------------------------|--------------------------------------|
| 217 | Page Setup (item in File menu)         | [ <b>ページ設定]</b> ([ファイル] メニューの項<br>目) |
| 218 | panels                                 | パネル                                  |
| 219 | panes                                  | 区画                                   |
| 220 | <b>Paragraph</b> (item in Format menu) | [ <b>パラグラフ]</b> ([書式] メニューの項目)       |
| 221 | password fields                        | パスワードフィールド                           |
| 222 | Paste (item in Edit menu)              | [ペースト] ([編集] メニューの項目)                |
| 223 | pixels                                 | ピクセル                                 |
| 224 | plain text                             | プレーンテキスト                             |
| 225 | plain text area                        | プレーンテキスト領域                           |
| 226 | plain windows                          | プレーンウィンドウ                            |
| 227 | platforms                              | プラットフォーム                             |
| 228 | plug-in editor kit                     | プラグインエディタキット                         |
| 229 | pluggable look and feel                | プラグイン可能な Look & Feel                 |
| 230 | pointers                               | ポインタ                                 |
| 231 | posted menus                           | 固定表示状態メニュー                           |
| 232 | posting menus                          | 固定表示メニュー                             |
| 233 | <b>Preferences</b> (item in File menu) | [ <b>設定の変更]</b> ([ファイル] メニューの項<br>目) |
| 234 | preferences dialog boxes               | 設定の変更ダイアログボックス                       |
| 235 | pressing a key                         | キーの押下                                |
| 236 | preview panel (in a color<br>chooser)  | プレビューパネル (カラーチューザで)                  |
| 237 | primary colors                         | 原色                                   |
| 238 | primary windows                        | 主ウィンドウ                               |
| 239 | Print (item in File menu)              | [印刷] ([ファイル] メニューの項目)                |
| 240 | print dialog boxes                     | 印刷ダイアログボックス                          |

| [目)    |
|--------|
| クスのボタ  |
|        |
|        |
|        |
|        |
| . 緑、青の |
| イアログ   |
|        |
| イアログ   |
| イル] メ  |
| ーの項目)  |
|        |
|        |
|        |
| 1      |

| 266 | scroll box                                        | スクロールボックス                        |
|-----|---------------------------------------------------|----------------------------------|
| 267 | scroll channels                                   | スクロールチャネル                        |
| 268 | scroll panes                                      | スクロール区画                          |
| 269 | scrollbars                                        | スクロールバー                          |
| 270 | Search (item in Help menu)                        | [ <b>検索]</b> ([ヘルプ] メニューの項目)     |
| 271 | secondary colors                                  |                                  |
| 272 | secondary windows                                 | 副ウィンドウ                           |
| 273 | Section (item in Format menu)                     | [セクション] ([書式] メニューの項目)           |
| 274 | select                                            | 選択                               |
| 275 | <b>Select</b> (button in notification dialog box) | [選択] (通知ダイアログボックスのボタ<br>ン)       |
| 276 | Select All (item in Edit menu)                    | [ <b>すべてを選択]</b> ([編集] メニューの項目)  |
| 277 | selected items                                    | 選択項目                             |
| 278 | selection                                         | 選択                               |
| 279 | sentence capitalization                           | 文単位の大文字使用                        |
| 280 | separators                                        | セパレータ                            |
| 281 | Shift-clicking                                    | Shift キー + クリック                  |
| 282 | Shift-Tab                                         | Shift キー + Tab キー                |
| 283 | Show (label in preferences dialog box)            | [表示] (設定の変更ダイアログボックス<br>のラベル)    |
| 284 | single-clicking                                   | シングルクリック                         |
| 285 | Size (item in Format menu)                        | [ <b>サイズ]</b> ([書式] メニューの項目)     |
| 286 | sliders                                           | スライダ                             |
| 287 | small type style                                  | スモールタイプスタイル                      |
| 288 | sort order                                        | ソート順序                            |
| 289 | Sound File (label in notification dialog box)     | [サウンドファイル] (通知ダイアログボッ<br>クスのラベル) |
| 290 | spacing                                           | 間隔                               |
| 291 | splash screens                                    | スプラッシュ画面                         |

|                                                | 1                                                                                                    |
|------------------------------------------------|----------------------------------------------------------------------------------------------------|
| split panes                                    | 分割区画                                                                                                    |
| splitter bars                                  | 分割バー                                                                                                    |
| Start at Top (radio button in find dialog box) | [先頭から開始] (検索ダイアログボックス<br>のラジオボタン)                                                                                                    |
| Stationery (label in preferences dialog box)   | [ステーショナリ] (設定の変更ダイアログ<br>ボックスのラベル)                                                                                                    |
| Stop (button)                                  | [中止] (ボタン)                                                                                                    |
| Style (item in Format menu)                    | [ <b>スタイル]</b> ([書式] メニューの項目)                                                                                                    |
| styled text editor (styled text plug-in kit)   | 書式付きテキストエディタ (スタイルテキ<br>ストプラグインキット)                                                                                                    |
| submenus                                       | サブメニュー                                                                                                    |
| Submit (command button)                        | [送付] (コマンドボタン)                                                                                                    |
| Swatches (tab in color choosers)               | スウォッチ (カラーチューザのタブ)                                                                                                    |
| Swing class                                    | Swing クラス                                                                                                    |
| symbols                                        | シンボル                                                                                                    |
| system status animation                        | システム状態アニメーション                                                                                                    |
| system type style                              | システムタイプスタイル                                                                                                    |
| tab traversal                                  | タブトラバーサル                                                                                                    |
| tabbed panes                                   | タブ付き区画                                                                                                    |
| tables                                         | テーブル                                                                                                    |
| text areas                                     | テキスト領域                                                                                                    |
| text fields                                    | テキストフィールド                                                                                                    |
| text pointers                                  | テキストポインタ                                                                                                    |
| theme mechanism                                | テーマメカニズム                                                                                                    |
| themes                                         | テーマ                                                                                                    |
| title bars (in windows)                        | タイトルバー (ウィンドウで)                                                                                                    |
| toggle buttons                                 | トグルボタン                                                                                                    |
| tool tips                                      | ツールヒント                                                                                                    |
|                                                | splitter bars<br>Start at Top (radio button in find<br>dialog box)<br>Stationery (label in preferences<br>dialog box)<br><b>Stop</b> (button)<br><b>Stop</b> (button)<br><b>Style</b> (item in Format menu)<br>styled text editor (styled text<br>plug-in kit)<br>submenus<br><b>Submit</b> (command button)<br>Swatches (tab in color<br>choosers)<br>Swatches (tab in color<br>choosers)<br>Swing class<br>symbols<br>system status animation<br>system status animation<br>system type style<br>tab traversal<br>tabbed panes<br>tabbed panes<br>tables<br>text areas<br>text fields<br>text pointers<br>theme mechanism<br>themes<br>title bars (in windows)<br>toggle buttons |

| 317 | toolbar buttons                          | ツールバーボタン                              |
|-----|------------------------------------------|---------------------------------------|
| 318 | toolbars                                 | ツールバー                                 |
| 319 | trademark information                    | 登録商標情報                                |
| 320 | tree components                          | ツリーコンポーネント                            |
| 321 | triple-clicking                          | トリプルクリック                              |
| 322 | turners (in tree components)             | ターナ (ツリーコンポーネントで)                     |
| 323 | Tutorial (item in Help menu)             | [ <b>チュートリアル]</b> ([ヘルプ] メニューの項<br>目) |
| 324 | unavailable items                        | 選択不可の項目                               |
| 325 | <b>Underline</b> (item in Format menu)   | [ <b>下線]</b> ([書式] メニューの項目)           |
| 326 | <b>Undo</b> (item in Edit menu)          | [元に戻す]([編集]メニューの項目)                   |
| 327 | usability testing                        | ユーザビリティテスト                            |
| 328 | user interface elements                  | ユーザインタフェース要素                          |
| 329 | user type style                          | ユーザタイプスタイル                            |
| 330 | utility windows                          | ユーティリティウィンドウ                          |
| 331 | version numbers                          | バージョン番号                               |
| 332 | vertical scrollbar                       | 垂直スクロールバー                             |
| 333 | View (menu)                              | [表示] メニュー                             |
| 334 | visual design                            | 視覚的デザイン                               |
| 335 | visual identifier                        | 製品を視覚的に識別する画像                         |
| 336 | wait pointers                            | 待機ポインタ                                |
| 337 | Warning alert boxes                      | 警告アラートボックス                            |
| 338 | Whole Word (checkbox in find dialog box) | [全文一致] ([検索] ダイアログボックスの<br>チェックボックス)  |
| 339 | window borders                           | ウィンドウ境界                               |
| 340 | window controls                          | ウィンドウコントロール                           |
| 341 | window frame                             | ウィンドウ枠                                |
| 342 | windows                                  | ウィンドウ                                 |
|     |                                          |                                       |

| 343 | word order    | 語順     |
|-----|---------------|--------|
| 344 | word wrap     | 折返し    |
| 345 | zoom buttons  | ズームボタン |
| 346 | zooming panes | ズーム区画  |

## Asian Languages: Simplified Chinese

|    | Table 36         Word List for Asian Languages |                         |
|----|------------------------------------------------|-------------------------|
|    | English                                        | Simplified Chinese      |
| 1  | About {Application} (item in Help menu)        | 关于应用程序("帮助"菜单中的项)       |
| 2  | About boxes                                    | 关于框                     |
| 3  | Abstract Window Toolkit                        | 摘要窗口工具箱                 |
| 4  | accessibility                                  | 可存取性                    |
| 5  | active components                              | 活动组件                    |
| 6  | active windows                                 | 活动窗口                    |
| 7  | alert boxes                                    | 报警框                     |
| 8  | <b>Align Center</b> (item in Format menu)      | <b>居中</b> ("格式"菜单中的项)   |
| 9  | Align Left (item in Format menu)               | 左 <b>对齐</b> ("格式"菜单中的项) |
| 10 | Align Right (item in Format menu)              | <b>右对齐</b> ("格式"菜单中的项)  |
| 11 | alignment                                      | 对齐                      |
| 12 | anchor point                                   | 锚点                      |
| 13 | animation                                      | 动画                      |
| 14 | applet                                         | 小程序                     |
| 15 | application                                    | 应用程序                    |
| 16 | Apply (button)                                 | 应用(按钮)                  |
| 17 | arrow keys                                     | 箭头键                     |
| 18 | assistive technologies                         | 辅助技术                    |

| 20backing windows居希窗口21Beeps (label in notification diaod<br>box)峰鸣 (通知对话框中的标签)22bit depth位色深度23Bold (item in Format menu)黑体 "格式"案单中的项)24bold text黑体文字25borders边界26Browse (button)浏览 (按钮)27browser浏览器28button border校钮边界29button graphics校钮如家30button text校钮文字31Cancel (button)取消 (按钮)32caption symbol小心标记33cation symbol近 (形成的男面外观34CDE style look and feel印 风格的界面外观35cells (in tables)通道 (滚动条中)36chockboxmenu items复选框案单项37chockboxend复达框案单项38chockboxend夏达框案单项39chockboxend item in File menu大学40close control天时控制41clone choosers参户属性45colum (in tables)列 (表格中)                                                                                                    | 19 | background                          | 背景                |
|----------------------------------------------------------------------------------------------------|----|-------------------------------------|-------------------|
| 21       brigge status         22       bit depth       位色深度         23       Bold (item in Format menu)       黑体 ("格式"菜单中的项)         24       bold text       黑体文字         25       borders       边界         26       Browse (button)       浏览 (按钮)         27       browser       浏览器         28       button border       按钮边界         29       button graphics       按钮文字         30       button text       按钮文字         31       Cancel (button)       取消 (按钮)         32       capitalization       大写         33       caution symbol       小心标记         34       CDE style look and feel       Ote 风格的界面外观         35       cells (in tables)       単元格 (表中)         36       channels (in scroilbars)       通道 (滚动条中)         37       checkbox menu items       复选框         38       checkboxes       复选框         39       choosers       选择器         40       clicking       单击         41       client properties       客户属性         42       Close (button or item in File menu)       关闭控制         43       close control       关闭控制 | 20 | backing windows                     | 后备窗口              |
| 23       Bold (item in Format menu)       黑体 ("格式"菜单中的项)         24       bold text       黑体文字         25       borders       边界         26       Browse (button)       浏览 (按钮)         27       browser       浏览器         28       button border       按钮边界         29       button graphics       按钮图标         30       button text       按钮文字         31       Cancel (button)       取消 (按钮)         32       capitalization       大写         33       caution symbol       小心标记         34       CDE style look and feel       CDE 风格的界面外观         35       cells (in tables)       jii (浓动条中)         36       channels (in scrollbars)       jiii (浓动条中)         37       checkboxes       复选框案单项         38       checkboxes       复选框         39       choosers       选择整         40       clicking       单击         41       client properties       客户属性         42       Close (button or item in File menu)       关闭 (按钮或 "文件" 菜单中的项)         43       close control       英问经将警                                                        | 21 |                                     | 蜂鸣(通知对话框中的标签)     |
| 24       bold text       黑体文字         25       borders       边界         26       Browse (button)       浏览 (按钮)         27       browser       浏览器         28       button border       按钮边界         29       button graphics       按钮文字         30       button text       按钮文字         31       Cancel (button)       取消 (按钮)         32       capitalization       大写         33       caution symbol       小心标记         34       CDE style look and feel       CDE 风格的界面外观         35       cells (in tables)       単元格 (表中)         36       channels (in scrollbars)       通道 (滚动条中)         37       checkbox menu items       复选框         38       checkboxes       复选框         39       choosers       选择器         40       clicking       単击         41       client properties       客户属性         42       Close (button or item in File menu)       关闭 (按钮或 "文件" 莱单中的项)         43       close control       关闭控制                                                                                                    | 22 | bit depth                           | 位色深度              |
| 21. box total       边界         25. borders       边界         26. Browse (button)       浏览 (按钮)         27. browser       浏览器         28. button border       按钮边界         29. button graphics       按钮图标         30. button text       按钮文字         31. Cancel (button)       取消 (按钮)         32. capitalization       大写         33. caution symbol       小心标记         34. CDE style look and feel       CDE 风格的界面外观         35. cells (in tables)       単元格 (表中)         36. channels (in scrollbars)       通道 (滚动条中)         37. checkbox menu items       复选框案单项         38. checkboxes       复选框         39. choosers       选择器         40. clicking       単击         41. client properties       客户属性         42. Close (button or item in File menu)       关闭 (按钮或 "文件" 菜单中的项)         43. clor choosers       颜色选择器                                                                                                    | 23 | Bold (item in Format menu)          | 黑体("格式"菜单中的项)     |
| 26       Browse (button)       浏览 (按钮)         27       browser       浏览器         28       button border       按钮边界         29       button graphics       按钮如序         30       button text       按钮文字         31       Cancel (button)       取消 (按钮)         32       capitalization       大写         33       caution symbol       小心标记         34       CDE style look and feel       CDE 风格的界面外观         35       cells (in tables)       単元格 (表中)         36       channels (in scrollbars)       通道 (滚动条中)         37       checkbox menu items       复选框案单项         38       checkboxes       复选框         39       choosers       选择器         40       clicking       单击         41       client properties       客户属性         42       Close (button or item in File menu)       关闭 (按钮或 "文件" 菜单中的项)         43       clore choosers       颜色选择器                                                                                                    | 24 | bold text                           | 黑体文字              |
| 27       browser       浏览器         28       button border       按钮边界         29       button graphics       按钮双字         30       button text       按钮文字         31       Cancel (button)       取消 (按钮)         32       capitalization       大写         33       caution symbol       小心标记         34       CDE style look and feel       CDE 风格的界面外观         35       cells (in tables)       单元格(表中)         36       channels (in scrollbars)       通道(滚动条中)         37       checkbox menu items       复选框菜单项         38       checkboxes       复选框         39       choosers       选择器         40       clicking       单击         41       client properties       客/月属性         42       Close (button or item in File menu)       关闭 (按钮或 "文件" 菜单中的项)         43       clore choosers       颜色选择器                                                                                                    | 25 | borders                             | 边界                |
| 21bottom28button border按钮边界29button graphics按钮图标30button text按钮文字31Cancel (button)取消 (按钮)32capitalization大写33caution symbol小心标记34CDE style look and feelCDE 风格的界面外观35cells (in tables)単元格 (表中)36channels (in scrollbars)通道 (滚动条中)37checkboxes复选框38checkboxes复选框39choosers选择器40clicking单击41client properties客户属性42Close (button or item in File menu)关闭 (按钮或 "文件" 莱单中的项)43color choosers颜色选择器                                                                                                    | 26 | Browse (button)                     | 浏览(按钮)            |
| 20       button graphics       按钮图标         29       button text       按钮文字         30       button text       按钮文字         31       Cancel (button)       取消 (按钮)         32       capitalization       大写         33       caution symbol       小心标记         34       CDE style look and feel       CDE 风格的界面外观         35       cells (in tables)       単元格 (表中)         36       channels (in scrollbars)       通道 (滚动条中)         37       checkbox menu items       复选框菜单项         39       choosers       复选框         40       clicking       単击         41       client properties       客户属性         42       Close (button or item in File menu)       关闭控制         44       color choosers       颜色选择器                                                                                                    | 27 | browser                             | 浏览器               |
| 30       button text       按钮文字         31       Cancel (button)       取消 (按钮)         32       capitalization       大写         33       caution symbol       小心标记         34       CDE style look and feel       CDE 风格的界面外观         35       cells (in tables)       单元格 (表中)         36       channels (in scrollbars)       通道 (滚动条中)         37       checkbox menu items       复选框菜单项         38       checkboxes       复选框         39       choosers       选择器         40       client properties       客户属性         41       client properties       客户属性         42       Close (button or item in File menu)       关闭控制         43       close control       关闭控制                                                                                                    | 28 | button border                       | 按钮边界              |
| 31       Cancel (button)       取消 (按钮)         32       capitalization       大写         33       caution symbol       小心标记         34       CDE style look and feel       ODE 风格的界面外观         35       cells (in tables)       単元格 (表中)         36       channels (in scrollbars)       通道 (滚动条中)         37       checkbox menu items       复选框菜单项         38       checkboxes       复选框         39       choosers       选择器         40       clicking       単击         41       client properties       客户属性         42       Close (button or item in File menu)       关闭 (按钮或 "文件" 菜单中的项)         43       close control       颜色选择器                                                                                                    | 29 | button graphics                     | 按钮图标              |
| 32capitalization大写33caution symbol小心标记34CDE style look and feelCDE 风格的界面外观35cells (in tables)单元格 (表中)36channels (in scrollbars)通道 (滚动条中)37checkbox menu items复选框菜单项38checkboxes复选框39choosers选择器40clicking单击41client properties客户属性42Close (button or item in File menu)关闭 (按钮或 "文件" 菜单中的项)43close control美闭控制                                                                                                    | 30 | button text                         | 按钮文字              |
| 32       caution symbol       小心标记         33       caution symbol       小心标记         34       CDE style look and feel       CDE 风格的界面外观         35       cells (in tables)       单元格 (表中)         36       channels (in scrollbars)       通道 (滚动条中)         37       checkbox menu items       复选框菜单项         38       checkboxes       复选框         39       choosers       选择器         40       clicking       单击         41       client properties       客户属性         42       Close (button or item in File menu)       关闭 (按钮或 "文件" 菜单中的项)         43       close control       颜色选择器                                                                                                    | 31 | Cancel (button)                     | 取消(按钮)            |
| 34CDE style look and feelCDE 风格的界面外观35cells (in tables)单元格 (表中)36channels (in scrollbars)通道 (滚动条中)37checkbox menu items复选框菜单项38checkboxes复选框39choosers选择器40clicking单击41client properties客户属性42Close (button or item in File menu)关闭 (按钮或 "文件" 菜单中的项)43clor choosers颜色选择器                                                                                                    | 32 | capitalization                      | 大写                |
| 35cells (in tables)单元格 (表中)36channels (in scrollbars)通道 (滚动条中)37checkbox menu items复选框菜单项38checkboxes复选框39choosers选择器40clicking单击41client properties客户属性42Close (button or item in File menu)关闭 (按钮或 "文件" 菜单中的项)43color choosers颜色选择器                                                                                                    | 33 | caution symbol                      | 小心标记              |
| 36Sons (in tables)通道(滚动条中)36channels (in scrollbars)通道(滚动条中)37checkbox menu items复选框菜单项38checkboxes复选框39choosers选择器40clicking单击41client properties客户属性42Close (button or item in File menu)关闭(按钮或"文件"菜单中的项)43close control关闭控制44color choosers颜色选择器                                                                                                    | 34 | CDE style look and feel             | CDE 风格的界面外观       |
| 37checkbox menu items复选框菜单项38checkboxes复选框39choosers选择器40clicking单击41client properties客户属性42Close (button or item in File menu)关闭(按钮或"文件"菜单中的项)43close control美闭控制44color choosers颜色选择器                                                                                                    | 35 | cells (in tables)                   | 単元格 (表中)          |
| 38checkboxes复选框39choosers选择器40clicking单击41client properties客户属性42Close (button or item in File menu)关闭 (按钮或 "文件" 菜单中的项)43close control关闭控制44color choosers颜色选择器                                                                                                    | 36 | channels (in scrollbars)            | 通道 (滚动条中)         |
| 39       choosers       选择器         40       clicking       单击         41       client properties       客户属性         42       Close (button or item in File menu)       关闭(按钮或"文件"菜单中的项)         43       close control       关闭控制         44       color choosers       颜色选择器                                                                                                    | 37 | checkbox menu items                 | 复选框菜单项            |
| 40       clicking       单击         41       client properties       客户属性         42       Close (button or item in File menu)       关闭(按钮或"文件"菜单中的项)         43       close control       关闭控制         44       color choosers       颜色选择器                                                                                                    | 38 | checkboxes                          | 复选框               |
| 41       client properties       客户属性         42       Close (button or item in File menu)       关闭(按钮或"文件"菜单中的项)         43       close control       关闭控制         44       color choosers       颜色选择器                                                                                                    | 39 | choosers                            | 选择器               |
| 42     Close (button or item in File menu)     关闭 (按钮或"文件"菜单中的项)       43     close control     关闭控制       44     color choosers     颜色选择器                                                                                                    | 40 | clicking                            | 单击                |
| 43     close control     关闭控制       44     color choosers     颜色选择器                                                                                                    | 41 | client properties                   | 客户属性              |
| 44     color choosers     颜色选择器                                                                                                    | 42 | Close (button or item in File menu) | 关闭 (按钮或"文件"菜单中的项) |
|                                                                                                    | 43 | close control                       | 关闭控制              |
| 45 column (in tables) 列(表格中)                                                                                                    | 44 | color choosers                      | 颜色选择器             |
|                                                                                                    | 45 | column (in tables)                  | 列(表格中)            |

| 46 | column header (in tables)                      | 列标题(表格中)              |
|----|------------------------------------------------|-----------------------|
| 47 | combo boxes                                    | 组合框                   |
| 48 | command button row                             | 命令按钮行                 |
| 49 | command buttons                                | 命令按钮                  |
| 50 | components                                     | 组件                    |
| 51 | containers                                     | 容器                    |
| 52 | content panel (in a color chooser)             | 内容面板(颜色选择器中)          |
| 53 | content panes                                  | 内容窗格                  |
| 54 | Contents (item in Help menu)                   | 内容("帮助"菜单中的项)         |
| 55 | contextual menus                               | 上下文菜单                 |
| 56 | <b>Continue</b> (button in Error alert box)    | 继续(错误报警框中的按钮)         |
| 57 | control type style                             | 控件字样                  |
| 58 | Control-clicking                               | 按住 Ctrl 键并按一下         |
| 59 | controls                                       | 控件                    |
| 60 | Control-Tab                                    | 按住 Ctrl 键再按 Tab 键     |
| 61 | Copy (item in Edit menu)                       | 复制("编辑"菜单中的项)         |
| 62 | crosshair pointer                              | 十字指针                  |
| 63 | cross-platform color                           | 跨平台颜色                 |
| 64 | cross-platform delivery                        | 十字光标                  |
| 65 | currency formats                               | 货币格式                  |
| 66 | Cut (item in Edit menu)                        | <b>剪切</b> ("编辑"菜单中的项) |
| 67 | data structure                                 | 数据结构                  |
| 68 | Date Format (label in preferences dialog box)  | 日期格式(首选项对话框中的标签)      |
| 69 | default                                        | 默认                    |
| 70 | default command buttons                        | 默认命令按钮                |
| 71 | Default Font (label in preferences dialog box) | 默认字体(首选项对话框中的标签)      |
| 72 | default Java look and feel theme               | 默认 Java 界面外观主题        |
|    | 1                                              | 1                     |

| 73 | default pointer                                   | 默认光标           |
|----|---------------------------------------------------|----------------|
| 74 | delay indication                                  | 延迟指示           |
| 75 | destination feedback                              | 目标反馈           |
| 76 | dialog boxes                                      | 对话框            |
| 77 | dimmed text                                       | 暗淡的文字          |
| 78 | disabilities                                      | 禁用             |
| 79 | disjoint selection                                | 不相交选项          |
| 80 | distribution                                      | 分发             |
| 81 | dithering                                         | 混色             |
| 82 | dockable toolbars                                 | 可停放工具条         |
| 83 | Document (item in Format menu)                    | 文档("格式"菜单中的项)  |
| 84 | <b>Don't Save</b> (button in Warning alert boxes) | 不保存(警告报警框中的按钮) |
| 85 | double-clicking                                   | 双击             |
| 86 | drag and drop                                     | 拖放             |
| 87 | drag area                                         | 拖动区            |
| 88 | drag texture                                      | 拖动结构           |
| 89 | dragging                                          | 拖动             |
| 90 | drop-down arrows                                  | 下拉箭头           |
| 91 | drop-down menus                                   | 下拉式菜单          |
| 92 | Edit (menu)                                       | <b>编辑</b> (菜单) |
| 93 | editable combo boxes                              | 可编辑组合框         |
| 94 | editable text fields                              | 可编辑文本字段        |
| 95 | editor panes                                      | 编辑窗格           |
| 96 | ellipsis marks                                    | 省略号            |
| 97 | Error alert boxes                                 | 错误警告框          |
| 98 | error messages                                    | 错误消息           |
| 99 | exclusive choice (in toggle buttons)              | 唯一性的选项(在切换按钮中) |
|    |                                                   |                |

| Exit (item in File menu)                         | 退出("文件"菜单中的项)                                                                                                    |
|--------------------------------------------------|----------------------------------------------------------------------------------------------------|
| extended selection                               | 扩展选择                                                                                                    |
| feedback                                         | 反馈                                                                                                    |
| fields                                           | 字段                                                                                                    |
| File (menu)                                      | <b>文件</b> (菜単)                                                                                                    |
| filling slider                                   | 填充滑尺                                                                                                    |
| Find (item in Edit menu)                         | <b>查找</b> ("编辑"菜单中的项)                                                                                                    |
| find dialog boxes                                | 查找对话框                                                                                                    |
| Find Next (item in Edit menu)                    | <b>查找下一个</b> ("编辑"菜单中的项)                                                                                                    |
| Flashes (label in notification dialog box)       | 闪烁                                                                                                    |
| flush 3D effects                                 | 刷新 3D 效果                                                                                                    |
| <b>Font</b> (menu or item in Format menu)        | <b>字体</b> ("格式"菜单中的项), <b>"字体"</b> 菜<br>单                                                                                                    |
| fonts                                            | 字体                                                                                                    |
| Format (menu)                                    | <b>格式</b> (菜単)                                                                                                    |
| formatted text panes                             | 格式化文本窗格                                                                                                    |
| function keys                                    | 功能键                                                                                                    |
| GIF (Graphics Interchange Format)                | GIF(图形交换格式)                                                                                                    |
| grids                                            | 网格                                                                                                    |
| hand pointers                                    | 手形指针                                                                                                    |
| headline capitalization                          | 标题大写                                                                                                    |
| Help (button or menu)                            | 帮助(按钮),"帮助"菜单                                                                                                    |
| Hidden Text (checkbox in preferences dialog box) | 隐藏文本(首选项对话框中的复选框)                                                                                                    |
|                                                  | 古古日二                                                                                                    |
| highlighting                                     | 高亮显示                                                                                                    |
| highlighting<br>horizontal scrollbar             | 尚完並示<br>水平滚动条                                                                                                    |
|                                                  | extended selection<br>feedback<br>fields<br>File (menu)<br>filling slider<br>Find (item in Edit menu)<br>find dialog boxes<br>Find Next (item in Edit menu)<br>Flashes (label in notification dialog<br>box)<br>flush 3D effects<br>font (menu or item in Format<br>menu)<br>fonts<br>Format (menu)<br>formatted text panes<br>function keys<br>GIF (Graphics Interchange Format)<br>grids<br>hand pointers<br>headline capitalization<br>Help (button or menu)<br>Hidden Text (checkbox in<br>preferences dialog box) |

| 125 | HSB (tab for hue, saturation, and brightness in color choosers) | HSB(颜色选择器中色调、饱和度和亮<br>度的标签页) |
|-----|-----------------------------------------------------------------|------------------------------|
| 126 | HTML editor kits                                                | HTML编辑工具箱                    |
| 127 | I-beam pointer                                                  | I-beam指针                     |
| 128 | icons                                                           | 图标                           |
| 129 | inactive components                                             | 非活动组件                        |
| 130 | inactive menu items                                             | 非活动菜单项                       |
| 131 | inactive windows                                                | 无效窗口                         |
| 132 | independent choice (in toggle<br>buttons)                       | 独立选项(开关按钮中)                  |
| 133 | Index (item in Help menu)                                       | <b>索引</b> ("帮助"菜单中的项)        |
| 134 | indicators                                                      | 指示器                          |
| 135 | Info alert box                                                  | 信息警告框                        |
| 136 | information symbol                                              | 信息标记                         |
| 137 | initial keyboard focus                                          | 初始的键盘焦点                      |
| 138 | insertion point                                                 | 插入点                          |
| 139 | installation screens                                            | 安装屏幕                         |
| 140 | internal utility windows                                        | 内部功能窗                        |
| 141 | internal windows                                                | 内部窗口                         |
| 142 | internationalization                                            | 国际化                          |
| 143 | Italic (item in Format menu)                                    | 斜体("格式"菜单中的项)                |
| 144 | italic text                                                     | 斜体文字                         |
| 145 | Java 2 SDK                                                      | Java 2 SDK                   |
| 146 | Java 2D API                                                     | Java 2D API                  |
| 147 | Java Accessibility API                                          | Java 可存取性 API                |
| 148 | Java Accessibility Utilities                                    | Java 可存取性实用程序                |
| 149 | Java Development Kit                                            | Java 开发工具                    |
| 150 | Java Foundation Classes                                         | Java 基类                      |
|     |                                                                 |                              |

| JavaHelp                                      | JavaHelp                                                                                                    |
|-----------------------------------------------|----------------------------------------------------------------------------------------------------|
| Java look and feel                            | Java 界面外观                                                                                                    |
| JFC application                               | JFC 应用程序                                                                                                    |
| JPEG (Joint Photographic Experts<br>Group)    | JPEG (联合图像专家组规范)                                                                                                    |
| Justify (item in Format menu)                 | 调整("格式"菜单中的项)                                                                                                    |
| keyboard activation                           | 键盘激活                                                                                                    |
| keyboard focus                                | 键盘焦点                                                                                                    |
| keyboard navigation                           | 键盘导航                                                                                                    |
| keyboard operations                           | 键盘操作                                                                                                    |
| keyboard shortcuts                            | 快捷键                                                                                                    |
| labels                                        | 标签                                                                                                    |
| layout managers                               | 布局管理器                                                                                                    |
| leaf (in tree component)                      | 叶(树组件)                                                                                                    |
| Left Margin (label in preferences dialog box) | 左边距(首选项对话框中的标签)                                                                                                    |
| legal notices                                 | 合法通知                                                                                                    |
| links                                         | 链接                                                                                                    |
| lists                                         | 列表                                                                                                    |
| localization                                  | 本地化                                                                                                    |
| <b>Log In</b> (button in login splash screen) | <b>登录</b> (登录闪现屏幕中的按钮)                                                                                                    |
| login dialog boxes                            | 登录对话框                                                                                                    |
| Login Name text field                         | 登录名文本字段                                                                                                    |
| login splash screens                          | 登录闪现屏幕                                                                                                    |
| look and feel designs                         | 界面外观设计                                                                                                    |
| major tick marks (in sliders)                 | 主刻度线 (在滑尺上)                                                                                                    |
| Margins (checkbox in preferences dialog box)  | 边距(首选项对话框中的复选框)                                                                                                    |
|                                               | Java look and feel<br>JFC application<br>JPEG (Joint Photographic Experts<br>Group)<br>Justify (item in Format menu)<br>keyboard activation<br>keyboard focus<br>keyboard navigation<br>keyboard operations<br>keyboard operations<br>keyboard shortcuts<br>labels<br>labels<br>labels<br>lagal notices<br>leaf (in tree component)<br>leaf (in tree component)<br>leaf (in tree component)<br>leaf anotices<br>links<br>leagal notices<br>links<br>localization<br>localization<br>login dialog boxes<br>login dialog boxes<br>login name text field<br>login splash screens<br>major tick marks (in sliders) |

| 176 | Match Case (checkbox in find dialog box)        | 区分大小写("查找"对话框中的复选<br>框)   |
|-----|-------------------------------------------------|---------------------------|
| 177 | menu bars                                       | 菜单条                       |
| 178 | menu items                                      | 菜单项                       |
| 179 | menu separators                                 | 菜单分隔符                     |
| 180 | menu titles                                     | 菜单标题                      |
| 181 | menus                                           | 菜单                        |
| 182 | message (in alert dialog box)                   | 消息(报警对话框中)                |
| 183 | Microsoft Windows style look and feel           | 微软 Windows 风格的界面外观        |
| 184 | middle mouse button                             | 鼠标中键                      |
| 185 | MIME (Multipurpose Internet Mail<br>Extensions) | MIME (通用 Internet 邮件扩展服务) |
| 186 | minimized internal windows                      | 最小化内部窗口                   |
| 187 | minimized windows                               | 最小化窗口                     |
| 188 | minor tick marks (in sliders)                   | 次刻度线(在滑尺上)                |
| 189 | mnemonics                                       | 助记符                       |
| 190 | modal dialog boxes                              | 样式对话框                     |
| 191 | model                                           | 模式                        |
| 192 | modeless dialog boxes                           | 无模式对话框                    |
| 193 | modifier keys                                   | 修改键                       |
| 194 | Modify (command button)                         | 修改(命令按钮)                  |
| 195 | mouse button 1                                  | 鼠标键 1                     |
| 196 | mouse button 2                                  | 鼠标键 2                     |
| 197 | mouse buttons                                   | 鼠标按钮                      |
| 198 | mouse devices                                   | 鼠标装置                      |
| 199 | mouse operations                                | 鼠标操作                      |
| 200 | mouse-over feedback                             | 鼠标移动反馈                    |
| 201 | move pointers                                   | 移动指针                      |
|     |                                                 |                           |

|     |                                   | 1               |
|-----|-----------------------------------|-----------------|
| 202 | multiple document interface (MDI) | 多文档界面(MDI)      |
| 203 | multiple selection                | 多重选择            |
| 204 | native code                       | 本机代码            |
| 205 | navigation                        | 浏览              |
| 206 | nested split panes                | 嵌套分离窗格          |
| 207 | New (item in File menu)           | 新建("文件"菜单中的项)   |
| 208 | nodes (in tree components)        | 节点(树组件)         |
| 209 | noneditable combo boxes           | 不可编辑的组合框        |
| 210 | noneditable text fields           | 不可编辑的文本字段       |
| 211 | nonfilling slider                 | 不填充的滑尺          |
| 212 | Normal (item in Format menu)      | 普通("格式"菜单中的项)   |
| 213 | notification dialog box           | 通知对话框           |
| 214 | Object (menu)                     | 对象 (菜单)         |
| 215 | OK (button)                       | 确定(按钮)          |
| 216 | padding (command buttons)         | 填充(命令按钮)        |
| 217 | Page Setup (item in File menu)    | 页面设置("文件"菜单中的项) |
| 218 | panels                            | 面板              |
| 219 | panes                             | 窗格              |
| 220 | Paragraph (item in Format menu)   | 段落("格式"菜单中的项)   |
| 221 | password fields                   | 口令字段            |
| 222 | Paste (item in Edit menu)         | 粘贴("编辑"菜单中的项)   |
| 223 | pixels                            | 象素              |
| 224 | plain text                        | 无格式文本           |
| 225 | plain text area                   | 无格式文本区          |
| 226 | plain windows                     | 无格式窗口           |
| 227 | platforms                         | 平台              |
| 228 | plug-in editor kit                | 插件编辑工具          |
| 229 | pluggable look and feel           | 可插式界面外观         |
|     | 4                                 | *               |

|     |                                              | р              |
|-----|----------------------------------------------|----------------|
| 230 | pointers                                     | 指针             |
| 231 | posted menus                                 | 已发送的菜单         |
| 232 | posting menus                                | 发送菜单           |
| 233 | Preferences (item in File menu)              | 首选项("文件"菜单中的项) |
| 234 | preferences dialog boxes                     | 首选项对话框         |
| 235 | pressing a key                               | 按一个键           |
| 236 | preview panel (in a color chooser)           | 预览面板 (在颜色选项中)  |
| 237 | primary colors                               | 原色             |
| 238 | primary windows                              | 主窗口            |
| 239 | Print (item in File menu)                    | 打印("文件"菜单中的项)  |
| 240 | print dialog boxes                           | 打印对话框          |
| 241 | printer                                      | 打印机            |
| 242 | product name                                 | 产品名称           |
| 243 | progress bars                                | 进度条            |
| 244 | progress dialog boxes                        | 进度对话框          |
| 245 | progress feedback                            | 进度反馈           |
| 246 | progress indication                          | 进度指示           |
| 247 | Question alert boxes                         | 问题警告框          |
| 248 | radio button group                           | 单选按钮组          |
| 249 | radio button menu items                      | 单选按钮菜单项        |
| 250 | radio buttons                                | 单选按钮           |
| 251 | Redo (item in Edit menu)                     | 重做("编辑"菜单中的项)  |
| 252 | <b>Replace</b> (button in Warning alert box) | <b>替换</b> (按钮) |
| 253 | Reset (button)                               | 重置(按钮)         |
| 254 | resize pointers                              | 调整指针大小         |
| 255 | resource bundles                             | 资源捆绑           |
| 256 | reverse video theme                          | 反相视频显示         |
|     | •                                            | -              |

| 257 | RGB (tab for red, green, and blue values in a color chooser) | RGB(颜色选择器中红色、绿色和蓝<br>色值的标签页) |
|-----|--------------------------------------------------------------|------------------------------|
| 258 | Right Margin (label in preferences dialog box)               | 右边距(首选项对话框中的标签)              |
| 259 | row (in tables)                                              | 行(在表格中)                      |
| 260 | Ruler Units (label in preferences dialog box)                | 标尺单位(首选项对话框中的标签)             |
| 261 | Save (button or item in File menu)                           | 保存(按钮或"文件"菜单中的项)             |
| 262 | Save As (item in File menu)                                  | 另存为("文件"菜单中的项)               |
| 263 | scale                                                        | 缩放比例                         |
| 264 | scroll                                                       | 滚动                           |
| 265 | scroll arrows                                                | 滚动箭头                         |
| 266 | scroll box                                                   | 滚动框                          |
| 267 | scroll channels                                              | 滚动通道                         |
| 268 | scroll panes                                                 | 滚动窗格                         |
| 269 | scrollbars                                                   | 滚动条                          |
| 270 | Search (item in Help menu)                                   | 搜索("帮助"菜单中的项)                |
| 271 | secondary colors                                             | 辅色                           |
| 272 | secondary windows                                            | 辅助窗口                         |
| 273 | Section (item in Format menu)                                | 节("格式"菜单中的项)                 |
| 274 | select                                                       | 选择                           |
| 275 | <b>Select</b> (button in notification dialog box)            | 选择(按钮)                       |
| 276 | Select All (item in Edit menu)                               | 选择全部("编辑"菜单中的项)              |
| 277 | selected items                                               | 选定项                          |
| 278 | selection                                                    | 选定                           |
| 279 | sentence capitalization                                      | 句子大写                         |
| 280 | separators                                                   | 分隔符                          |
| 281 | Shift-clicking                                               | 按住 Shift 键并按一下               |
|     |                                                              |                              |

|     |                                                | 地谷 Chife, ゆ西松 T-L か    |
|-----|------------------------------------------------|------------------------|
| 282 | Shift-Tab                                      | 按住 Shift 键再按 Tab 键     |
| 283 | Show (label in preferences dialog box)         | 显示(首选项对话框中的标签)         |
| 284 | single-clicking                                | 单击                     |
| 285 | Size (item in Format menu)                     | 大小("格式"菜单中的项)          |
| 286 | sliders                                        | 滑尺                     |
| 287 | small type style                               | 小写字样                   |
| 288 | sort order                                     | 排序顺序                   |
| 289 | Sound File (label in notification dialog box)  | <b>声音文件(通知对话框中的标记)</b> |
| 290 | spacing                                        | 间距                     |
| 291 | splash screens                                 | 闪现屏幕                   |
| 292 | split panes                                    | 分割窗格                   |
| 293 | splitter bars                                  | 分割器条                   |
| 294 | Start at Top (radio button in find dialog box) | 从顶端开始(查找对话框中的单选按<br>钮) |
| 295 | Stationery (label in preferences dialog box)   | 信纸(首选项对话框中的标签)         |
| 296 | Stop (button)                                  | 停止 (按钮)                |
| 297 | Style (item in Format menu)                    | 样式("格式"菜单中的项)          |
| 298 | styled text editor (styled text plug-in kit)   | 样式文本编辑器(样式文本插件套件)      |
| 299 | submenus                                       | 子菜单                    |
| 300 | Submit (command button)                        | 提交(命令按钮)               |
| 301 | Swatches (tab in color choosers)               | 色样(颜色选择器中的标签页)         |
| 302 | Swing class                                    | Swing 类                |
| 303 | symbols                                        | 符号                     |
| 304 | system status animation                        | 系统状态动画                 |
| 305 | system type style                              | 系统字样                   |
|     |                                                |                        |

| 306 | tab traversal                   | 制表符移动                 |
|-----|---------------------------------|-----------------------|
| 307 | tabbed panes                    | 制表符窗格                 |
| 307 | tables                          | 表                     |
|     |                                 | 文本区                   |
| 309 | text areas                      |                       |
| 310 | text fields                     | 文本字段                  |
| 311 | text pointers                   | 文本指针                  |
| 312 | theme mechanism                 | 主题机制                  |
| 313 | themes                          | 主题                    |
| 314 | title bars (in windows)         | 标题栏 (窗口中)             |
| 315 | toggle buttons                  | 切换按钮                  |
| 316 | tool tips                       | 工具提示                  |
| 317 | toolbar buttons                 | 工具栏按钮                 |
| 318 | toolbars                        | 工具栏                   |
| 319 | trademark information           | 商标信息                  |
| 320 | tree components                 | 树组件                   |
| 321 | triple-clicking                 | 三击                    |
| 322 | turners (in tree components)    | 旋转器 (树组件)             |
| 323 | Tutorial (item in Help menu)    | <b>教程</b> ("帮助"菜单中的项) |
| 324 | unavailable items               | 不可用的选项                |
| 325 | Underline (item in Format menu) | 下划线("格式"菜单中的项)        |
| 326 | <b>Undo</b> (item in Edit menu) | 撤消("编辑"菜单中的项)         |
| 327 | usability testing               | 可用性测试                 |
| 328 | user interface elements         | 用户界面组件                |
| 329 | user type style                 | 用户字样                  |
| 330 | utility windows                 | 实用程序窗口                |
| 331 | version numbers                 | 版本号                   |
| 332 | vertical scrollbar              | 垂直滚动条                 |
| 333 | View (menu)                     | 视图 (菜単)               |

| 334 | visual design                            | 视件设计                   |
|-----|------------------------------------------|------------------------|
| 335 | visual identifier                        | 视件标识符                  |
| 336 | wait pointers                            | 等待指针                   |
| 337 | Warning alert boxes                      | 报警的警告框                 |
| 338 | Whole Word (checkbox in find dialog box) | 全词匹配("查找"对话框中的复选<br>框) |
| 339 | window borders                           | 窗口边框                   |
| 340 | window controls                          | 窗口控件                   |
| 341 | window frame                             | 窗口框架                   |
| 342 | windows                                  | 窗口                     |
| 343 | word order                               | 词序                     |
| 344 | word wrap                                | 文字换行                   |
| 345 | zoom buttons                             | 缩放按钮                   |
| 346 | zooming panes                            | 缩放窗格                   |

### Asian Languages: Traditional Chinese

|   | Table 37         Word List for Asian Languages |                                      |
|---|------------------------------------------------|--------------------------------------|
|   | English                                        | Traditional Chinese                  |
| 1 | About {Application} (item in Help menu)        | <b>關於 {</b> 應用程式}(「輔助說<br>明」功能表中的項目) |
| 2 | About boxes                                    | 關於方塊                                 |
| 3 | Abstract Window Toolkit                        | 虛擬視窗工具組                              |
| 4 | accessibility                                  | 輔助工具                                 |
| 5 | active components                              | 工作元件                                 |
| 6 | active windows                                 | 工作視窗                                 |
| 7 | alert boxes                                    | 警示方塊                                 |
| 8 | <b>Align Center</b> (item in Format menu)      | 置中(「格式」功能表中的項目)                      |

| 9  | Align Left (item in Format menu)         | <b>靠左對齊</b> (「格式」功能表中的項目) |
|----|------------------------------------------|---------------------------|
| 10 | Align Right (item in Format menu)        | <b>靠右對齊</b> (「格式」功能表中的項目) |
| 11 | alignment                                | 對齊                        |
| 12 | anchor point                             | 控點                        |
| 13 | animation                                | 動畫                        |
| 14 | applet                                   | applet                    |
| 15 | application                              | 應用程式                      |
| 16 | Apply (button)                           | <b>套用</b> (按鈕)            |
| 17 | arrow keys                               | 箭號鍵                       |
| 18 | assistive technologies                   | 輔助技術                      |
| 19 | background                               | 背景                        |
| 20 | backing windows                          | 後備視窗                      |
| 21 | Beeps (label in notification dialog box) | 鳴聲 (通知對話方塊中的標籤)           |
| 22 | bit depth                                | 位元深度                      |
| 23 | Bold (item in Format menu)               | 粗體(「格式」功能表中的項目)           |
| 24 | bold text                                | 粗體文字                      |
| 25 | borders                                  | 邊線                        |
| 26 | Browse (button)                          | 瀏覽 (按鈕)                   |
| 27 | browser                                  | 瀏覽器                       |
| 28 | button border                            | 按鈕邊線                      |
| 29 | button graphics                          | 按鈕圖形                      |
| 30 | button text                              | 按鈕文字                      |
| 31 | Cancel (button)                          | 取消(按鈕)                    |
| 32 | capitalization                           | 大寫                        |
| 33 | caution symbol                           | 小心符號                      |
| 34 | CDE style look and feel                  | CDE 樣式外視感覺                |

| 61 | Copy (item in Edit menu)                    | 複製(「編輯」功能表中的項目)             |
|----|---------------------------------------------|-----------------------------|
| 60 | Control-Tab                                 | 按住 Ctrl 鍵再按 Tab 鍵           |
| 59 | controls                                    | 控制                          |
| 58 | Control-clicking                            | 按住 Ctrl 鍵並按一下               |
| 57 | control type style                          | 控制類型樣式                      |
| 56 | <b>Continue</b> (button in Error alert box) | 繼續(錯誤警示方塊中的按鈕)              |
| 55 | contextual menus                            | 上下文功能表                      |
| 54 | <b>Contents</b> (item in Help menu)         | 內容(「輔助說明」功能表中的項目)           |
| 53 | content panes                               | 內容窗格                        |
| 52 | content panel (in a color chooser)          | 內容面板 (在色彩選擇器中)              |
| 51 | containers                                  | 儲存區                         |
| 50 | components                                  | 元件                          |
| 49 | command buttons                             | 指令按鈕                        |
| 48 | command button row                          | 指令按鈕列                       |
| 47 | combo boxes                                 | 組合方塊                        |
| 46 | column header (in tables)                   | 行標頭 (在表格中)                  |
| 45 | column (in tables)                          | 行 (在表格中)                    |
| 44 | color choosers                              | 色彩選擇器                       |
| 43 | close control                               | 關閉控制                        |
| 42 | <b>Close</b> (button or item in File menu)  | <b>關閉 (</b> 按鈕或「檔案」功能表中的項目) |
| 41 | client properties                           | 用戶端屬性                       |
| 40 | clicking                                    | 按一下                         |
| 39 | choosers                                    | 選擇程式                        |
| 38 | checkboxes                                  | 核取方塊                        |
| 37 | checkbox menu items                         | 核取方塊功能表項目                   |
| 36 | channels (in scrollbars)                    | 通道 (在捲動軸中)                  |
| 35 | cells (in tables)                           | 儲存格 (在表格中)                  |

| 62 | crosshair pointer                                 | 十字形指標                   |
|----|---------------------------------------------------|-------------------------|
| 63 | cross-platform color                              | 交叉平台色彩                  |
| 64 | cross-platform delivery                           | 交叉平台發送                  |
| 65 | currency formats                                  | 貨幣格式                    |
| 66 | Cut (item in Edit menu)                           | 剪下(「編輯」功能表中的項目)         |
| 67 | data structure                                    | 資料結構                    |
| 68 | Date Format (label in preferences dialog box)     | 日期格式 (個人喜好對話方<br>塊中的標籤) |
| 69 | default                                           | 預設                      |
| 70 | default command buttons                           | 預設指令按鈕                  |
| 71 | Default Font (label in preferences dialog box)    | 預設字型(個人喜好對話方<br>塊中的標籤)  |
| 72 | default Java look and feel theme                  | 預設 Java 外視感覺主題          |
| 73 | default pointer                                   | 預設指標                    |
| 74 | delay indication                                  | 延遲指示                    |
| 75 | destination feedback                              | 目標回饋                    |
| 76 | dialog boxes                                      | 對話方塊                    |
| 77 | dimmed text                                       | 無效文字                    |
| 78 | disabilities                                      | 無效                      |
| 79 | disjoint selection                                | 非連接的選取                  |
| 80 | distribution                                      | 分配                      |
| 81 | dithering                                         | 漸層色                     |
| 82 | dockable toolbars                                 | 可停駐的工具列                 |
| 83 | Document (item in Format menu)                    | 文件(「格式」功能表中的項目)         |
| 84 | <b>Don't Save</b> (button in Warning alert boxes) | 不要儲存 (警告警示方塊中的按鈕)       |
| 85 | double-clicking                                   | 連按兩下                    |
| 86 | drag and drop                                     | 拖曳及放下                   |
| 87 | drag area                                         | 拖曳區                     |
|    |                                                   |                         |

| 88  | drag texture                               | 拖曳材質                     |
|-----|--------------------------------------------|--------------------------|
| 89  | dragging                                   | 拖曳                       |
| 90  | drop-down arrows                           | 下拉式箭頭                    |
| 91  | drop-down menus                            | 下拉式功能表                   |
| 92  | Edit (menu)                                | 編 <b>輯</b> (功能表)         |
| 93  | editable combo boxes                       | 可編輯的組合方塊                 |
| 94  | editable text fields                       | 可編輯的文字欄位                 |
| 95  | editor panes                               | 編輯程式窗格                   |
| 96  | ellipsis marks                             | 省略標記                     |
| 97  | Error alert boxes                          | 錯誤警示方塊                   |
| 98  | error messages                             | 錯誤訊息                     |
| 99  | exclusive choice (in toggle buttons)       | 專用選擇 (在切換按鈕中)            |
| 100 | Exit (item in File menu)                   | 結束(「檔案」功能表中的項目)          |
| 101 | extended selection                         | 延伸式選取                    |
| 102 | feedback                                   | 回饋                       |
| 103 | fields                                     | 欄位                       |
| 104 | File (menu)                                | 檔 <b>案</b> (功能表)         |
| 105 | filling slider                             | 填滿調整器                    |
| 106 | Find (item in Edit menu)                   | 尋找(「編輯」功能表中的項目)          |
| 107 | find dialog boxes                          | 尋找對話方塊                   |
| 108 | Find Next (item in Edit menu)              | 尋找下一個 (「編輯」功能表中的項目)      |
| 109 | Flashes (label in notification dialog box) | 閃爍 (通知對話方塊中的標籤)          |
| 110 | flush 3D effects                           | 清除 3D 效應                 |
| 111 | <b>Font</b> (menu or item in Format menu)  | 字型 (功能表或「格式」功能表中的項<br>目) |
| 112 | fonts                                      | 字型                       |
| 113 | Format (menu)                              | 格式(功能表)                  |
|     |                                            | 1                        |

|     |                                                                 | 1                            |
|-----|-----------------------------------------------------------------|------------------------------|
| 114 | formatted text panes                                            | 格式化的文字窗格                     |
| 115 | function keys                                                   | 功能鍵                          |
| 116 | GIF (Graphics Interchange Format)                               | GIF (圖形交換格式)                 |
| 117 | grids                                                           | 網調店                          |
| 118 | hand pointers                                                   | 手形指標                         |
| 119 | headline capitalization                                         | 標題大寫                         |
| 120 | Help (button or menu)                                           | 輔助說明(按鈕或功能表)                 |
| 121 | Hidden Text (checkbox in preferences dialog box)                | 隱藏文字 (個人喜好對話方塊中的核取<br>方塊)    |
| 122 | highlighting                                                    | 反白顯示                         |
| 123 | horizontal scrollbar                                            | 水平捲動軸                        |
| 124 | hot spot                                                        | 熱點                           |
| 125 | HSB (tab for hue, saturation, and brightness in color choosers) | HSB (色彩選擇器中色調、<br>飽和度及亮度的標籤) |
| 126 | HTML editor kits                                                | HTML 編輯程式工具組                 |
| 127 | I-beam pointer                                                  | 工字形指標                        |
| 128 | icons                                                           | 圖示                           |
| 129 | inactive components                                             | 非工作元件                        |
| 130 | inactive menu items                                             | 非工作功能表項目                     |
| 131 | inactive windows                                                | 非工作視窗                        |
| 132 | independent choice (in toggle<br>buttons)                       | 獨立選項 (在切換按鈕中)                |
| 133 | Index (item in Help menu)                                       | 索引(「輔助說明」功能表中的項目)            |
| 134 | indicators                                                      | 指示器                          |
| 135 | Info alert box                                                  | 資訊警示方塊                       |
| 136 | information symbol                                              | 資訊符號                         |
| 137 | initial keyboard focus                                          | 初始鍵盤焦點                       |
| 138 | insertion point                                                 | 插入點                          |
| 100 |                                                                 |                              |

| 139 | installation screens                          | 安裝螢幕               |
|-----|-----------------------------------------------|--------------------|
| 140 | internal utility windows                      | 內部公用程式視窗           |
| 141 | internal windows                              | 內部視窗               |
| 142 | internationalization                          | 國際化                |
| 143 | Italic (item in Format menu)                  | 斜體(「格式」功能表中的項目)    |
| 144 | italic text                                   | 斜體文字               |
| 145 | Java 2 SDK                                    | Java 2 SDK         |
| 146 | Java 2D API                                   | Java 2D API        |
| 147 | Java Accessibility API                        | Java 輔助工具 API      |
| 148 | Java Accessibility Utilities                  | Java 輔助工具公用程式      |
| 149 | Java Development Kit                          | Java 開發工具          |
| 150 | Java Foundation Classes                       | Java 基礎類別          |
| 151 | JavaHelp                                      | JavaHelp           |
| 152 | Java look and feel                            | Java 外視感覺          |
| 153 | JFC application                               | JFC 應用程式           |
| 154 | JPEG (Joint Photographic Experts Group)       | JPEG (連接式攝影專家群組)   |
| 155 | Justify (item in Format menu)                 | 對齊(「格式」功能表中的項目)    |
| 156 | keyboard activation                           | 鍵盤啓動               |
| 157 | keyboard focus                                | 鍵盤焦點               |
| 158 | keyboard navigation                           | 鍵盤導航               |
| 159 | keyboard operations                           | 鍵盤操作               |
| 160 | keyboard shortcuts                            | 鍵盤捷徑               |
| 161 | labels                                        | 標籤                 |
| 162 | layout managers                               | 佈局管理者              |
| 163 | leaf (in tree component)                      | 葉(在樹形元件中)          |
| 164 | Left Margin (label in preferences dialog box) | 左邊界 (個人喜好對話方塊中的標籤) |
| 165 | legal notices                                 | 法律啓事               |

| 166 | links                                           | 連結                          |
|-----|-------------------------------------------------|-----------------------------|
| 167 | lists                                           | 清單                          |
| 168 | localization                                    | 本土化                         |
| 169 | <b>Log In</b> (button in login splash screen)   | <b>登入</b> (登入閃現螢幕中的按鈕)      |
| 170 | login dialog boxes                              | 登入對話方塊                      |
| 171 | Login Name text field                           | 登入名稱 (文字欄位)                 |
| 172 | login splash screens                            | 登入閃現螢幕                      |
| 173 | look and feel designs                           | 外視感覺設計                      |
| 174 | major tick marks (in sliders)                   | 主要刻度標記 (在調整器中)              |
| 175 | Margins (checkbox in preferences dialog box)    | 邊界(個人喜好對話方塊中的核取方塊)          |
| 176 | Match Case (checkbox in find dialog box)        | 大小寫須相符 (「尋找」對<br>話方塊中的核取方塊) |
| 177 | menu bars                                       | 功能表列                        |
| 178 | menu items                                      | 功能表項目                       |
| 179 | menu separators                                 | 功能表分隔符號                     |
| 180 | menu titles                                     | 功能表標題                       |
| 181 | menus                                           | 功能表                         |
| 182 | message (in alert dialog box)                   | 訊息 (在警示對話方塊中)               |
| 183 | Microsoft Windows style look and feel           | Microsoft Windows 樣式外視感覺    |
| 184 | middle mouse button                             | 滑鼠中間按鈕                      |
| 185 | MIME (Multipurpose Internet Mail<br>Extensions) | MIME (多用途網際網路郵件延仲)          |
| 186 | minimized internal windows                      | 最小化內部視窗                     |
| 187 | minimized windows                               | 最小化視窗                       |
| 188 | minor tick marks (in sliders)                   | 次要刻度標記 (在調整器中)              |
| 189 | mnemonics                                       | 助憶符號                        |
| 190 | modal dialog boxes                              | 模態對話方塊                      |

| 191 | model                             | 模型                |
|-----|-----------------------------------|-------------------|
| 191 |                                   | 無模型的對話方塊          |
|     | modeless dialog boxes             | 修飾按鍵              |
| 193 | modifier keys                     |                   |
| 194 | Modify (command button)           | 修改(指令按鈕)          |
| 195 | mouse button 1                    | 清鼠按鈕 1            |
| 196 | mouse button 2                    | 清鼠按鈕 2            |
| 197 | mouse buttons                     | 滑鼠按鈕              |
| 198 | mouse devices                     | 滑鼠裝置              |
| 199 | mouse operations                  | 滑鼠操作              |
| 200 | mouse-over feedback               | 滑鼠移動回饋            |
| 201 | move pointers                     | 移動指標              |
| 202 | multiple document interface (MDI) | 多重文件介面 (MDI)      |
| 203 | multiple selection                | 多重選取              |
| 204 | native code                       | 當地碼               |
| 205 | navigation                        | 導航                |
| 206 | nested split panes                | 嵌套的分割窗格           |
| 207 | New (item in File menu)           | 開新檔案(「檔案」功能表中的項目) |
| 208 | nodes (in tree components)        | 節點(在樹形元件中)        |
| 209 | noneditable combo boxes           | 非可編輯的組合方塊         |
| 210 | noneditable text fields           | 非可編輯的文字欄位         |
| 211 | nonfilling slider                 | 非填滿的調整器           |
| 212 | Normal (item in Format menu)      | 一般(「格式」功能表中的項目)   |
| 213 | notification dialog box           | 通知對話方塊            |
| 214 | <b>Object</b> (menu)              | 物件 (功能表)          |
| 215 | OK (button)                       | 確定(按鈕)            |
| 216 | padding (command buttons)         | 塡補 (指令按鈕)         |
| 217 | Page Setup (item in File menu)    | 版面設定(「檔案功能表」中的項目) |

| 218 | panels                             | 面板                |
|-----|------------------------------------|-------------------|
| 219 | panes                              | 窗格                |
| 220 | Paragraph (item in Format menu)    | 段落(「格式」功能表中的項目)   |
| 221 | password fields                    | 密碼欄位              |
| 222 | Paste (item in Edit menu)          | 貼上(「編輯」功能表中的項目)   |
| 223 | pixels                             | 像素                |
| 224 | plain text                         | 一般文字              |
| 225 | plain text area                    | 一般文字區             |
| 226 | plain windows                      | 一般視窗              |
| 227 | platforms                          | 平台                |
| 228 | plug-in editor kit                 | 插入式編輯程式工具         |
| 229 | pluggable look and feel            | 可插接式外視感覺          |
| 230 | pointers                           | 指標                |
| 231 | posted menus                       | 已寄出功能表            |
| 232 | posting menus                      | 寄送功能表             |
| 233 | Preferences (item in File menu)    | 個人喜好(「檔案」功能表中的項目) |
| 234 | preferences dialog boxes           | 個人喜好對話方塊          |
| 235 | pressing a key                     | 按下任一按鍵            |
| 236 | preview panel (in a color chooser) | 預覽面板 (在色彩選擇器中)    |
| 237 | primary colors                     | 原色                |
| 238 | primary windows                    | 主視窗               |
| 239 | Print (item in File menu)          | 列印(「檔案」功能表中的項目)   |
| 240 | print dialog boxes                 | 列印對話方塊            |
| 241 | printer                            | 印表機               |
| 242 | product name                       | 產品名稱              |
| 243 | progress bars                      | 進度列               |
| 244 | progress dialog boxes              | 進度對話方塊            |

| 245 | progress feedback                                            | 進度回饋                         |
|-----|--------------------------------------------------------------|------------------------------|
| 246 | progress indication                                          | 進度指示                         |
| 247 | Question alert boxes                                         | 問題警示方塊                       |
| 248 | radio button group                                           | 軍選按鈕群組                       |
| 249 | radio button menu items                                      | 單選按鈕功能表項目                    |
| 250 | radio buttons                                                | 軍選按鈕                         |
| 251 | Redo (item in Edit menu)                                     | 重做(「編輯」功能表中的項目)              |
| 252 | <b>Replace</b> (button in Warning alert box)                 | 取代(按鈕)                       |
| 253 | Reset (button)                                               | <b>重設</b> (按鈕)               |
| 254 | resize pointers                                              | 調整指標大小                       |
| 255 | resource bundles                                             | 資源束                          |
| 256 | reverse video theme                                          | 反白顯示主題                       |
| 257 | RGB (tab for red, green, and blue values in a color chooser) | RGB (色彩選擇器中紅<br>色、綠色及藍色値的標籤) |
| 258 | Right Margin (label in preferences dialog box)               | 右邊界 (個人喜好對話方塊中的標籤)           |
| 259 | row (in tables)                                              | 列 (在表中)                      |
| 260 | Ruler Units (label in preferences dialog box)                | 尺規單位 (個人喜好對話方塊中的標籤)          |
| 261 | Save (button or item in File menu)                           | 儲存(按鈕或「檔案」功能表中的項目)           |
| 262 | Save As (item in File menu)                                  | 另存新檔(「檔案」功能表中的項目)            |
| 263 | scale                                                        | 比例                           |
| 264 | scroll                                                       | 捲動                           |
| 265 | scroll arrows                                                | 捲動箭頭                         |
| 266 | scroll box                                                   | 捲動方塊                         |
| 267 | scroll channels                                              | 捲動通道                         |
|     | scroll panes                                                 | 捲動窗格                         |

| 269 | scrollbars                                        | 捲動軸                       |
|-----|---------------------------------------------------|---------------------------|
| 270 | Search (item in Help menu)                        | <b>搜尋</b> (「輔助說明」功能表中的項目) |
| 271 | secondary colors                                  | 輔助色彩                      |
| 272 | secondary windows                                 | 輔助視窗                      |
| 273 | Section (item in Format menu)                     | 區段(「格式」功能表中的項目)           |
| 274 | select                                            | 選取                        |
| 275 | <b>Select</b> (button in notification dialog box) | 選取(通知對話方塊中的按鈕)            |
| 276 | Select All (item in Edit menu)                    | 選取全部(「編輯」功能表中的項目)         |
| 277 | selected items                                    | 選取項目                      |
| 278 | selection                                         | 選取                        |
| 279 | sentence capitalization                           | 句子大寫                      |
| 280 | separators                                        | 分隔符號                      |
| 281 | Shift-clicking                                    | 按住 Shift 鍵並按一下            |
| 282 | Shift-Tab                                         | 按住 Shift 鍵再按 Tab 鍵        |
| 283 | Show (label in preferences dialog box)            | 顯示 (個人喜好對話方塊中的標籤)         |
| 284 | single-clicking                                   | 單按一下                      |
| 285 | Size (item in Format menu)                        | 大小(「格式」功能表中的項目)           |
| 286 | sliders                                           | 調整器                       |
| 287 | small type style                                  | 小型様式                      |
| 288 | sort order                                        | 排序順序                      |
| 289 | Sound File (label in notification dialog box)     | 聲音檔案 (在通知對話方塊中的標籤)        |
| 290 | spacing                                           | 間距                        |
| 291 | splash screens                                    | 閃現螢幕                      |
| 292 | split panes                                       | 分割窗格                      |
| 293 | splitter bars                                     | 分割器列                      |

|     | Start at Top (radio button in find           | 由頂端開始 (尋找對話方塊            |
|-----|----------------------------------------------|--------------------------|
| 294 | dialog box)                                  | 中的單選按鈕)                  |
| 295 | Stationery (label in preferences dialog box) | 信籤 (個人喜好對話方塊中的標籤)        |
| 296 | Stop (button)                                | 停止(按鈕)                   |
| 297 | Style (item in Format menu)                  | 樣式(「格式」功能表中的項目)          |
| 298 | styled text editor (styled text plug-in kit) | 樣式化文字編輯程式 (樣式文字插入工<br>具) |
| 299 | submenus                                     | 子功能表                     |
| 300 | Submit (command button)                      | 提出(指令按鈕)                 |
| 301 | Swatches (tab in color choosers)             | 色樣(色彩選擇器中的標籤)            |
| 302 | Swing class                                  | Swing 類別                 |
| 303 | symbols                                      | 符號                       |
| 304 | system status animation                      | 系統狀態動畫                   |
| 305 | system type style                            | 系統類型様式                   |
| 306 | tab traversal                                | 標籤遍歷                     |
| 307 | tabbed panes                                 | 標籤式窗格                    |
| 308 | tables                                       | 表                        |
| 309 | text areas                                   | 文字區                      |
| 310 | text fields                                  | 文字欄位                     |
| 311 | text pointers                                | 文字指標                     |
| 312 | theme mechanism                              | 主題機制                     |
| 313 | themes                                       | 主題                       |
| 314 | title bars (in windows)                      | 標題列 (在視窗中)               |
| 315 | toggle buttons                               | 切換按鈕                     |
| 316 | tool tips                                    | 工具提示                     |
| 317 | toolbar buttons                              | 工具列按鈕                    |
| 318 | toolbars                                     | 工具列                      |
|     |                                              |                          |

| 319 | trademark information                    | 商標資訊                       |
|-----|------------------------------------------|----------------------------|
| 320 | tree components                          | 樹形元件                       |
| 321 | triple-clicking                          | 按三下                        |
| 322 | turners (in tree components)             | 旋轉器(在樹形元件中)                |
| 323 | Tutorial (item in Help menu)             | 指導(「輔助說明」功能表中的項目)          |
| 324 | unavailable items                        | 不供使用項目                     |
| 325 | Underline (item in Format menu)          | 底線(「格式」功能表中的項目)            |
| 326 | <b>Undo</b> (item in Edit menu)          | 還原(「編輯」功能表中的項目)            |
| 327 | usability testing                        | 可用性測試                      |
| 328 | user interface elements                  | 使用者介面元素                    |
| 329 | user type style                          | 使用者類型樣式                    |
| 330 | utility windows                          | 公用程式視窗                     |
| 331 | version numbers                          | 版本編號                       |
| 332 | vertical scrollbar                       | 垂直捲動軸                      |
| 333 | View (menu)                              | <b>檢視</b> (功能表)            |
| 334 | visual design                            | 可視設計                       |
| 335 | visual identifier                        | 可視識別碼                      |
| 336 | wait pointers                            | 等待指標                       |
| 337 | Warning alert boxes                      | 警告警示方塊                     |
| 338 | Whole Word (checkbox in find dialog box) | 全字拼寫相符(「尋找」對<br>話方塊中的核取方塊) |
| 339 | window borders                           | 視窗邊線                       |
| 340 | window controls                          | 視窗控制                       |
| 341 | window frame                             | 視窗框架                       |
| 342 | windows                                  | 視窗                         |
| 343 | word order                               | 文字次序                       |
| 344 | word wrap                                | 文字白動換行                     |
| 345 | zoom buttons                             | 縮放按鈕                       |
| 1   | 1                                        | 1                          |

| 346 | zooming panes | 縮放窗格 |
|-----|---------------|------|
|-----|---------------|------|

## Asian Languages: Korean

| Table 38   Word List |                                                  | for Asian Languages                |
|----------------------|--------------------------------------------------|------------------------------------|
|                      | English                                          | Korean                             |
| 1                    | About { <i>Application</i> } (item in Help menu) | <b>응용프로그램 정보 (</b> 도움말 메뉴의 항<br>목) |
| 2                    | About boxes                                      | 정보 상자                              |
| 3                    | Abstract Window Toolkit                          | 추상 윈도우 둘킷                          |
| 4                    | accessibility                                    | 액세스                                |
| 5                    | active components                                | 활성 구성 요소                           |
| 6                    | active windows                                   | 활성 창                               |
| 7                    | alert boxes                                      | 경고 상자                              |
| 8                    | Align Center (item in Format menu)               | 가운데 정렬(서식 메뉴의 항목)                  |
| 9                    | <b>Align Left</b> (item in Format menu)          | 왼쪽 정렬 (서식 메뉴의 항목)                  |
| 10                   | <b>Align Right</b> (item in Format menu)         | 오른쪽 정렬(서식 메뉴의 항목)                  |
| 11                   | alignment                                        | 정렬                                 |
| 12                   | anchor point                                     | 앵커 포인트                             |
| 13                   | animation                                        | 애니메이션                              |
| 14                   | applet                                           | 애플릿                                |
| 15                   | application                                      | 응용프로그램                             |
| 16                   | Apply (button)                                   | 적용 (버튼)                            |
| 17                   | arrow keys                                       | 화살표 키                              |
| 18                   | assistive technologies                           | 지원 기술                              |
| 19                   | background                                       | 백그라운드                              |

| 20 | backing windows                            | 보조 창                        |
|----|--------------------------------------------|-----------------------------|
| 21 | Beeps (label in notification dialog box)   | 경고음 <b>(</b> 통보 대화 상자의 레이블) |
| 22 | bit depth                                  | 비트 깊이                       |
| 23 | Bold (item in Format menu)                 | 굵은체 (서식 메뉴의 항목)             |
| 24 | bold text                                  | 굵은체 텍스트                     |
| 25 | borders                                    | 경계                          |
| 26 | Browse (button)                            | 찾아보기 (버튼)                   |
| 27 | browser                                    | 브라우저                        |
| 28 | button border                              | 버튼 경계                       |
| 29 | button graphics                            | 버튼 그래픽                      |
| 30 | button text                                | 버튼 텍스트                      |
| 31 | Cancel (button)                            | 취소 (버튼)                     |
| 32 | capitalization                             | 대문자 표시                      |
| 33 | caution symbol                             | 경고 기호                       |
| 34 | CDE style look and feel                    | CDE 스타일 모양 및 색감             |
| 35 | cells (in tables)                          | 셀(표)                        |
| 36 | channels (in scrollbars)                   | 채널(스크롤 막대)                  |
| 37 | checkbox menu items                        | 확인란 메뉴 항목                   |
| 38 | checkboxes                                 | 확인란                         |
| 39 | choosers                                   | 선택기                         |
| 40 | clicking                                   | 누르기                         |
| 41 | client properties                          | 클라이언트 등록 정보                 |
| 42 | <b>Close</b> (button or item in File menu) | 닫기(파일 메뉴의 버튼 또는 항목)         |
| 43 | close control                              | 제어기 닫기                      |
| 44 | color choosers                             | 색상 선택기                      |
| 45 | column (in tables)                         | 열(표)                        |
| 46 | column header (in tables)                  | 열 머리글(표)                    |

| 47 | combo boxes                                    | 콤보 상자                       |
|----|------------------------------------------------|-----------------------------|
| 48 | command button row                             | 명령 버튼 행                     |
| 49 | command buttons                                | 명령 버튼                       |
| 50 | components                                     | 구성 요소                       |
| 51 | containers                                     | 보관소                         |
| 52 | content panel (in a color<br>chooser)          | 내용 패널(색상 선택기)               |
| 53 | content panes                                  | 내용 표시 영역                    |
| 54 | Contents (item in Help menu)                   | <b>목차(</b> 도움말 메뉴의 항목)      |
| 55 | contextual menus                               | 상황에 맞는 메뉴                   |
| 56 | <b>Continue</b> (button in Error alert box)    | 계속(오류 경고 상자의 버튼)            |
| 57 | control type style                             | 제어 유형 스타일                   |
| 58 | Control-clicking                               | 제어-누르기                      |
| 59 | controls                                       | 제어기                         |
| 60 | Control-Tab                                    | 제어-탭                        |
| 61 | Copy (item in Edit menu)                       | 복사(편집 메뉴의 항목)               |
| 62 | crosshair pointer                              | 크로스헤어 포인터                   |
| 63 | cross-platform color                           | 크로스 플랫폼 색상                  |
| 64 | cross-platform delivery                        | 크로스 플랫폼 배달                  |
| 65 | currency formats                               | 통화 형식                       |
| 66 | Cut (item in Edit menu)                        | 잘 <b>라내기(</b> 편집 메뉴의 항목)    |
| 67 | data structure                                 | 데이터 구조                      |
| 68 | Date Format (label in preferences dialog box)  | 날짜 형식(환경 설정 대화 상자의 레이<br>블) |
| 69 | default                                        | 기본값                         |
| 70 | default command buttons                        | 기본 명령 버튼                    |
| 71 | Default Font (label in preferences dialog box) | 기본 글꼴(환경 설정 대화 상자의 레이<br>블) |

| 72 | default Java look and feel theme                  | 기본 Java 모양 및 색감 테마 |
|----|---------------------------------------------------|--------------------|
| 73 | default pointer                                   | 기본 포인터             |
| 74 | delay indication                                  | 지연 표시              |
| 75 | destination feedback                              | 대상 피드백             |
| 76 | dialog boxes                                      | 대화 상자              |
| 77 | dimmed text                                       | 희미하게 표시된 텍스트       |
| 78 | disabilities                                      | 사용 불가              |
| 79 | disjoint selection                                | 따로따로 떨어진 선택        |
| 80 | distribution                                      | 배포                 |
| 81 | dithering                                         | 디더링                |
| 82 | dockable toolbars                                 | 도킹 가능한 도구 모음       |
| 83 | <b>Document</b> (item in Format menu)             | 문서 (서식 메뉴의 항목)     |
| 84 | <b>Don't Save</b> (button in Warning alert boxes) | 저장 안함(경고 상자의 버튼)   |
| 85 | double-clicking                                   | 두 번 누르기            |
| 86 | drag and drop                                     | 끌어 놓기              |
| 87 | drag area                                         | 끌기 영역              |
| 88 | drag texture                                      | 텍스쳐 끌기             |
| 89 | dragging                                          | 끌기                 |
| 90 | drop-down arrows                                  | 드롭다운 화살표           |
| 91 | drop-down menus                                   | 드롭다운 메뉴            |
| 92 | Edit (menu)                                       | 편집(메뉴)             |
| 93 | editable combo boxes                              | 편집 가능 콤보 상자        |
| 94 | editable text fields                              | 편집 가능 텍스트 필드       |
| 95 | editor panes                                      | 편집기 표시 영역          |
| 96 | ellipsis marks                                    | 생략 기호 표시           |
| 97 | Error alert boxes                                 | 오류 경고 상자           |
| 98 | error messages                                    | 오류 메시지             |
|    |                                                   |                    |

| 100Exit (item in File menu)Sa Cim Q In Q I Q I Q I Q I Q I Q I Q I Q I Q                                                                                                    | 99  | exclusive choice (in toggle<br>buttons) | 독점적 선택(토글 버튼)                       |  |
|----------------------------------------------------------------------------------------------------|-----|-----------------------------------------|-------------------------------------|--|
| 101Extended Selection102feedbackIII C H103fieldsIII C104File (menu)IV Q (M h)105filling sliderM P I वेटो O I G106Find (item in Edit menu)\$7/ (P G M h) P S P)107find dialog boxes\$7/ (P G M h) P S P)108Find Next (item in Edit menu)C B X J (III A J A P)109Flashes (label in notification dialog box)B H A V A P)101flush 3D effects3D E C A A A P)110flush 3D effects3D E C A A A P)111Font (menu or item in Format menu)E P C A A A A P)112fontsE P C A A A A A A A A A A A A A A A A A A                                                                                                    | 100 | Exit (item in File menu)                | <b>종료(</b> 파일 메뉴의 항목)               |  |
| 10.1Notestation103fields#C104File (menu)#Q(M)105filling slider\$7(P2 O)106Find (item in Edit menu)\$7(P2 O)107find dialog boxes\$7(P2 O)108Find Next (item in Edit menu)\$27(P2 O)109Flashes (label in notification<br>dialog box)Bath(S2 U)101flush 3D effects3D #34/(S2 U)111fonts\$22(M)112fonts\$28(M)113Format (menu)\$4(M)114formatted text panes\$140 N 32 E)115function keys\$157116GIF (Graphics Interchange<br>Format)GIF (Graphics Interchange Format)117grids\$20 E)118hand pointers\$20 E)119headline capitalization#J1 III E)120Help (button or menu)\$28 E)121Hidden Text (checkbox in<br>e)\$20 E)122Hidden Text (checkbox in<br>                                                                                                    | 101 | extended selection                      | 확장 선택                               |  |
| NoteProduct104File (menu)파일(매뉴)105filling slider채우기 슬라이더106Find (item in Edit menu)\$기(편질 메뉴의 항목)107find dialog boxes초기(편질 메뉴의 항목)108Find Next (item in Edit menu)다음 찾기(편질 메뉴의 항목)109flashes (label in notification<br>dialog box)물래시(통보 대화 상자의 레이블)110flush 3D effects3D 플러시 효과111fonts물꼴(메뉴 또는 서식 메뉴의 항목)112fonts클꼴113Format (menu)서식(메뉴)114formatted text panes서식이 지정된 텍스트 표시 영역115function keys기능키116GIF (Graphics Interchange<br>Format)GIF (Graphics Interchange Format)117gridsਕੋਧ118hand pointersఓ 모양 포인터119headline capitalization표계 대문자화120Help (button or menu)도움말(네트 또는 메뉴)121Hidden Text (checkbox in<br>ន인은)\$기진 특히                                                                                                    | 102 | feedback                                | 피드백                                 |  |
| 105Filling slider채우기 슬라이더106Find (item in Edit menu)\$7/ 대화 상자107find dialog boxes\$7/ 대화 상자108Find Next (item in Edit menu)다음 찾기(편집 메뉴의 항목)109flashes (label in notification<br>dialog box)급래시(통보 대화 상자의 레이블)100flush 3D effects3D 플러시 효과111fonts글꼴112fontsأح113Format (menu)시석(메뉴)114formatted text panes시석이 지정된 텍스트 표시 영역115function keys기능키116GIF (Graphics Interchange<br>Format)GIF (Graphics Interchange Format)117gridsਕ고118hand pointers도요 또인 표119headline capitalization표체 대문자화110Help (button or menu)도움 (आ क् )111hidden Text (checkbox in<br>short)ਨੇ ਪੋਨੋ ਪੋਲ ਨੇ ਪੋਲ ਨੇ ਪੱਲ ਨੇ ਪੋਲ ਨੇ ਪੋਲ ਨੇ ਪ                                                                                                    | 103 | fields                                  | 필드                                  |  |
| 100Find (item in Edit menu)\$71(편집 메뉴의 항목)107find dialog boxes\$71 대화 상자108Find Next (item in Edit menu)다음 찾기(편집 메뉴의 항목)109flashes (label in notification<br>dialog box)물래시(통보 대화 상자의 레이블)101flush 3D effects3D 플러시 효과111font (menu or item in Format<br>menu)물음(메뉴 또는 서식 메뉴의 항목)112fonts글음113Format (menu)시석(메뉴)114formatted text panes시석이 지정된 택스트 표시 영역115function keys기능키116GIF (Graphics Interchange<br>Format)GIF (Graphics Interchange Format)117grids격자118hand pointers논고양 포인터119headline capitalization도제 대문자화120Help (button or menu)도용말(버튼 또는 메뉴)121hidden Text (checkbox in<br>se(ce)출기진 택스트(환경 설정 대화 상자의<br>se(ce)                                                                                                    | 104 | File (menu)                             | 파일(메뉴)                              |  |
| 107Find Qialog boxes초기 대화 Qialog box108Find Next (item in Edit menu)다음 찾기(편집 메뉴의 항목)109Flashes (label in notification<br>dialog box)물래시(통보 대화 상자의 레이블)110flush 3D effects3D 플러시 효과111font (menu or item in Format<br>menu)물꼴(메뉴 또는 서식 메뉴의 항목)112fonts물꼴113Format (menu)서식(메뉴)114formatted text panes서식이 지정된 텍스트 표시 영역115function keys기능키116gifsInterchange<br>Format)117gidsবে자118hand pointers소민양 포인터119headline capitalization표제 대문자화120Help (button or menu)도움말(베튼 또는 메뉴)121jidden Text (checkbox in<br>efferences dialog box)승거진 텍스트 환경 설정 대화 상자의                                                                                                    | 105 | filling slider                          | 채우기 슬라이더                            |  |
| 10.1Information point10.8Find Next (item in Edit menu)C= &7(@@ Uhip oisq)10.9flashes (label in notification<br>dialog box)== Uhip oisq)110flush 3D effects3D == dA I a au111font (menu or item in Format<br>menu)== (Uhip Kick Ad III) au112fonts== C113Format (menu)Ad (Uhip)114formatted text panesAd (Uhip)115function keysIbit116gridsInterchange<br>Format)117gridsAd Qi D A A A A A A A A A A A A A A A A A A                                                                                                    | 106 | Find (item in Edit menu)                | <b>찾기(</b> 편집 메뉴의 항목)               |  |
| 109       Flashes (label in notification cialog box)       플래시(통보 대화 상자의 레이블)         110       flush 3D effects       3D 플러시 효과         111       flush 3D effects       3D 플러시 효과         111       Font (menu or item in Format menu)       클플(메뉴 또는 서식 메뉴의 항목)         112       fonts       클플         113       Format (menu)       서식(메뉴)         114       formated text panes       서식이 지정된 텍스트 표시 영역         115       function keys       기능키         116       glF (Graphics Interchange format)       GlF (Graphics Interchange Format)         117       grids       결자         118       hand pointers       도모양 포인터         119       headline capitalization       표제 대문자화         120       Help (button or menu)       도움말(버튼 또는 메뉴)         121       Hidden Text (checkbox in genetic Sei 243 대화 상자의       활이라                                                                                                    | 107 | find dialog boxes                       | 찾기 대화 상자                            |  |
| 109dialog box)SD 플러시 효과110flush 3D effects3D 플러시 효과111Font (menu or item in Format<br>menu)국활(메뉴 또는 서식 메뉴의 항목)112fonts글꼴113Format (menu)서식(메뉴)114formatted text panes서식이 지정된 텍스트 표시 영역115function keys기능키116GIF (Graphics Interchange<br>Format)GIF (Graphics Interchange Format)117grids격자118hand pointers소모양 포인터119headline capitalization표제 대문자화120Help (button or menu)도움말(버튼 또는 메뉴)121Hidden Text (checkbox in<br>preferences dialog box)휴가지 프 네                                                                                                    | 108 | Find Next (item in Edit menu)           | 다음 찾기(편집 메뉴의 항목)                    |  |
| Instance of each of each of ea | 109 | , , , , , , , , , , , , , , , , , , ,   | 플래시(통보 대화 상자의 레이블)                  |  |
| 111menu)Image: Construction of the section of the section of t   | 110 | flush 3D effects                        | 3D 플러시 효과                           |  |
| 112Format (menu)서식(메뉴)113Format (menu)서식이 지정된 텍스트 표시 영역114formatted text panes서식이 지정된 텍스트 표시 영역115function keys기능키116GIF (Graphics Interchange<br>Format)GIF (Graphics Interchange Format)117grids격자118hand pointers손모양 포인터119headline capitalization표제 대문자화120Help (button or menu)도움말(버튼 또는 메뉴)121Hidden Text (checkbox in preferences dialog box)불가고 비                                                                                                    | 111 |                                         | <b>글꼴(</b> 메뉴 또는 서식 메뉴의 항목 <b>)</b> |  |
| 114Formatic (usual)Interchange114formatted text panes서식이 지정된 텍스트 표시 영역115function keys기능키116GIF (Graphics Interchange<br>Format)GIF (Graphics Interchange Format)117grids격자118hand pointers손모양 포인터119headline capitalization표게 대문자화120Help (button or menu)도움말(버튼 또는 메뉴)121Hidden Text (checkbox in<br>preferences dialog box)참가 지 대문자                                                                                                    | 112 | fonts                                   | 글꼴                                  |  |
| 114Ionnation text panes115function keys기능키116GIF (Graphics Interchange<br>Format)GIF (Graphics Interchange Format)117grids격자118hand pointers손모양 포인터119headline capitalization표제 대문자화120Help (button or menu)도움말(버튼 또는 메뉴)121Hidden Text (checkbox in<br>preferences dialog box)숨겨진 텍스트(환경 설정 대화 상자의<br>확인란)                                                                                                    | 113 | Format (menu)                           | 서식(메뉴)                              |  |
| 110Infortion (Gyp)116GIF (Graphics Interchange<br>Format)GIF (Graphics Interchange Format)117grids격자118hand pointers손모양 포인터119headline capitalization표제 대문자화120Help (button or menu)도움말(버튼 또는 메뉴)121Hidden Text (checkbox in<br>preferences dialog box)숨겨진 텍스트(환경 설정 대화 상자의<br>확인란)                                                                                                    | 114 | formatted text panes                    | 서식이 지정된 텍스트 표시 영역                   |  |
| 116Format)GIF (Graphics Interchange Format)117grids격자118hand pointers손모양 포인터119headline capitalization표제 대문자화120Help (button or menu)도움말(버튼 또는 메뉴)121Hidden Text (checkbox in preferences dialog box)숨겨진 텍스트(환경 설정 대화 상자의<br>확인란)                                                                                                    | 115 | function keys                           | 기능키                                 |  |
| 117       grids       end         118       hand pointers       손모양 포인터         119       headline capitalization       표제 대문자화         120       Help (button or menu)       도움말(버튼 또는 메뉴)         121       Hidden Text (checkbox in preferences dialog box)       숨겨진 텍스트(환경 설정 대화 상자의 확인란)                                                                                                    | 116 |                                         | GIF (Graphics Interchange Format)   |  |
| 110       Induct pointers         119       headline capitalization         120       Help (button or menu)         121       Hidden Text (checkbox in preferences dialog box)         121       Hidden Text (checkbox in preferences dialog box)                                                                                                    | 117 | grids                                   | 격자                                  |  |
| 110       Help (button or menu)       도움말(버튼 또는 메뉴)         121       Hidden Text (checkbox in preferences dialog box)       숨겨진 텍스트(환경 설정 대화 상자의 확인란)                                                                                                    | 118 | hand pointers                           | 손모양 포인터                             |  |
| 121     Hidden Text (checkbox in preferences dialog box)     숨겨진 텍스트(환경 설정 대화 상자의 확인란)                                                                                                    | 119 | headline capitalization                 | 표제 대문자화                             |  |
| 121 preferences dialog box) 확인란)                                                                                                    | 120 | Help (button or menu)                   | 도움말(버튼 또는 메뉴)                       |  |
| 122 highlighting 반전 표시                                                                                                    | 121 |                                         |                                     |  |
|                                                                                                    | 122 | highlighting                            | 반전 표시                               |  |
| 123 horizontal scrollbar 가로 스크롤 막대                                                                                                    | 123 | horizontal scrollbar                    | 가로 스크롤 막대                           |  |

| 124 | hot spot                                                        | 핫스폿                              |
|-----|-----------------------------------------------------------------|----------------------------------|
| 125 | HSB (tab for hue, saturation, and brightness in color choosers) | HSB(색 선택기의 색조, 채도, 밝기에 대<br>한 탭) |
| 126 | HTML editor kits                                                | HTML 편집기 키트                      |
| 127 | I-beam pointer                                                  | I빔포인터                            |
| 128 | icons                                                           | 아이콘                              |
| 129 | inactive components                                             | 비활성 구성 요소                        |
| 130 | inactive menu items                                             | 비활성 메뉴 항목                        |
| 131 | inactive windows                                                | 비활성 창                            |
| 132 | independent choice (in toggle<br>buttons)                       | 독립 선택(토글 버튼)                     |
| 133 | Index (item in Help menu)                                       | 색 <b>인(</b> 도움말 메뉴의 항목)          |
| 134 | indicators                                                      | 표시기, 표시 기호                       |
| 135 | Info alert box                                                  | 정보 경고 상자                         |
| 136 | information symbol                                              | 정보 기호                            |
| 137 | initial keyboard focus                                          | 초기 키보드 포커스                       |
| 138 | insertion point                                                 | 삽입점                              |
| 139 | installation screens                                            | 설치 화면                            |
| 140 | internal utility windows                                        | 내부 유틸리티 창                        |
| 141 | internal windows                                                | 내부 창                             |
| 142 | internationalization                                            | 국제화                              |
| 143 | Italic (item in Format menu)                                    | 기 <b>울임꼴(</b> 서식 메뉴의 항목)         |
| 144 | italic text                                                     | 기울임꼴 텍스트                         |
| 145 | Java 2 SDK                                                      | Java 2 SDK                       |
| 146 | Java 2D API                                                     | Java 2D API                      |
| 147 | Java Accessibility API                                          | Java 액세스 API                     |
| 148 | Java Accessibility Utilities                                    | Java 액세스 유틸리티                    |
| 149 | Java Development Kit                                            | Java 개발 키트                       |

| 150 | Java Foundation Classes                       | Java 기반 클래스                                |  |
|-----|-----------------------------------------------|--------------------------------------------|--|
| 151 | JavaHelp                                      | JavaHelp                                   |  |
| 152 | Java look and feel                            | Java 모양 및 색감                               |  |
| 153 | JFC application                               | JFC 응용프로그램                                 |  |
| 154 | JPEG (Joint Photographic Experts Group)       | JPEG (Joint Photographic Experts<br>Group) |  |
| 155 | Justify (item in Format menu)                 | <b>맞춤(</b> 서식 메뉴의 항목)                      |  |
| 156 | keyboard activation                           | 키보드 활성화                                    |  |
| 157 | keyboard focus                                | 키보드 포커스                                    |  |
| 158 | keyboard navigation                           | 키보드 이동                                     |  |
| 159 | keyboard operations                           | 키보드 작업                                     |  |
| 160 | keyboard shortcuts                            | 키보드 단축                                     |  |
| 161 | labels                                        | 레이블                                        |  |
| 162 | layout managers                               | 레이아웃 관리자                                   |  |
| 163 | leaf (in tree component)                      | 잎(트리 구성 요소에서)                              |  |
| 164 | Left Margin (label in preferences dialog box) | 왼쪽 여백(환경 설정 대화 상자의 레이블)                    |  |
| 165 | legal notices                                 | 법적 통지                                      |  |
| 166 | links                                         | 링크                                         |  |
| 167 | lists                                         | 목록                                         |  |
| 168 | localization                                  | 지역화 기능                                     |  |
| 169 | Log In (button in login splash screen)        | 로그인(로그인 시작 화면의 버튼)                         |  |
| 170 | login dialog boxes                            | 로그인 대화 상자                                  |  |
| 171 | Login Name text field                         | 로그인 이름(텍스트 필드)                             |  |
| 172 | login splash screens                          | 로그인 시작 화면                                  |  |
| 173 | look and feel designs                         | 모양 및 색감 디자인                                |  |
| 174 | major tick marks (in sliders)                 | 주눈금 표시(슬라이더)                               |  |
| 175 | Margins (checkbox in                          | 여백(환경 설정 대화 상자의 확인란)                       |  |
|     |                                               |                                            |  |

|     | preferences dialog box)                         |                                                 |  |
|-----|-------------------------------------------------|-------------------------------------------------|--|
| 176 | Match Case (checkbox in find dialog box)        | 대/소문자 구분(찾기 대화 상자의 확인<br>란)                     |  |
| 177 | menu bars                                       | 메뉴 표시줄                                          |  |
| 178 | menu items                                      | 메뉴 항목                                           |  |
| 179 | menu separators                                 | 메뉴 구분자                                          |  |
| 180 | menu titles                                     | 메뉴 제목                                           |  |
| 181 | menus                                           | 에뉴                                              |  |
| 182 | message (in alert dialog box)                   | 메시지(경고 대화 상자)                                   |  |
| 183 | Microsoft Windows style look and feel           | Microsoft Windows 스타일 모양 및 색<br>감               |  |
| 184 | middle mouse button                             | 중간 마우스 버튼                                       |  |
| 185 | MIME (Multipurpose Internet Mail<br>Extensions) | MIME (Multipurpose Internet Mail<br>Extensions) |  |
| 186 | minimized internal windows                      | 최소화된 내부 창                                       |  |
| 187 | minimized windows                               | 최소화된 창                                          |  |
| 188 | minor tick marks (in sliders)                   | 부눈금 표시(슬라이더)                                    |  |
| 189 | mnemonics                                       | 니모닉                                             |  |
| 190 | modal dialog boxes                              | 모달 대화 상자                                        |  |
| 191 | model                                           | 모델                                              |  |
| 192 | modeless dialog boxes                           | 비정형 대화 상자                                       |  |
| 193 | modifier keys                                   | 수정자 키                                           |  |
| 194 | Modify (command button)                         | 수 <b>정(</b> 명령 버튼)                              |  |
| 195 | mouse button 1                                  | 마우스 버튼 1                                        |  |
| 196 | mouse button 2                                  | 마우스 버튼 2                                        |  |
| 197 | mouse buttons                                   | 마우스 버튼                                          |  |
| 198 | mouse devices                                   | 마우스 장치                                          |  |
| 199 | mouse operations                                | 마우스 동작                                          |  |
| 200 | mouse-over feedback                             | 마우스를 위에 놓았을 때 피드백                               |  |

| 201 | move pointers                          | 이동 포인터                 |  |
|-----|----------------------------------------|------------------------|--|
| 202 | multiple document interface<br>(MDI)   | 다중 문서 인터페이스(MDI)       |  |
| 203 | multiple selection                     | 복수 선택                  |  |
| 204 | native code                            | 원 코드                   |  |
| 205 | navigation                             | 이동                     |  |
| 206 | nested split panes                     | 중첩 분할 표시 영역            |  |
| 207 | New (item in File menu)                | 새로 만들기(파일 메뉴의 항목)      |  |
| 208 | nodes (in tree components)             | 노드(트리 구성 요소에서)         |  |
| 209 | noneditable combo boxes                | 편집 불가능 콤보 상자           |  |
| 210 | noneditable text fields                | 편집 불가능 텍스트 필드          |  |
| 211 | nonfilling slider                      | 채우지 않음 슬라이더            |  |
| 212 | Normal (item in Format menu)           | 표준(서식 메뉴의 항목)          |  |
| 213 | notification dialog box                | 알림 대화 상자               |  |
| 214 | Object (menu)                          | 객체(메뉴)                 |  |
| 215 | OK (button)                            | 확인(버튼)                 |  |
| 216 | padding (command buttons)              | 채워 넣기(명령 버튼)           |  |
| 217 | Page Setup (item in File menu)         | 페이지 설정(파일 메뉴의 항목)      |  |
| 218 | panels                                 | 패널                     |  |
| 219 | panes                                  | 표시 영역                  |  |
| 220 | <b>Paragraph</b> (item in Format menu) | 단 <b>락(</b> 서식 메뉴의 항목) |  |
| 221 | password fields                        | 암호 필드                  |  |
| 222 | Paste (item in Edit menu)              | 붙여넣기(편집 메뉴의 항목)        |  |
| 223 | pixels                                 | 픽셀                     |  |
| 224 | plain text                             | 일반 텍스트                 |  |
| 225 | plain text area                        | 일반 텍스트 영역              |  |
| 226 | plain windows                          | 일반 창                   |  |
| 227 | platforms                              | 플랫폼                    |  |

|     |                                              | 1                      |
|-----|----------------------------------------------|------------------------|
| 228 | plug-in editor kit                           | 플러그인 편집기 키트            |
| 229 | pluggable look and feel                      | 플러그 가능 모양 및 색감         |
| 230 | pointers                                     | 포인터                    |
| 231 | posted menus                                 | 게시된 메뉴                 |
| 232 | posting menus                                | 게시 메뉴                  |
| 233 | Preferences (item in File menu)              | 환경 설정(파일 메뉴의 항목)       |
| 234 | preferences dialog boxes                     | 환경 설정 대화 상자            |
| 235 | pressing a key                               | 키 누르기                  |
| 236 | preview panel (in a color<br>chooser)        | 미리 보기 표시 영역(색상 선택기)    |
| 237 | primary colors                               | 원색                     |
| 238 | primary windows                              | 주 창                    |
| 239 | Print (item in File menu)                    | 인 <b>쇄(</b> 파일 메뉴의 항목) |
| 240 | print dialog boxes                           | 인쇄 대화 상자               |
| 241 | printer                                      | 프린터                    |
| 242 | product name                                 | 제품 이름                  |
| 243 | progress bars                                | 진행 표시줄                 |
| 244 | progress dialog boxes                        | 진행 대화 상자               |
| 245 | progress feedback                            | 진행 피드백                 |
| 246 | progress indication                          | 진행 표시                  |
| 247 | Question alert boxes                         | 질의 경고 상자               |
| 248 | radio button group                           | 라디오 버튼 그룹              |
| 249 | radio button menu items                      | 라디오 버튼 메뉴 항목           |
| 250 | radio buttons                                | 라디오 버튼                 |
| 251 | Redo (item in Edit menu)                     | 다시 실행(편집 메뉴의 항목)       |
| 252 | <b>Replace</b> (button in Warning alert box) | 바꾸기(버튼)                |
| 253 | Reset (button)                               | 재 <b>설</b> 정(버튼)       |
| 254 | resize pointers                              | 포인터 크기 조정              |
|     |                                              |                        |

| 255 | resource bundles                                                   | 리소스 번들                                 |
|-----|--------------------------------------------------------------------|----------------------------------------|
| 256 | reverse video theme                                                | 반전 영상 테마                               |
| 257 | RGB (tab for red, green, and blue values in a color chooser)       | RGB(색상 선택기의 빨간색, 녹색 및 파<br>란색 값에 대한 탭) |
| 258 | Right Margin (label in preferences dialog box)                     | 오른쪽 여백(환경 설정 대화 상자의 레<br>이블)           |
| 259 | row (in tables)                                                    | 행(표)                                   |
| 260 | Ruler Units (label in preferences dialog box)                      | 눈금자 단위(환경 설정 대화 상자의 레<br>이블)           |
| 261 | 1 <b>Save</b> (button or item in File 저장(버튼 또는 파일 메뉴의 항목)<br>menu) |                                        |
| 262 | Save As (item in File menu) 다른 이름으로 저장(파일 메뉴의 항                    |                                        |
| 263 | scale                                                              | 크기 조정, 배율, 눈금                          |
| 264 | scroll                                                             | 스크롤                                    |
| 265 | scroll arrows                                                      | 스크롤 화살표                                |
| 266 | scroll box                                                         | 스크롤 상자                                 |
| 267 | scroll channels                                                    | 스크롤 채널                                 |
| 268 | scroll panes                                                       | 스크롤 표시 영역                              |
| 269 | scrollbars                                                         | 스크롤 막대                                 |
| 270 | Search (item in Help menu)                                         | 검색(도움말 메뉴의 항목)                         |
| 271 | secondary colors                                                   | 보조 색상                                  |
| 272 | secondary windows                                                  | 보조 창                                   |
| 273 | Section (item in Format menu)                                      | 절(서식 메뉴의 항목)                           |
| 274 | select                                                             | 선택                                     |
| 275 | <b>Select</b> (button in notification dialog box)                  | 선택 (통보 대화 상자의 버튼)                      |
| 276 | Select All (item in Edit menu)                                     | 모두 선택(편집 메뉴의 항목)                       |
| 277 | selected items                                                     | 선택한 항목                                 |
| 278 | selection                                                          | 선택                                     |
|     | 1                                                                  | 1                                      |

|     |                                                | 1                              |
|-----|------------------------------------------------|--------------------------------|
| 279 | sentence capitalization                        | 문장 대문자화                        |
| 280 | separators                                     | 구분자                            |
| 281 | Shift-clicking                                 | Shift-누르기                      |
| 282 | Shift-Tab                                      | Shift-Tab                      |
| 283 | Show (label in preferences dialog box)         | 표시(환경 설정 대화 상자의 레이블)           |
| 284 | single-clicking                                | 한 번 누르기                        |
| 285 | Size (item in Format menu)                     | 크기(서식 메뉴의 항목)                  |
| 286 | sliders                                        | 슬라이더                           |
| 287 | small type style                               | 작은 유형 스타일                      |
| 288 | sort order                                     | 정렬 순서                          |
| 289 | Sound File (label in notification dialog box)  | 음성 파일(통보 대화 상자의 레이블)           |
| 290 | spacing                                        | 간격                             |
| 291 | splash screens                                 | 시작 화면                          |
| 292 | split panes                                    | 분할 표시 영역                       |
| 293 | splitter bars                                  | 구분 표시줄                         |
| 294 | Start at Top (radio button in find dialog box) | 처음부터 찾기(찾기 대화 상자의 라디<br>오 버튼)  |
| 295 | Stationery (label in preferences dialog box)   | 편지지(환경 설정 대화 상자의 레이블)          |
| 296 | Stop (button)                                  | 정지(버튼)                         |
| 297 | Style (item in Format menu)                    | 스타일(서식 메뉴의 항목)                 |
| 298 | styled text editor (styled text plug-in kit)   | 스타일 텍스트 편집기(스타일 텍스트<br>플러그인 킷) |
| 299 | submenus                                       | 부속 메뉴                          |
| 300 | Submit (command button)                        | 제출(명령 버튼)                      |
| 301 | Swatches (tab in color choosers)               | 견본(색 선택기의 탭)                   |
| 302 | Swing class                                    | 스윙 클래스                         |
| 303 | symbols                                        | 기호                             |
|     |                                                |                                |

| 304 | system status animation                | 시스템 상태 애니메이션     |
|-----|----------------------------------------|------------------|
| 305 | system type style                      | 시스템 유형 스타일       |
| 306 | tab traversal                          | 탭 순회             |
| 307 | tabbed panes                           | 탭된 표시 영역         |
| 308 | tables                                 | 테이블              |
| 309 | text areas                             | 텍스트 영역           |
| 310 | text fields                            | 텍스트 필드           |
| 311 | text pointers                          | 텍스트 포인터          |
| 312 | theme mechanism                        | 테마 기법            |
| 313 | themes                                 | EIIOF            |
| 314 | title bars (in windows)                | 제목 표시줄(창에 있음)    |
| 315 | toggle buttons                         | 토글 버튼            |
| 316 | tool tips                              | 도구 설명            |
| 317 | toolbar buttons                        | 도구 모음 버튼         |
| 318 | toolbars                               | 도구 모음            |
| 319 | trademark information                  | 상표권 정보           |
| 320 | tree components                        | 트리 구성 요소         |
| 321 | triple-clicking                        | 세 번 누르기          |
| 322 | turners (in tree components)           | 터너(트리 구성 요소에서)   |
| 323 | Tutorial (item in Help menu)           | 자습서(도움말 메뉴의 항목)  |
| 324 | unavailable items                      | 사용할 수 없는 항목      |
| 325 | <b>Underline</b> (item in Format menu) | 밀줄(서식 메뉴의 항목)    |
| 326 | <b>Undo</b> (item in Edit menu)        | 실행 취소(편집 메뉴의 항목) |
| 327 | usability testing                      | 가용성 테스트          |
| 328 | user interface elements                | 사용자 인터페이스 요소     |
| 329 | user type style                        | 사용자 유형 스타일       |
| 330 | utility windows                        | 유틸리티 창           |
| -   |                                        | -                |

|     |                                          | 1                     |
|-----|------------------------------------------|-----------------------|
| 331 | version numbers                          | 버전 번호                 |
| 332 | vertical scrollbar                       | 세로 스크롤 막대             |
| 333 | View (menu)                              | 보기(메뉴)                |
| 334 | visual design                            | 영상 디자인                |
| 335 | visual identifier                        | 영상 식별자                |
| 336 | wait pointers                            | 대기 포인터                |
| 337 | Warning alert boxes                      | 경고 알림 상자              |
| 338 | Whole Word (checkbox in find dialog box) | 단어 단위로(찾기 대화 상자의 확인란) |
| 339 | window borders                           | 창 경계                  |
| 340 | window controls                          | 창 제어기                 |
| 341 | window frame                             | 창 프레임                 |
| 342 | windows                                  | 창                     |
| 343 | word order                               | 단어 순서                 |
| 344 | word wrap                                | 단어별 줄 바꾸기             |
| 345 | zoom buttons                             | 확대/축소 버튼              |
| 346 | zooming panes                            | 확대/축소 표시 영역           |

## D: Switching Look and Feel Designs

As a developer, you might want to provide users with the ability to switch the appearance of components within applications. This appendix contains some information about the pitfalls of letting users change the look and feel, along with guidelines on how to present the choice to users when necessary. The ability to switch look and feel designs is intended for use as a design- time feature rather than a runtime feature.

#### Pitfalls of User-Controlled Switching

The Swing components and the pluggable look and feel mechanism enable users to select the look and feel of an application. This choice is misleading, however, since a significant portion of the feel of an application is its general design, layout, and terminology.

It is usually unwise to give end users the ability to swap look and feel designs while working in your application. Switching look and feel designs in this way primarily swaps the appearance of the components. The layout and vocabulary used are programmed in and do not change. For instance, swapping look and feel designs does not change the titles of the menus.

The JFC has no special provisions that enable users to select a look and feel on the fly. The look and feel switching seen in many demos shows some of the power of the JFC, but on-the-fly look and feel switching was not a core design goal. As a result, there is no guarantee that user interfaces designed properly in one look and feel can migrate cleanly to another look and feel.

Successful user-controlled switching requires that the infrastructure behind the components have an understanding of each platform's design, layout, and nomenclature. In practice, there is more to a Microsoft Windows, Mac OS, or CDE application than the appearance and behavior of individual components.

Do not enable user-controlled look and feel switching in your application without careful consideration.

The following figure illustrates a file chooser built in the CDE style, using Swing components.

Figure 201 CDE File Chooser

| Files<br>BorderedPanePaneLjav<br>BorderPaneLjava<br>ButtonPaneLjava<br>CheckboxPaneLjava                                                                                                    |
|----------------------------------------------------------------------------------------------------|
| ComboBoxPanel.java<br>Constitution.bt<br>DebugGraphicsPanel.ja<br>DirectionButton.java<br>HtmlPanel.java<br>InternalWindowPanel.ja<br>LabelPanel.java<br><b>ListPanel.java</b><br>ProgressPanel.java<br>RadioButtonPanel.java |
| emo\ifc\SwingSetListPanel.java                                                                                                    |
|                                                                                                    |

The next figure shows what a component-level switch from the CDE to the Macintosh look and feel might look like.

Figure 202 Macintosh File Chooser (Simple Look and Feel Switch)

| Filter                        | Files<br>BorderedPanePanel.jav                                                                                                    |
|-------------------------------|----------------------------------------------------------------------------------------------------|
| Folders<br><br>images<br>SCCS | BorderPanel.java<br>ButtonPanel.java<br>CheckboxPanel.java<br>ComboBoxPanel.java<br>Constitution.bt<br>DebugGraphicsPanel.ja<br>DirectionButton.java<br>HtmiPanel.java<br>InternalWindowPanel.java<br>ListPanel.java<br>ProgressPanel.java<br>RadioButtonPanel.java |
| Enter file name:              |                                                                                                    |
| Enter file name:              |                                                                                                    |

The component-level look and feel switch has not created a Macintosh file chooser. A higher level of understanding of the design principles for the Macintosh platform would be needed for this transformation to occur correctly. The following figure shows what a correct transformation to the Macintosh file chooser might look like.

Figure 203 Macintosh File Chooser (Following Macintosh Style)

| Name                         | Date Modified | * |              |
|------------------------------|---------------|---|--------------|
| 🐼 HtmlPanel.java             | Today         | - |              |
| 🕨 🐧 images                   | Today         |   |              |
| 🔯 Internally'indowPanel.java | Today         |   |              |
| ListPanel.java               | Today         | - |              |
| 🖗 ProgressPanel. java        | Today         |   |              |
| RAdioButtonPanel.java        | Today         |   |              |
| 🕽 💐 sccs                     | Today         | - |              |
|                              |               |   | Hide Preview |

While the JFC does not provide a general solution to complete user-controlled look and feel switching, a specific application could ensure the correct layout and nomenclature for each look and feel that it supports. However, this would likely entail a significant amount of work.

If you are developing an application with more than a single target platform, consider using a cross-platform look and feel design, such as the Java look and feel.

#### Guidelines for Switching Look and Feel

#### Designs

If you absolutely must switch look and feel designs, follow these guidelines.

#### How to Present the Choice

⇔ Place the choice of look and feel designs inside your application's preferences dialog box.

♨ List your application's default look and feel first. If the default is the Java look and feel, it should be followed by the look and feel of the platform your application is most likely to run on. Make these choices radio button menu items because only one main look and feel can be active at any time.

#### **Nomenclature**

≞ Always use "Java look and feel," not "Java" or "Metal." (Metal is the package name for the Java look and feel.)

# Glossary

| Abstract Window<br>Toolkit | See <u>AWT</u> .                                                                                                    |
|----------------------------|----------------------------------------------------------------------------------------------------|
| accessibility              | The degree to which software can be used<br>comfortably by a wide variety of people,<br>including those who require assistive<br>technologies or those who use the keyboard<br>instead of a pointing device. An accessible<br>JFC application employs the Java<br>Accessibility API and provides keyboard<br>operations for all actions that can be carried<br>out by use of the mouse. See also <u>assistive</u><br>technology, Java Accessibility API, Java<br>Accessibility Utilities, keyboard operations. |
| activation                 | Starting the operation of a component. See also <u>available</u> , <u>choose</u> , <u>navigation</u> , <u>select</u> .                                                                                                    |
| alert box                  | A secondary window used by an application<br>to convey a message or warning or to gather<br>a small amount of information from the<br>user. Four standard alert boxes (Info,<br>Warning, Error, and Question) are supplied<br>for JFC applications. Alert boxes are created<br>using the JOptionPane component. See also<br><u>dialog box</u> .                                                                                                    |
| anti-aliasing              | A change in the appearance of the border of<br>an application graphic such as an icon, so<br>that it looks smoother at screen resolution<br>and in relationship to a specific color.                                                                                                    |
| applet                     | A program, written in the Java language,                                                                                                    |

|                      | that a user can interact with in a web browser. See also <u>application</u> , <u>browser</u> .                                                                                                    |
|----------------------|----------------------------------------------------------------------------------------------------|
| application          | A program that combines all the functions<br>necessary for a user to accomplish a<br>particular set of tasks (for instance, word<br>processing or inventory tracking). Unless<br>stated otherwise, this book uses<br>"application" to refer to both applets and<br>standalone applications. See also <u>applet</u> .                                                                                                    |
| assistive technology | Hardware or software that helps people with<br>disabilities use a computer (or provides<br>alternative means of use to all users).<br>Examples include pointing devices other<br>than the mouse, audio or text-only<br>browsers, and screen readers that translate<br>the contents of the screen into Braille, voice<br>output, or audible cues. See also<br>accessibility.                                                                                                    |
| available            | Able to be interacted with. When a component is unavailable, it is dimmed and is unable to receive keyboard focus.                                                                                                    |
| AWT                  | (Abstract Window Toolkit) The class library<br>that provides the standard API for building<br>GUIs for Java programs. The Abstract<br>Window Toolkit (AWT) includes imaging<br>tools, data transfer classes, GUI<br>components, containers for GUI<br>components, an event system for handling<br>user and system events among parts of the<br>AWT, and layout managers for managing<br>the size and position of GUI components in<br>platform-independent designs. (The GUI<br>components in the AWT are implemented as<br>native-platform versions of the<br>components, and they have largely been<br>supplanted by the Swing components.) See<br>also JFC, Swing classes. |
| backing window       | A container, a sort of "virtual desktop," for<br>an MDI application. Backing windows are<br>created using the JDesktopPane<br>component. See also <u>internal window</u> , <u>MDI</u> .                                                                                                    |

| badge              | A graphic added to existing toolbar buttons                                                                                                    |
|--------------------|----------------------------------------------------------------------------------------------------|
|                    | that indicates a change in the action of the<br>buttonfor instance, the display of a menu,<br>the creation of a new object, the addition of<br>an object to a collection, or the review or<br>editing of settings and properties.                                                                                                    |
| bean               | A reusable software component written to the JavaBeans specification. See also <u>JavaBeans</u> .                                                                                                    |
| bit depth          | The amount of information (in bits) used to represent a pixel. A bit depth of 8 supports up to 256 colors; a bit depth of 24 supports up to 16,777,216 colors.                                                                                                    |
| bookmark           | A URL (uniform resource locator) that has<br>been added to a list of saved links. When<br>users view a particular web site and want to<br>return to it subsequently, they can create a<br>bookmark for it.                                                                                                    |
| browser            | An application that enables users to view,<br>navigate through, and interact with HTML<br>documents and applets. Also called a "web<br>browser." See also <u>applet</u> .                                                                                                    |
| button             | A collective term for the various controls<br>whose on-screen appearance typically<br>simulates a push button or a radio button.<br>The user clicks buttons to specify commands<br>or set options. See also <u>checkbox</u> , <u>command</u><br><u>button</u> , <u>radio button</u> , <u>toggle button</u> , <u>toolbar</u><br><u>button</u> . |
| checkbox           | A control, consisting of a graphic and<br>associated text, that a user clicks to turn an<br>option on or off. A check mark in the<br>checkbox graphic indicates that the option is<br>turned on. Checkboxes are created using<br>the JCheckBox component. See also <u>radio</u><br><u>button</u> .                                             |
| checkbox menu item | A menu item that appears with a checkbox<br>next to it to represent an on or off setting. A<br>check mark in the checkbox graphic<br>indicates that the menu item is turned on.                                                                                                    |

|                | Checkbox menu items are created using the JCheckBoxMenuItem component. See also checkbox, menu item.                                                                                                    |
|----------------|----------------------------------------------------------------------------------------------------|
| choose         | <ul> <li>(1) In human interface design, refers<br/>narrowly to turning on a value in a<br/>component that offers a set of possible<br/>values, such as a combo box or a list box.</li> <li>(2) In technical documentation, refers<br/>generally to the action of clicking a menu<br/>title or menu item. See also <u>activation</u>,<br/><u>select</u>.</li> </ul>                                                              |
| click          | To press and release a mouse button.<br>Clicking selects or activates the object<br>beneath the button.                                                                                                    |
| client         | In the client-server model of communications, a process that requests the resources of a remote server, such as computation and storage space. See also <u>server</u> .                                                                                                    |
| color chooser  | A component that enables a user to select a color. Color choosers are created using the JColorChooser component. See also <u>HSB</u> , <u>RGB</u> , <u>utility window</u> .                                                                                                    |
| combo box      | A component with a drop-down arrow that<br>the user clicks to display a list of options.<br>Noneditable combo boxes have a list from<br>which the user can choose one item.<br>Editable combo boxes offer a text field as<br>well as a list of options. The user can make a<br>choice by typing a value in the text field or<br>by choosing an item from the list. Combo<br>boxes are created using the JComboBox<br>component. |
| command button | A button with a rectangular border that<br>contains text, a graphic, or both. A user<br>clicks a command button to specify a<br>command to initiate an action. Command<br>buttons are created using the JButton<br>component. See also <u>button</u> , <u>toggle button</u> ,<br><u>toolbar button</u> .                                                                                                    |

| component                 | A subclass of java.awt.component or, by<br>extension, the interface element<br>implemented by that subclass. See also<br><u>control</u> , <u>object</u> , <u>Swing classes</u> .                                                                                                    |
|---------------------------|----------------------------------------------------------------------------------------------------|
| container                 | A component (such as an applet, window, pane, or internal window) that holds other components.                                                                                                    |
| contextual menu           | A menu that is displayed when a user<br>presses mouse button 2 while the pointer is<br>over an object or area associated with that<br>menu. A contextual menu offers only menu<br>items that are applicable to the object or<br>region at the location of the pointer.<br>Contextual menus are created using the<br>JPopupMenu component. See also <u>menu</u> . |
| control                   | An interface element that a user can<br>manipulate to perform an action, choose an<br>option, or set a value. Examples include<br>buttons, sliders, list boxes, and combo<br>boxes. See also <u>component</u> , <u>object</u> .                                                                                                    |
| CORBA                     | (Common Object Request Broker<br>Architecture) An architecture for the<br>creation, exchange, and management of<br>distributed program objects in a network.<br>CORBA enables programs on different<br>platforms to communicate in a distributed<br>environment.                                                                                                 |
| cross-platform            | Pertaining to heterogeneous computing<br>environments. For example, a<br>cross-platform application is one that has a<br>single code base for multiple operating<br>systems.                                                                                                    |
| cursor                    | See <u>pointer</u> .                                                                                                    |
| default command<br>button | The command button that the application<br>activates if a user presses Enter or Return.<br>Default buttons in Java look and feel<br>applications have a heavier border than<br>other command buttons. See also <u>command</u><br><u>button</u> .                                                                                                    |

| deployment      | The process of installing software into an operational environment.                                                                                                    |
|-----------------|----------------------------------------------------------------------------------------------------|
| designer        | A professional who specifies the way that<br>users will interact with an application,<br>chooses the interface components, and lays<br>them out in a set of views. The designer<br>might or might not be the same person as<br>the developer who writes the application<br>code.                                                                                                    |
| dialog box      | A secondary window displayed by an<br>application to gather information from<br>users. Examples of dialog boxes include<br>windows that set properties of objects, set<br>parameters for commands, and set<br>preferences for use of the application.<br>Dialog boxes can also present information,<br>such as displaying a progress bar. A dialog<br>box can contain panes, lists, buttons, and<br>other components. Dialog boxes are created<br>using the JDialog component. See also <u>alert</u><br><u>box</u> , <u>color chooser</u> , <u>internal utility window</u> ,<br><u>secondary window</u> , <u>utility window</u> . |
| dithering       | Simulating unavailable colors in a displayed graphic by using a pattern of two or more available colors.                                                                                                    |
| drag            | To move the mouse while holding down a mouse button. See also <u>drag and drop</u> .                                                                                                    |
| drag and drop   | To drag an interface element to a new location in order to move, copy, or link it. See also <u>drag</u> .                                                                                                    |
| drop-down arrow | The triangular indicator that a user clicks to<br>view more options than are visible on<br>screensuch as the list attached to a combo<br>box or the menu provided by some toolbar<br>buttons. See also <u>badge</u> .                                                                                                    |
| drop-down menu  | A menu that is displayed when a user<br>activates a menu title in the menu bar or<br>toolbar. Drop-down menus are created<br>using the JMenu component. See also <u>menu</u> ,<br><u>menu bar</u> .                                                                                                    |

| EAR                | (Enterprise Archive) A file format used for<br>deploying a J2EE application. An.ear<br>(Enterprise Archive) file consists of one or<br>more J2EE modules and a deployment<br>descriptor. Within the .ear file, components<br>are grouped into separate module<br>typesJSP pages, servlets, and HTML pages<br>are grouped into web archive files (.war<br>files) while enterprise beans are grouped<br>into EJB modules (EJB .jar files). See also<br><b>EJB</b> , J2EE application, JSP, WAR. |
|--------------------|----------------------------------------------------------------------------------------------------|
| editable combo box | See <u>combo box</u> .                                                                                                    |
| editor pane        | A text component that supports a variety of<br>plug-in editor kits. The JFC includes editor<br>kits that can display plain, styled, HTML, and<br>RTF data. Editor panes are created using the<br>JEditorPane component. See also <u>plug-in</u><br><u>editor kit</u> .                                                                                                    |
| EJB                | (Enterprise JavaBeans) A component<br>architecture for development and<br>deployment of object-oriented, distributed,<br>enterprise-level applications. Applications<br>written using the Enterprise JavaBeans<br>architecture are scalable, transactional,<br>multiuser, and secure. See also <u>JavaBeans</u> .                                                                                                    |
| export             | To save an object or data in a format other than the application's native format. See also <u>import</u> .                                                                                                    |
| flush 3D style     | In the Java look and feel, the effect created<br>by rendering on-screen graphics whose<br>surfaces appear to be in the same plane as<br>the surrounding canvas and whose border<br>has a bevel.                                                                                                    |
| focus              | See keyboard focus.                                                                                                    |
| GIF                | (Graphics Interchange Format) An 8-bit<br>graphics format developed by CompuServe<br>and commonly used on the World Wide Web.<br>GIF files are limited to 256 colors, and they<br>compress without loss of information. The<br>GIF format is typically used for graphics in                                                                                                    |

|                 | the Java look and feel. See also <u>bit depth</u> , <u>JPEG</u> .                                                                                                    |
|-----------------|----------------------------------------------------------------------------------------------------|
| host            | A computer system that is accessed by one<br>or more computers and workstations at<br>remote locations.                                                                                                    |
| HSB             | For "hue, saturation, brightness." In<br>computer graphics, a color model in which<br>hue refers to a color's light frequency,<br>saturation is the amount or strength of the<br>hue (its purity), and brightness is the<br>amount of black in the color (its lightness or<br>darkness). See also <u>RGB</u> . |
| НТТР            | (Hypertext Transfer Protocol) An application<br>protocol that governs the exchange of files<br>(including text, images, sound, and video)<br>on the World Wide Web. See also <u>HTTPS</u> .                                                                                                    |
| HTTPS           | (Secure Hypertext Transfer Protocol) A web<br>protocol that governs encryption and<br>decryption (including user page requests<br>and pages sent back by web servers).<br>Developed by Netscape, HTTPS is<br>nonproprietary. See also <u>HTTP</u> .                                                            |
| icon            | An on-screen graphic representing an interface element that a user can select or manipulatefor example, an application, document, or disk.                                                                                                    |
| ΙΙΟΡ            | (Internet Inter-ORB Protocol) A protocol<br>used for communication between CORBA<br>common object request brokers. See also<br><u>CORBA</u> .                                                                                                    |
| import          | To bring an object or data file (for instance,<br>a document created in another application,<br>a text file, or a graphics file) into an<br>application. See also <u>export</u> .                                                                                                    |
| input focus     | See keyboard focus.                                                                                                    |
| insertion point | The place, usually indicated by a blinking<br>bar, where typed text or a dragged or<br>pasted selection will appear. See also                                                                                                    |

|                            | pointer.                                                                                                    |
|----------------------------|----------------------------------------------------------------------------------------------------|
| internal window            | A window used in MDI applications that a<br>user cannot drag outside of the backing<br>window. In an MDI application that uses the<br>Java look and feel, internal windows have a<br>window border, title bar, and standard<br>window controls with the Java look and feel.<br>Internal windows correspond to a non-MDI<br>application's primary windows. Internal<br>windows are created using the<br>JInternalFrame component. See also<br>backing window, MDI, primary window. |
| internal utility<br>window | In an MDI application with the Java look and<br>feel, a modeless window that typically<br>displays a collection of tools, colors, or<br>patterns. Internal utility windows float on<br>top of document (internal) windows. User<br>choices made in an internal utility window<br>affect whichever internal window is active.<br>Internal utility windows are created using<br>the JInternalFrame component. See also<br>internal window, utility window.                          |
| internationalization       | The process of preparing software so that it<br>is suitable for the global marketplace, taking<br>into account wide variations in regions,<br>languages, and cultures.<br>Internationalization usually requires the<br>separation of component text from code to<br>ease the process of translation. See also<br>localization, resource bundle.                                                                                                    |
| J2EE                       | (Java 2 Platform, Enterprise Edition) The<br>edition of the Java 2 platform that combines<br>a number of technologies (such as<br>enterprise beans, JSP pages, CORBA, and<br>XML) in one architecture with a<br>comprehensive application programming<br>model and compatibility test suite for<br>building enterprise-class server-side<br>applications. See also <u>CORBA</u> , <u>EJB</u> , <u>JSP</u> .                                                                       |
| J2EE application           | An application that consists of J2EE components (application clients, applets,                                                                                                    |

|                         | HTML pages, JSP pages, servlets, and<br>enterprise beans) that run on the J2EE<br>platform. J2EE applications are typically<br>designed for distribution across multiple<br>computing tiers. For deployment, a J2EE<br>application is packaged in an .ear<br>(Enterprise Archive) file. See also <u>EAR</u> ,<br>J2EE.                                                                                 |
|-------------------------|----------------------------------------------------------------------------------------------------|
| J2EE application client | A first-tier client program that executes in<br>its own Java virtual machine but might<br>access J2EE components in the web or<br>business tier.                                                                                                    |
| J2EE server             | The collection of runtime services provided<br>by the J2EE platform. These include HTTP,<br>HTTPS, JTA, RMI-IIOP, Java IDL, JDBC, JMS,<br>JNDI, JavaMail, and JAF. Although J2EE<br>servers usually come packaged with web<br>and EJB containers, they are not required to.<br>For example, an OS vendor could supply the<br>runtime services while a separate vendor<br>supplied the J2EE containers. |
| J2SE                    | (Java 2 Platform, Standard Edition) The<br>standard edition of the essential Java 2<br>platform, which includes tools, runtime<br>services, and APIs for developers who are<br>writing, deploying, and running applets and<br>applications in the Java programming<br>language. See also <u>Java 2 SDK</u> .                                                                                           |
| JAF                     | (JavaBeans Activation Framework) A<br>standard extension to the J2SE and J2EE<br>platforms. JAF enables developers to use<br>standard services to determine the type of<br>an arbitrary piece of data, gain access to<br>and discover available operations, and<br>instantiate the appropriate bean to perform<br>those operations. See also <u>JavaBeans</u> .                                        |
| JAR                     | (Java Archive) A platform-independent file<br>format that bundles classes, images, and<br>other files into one compressed file,<br>speeding download time.                                                                                                    |

| Java 2D API                            | A programming interface (part of the JFC in<br>the Java 2 SDK) that provides an advanced<br>two-dimensional imaging model for complex<br>shapes, text, and images. Features include<br>enhanced font and color support and a<br>single, comprehensive rendering model.<br>See also <u>JFC</u> .                                                                                         |
|----------------------------------------|----------------------------------------------------------------------------------------------------|
| Java 2 Platform,<br>Enterprise Edition | See <u>J2EE</u> .                                                                                                    |
| Java 2 Platform,<br>Standard Edition   | See <u>J2SE</u> .                                                                                                    |
| Java 2 SDK                             | The software development kit that<br>developers need to build applications for the<br>Java 2 Platform, Standard Edition, v. 1.3,<br>and the Java 2 Platform, Enterprise Edition.<br>See also JDK, J2EE, J2SE.                                                                                                    |
| Java Accessibility<br>API              | A programming interface (part of the JFC)<br>that enables assistive technologies to<br>interact and communicate with JFC<br>components. A Java application that fully<br>supports the Java Accessibility API is<br>compatible with such technologies as screen<br>readers and screen magnifiers. See also<br>accessibility, assistive technology, Java<br>Accessibility Utilities, JFC. |
| Java Accessibility<br>Utilities        | A set of classes (provided in the Java 2 SDK)<br>for use by the vendors who create assistive<br>technologies or automated tool tests. They<br>enable assistive technologies to locate and<br>query user interface objects inside a Java<br>application. See also <u>accessibility</u> , <u>assistive</u><br><u>technology</u> , <u>Java Accessibility API</u> , <u>JFC</u> .            |
| JavaBeans                              | An architecture that defines a portable,<br>platform-independent, reusable component<br>model. Beans are the basic unit in this<br>model. You can deploy beans in a network<br>on any major operating system. See also<br><u>EJB</u> .                                                                                                    |
| JavaBeans<br>Activation                | See <u>JAF</u> .                                                                                                    |

| Framework                  |                                                                                                    |
|----------------------------|----------------------------------------------------------------------------------------------------|
| Java Development<br>Kit    | See <u>JDK</u> .                                                                                                    |
| Java Foundation<br>Classes | See <u>JFC</u> .                                                                                                    |
| Java IDL                   | An interface definition language that provides CORBA interoperability and connectivity capabilities for the J2EE platform. See also <u>CORBA</u> , <u>J2EE</u> .                                                                                                    |
| Java look and feel         | The default appearance and behavior for JFC applications, designed for cross-platform use. The Java look and feel works in the same way on any platform that supports the JFC. See also JFC, pluggable look and feel architecture.                                                                                                    |
| JavaMail                   | An API for sending and receiving email.                                                                                                    |
| JavaServer Pages           | See <u>JSP</u> .                                                                                                    |
| JDBC                       | (Java Database Connectivity) An industry<br>standard for database-independent<br>connectivity between the Java platform and<br>a wide range of databases. The JDBC<br>interface provides a call-level API for<br>SQL-based database access.                                                                                                    |
| JDK                        | (Java Development Kit) Software that<br>includes the APIs and tools that developers<br>need to build applications for those versions<br>of the Java platform that preceded the Java<br>2 platform. See also <u>Java 2 SDK</u> .                                                                                                    |
| JFC                        | (Java Foundation Classes) A part of the Java<br>2 platform that includes the Swing classes,<br>pluggable look and feel designs, and the<br>Java Accessibility API. The JFC also includes<br>the Java 2D API, drag and drop, and other<br>enhancements. See also <u>AWT</u> , <u>pluggable</u><br><u>look and feel architecture</u> , <u>Swing classes</u> . |
| JFC application            | An application built with the JFC. See also <u>JFC</u> .                                                                                                    |

| JMS                 | (Java Message Service) An API for enterprise messaging systems.                                                                                                    |
|---------------------|----------------------------------------------------------------------------------------------------|
| JNDI                | (Java Naming and Directory Interface) An<br>interface to multiple naming and directory<br>services. As part of the Java Enterprise API<br>set, JNDI enables seamless connectivity to<br>heterogeneous enterprise naming and<br>directory services. Developers can build<br>powerful and portable directory-enabled<br>Java applications using this<br>industry-standard interface.                                                                                                    |
| JPEG                | A graphics format developed by the Joint<br>Photographic Experts Group. The JPEG<br>format is frequently used for photographs<br>and other complex images that benefit from<br>a larger color palette than a GIF image can<br>provide. JPEG compression is "lossy";<br>decompressed images are not identical to<br>uncompressed images. See also <u>GIF</u> .                                                                                                    |
| JSP                 | (JavaServer Pages) An extensible web<br>technology that uses template data, custom<br>elements, scripting languages, and<br>server-side Java objects to return dynamic<br>content to a client. Typically, the template<br>data consists of HTML or XML elements, and,<br>in many cases, the client is a web browser.<br>JSP technology is an extension of servlet<br>technology. It facilitates the addition of<br>dynamic data to an otherwise static web<br>page. See also <u>servlets</u> . |
| JTA                 | (Java Transaction API) An API that enables applications and J2EE servers to access transactions.                                                                                                    |
| keyboard focus      | The active window or component where the user's next keystrokes will take effect.<br>Sometimes called the "input focus." See <u>navigation</u> , <u>select</u> .                                                                                                    |
| keyboard operations | A collective term for keyboard shortcuts,<br>mnemonics, and other forms of navigation<br>and activation that utilize the keyboard                                                                                                    |

|                   | instead of the mouse. See also <u>keyboard</u><br><u>shortcut</u> , <u>mnemonic</u> .                                                                                                    |
|-------------------|----------------------------------------------------------------------------------------------------|
| keyboard shortcut | A keystroke combination (usually a modifier<br>key and a character key, like Control-C) that<br>activates a menu item from the keyboard<br>even if the relevant menu is not currently<br>displayed. See also <u>keyboard operations</u> ,<br><u>mnemonic</u> .                                                                                                    |
| label             | Static text that appears in the interface. For<br>example, a label might identify a group of<br>checkboxes. (The text that accompanies<br>each checkbox within the group, however, is<br>specified in the individual checkbox<br>component and is therefore not considered<br>a label.) Labels are created using the JLabel<br>component.                                                           |
| layout manager    | Software that assists the designer in determining the size and position of components within a container. Each container type has a default layout manager. See also <u>AWT</u> .                                                                                                    |
| list box          | A set of choices from which a user can<br>choose one or more items. Items in a list can<br>be text, graphics, or both. List boxes can be<br>used as an alternative to radio buttons and<br>checkboxes. The choices that users make<br>last as long as the list is displayed. List<br>boxes are created using the JList<br>component. See also <u>combo box</u> , <u>selectable</u><br><u>list</u> . |
| list components   | A collective term for the two components that provide a one-column arrangement of data. See also <u>list box</u> , <u>selectable list</u> .                                                                                                    |
| localization      | The process of customizing software for a particular locale. Localization usually involves translation and often requires changes to colors, fonts, keyboard usage, number formats, and date and time formats. See also internationalization, resource bundle.                                                                                                    |

| look and feel       | The appearance and behavior of a complete set of GUI components. See also <u>Java look</u> and feel.                                                                                                    |
|---------------------|----------------------------------------------------------------------------------------------------|
| MDI                 | (multiple document interface) An interface<br>style that confines all of an application's<br>internal windows inside a backing window.<br>See also <u>backing window</u> , <u>internal window</u> ,<br><u>internal utility window</u> .                                                                                                    |
| menu                | A list of choices (menu items) logically<br>grouped and displayed by an application so<br>that a user need not memorize all available<br>commands or options. Menus in the Java<br>look and feel are "sticky"that is, they<br>remain posted on screen after the user<br>clicks the menu title. Menus are created<br>using the JMenu component. See also<br><u>contextual menu</u> , <u>drop-down menu</u> , <u>menu</u><br><u>bar</u> , <u>menu item</u> , <u>submenu</u> . |
| menu bar            | The horizontal strip at the top of a window<br>that contains the titles of the application's<br>drop-down menus. Menu bars are created<br>using the JMenuBar component. See also<br><u>drop-down menu</u> .                                                                                                    |
| menu item           | A choice in a menu. Menu items (text or graphics) are typically commands or other options that a user can select. Menu items are created using the JMenuItem component. See also <u>checkbox menu item</u> , <u>radio button menu item</u> .                                                                                                    |
| menu separator      | See <u>separator</u> .                                                                                                    |
| middle mouse button | The central button on a three-button mouse (typically used in UNIX environments). The Java look and feel does not utilize the middle mouse button. See also mouse button 2.                                                                                                    |
| ΜΙΜΕ                | (Multipurpose Internet Mail Extensions) An<br>Internet standard for sending and receiving<br>non-ASCII email attachments (including<br>video, audio, and graphics). Web browsers<br>also use MIME types to assign applications<br>that interpret and display files that are not                                                                                                    |

|                              | formatted in HTML.                                                                                                    |
|------------------------------|----------------------------------------------------------------------------------------------------|
| minimized internal<br>window | A reduced representation of an internal<br>window in an MDI application. Minimized<br>internal windows look like horizontally<br>oriented tags that appear at the lower-left<br>corner of the backing window. The user can<br>drag minimized internal windows to<br>rearrange them. See also <u>MDI</u> .                |
| mnemonic                     | An underlined alphanumeric character,<br>typically in a menu title, menu item, or the<br>text of a button or component. A mnemonic<br>shows the user which key to press (in<br>conjunction with the Alt key) to activate a<br>command or navigate to a component. See<br>also keyboard operations, keyboard<br>shortcut. |
| modal dialog box             | In a JFC application, a dialog box that<br>prevents the user's interaction with other<br>windows in the current application. Modal<br>dialog boxes are created using the JDialog<br>component. See also <u>dialog box</u> , <u>modeless</u><br><u>dialog box</u> .                                                       |
| modeless dialog box          | In a JFC application, a dialog box whose<br>presence does not prevent the user from<br>interacting with other windows in the<br>current application. Modeless dialog boxes<br>are created using the JDialog component.<br>See also <u>dialog box</u> , <u>modal dialog box</u> .                                         |
| modifier key                 | A key (for example, the Control or the Shift<br>key) that does not produce an alphanumeric<br>character but rather modifies the meaning<br>of other keys.                                                                                                    |
| mouse button 1               | The primary button on a mouse (the only<br>button, for Macintosh users). By default,<br>mouse button 1 is the leftmost button,<br>though users might switch the button<br>settings so that the rightmost button<br>becomes mouse button 1. See also <u>middle</u><br><u>mouse button</u> , <u>mouse button 2</u> .       |
| mouse button 2               | On a two-button or three-button mouse, the                                                                                                    |

|                                | button that is used to display contextual<br>menus. By default, mouse button 2 is the<br>rightmost button on the mouse, though<br>users might switch the settings so that the<br>leftmost button becomes mouse button 2.<br>On mouse devices with only one button,<br>users get the effect of mouse button 2 by<br>holding down the Control key when pressing<br>mouse button 1. See also <u>contextual menu</u> ,<br><u>middle mouse button</u> , <u>mouse button 1</u> . |
|--------------------------------|----------------------------------------------------------------------------------------------------|
| mouse-over<br>feedback         | A change in the visual appearance of an interface element that occurs when the user moves the pointer over itfor example, the display of a button border when the pointer moves over a toolbar button.                                                                                                    |
| movie                          | A full-motion video with sound that is formatted for inclusion in an application.                                                                                                    |
| multiple document<br>interface | See <u>MDI</u> .                                                                                                    |
| native code                    | Code that refers to the methods of a specific operating system or is compiled for a specific processor.                                                                                                    |
| navigation                     | The movement of input focus from one user<br>interface component to another via the<br>mouse or the keyboard. Navigation by itself<br>doesn't result in activation of a component<br>or selection of an object. See also <u>activation</u> ,<br><u>keyboard focus</u> , <u>select</u> .                                                                                                    |
| noneditable combo<br>box       | See <u>combo box</u> .                                                                                                    |
| object                         | <ul> <li>(1) In user interfaces, a logical entity that an application presents in an interface and that users manipulatefor instance, a document, chapter, or paragraph in a word-processing application, or a mail server, mailbox, or mail message in a mail program.</li> <li>(2) In programming, the principal building block of object-oriented applications. Each object is a programming unit consisting of data (instance variables) and functions</li> </ul>      |

|                                         | (instance classes). A component is a particular type of object. See <u>component</u> .                                                                                                    |
|-----------------------------------------|----------------------------------------------------------------------------------------------------|
| padding                                 | The empty space between the text and the<br>border of command buttons. (Padding is<br>also used to denote the spaces between the<br>contents of table cells and cell borders.)                                                                                                    |
| pane                                    | A collective term for scroll panes, split panes, and tabbed panes.                                                                                                    |
| panel                                   | A container for organizing the contents of a window, dialog box, or applet. Panels are created using the JPanel component. See also <u>tabbed pane</u> .                                                                                                    |
| password field                          | A special text field in which the user types a<br>password. The field displays a masking<br>character for each typed character.<br>Password fields are created using the<br>JPasswordField component.                                                                                                    |
| plain window                            | An unadorned window with no title bar or<br>window controls, typically used for splash<br>screens. Plain windows are created using<br>the JWindow component. See also <u>primary</u><br>window, window controls.                                                                                                    |
| pluggable look and<br>feel architecture | An architecture that separates the<br>implementation of interface elements from<br>their presentation, enabling an application<br>to dynamically choose how its interface<br>elements interact with users. When a<br>pluggable look and feel is used for an<br>application, the designer can select from<br>several look and feel designs. |
| plug-in editor kit                      | An editor that can be used by the editor<br>pane. The JFC supplies plug-in editor kits for<br>plain, styled, RTF, and HTML data.                                                                                                    |
| pointer                                 | A small graphic that moves around the<br>screen as the user manipulates the mouse<br>(or another pointing device). Depending on<br>its location and the active application, the<br>pointer can assume various shapes, such as<br>an arrowhead, crosshair, or clock. By                                                                     |

| primary window            | <ul> <li>moving the pointer and pressing mouse<br/>buttons, a user can select objects, set the<br/>insertion point, and activate windows.</li> <li>Sometimes called the "cursor." See also<br/>insertion point.</li> <li>A top-level window of an application, where<br/>the principal interaction with the user<br/>occurs. The title bar and borders of primary<br/>windows always retain the look and feel of<br/>the user's native platform. Primary windows<br/>are created using the JFrame component.<br/>See also dialog box, secondary window.</li> </ul> |
|---------------------------|----------------------------------------------------------------------------------------------------|
| progress bar              | An interface element that indicates one or<br>more operations are in progress and shows<br>the user what proportion of the operations<br>has been completed. Progress bars are<br>created using the JProgressBar component.<br>See also <u>control</u> , <u>slider</u> .                                                                                                    |
| radio button              | A button that a user clicks to set an option.<br>Unlike checkboxes, radio buttons are<br>mutually exclusivechoosing one radio<br>button turns off all other radio buttons in the<br>group. Radio buttons are created using the<br>JRadioButton component. See also<br><u>checkbox</u> .                                                                                                    |
| radio button menu<br>item | A menu item that appears with a radio<br>button next to it. Separators indicate which<br>radio button menu items are in a group.<br>Choosing one radio button menu item turns<br>off all others in that group. Radio button<br>menu items are created using the<br>JRadioButtonMenuItem component.                                                                                                    |
| resource bundle           | The place where an application retrieves its locale-specific data (isolated from source code). See <u>internationalization</u> , <u>localization</u> .                                                                                                    |
| RGB                       | For "red, green, blue." In computer graphics, a color model that represents colors as amounts of red, green, and blue. See also <u>HSB</u> .                                                                                                    |
| RMI                       | (Remote Method Invocation) A distributed                                                                                                    |

|                  | object model for Java programs in which the<br>methods of remote objects written in the<br>Java programming language can be called<br>from other virtual machines, possibly on<br>different hosts.                                                                                                    |
|------------------|----------------------------------------------------------------------------------------------------|
| scroll arrow     | In a scrollbar, one of the arrows that a user<br>can click to move through displayed<br>information in the corresponding direction<br>(up or down in a vertical scrollbar, left or<br>right in a horizontal scrollbar). See also<br><u>scrollbar</u> .                                                                                                    |
| scroll box       | A box that a user can drag in the channel of<br>a scrollbar to cause scrolling in the<br>corresponding direction. The scroll box's<br>position in the scrollbar indicates the user's<br>location in the list, window, or pane. In the<br>Java look and feel, the scroll box's size<br>indicates what proportion of the total<br>information is currently visible on screen. A<br>large scroll box, for example, indicates that<br>the user can peruse the contents with just a<br>few clicks in the scrollbar. See also <u>scrollbar</u> . |
| scroll pane      | A container that provides scrolling with<br>optional vertical and horizontal scrollbars.<br>Scroll panes are created using the<br>JScrollPane component. See also <u>scrollbar</u> .                                                                                                    |
| scrollbar        | A component that enables a user to control<br>what portion of a document or list (or similar<br>information) is visible on screen. A scrollbar<br>consists of a vertical or horizontal channel, a<br>scroll box that moves through the channel of<br>the scrollbar, and two scroll arrows.<br>Scrollbars are created using the JScrollBar<br>component. See also <u>scroll arrow</u> , <u>scroll</u><br><u>box</u> , <u>scroll pane</u> .                                                                                                  |
| secondary window | A modal or modeless window created from<br>and dependent upon a primary window.<br>Secondary windows set options or supply<br>additional details about actions and objects<br>in the primary window. Secondary windows<br>are dismissed when their associated primary                                                                                                    |

| selectable list | <ul> <li>window is dismissed. Secondary windows<br/>are created using either the JDialog<br/>component (for dialog boxes and utility<br/>windows) or the JOptionPane component<br/>(for alert boxes). See also <u>alert box</u>, <u>dialog</u><br/><u>box</u>, <u>primary window</u>.</li> <li>A one-column arrangement of data in which<br/>the items that users select from the list are<br/>designated for a subsequent action.<br/>Command buttons can operate on this</li> </ul> |
|-----------------|----------------------------------------------------------------------------------------------------|
|                 | selection. When another selection is made,<br>any previous selection in the selectable list<br>is deselected. Selectable lists are created<br>using the JList component. See also <u>list box</u> .                                                                                                    |
| select          | <ol> <li>In human interface design, refers<br/>narrowly to designating one or more<br/>objects, typically for a subsequent action. UI<br/>components are <i>activated</i> while user objects<br/>are <i>selected</i>.</li> <li>In technical documentation, refers<br/>generally to the action of clicking list items,<br/>checkboxes, radio buttons, and so forth. See<br/>also <u>activation</u>, <u>choose</u>, <u>navigation</u>.</li> </ol>                                       |
| separator       | A line graphic that is used to divide menu<br>items into logical groupings. Separators are<br>created using the JSeparator component.                                                                                                    |
| server          | A network device that manages resources<br>and supplies services to a client. See also<br><u>client</u> .                                                                                                    |
| servlets        | Server-side programs that give Java<br>technology-enabled servers additional<br>features. Servlets provide web developers<br>with a simple, consistent mechanism for<br>extending the features of a web server and<br>for gaining access to existing business<br>systems. See also <u>JSP</u> .                                                                                                    |
| slider          | A control that enables the user to set a value<br>in a rangefor example, the RGB values for<br>a color. Sliders are created using the JSlider<br>component.                                                                                                    |

| splash screen | A plain window that appears briefly in the time between the launch of a program and the appearance of its main application window.                                                                                                    |
|---------------|----------------------------------------------------------------------------------------------------|
| split pane    | A container that enables the user to adjust<br>the relative size of two adjacent panes. Split<br>panes are created using the JSplitPane<br>component.                                                                                                    |
| submenu       | A menu that is displayed when a user<br>chooses an associated menu item in a<br>higher-level menu. (Such menu items are<br>identified by a rightward-facing triangle.)<br>Submenus are created using the JMenu<br>component.                                                                                                    |
| Swing classes | A set of GUI components, featuring a<br>pluggable look and feel, that are included in<br>the JFC. The Swing classes implement the<br>Java Accessibility API and supply code for<br>interface elements such as windows, dialog<br>boxes and choosers, panels and panes,<br>menus, controls, text components, tables,<br>lists, and tree components. See also <u>AWT</u> ,<br><u>JFC</u> , <u>pluggable look and feel architecture</u> . |
| tabbed pane   | A container that enables the user to switch<br>between several components (usually<br>JPanel components) that appear to share<br>the same space on screen. The user can<br>view a particular panel by clicking its tab.<br>Tabbed panes are created using the<br>JTabbedPane component.                                                                                                    |
| table         | A two-dimensional arrangement of data in<br>rows and columns. Tables are created using<br>the JTable component.                                                                                                    |
| text area     | A multiline region for displaying (and<br>sometimes editing) text. Text in such areas<br>is restricted to a single font, size, and style.<br>Text areas are created using the JTextArea<br>component. See also <u>editor pane</u> .                                                                                                    |
| text field    | An area that displays a single line of text. In a noneditable text field, a user can copy, but                                                                                                    |

|                  | not change, the text. In an editable text<br>field, a user can type new text or edit the<br>existing text. Text fields are created using<br>the JTextField component. See also<br>password field.                                                                                                    |
|------------------|----------------------------------------------------------------------------------------------------|
| theme mechanism  | A feature that enables a designer to specify<br>alternative colors and fonts across an entire<br>Java look and feel application. See also <u>Java</u><br><u>look and feel</u> .                                                                                                    |
| time-based media | Information that is time sensitive, including spoken audio, music, animation, and video.                                                                                                    |
| title bar        | The strip at the top of a window that contains its title and window controls. See also window controls.                                                                                                    |
| toggle button    | A button that alternates between two states.<br>For example, a user might click one toggle<br>button in a toolbar to turn italics on and off.<br>A single toggle button has checkbox<br>behavior; a programmatically grouped set<br>of toggle buttons can be given the mutually<br>exclusive behavior of radio buttons. Toggle<br>buttons are created using the JToggleButton<br>component. See also <u>checkbox</u> , <u>radio</u><br><u>button</u> , <u>toolbar button</u> . |
| tool tip         | A short text string that appears on screen to describe the interface element beneath the pointer.                                                                                                    |
| toolbar          | A collection of frequently used commands or<br>options. Toolbars typically contain buttons,<br>but other components (such as text fields<br>and combo boxes) can be placed in toolbars<br>as well. Toolbars are created using the<br>JToolBar component. See also <u>toolbar</u><br><u>button</u> .                                                                                                    |
| toolbar button   | A button that appears in a toolbar, typically<br>a command or toggle button. A toolbar<br>button can also display a menu. Toolbar<br>buttons are created using the JButton or<br>JToggleButton component. See also<br><u>command button</u> , <u>toggle button</u> .                                                                                                    |

| top-level container | The highest-level container for a Java<br>application. The top-level containers are<br>JWindow, JFrame, and JDialog.                                                                                                    |
|---------------------|----------------------------------------------------------------------------------------------------|
| tree component      | A representation of hierarchical data (for<br>example, directory and file names) as a<br>graphical outline. Clicking expands or<br>collapses elements of the outline. Tree<br>components are created using the JTree<br>component.                                                                                                    |
| turner              | A graphic used in the tree component. The user clicks a turner to expand or collapse a container in the hierarchy.                                                                                                    |
| unavailable         | Not applicable in the current system state.<br>When a component is unavailable, it<br>appears dimmed and is skipped by keyboard<br>navigation.                                                                                                    |
| utility window      | A modeless window that typically displays a collection of tools, colors, fonts, or patterns. Unlike internal utility windows, utility windows do not float. User choices made in a utility window affect whichever primary window is active. A utility window is not dismissed when a primary window is dismissed. Utility windows are created using the JDialog component. See also internal utility window, secondary window. |
| WAR                 | (Web Archive) A file format used for files<br>that contain the web content of a J2EE<br>application. See <u>J2EE application</u> , <u>web</u><br><u>component</u> .                                                                                                    |
| web browser         | See <u>browser</u> .                                                                                                    |
| web component       | An executable file (for instance, a servlet or JSP page) that is contained in a WAR (Web Archive) file. See also <u>WAR</u> .                                                                                                    |
| window              | A user interface element that organizes and<br>contains the information that users see in an<br>application. See also <u>dialog box</u> , <u>internal</u><br><u>utility window</u> , <u>plain window</u> , <u>primary</u><br><u>window</u> , <u>secondary window</u> , <u>utility window</u> .                                                                                                    |

window controlsControls that affect the state of a window<br/>(for example, the Maximize button in<br/>Microsoft Windows title bars).

# Index

## A|B|C|D|E|F|G|H|!|J|K|L|M|N|O|P|Q|R|S|T|U|V|W-Y|Z

## **Numerals**

8-bit colors,  $\underline{1}$ — $\underline{2}$ 256-color displays,  $\underline{1}$ — $\underline{2}$ 

## Α

About Application item (Help menu), 1 About boxes designing, 1 supplied graphics for, 1 Abstract Window Toolkit (AWT), 1 accelerator keys. See keyboard shortcuts access keys. See mnemonics accessibility, 1-2accessible names and descriptions, 1 color and, 1-2ease of use and, 1 icon size and, 1 JFC support for, 1 keyboard focus and, 1, 2-3 keyboard shortcuts and, <u>1</u>—<u>2</u> labels and, 1, 2 legal requirements, 1 mnemonics and, <u>1-2</u>, <u>3-4</u> multiplexing look and feel, 1 recommended reading, 1 tab traversal and, 1, 2 tool tips and, <u>1</u>, <u>2</u>, <u>3</u> usability studies for, 1 activation, 1-2 active components. See available components, spacing of active windows

color design for borders, 1, 2example, 1 add object indicators, 1-2addition symbol (badge), 1-2 alert boxes, 1-2 See also dialog boxes capitalization of text in, 1 Error, <u>1–2, 3</u> Info, 1 keyboard operations for, 1 platform-specific examples, 1 Question, 1 Warning, <u>1</u>, <u>2</u>—<u>3</u> alignment. See spacing and alignment Alt key, <u>1</u>, <u>2</u>—<u>3</u> Americans With Disabilities Act, 1 animation, 1-2See also mouse-over feedback progress, <u>1–2</u> status, <u>1</u>—<u>2</u> supplied graphics for, 1-2 anti-aliasing, 1 applets, 1-2browser windows and, <u>1–2</u> examples, <u>1</u>, <u>2</u>—<u>3</u> JFC downloads with, 1 menus in, 1 mnemonics in, 1 recommended reading, 1 security issues, 1 supplied graphics for, 1 application graphics, 1-2See also button graphics; colors; icons About boxes, 1 badges in, 1-2 corporate and product identity and, 1-2GIF files and, <u>1–2</u> internationalization, <u>1-2, 3</u> Java look and feel style, 1 JPEG files and, 1–2, 3 splash screens, <u>1</u>—<u>2</u> supplied with JFC, <u>1</u>—<u>2</u> symbols, <u>1–2</u> tree components, 1

application windows. See primary windows applications compared with applets, 1, 2, 3-4 supplied graphics for, 1-2 Apply button, 1 arrow keys, <u>1</u>, <u>2</u>, <u>3</u>, <u>4</u>, <u>5</u>, <u>6</u> arrows. See arrow keys; indicators; scroll arrows assistive technologies, 1, 2 See also accessibility audience for this book, 1 available components, spacing of, 1-2AWT (Abstract Window Toolkit), 1

Return to the top of the index.

## Β

background canvas, color design for, 1, 2 backing windows, 1-2 keyboard operations, 1 secondary windows and, 1 Backspace key, 1 badges add object indicators, 1-2 combining indicators, 1 menu indicators, <u>1–2</u> new object indicators, <u>1-2</u> properties indicators, 1-2beans, supplied graphics for, <u>1</u>—<u>2</u> behavioral design, <u>1</u>—<u>2</u> bibliography, <u>1–2</u> bit depth, 1 black, use in Java look and feel, 1, 2 blinking. See animation blues, use in Java look and feel, 1, 2 borders in button graphics, 1, 2 color design for, 1 in icons, 1 boxes. See About boxes; alert boxes; checkboxes; combo boxes; dialog boxes; list boxes branding, for products, <u>1–2</u> browser windows, <u>1</u>, <u>2</u>—<u>3</u>, <u>4</u>—<u>5</u> button controls,  $\underline{1}$ ,  $\underline{2}$ — $\underline{3}$ 

See also button graphics; checkboxes; command buttons; mouse buttons; radio buttons; toggle buttons; toolbar buttons button graphics, 1-2See also spacing and alignment badges in, 1-2borders in, 1, 2defined, 1 drop-down arrows in, 1 supplied with JFC, <u>1</u>—<u>2</u> use with text,  $\underline{1}, \underline{2}, \underline{3}$ —<u>4</u>

Return to the top of the index.

## С

Cancel button, 1, 2 capitalization, <u>1-2</u> cascading menus. See submenus case-sensitivity, in user input, 1 caution symbols, 1 CDE look and feel, 1, 2 CD-ROM resources, 1 cells in tables, 1-2, 3, 4channels (for scrollbars), 1 check mark graphics, <u>1</u>—<u>2</u> checkbox menu items, <u>1–2</u> example, 1 keyboard operations for, 1-2checkboxes, 1 example, 1 font design for, 1 keyboard operations for, 1 in menus, <u>1</u>, <u>2</u>—<u>3</u> spacing of, 1-2, 3text with, <u>1</u>, <u>2</u> choosers, color, <u>1</u>—<u>2</u>, <u>3</u>—<u>4</u> choosing menu items, 1 clicking, 1-2 See also dragging Control-clicking, 1 double-clicking, 1, 2 as selection technique, 1 Shift-clicking, 1 triple-clicking, <u>1</u>, <u>2</u> client, 1

client properties, 1 Close button, 1, 2-3close controls, <u>1</u>, <u>2</u>, <u>3</u>, <u>4</u> See also window controls Close item (File menu), 1, 2 collapse box. See window controls color choosers, 1-2, 3-4color model, 1, 2-3colors, 1-2See also application graphics black, <u>1</u>, <u>2</u>, <u>3</u>, <u>4</u> blues, <u>1</u>, <u>2</u>, <u>3</u> cross-platform, <u>1–2</u> dithering,  $\underline{1}, \underline{2} - \underline{3}$ graphic file formats and, 1-2grays, <u>1</u>, <u>2</u>, <u>3</u>, <u>4</u> Java look and feel model, <u>1</u>—<u>2</u> primary, <u>1</u>, <u>2</u>, <u>3</u> redefining, <u>1</u>—<u>2</u> secondary, <u>1</u>, <u>2</u>, <u>3</u>, <u>4</u> table of Java look and feel colors, 1-2 web-safe, <u>1</u>, <u>2</u> white, <u>1</u>, <u>2</u>, <u>3</u> columns in tables reordering, 1 resizing, 1–2 selecting, <u>1</u>—2 supplied graphics for, 1 combo boxes, <u>1–2</u> capitalization of text with, 1 defined, 1 editable, <u>1–2</u> example, 1 internationalization, 1 keyboard operations for, 1 noneditable, <u>1</u>—<u>2</u> command buttons, <u>1</u>—<u>2</u> See also button graphics; default command buttons; toolbar buttons in alert boxes, 1 Cancel, <u>1</u>, <u>2</u> Close, <u>1</u>, <u>2</u> color design for, 1 default, <u>1</u>, <u>2</u>—<u>3</u>

ellipsis mark in, 1 examples, <u>1</u>, <u>2</u>, <u>3</u> font design for, 1 graphics in, 1 Help, 1 keyboard operations for, 1 OK, <u>1</u> Reset, 1 spacing of, <u>1</u>, <u>2</u>, <u>3</u> text with, <u>1</u>, <u>2</u>, <u>3</u>, <u>4</u>—<u>5</u> Command key, 1 commands, menu. See menu items common dialog boxes, 1-2common menus, <u>1–2</u> company logos, <u>1-2</u> components, <u>1–2</u> spacing between, 1-2spacing for JFC, <u>1–2</u> specifying look and feel of, <u>1</u>—<u>2</u> table of major JFC components, <u>1-2</u> containers, 1-2See also dialog boxes; windows content panes, <u>1-2</u> contextual help, supplied graphics for, 1 contextual menus, <u>1-2</u> See also menus defined, 1 displaying, 1 keyboard operations for, <u>1-2</u> Control key, <u>1</u>, <u>2</u>, <u>3</u>—<u>4</u>, <u>5</u> control type style, in Java look and feel, 1, 2 controls, 1-2 See also checkboxes; combo boxes; command buttons; list boxes; radio buttons; sliders; toggle buttons; window controls capitalization of text with, 1 in menus, <u>1–2</u> Copy item (Edit menu), supplied graphics for, 1 copyright information, 1, 2corporate identity, graphics and, 1-2crosshair pointers, 1 cross-platform colors, <u>1</u>—<u>2</u> See also colors cross-platform delivery guidelines, defined, 1 cursors. See pointers

Cut item (Edit menu), supplied graphics for, 1

Return to the top of the index.

#### D

```
data loss and alert boxes, 1
default colors, <u>1-2</u>
See also <u>colors</u>
default command buttons, <u>1-2</u>
See also command buttons
behavior of, <u>1</u>—<u>2</u>
examples, 1, 2
examples of, 1
mnemonics with, 1
default editor kit, <u>1</u>, <u>2</u>—<u>3</u>
default fonts, 1
default pointers, 1
delay feedback, 1-2
Delete key, <u>1</u>, <u>2</u>
design principles. See principles of design
destination feedback, <u>1-2</u>
development graphics, supplied, <u>1–2</u>
dialog boxes, 1-2
See also alert boxes; command buttons; spacing and alignment;
utility windows
capitalization of titles and text in, 1
command buttons in, <u>1–2</u>
default command buttons in, 1
find, <u>1</u>
initial keyboard focus in, 1
international considerations, <u>1</u>, <u>2</u>
keyboard operations for, 1
login, <u>1</u>—<u>2</u>, <u>3</u>
mnemonics in, 1
modes, 1
multiple-use, 1
platform-specific examples, <u>1-2</u>
preferences, <u>1</u>—<u>2</u>, <u>3</u>—<u>4</u>, <u>5</u>—<u>6</u>
progress, <u>1–2</u>
single-use, 1
tab traversal in, 1, 2
as top-level containers, <u>1-2</u>
Dialog font, 1
dimmed text, color design for, 1, 2
```

disabilities. See accessibility dithering, <u>1</u>, <u>2</u>—<u>3</u> in button graphics, 1 in icons, 1 prevention of, 1-2dockable toolbars, <u>1–2</u> dots in menus. See ellipsis mark double-clicking, 1, 2 downloading applets, 1 drag texture, 1, 2drag-and-drop operations, <u>1-2</u> dragging and dropping, 1-2as selection technique, 1, 2title bars, 1 toolbars, 1-2drop-down arrows See also indicators for combo boxes, 1-2for submenus, 1-2for toolbar buttons, 1-2, 3-4drop-down menus, 1 See also menus common, <u>1</u>—<u>2</u> defined, 1 displaying, 1 examples, <u>1</u>—<u>2</u> keyboard operations for, 1-2titles of, 1 toolbar buttons and, 1-2

Return to the top of the index.

## Ε

EAR files, supplied graphics for, 1-2ease of use. See principles of design Edit menu, 1 example, 1 keyboard shortcuts in, 1, 2 mnemonics in, 1, 2-3supplied graphics for, <u>1</u>—<u>2</u> editable combo boxes, <u>1-2</u> See also combo boxes example, 1

in login splash screens, 1 editable text fields, <u>1</u>, <u>2</u>—<u>3</u> editing password fields, 1 selection techniques, 1-2, 3 supplied graphics for, <u>1–2</u> tables, 1 text, <u>1</u>—<u>2</u> text fields, 1-2tree components, 1 editor panes, <u>1–2</u> example, 1 keyboard operations for, 1-28-bit colors, 1-2ellipsis mark in command buttons, 1 in menu items, 1 email, supplied graphics for, 1 End key, <u>1</u>, <u>2</u> Enter key, <u>1</u>, <u>2</u>, <u>3</u>, <u>4</u>, <u>5</u> enterprise beans, supplied graphics for, <u>1–2</u> Error alert boxes, <u>1</u>—<u>2</u> error messages capitalization of, 1 in Error alert boxes, <u>1</u>—<u>2</u> in login dialog boxes, 1 Escape key, <u>1</u>, <u>2</u>, <u>3</u>, <u>4</u> Exit item (File menu), 1, 2 exporting objects, supplied graphics for, <u>1–2</u>

Return to the top of the index.

## F

Federal Rehabilitation Act, 1 feedback while dragging, 1 mouse-over, 1, 2 operational, <u>1–2</u> pointer style as, <u>1</u>, <u>2</u>, <u>3</u>, <u>4</u> progress bars, 1 progress dialog boxes, <u>1</u>—<u>2</u> fields. See password fields; text fields File menu, 1 Close item in, 1

Exit item in, 1 keyboard shortcuts in, 1, 2 mnemonics in,  $\underline{1}$ ,  $\underline{2}$ — $\underline{3}$ supplied graphics for, 1-2, 3, 4-5Find Again (Edit menu), supplied graphics for, 1 find dialog boxes, 1 Find item (Edit menu), supplied graphics for, 1 flush 3D effects See also application graphics button graphics and, 1-2, 3 component spacing and, <u>1-2</u> default theme and, 1, 2 example, 1 icons and, <u>1–2, 3</u> symbols and, 1 folders, supplied graphics for, 1 fonts See also text international considerations, 1 redefining, 1-2size, 1 table of default fonts, 1 Format menu, 1 example, 1 keyboard shortcuts in, 1, 2, 3mnemonics in, <u>1–2</u> supplied graphics for, <u>1</u>—<u>2</u> formatted text panes. See editor panes formatting classes, 1 function keys, 1

Return to the top of the index.

## G

GIF (Graphics Interchange Format), 1-2 glossary, <u>1–2</u> gradients See also application graphics in button graphics, 1-2dithering added to, 1 in icons, 1 graphic conventions in this book, 1-2 graphic file formats, <u>1–2</u> Graphics Interchange Format (GIF), <u>1–2</u> Graphics Repository, <u>1</u>—<u>2</u> graphics. See application graphics; button graphics; colors grays, use in Java look and feel, 1, 2, 3 grids, 1–2

Return to the top of the index.

## н

hand pointers, 1 handicaps. See accessibility headline capitalization style, <u>1-2</u> Help button, 1 Help menu, <u>1–2</u> About Application item in, 1 mnemonics in, 1, 2-3supplied graphics for, <u>1</u>—<u>2</u> help messages, capitalization of, 1 hierarchical menus. See submenus highlighting, color design for, 1 history files, supplied graphics for, 1 Home key, <u>1</u>, <u>2</u> home location, supplied graphics for, 1 horizontal traversal, supplied graphics for, <u>1–2</u> hosts, supplied graphics for, 1 HTML banners, <u>1–2</u> HTML editor kits, <u>1</u>, <u>2</u>, <u>3</u>—<u>4</u> HTTP (Hypertext Transfer Protocol), 1 HTTPS (Secure Hypertext Transfer Protocol), 1 human interface principles. See principles of design

Return to the top of the index.

## I

I-beam pointer. See pointers icons, 1-2 See also application graphics accessibility and, 1 borders in, 1 capitalization of text with, 1 drawing, <u>1</u>—<u>2</u> internationalization, 1-2, 3 selection, 1, 2text in, 1

tool tips for, 1 implementation tips, defined, 1 importing objects, supplied graphics for, 1 inactive windows color design for, <u>1</u>, <u>2</u> example, 1 indicators, 1-2add object, <u>1-2</u> combining, 1 for combo boxes, <u>1–2</u> menu, <u>1</u>—<u>2</u> new object, 1-2 properties, 1-2in sliders, 1-2for submenus, <u>1–2</u> for toolbar buttons, 1-2, 3-4in tree components, 1 Info alert boxes, 1 informational symbols, 1 input focus. See keyboard focus insertion point, 1, 2, 3 interaction, design for smooth, 1-2internal frames. See internal windows internal utility windows, <u>1-2</u> internal windows, <u>1</u>—<u>2</u> color design for, <u>1</u>, <u>2</u> keyboard operations for, 1 title text in, 1 internationalization, 1-2fonts and, 1 formatting classes and, 1 graphics and, 1-2, 3 layout managers and, 1 mnemonics and, 1, 2 placement of checkbox text, 1 placement of radio button text, 1 recommended reading, 1 resource bundles and, 1, 2, 3 scrollbars and, 1 sort order and, 1 Stop button and, 1 studying different locales, 1 text handling and, 1-2, 3 word lists for, 1-2

word order and, 1 internationalization guidelines, defined, 1

Return to the top of the index.

## J

J2EE application clients defined, 1 supplied graphics for, 1 J2EE applications defined, 1 supplied graphics for, 1 J2EE components, 1 J2EE servers defined, 1 supplied graphics for, 1 JAF (JavaBeans Activation Framework), 1 JApplet component. See applets JAR files, supplied graphics for, 1-2Java 2 SDK (Java 2 Software Development Kit), <u>1–2</u> Java 2D API, 1 Java Accessibility API, 1 See also accessibility Java Accessibility Helper, 1, 2 Java Accessibility Utilities, 1 Java applets. See applets Java Foundation Classes. See <u>JFC</u> Java IDL (interface definition language), 1 Java look and feel color model, 1-2compared to other designs, 1 defined, 1 design fundamentals, <u>1</u>—<u>2</u> fonts in, 1 keyboard operations in, 1-2mouse operations in, 1-2visual tour of, 1-2 Java look and feel standards, defined, 1 JavaHelp, 1 JavaMail, 1 JButton component. See command buttons; toolbar buttons JCheckbox component. See checkboxes JCheckboxMenultem component. See checkbox menu items JColorChooser component. See color choosers

JComboBox component. See combo boxes JDBC (Java Database Connectivity), 1 JDesktopPane component. See backing windows JDialog component. See dialog boxes; utility windows JEditorPane component. See editor panes JFC (Java Foundation Classes) downloading with applets, 1 features of, <u>1–2</u> table of major JFC components, 1-2 JFrame component. See primary windows JInternalFrame component. See internal windows JLabel component. See labels JList component. See list components JMenu component. See drop-down menus; submenus JMenuBar component. See menu bars JMenultem component. See menu items JMS (Java Message Service), 1 JNDI (Java Naming and Directory Interface), 1 Joint Photographic Experts Group (JPEG), 1, 2 JOptionPane component. See alert boxes JPanel component. See panels JPasswordField component. See password fields JPEG (Joint Photographic Experts Group), 1, 2 JPopupMenu component. See contextual menus JProgressBar component. See progress bars JRadioButton component. See radio buttons JRadioButtonMenultem component. See radio button menu items JScrollBar component. See scrollbars JScrollPane component. See scroll panes JSeparator component. See separators JSIIder component. See sliders JSP (JavaServer Pages), 1 JSplitPane component. See split panes JTA (Java Transaction API), 1 JTabbedPane component. See tabbed panes JTable component. See tables JTextArea component. See text areas JTextField component. See text fields JTextPane component. See editor panes JToggleButton component. See toggle buttons JToolBar component. See toolbars JTooltip component. See tool tips JTree component. See tree components justification of objects, supplied graphics for, 1

#### JWindow component. See plain windows

Return to the top of the index.

Κ

key bindings. See keyboard operations keyboard focus, <u>1-2</u> accessibility and, 1, 2-3 defined, 1 initial, 1-2in selectable lists, 1 utility windows and, 1 keyboard navigation, <u>1</u>—<u>2</u> See also keyboard operations keyboard operations, <u>1</u>—<u>2</u> See also keyboard shortcuts; mnemonics for navigation and activation, 1-2tables of, 1-2 keyboard shortcuts, <u>1</u>—<u>2</u> See also keyboard operations; mnemonics alphabetical list of, <u>1</u>—<u>2</u> defined, 1 duplicates in contextual menus, 1 duplicates in toolbar buttons, 1 example, 1 font design for, 1 in tool tips, 1 style in menus, 1, 2 and supplied graphics, 1 table of common sequences, 1 keys Alt, <u>1</u>, <u>2</u>—<u>3</u> arrow, <u>1</u>, <u>2</u>, <u>3</u>, <u>4</u>, <u>5</u>, <u>6</u> Backspace, 1 Command, 1 Control, <u>1</u>, <u>2</u>, <u>3</u>—<u>4</u>, <u>5</u>, <u>6</u> Delete, 1 End, <u>1</u>, <u>2</u> Enter and Return, <u>1</u>, <u>2</u>, <u>3</u>, <u>4</u>, <u>5</u> Escape, <u>1</u>, <u>2</u>, <u>3</u>, <u>4</u> function, 1 Home, <u>1</u>, <u>2</u> Meta, 1 modifier, <u>1</u>, <u>2</u>—<u>3</u>

Option, <u>1</u> Page Down, <u>1</u>, <u>2</u> Page Up, <u>1</u>, <u>2</u> Shift, <u>1</u>, <u>2</u>, <u>3</u>, <u>4</u>, <u>5</u> spacebar, <u>1</u>, <u>2</u> Tab, <u>1</u>, <u>2</u>, <u>3</u>, <u>4</u>

Return to the top of the index.

L

labels, 1-2See also text and accessibility, 1 available and unavailable, 1 capitalization of, <u>1</u>—<u>2</u> color design for, 1, 2-3communicating status with, 1 example, 1 font design for, 1 identifying controls with, <u>1</u>—<u>2</u> internationalization and, 1 mnemonics in, 1 spacing and alignment of, 1, 2 layers. See containers layout managers, 1, 2 layout. See spacing and alignment legal requirements About boxes, 1 accessibility and, 1 splash screens, 1 list boxes, 1-2See also combo boxes; list components list components keyboard operations for, 1-2list boxes, 1-2scrolling in, 1 selectable lists, <u>1–2</u> selection in,  $\underline{1}, \underline{2} - \underline{3}$ lists. See list components localization, 1-2See also internationalization application graphics and, 1 button graphics and, 1 word lists for, 1-2

login dialog boxes, 1-2, 3 login splash screens, <u>1–2</u> look and feel designs, 1-2, 3-4See also Java look and feel lower-level containers, 1-2 See also panels; scroll panes; split panes; tabbed panes Lucida font, 1

Return to the top of the index.

Μ

Macintosh look and feel, 1 MDI (multiple document interface), <u>1</u>—<u>2</u> media, supplied graphics for, 1-2menu bars, 1-2in applets, 1 example, 1 keyboard operations for, 1-2 menu indicators. See drop-down arrows menu items, <u>1–2</u> See also keyboard shortcuts; menus; mnemonics About Application (Help menu), 1 available and unavailable, 1, 2 capitalization of, 1 checkbox, 1-2 choosing, 1 Close (File menu), 1, 2 color design for, <u>1</u>, <u>2</u>, <u>3</u>, <u>4</u>, <u>5</u> ellipsis mark in, 1 example, 1 Exit (File menu), <u>1</u>, <u>2</u> graphics in, 1 highlighted, 1 keyboard operations for, 1-2radio button, 1 in submenus, 1 table of common keyboard shortcuts, 1 table of common mnemonics, 1 menu separators, 1, 2 menu titles, 1 See also keyboard shortcuts; menu items; menus; mnemonics capitalization of, 1 color design for, <u>1</u>, <u>2</u>, <u>3</u>, <u>4</u>, <u>5</u> example, 1

font design for, 1 order of, 1 menus, <u>1–2</u> See also contextual menus; drop-down menus; keyboard shortcuts; menu bars; menu items; menu titles; mnemonics; submenus applets and, 1 choosing items, 1 color design for, <u>1</u>, <u>2</u>, <u>3</u>, <u>4</u>, <u>5</u> common in Java look and feel, <u>1–2</u> displaying, 1 Edit, <u>1</u>, <u>2</u>, <u>3</u>, <u>4</u> ellipsis mark in, 1 File, <u>1</u>, <u>2</u>, <u>3</u> Format, <u>1</u>, <u>2</u> Help, <u>1</u>, <u>2</u>—<u>3</u> keyboard operations for, 1-2order of, 1 separators, 1, 2 types of, 1 View, 1 Meta key, 1 Metal. See Java look and feel MetalEdit application, <u>1</u>—<u>2</u> Microsoft Windows look and feel, 1, 2 MIME (Multipurpose Internet Mail Extensions), 1 minimized internal utility windows, 1, 2 minimized windows, example, 1 mnemonics, <u>1–2</u> See also keyboard operations; keyboard shortcuts accessibility and, 1-2, 3-4alphabetical list, <u>1–2</u> in applets, 1 defined, 1 in dialog boxes, 1, 2 examples, 1, 2 international considerations, 1, 2 in labels, <u>1</u>, <u>2</u> and supplied graphics, 1 table of common assignments, 1 modal dialog boxes, 1 modeless dialog boxes, 1 models (in components), <u>1–2</u> modifier keys, <u>1</u>, <u>2</u>—<u>3</u>

See also keyboard shortcuts; mnemonics mouse buttons, 1-2 mouse operations, 1-2See also dragging clicking, <u>1</u>—<u>2</u>, <u>3</u> displaying contextual menus, 1 mouse-over feedback, 1, 2 move pointers, 1 movies, supplied graphics for, 1 moving through time-based media, supplied graphics for, 1-2multiplatform design, recommended reading, 1 multiple document interface (MDI), <u>1–2</u>

Return to the top of the index.

## Ν

native code, 1 navigation, 1-2 See also keyboard operations accessibility considerations, 1, 2 between components, 1 defined, 1 keyboard, 1-2 supplied graphics for, <u>1</u>—<u>2</u> tab traversal, 1, 2, 3 tables of keyboard operations, 1-2through text fields, 1-2nested panes, <u>1</u>, <u>2</u>, <u>3</u> New item (File menu), supplied graphics for, 1 new object indicators, 1-2 nodes, in tree components, <u>1-2</u> noneditable combo boxes, 1-2 See also combo boxes noneditable text fields, 1 See also text fields null passwords, 1

Return to the top of the index.

## 0

object-oriented graphics, supplied, <u>1-2</u> OK button, 1, 2 Open item (File menu), supplied graphics for, 1 operational feedback, <u>1–2</u> option buttons. See radio buttons Option key, 1

Return to the top of the index.

#### Ρ

padding. See <u>spacing and alignment</u> Page Down key, 1, 2 Page Setup item (File menu), supplied graphics for, 1 Page Up key, 1, 2 palette windows. See internal utility windows; utility windows palettes, color, 1, 2, 3See also color choosers; colors panels, <u>1–2, 3</u> panes. See scroll panes; split panes; tabbed panes password fields, 1-2, 3-4 Paste item (Edit menu), supplied graphics for, 1 plain windows, 1-2, 3-4platform-specific design, recommended reading, <u>1-2</u> pluggable look and feel architecture, 1-2See also Java look and feel plug-in editor kits. See editor panes pointers, 1-2changing shape of, 1, 2, 3, 4table of Java 2 platform types, 1 pop-up menus. See combo boxes; contextual menus pop-up windows. See dialog boxes posting menus, <u>1</u>, <u>2</u> pre-dithered gradients, 1-2, 3, 4-5See also application graphics preferences dialog boxes, <u>1</u>—<u>2</u>, <u>3</u>—<u>4</u>, <u>5</u>—<u>6</u>, <u>7</u> preferences indicators, <u>1-2</u> primary colors, in Java look and feel, <u>1</u>, <u>2</u> primary windows, 1-2See also windows defined, 1 platform-specific examples, <u>1</u>, <u>2</u> principles of design, 1-2accessibility, <u>1-2</u> applets and, 1-2internationalization and, 1-2 recommended reading, 1-2Print item (File menu), supplied graphics for, 1

product names, <u>1</u>, <u>2</u> progress animation, <u>1–2</u> progress bars, 1, 2-3 color design for, 1, 2 defined, 1 progress dialog boxes, 1, 2-3progress feedback, <u>1–2</u> See also feedback properties indicators, <u>1-2</u> Properties item, supplied graphics for, 1

Return to the top of the index.

### Q

Question alert boxes, 1 question symbols, 1 Quit. See Exit item

Return to the top of the index.

#### R

radio button menu items, 1 example, 1 keyboard operations for, 1-2radio buttons, 1 capitalization of text with, 1 example, 1 keyboard operations for, 1-2in menus, 1 spacing of, 1 reading order and localization, <u>1–2</u> recommended reading, 1-2 Redo item (Edit menu), supplied graphics for, 1 Reset button, 1 resize pointers, 1 resource bundles, 1, 2, 3Retirement Savings Calculator applet, <u>1–2</u> Return key, <u>1</u>, <u>2</u>, <u>3</u>, <u>4</u>, <u>5</u>, <u>6</u> reverse video, 1 RMI-IIOP (Remote Method Invocation-Internet Inter-ORB Protocol), 1 rollovers. See mouse-over feedback rows in tables

selecting, <u>1–2</u> sorting, 1 supplied graphics for, 1 RTF editor kit, 1

Return to the top of the index.

# S

Save As item (File menu), supplied graphics for, 1 Save item (File menu), supplied graphics for, 1 screen display updates, supplied graphics for, <u>1-2</u> screen readers, 1, 2 See also accessibility scroll arrows, <u>1</u>—<u>2</u> scroll boxes, 1 color design for, <u>1</u>, <u>2</u> example, 1 scroll panes, <u>1</u>, <u>2</u>—<u>3</u>, <u>4</u>—<u>5</u> scrollbars, 1-2example, 1 internationalization considerations, 1 keyboard operations for, 1-2in list components, 1 in tables, 1 search operations, supplied graphics for, 1-2secondary colors, in Java look and feel, 1, 2, 3, 4, 5 secondary menus. See submenus secondary windows, 1, 2-3 See also alert boxes; dialog boxes security of information, in applets, 1 selectable lists, <u>1–2</u> See also list components selection, <u>1</u>—<u>2</u>, <u>3</u> of items in list components, 1-2of items in selectable lists, 1 of table cells, 1-2of table columns, 1-2 of table rows, 1-2of text fields, 1–2 sentence capitalization style, 1 separators, 1, 2 servers, supplied graphics for, 1 servlets, 1 settings indicators, <u>1–2</u>

shadows, color design for, 1, 2 Shift key, <u>1</u>, <u>2</u>, <u>3</u>, <u>4</u>, <u>5</u> shortcut keys. See keyboard shortcuts shortcut menus. See contextual menus sliders, 1–2 capitalization of text with, 1 defined, 1 drag texture in, 1 example, 1 keyboard operations for, 1 small type style, in Java look and feel, 1, 2 sorting order and localization, 1 spacebar, 1, 2 spacing and alignment, <u>1</u>—<u>2</u> in alert boxes, 1 inside button graphics, 1 of checkboxes, 1, 2 of command buttons, 1-2, 3 between components, 1-2design grids and, 1-2in dialog boxes, 1–2 of labels, 1, 2layout managers and, 1, 2 in login dialog boxes, 1 of radio buttons, 1 in tables, 1 of text, <u>1</u>—<u>2</u>, <u>3</u> of titled borders, 1-2of toggle buttons, 1-2of toolbar buttons, 1 splash screens, <u>1</u>—<u>2</u>, <u>3</u>—<u>4</u> split panes, 1-2drag texture in, 1 keyboard operations for, 1 splitter bars, 1 standard menus. See drop-down menus status animation, 1-2status messages, <u>1-2</u> Stop button, 1 styled text editor kit, 1, 2-3submenus, <u>1–2</u> See also menus defined, 1 keyboard operations for, 1

Swing classes, 1 Swing. See JFC switching look and feel designs, 1-2symbols, <u>1</u>, <u>2</u>—<u>3</u> system colors, 1 system type style, in Java look and feel, 1, 2

Return to the top of the index.

т

Tab key, <u>1</u>, <u>2</u>, <u>3</u>, <u>4</u> tab traversal, 1, 2 tabbed panes, <u>1</u>—<u>2</u> capitalization of tab names, 1 keyboard operations for, 1 tables, 1-2cell background color, 1 editing cells, 1 example, 1 font design for, 1 format options, 1 keyboard operations for, 1-2reordering columns, 1 resizing columns, <u>1</u>—<u>2</u> scrolling in, 1 selectable lists and, 1 selecting cells, <u>1–2</u> selecting columns, 1-2selecting rows, 1-2selection techniques in, 1 sorting rows, 1 supplied graphics for, 1-2 text, 1-2 See also editor panes; fonts; labels; password fields; text areas; text fields in buttons, <u>1</u>—<u>2</u>, <u>3</u>, <u>4</u> capitalization in interface, <u>1</u>—<u>2</u> color design for, 1 internationalization and, 1, 2, 3 pointers, 1 selection, 1, 2 spacing and alignment, <u>1-2, 3</u> supplied graphics for, <u>1</u>—<u>2</u> use in labels, 1

text areas, 1-2, 3-4text fields, 1-2in combo boxes, 1, 2 design for smooth interaction, 1-2examples, 1, 2 font design for, 1 keyboard operations for, 1 selectable lists and, 1-2in sliders, 1 themes, 1-2 three-dimensional effects. See flush 3D effects thumbs. See scroll boxes; sliders tip of the day, supplied graphics for, 1 title bars See also window titles alert box examples, 1 capitalization of text in, 1 color design for, 1, 2 dialog box examples, 1 dragging, 1 text in, 1-2 window examples, 1 titled borders, <u>1–2</u> toggle buttons, <u>1–2</u> See also button graphics; command buttons; toolbar buttons example, 1 keyboard operations for, 1 tool tips, 1-2and accessibility, 1, 2 capitalization of, 1 font design for, 1 keyboard operations for, 1 timing of, 1 for toolbar buttons, 1 toolbar buttons, 1-2 See also button graphics; command buttons; toggle buttons badges in, 1-2examples, 1, 2 graphics in, <u>1-2</u> with menus, 1-2spacing of, 1 text in, 1 tool tips for, 1 toolbars, <u>1-2</u>

docking, 1-2examples, 1, 2 keyboard operations for, 1 spacing of buttons in, 1 tool tips for, 1 top-level containers, 1-2See also dialog boxes; plain windows; primary windows; utility windows trademarks, 1, 2 translated text, <u>1-2</u> for Stop button, 1 word lists for localization, <u>1–2</u> tree components, 1-2font design for, 1 keyboard operations for, 1-2tree views. See tree components triangles. See drop-down arrows triple-clicking, 1, 2 turners, 1–2 twinkle graphics, <u>1</u>—<u>2</u> type styles in Java look and feel, 1 supplied graphics for, <u>1-2</u> typography. See fonts; text

Return to the top of the index.

U

unavailable components, spacing of, 1-2unavailable menu items, 1, 2 Undo item (Edit menu), supplied graphics for, 1 usability studies accessibility issues, 1 interaction issues, 1 internationalization, 1 user type style, in Java look and feel, 1, 2 utility windows, <u>1</u>—<u>2</u> defined, 1 keyboard operations for, 1

Return to the top of the index.

version numbers, in About box, 1 vertical spacing. See spacing and alignment vertical traversal, supplied graphics for, <u>1-2</u> View menu, 1 keyboard shortcut in, 1 mnemonics in, <u>1–2</u> visual design, <u>1</u>—<u>2</u> See also application graphics; colors; spacing and alignment visual identifiers, product, <u>1</u>, <u>2</u>

Return to the top of the index.

#### W

wait pointers, <u>1</u>, <u>2</u> WAR files, supplied graphics for, <u>1</u>—<u>2</u> Warning alert boxes, 1, 2-3 warning symbols, 1 web components, supplied graphics for, 1-2 web. See applets web-safe colors, 1, 2 white, use in Java look and feel, 1, 2 window controls close controls, <u>1</u>, <u>2</u>, <u>3</u>, <u>4</u> in internal windows, 1 in plain windows, <u>1–2</u> platform-specific examples, 1 in primary windows, <u>1–2</u> window titles capitalization of text in, 1, 2 font design for, 1 for internal windows, 1 for primary windows, 1 for secondary windows, 1 for user documents, 1 windows, 1-2See also alert boxes; dialog boxes active, 1, 2, 3 browser, <u>1</u>, <u>2</u>—<u>3</u>, <u>4</u>—<u>5</u> capitalization of titles, 1, 2 color design for, 1, 2, 3 frames and, 1 internal, 1 internal utility, <u>1–2</u> keyboard focus, 1

keyboard operations for, 1-2in MDIs, 1 panels and panes in, 1-2, 3-4plain, <u>1–2</u>, <u>3–4</u> platform-specific examples, 1, 2 primary, <u>1</u>, <u>2</u>—<u>3</u> secondary, <u>1</u>, <u>2</u>—<u>3</u> title text in, 1, 2, 3, 4-5as top-level containers, <u>1-2</u> utility, <u>1</u>, <u>2</u>—<u>3</u> Windows. See Microsoft Windows look and feel word lists for localization, 1-2word order and localization, 1 word wrap, in text areas, 1-2

Return to the top of the index.

Ζ

zoom box. See window controls zoom buttons, <u>1–2</u> zooming panes, 1 zooming, supplied graphics for, <u>1–2</u>

# Colophon

# Second Edition

LEAD WRITER Patria Brown

LEAD HUMAN INTERFACE DESIGNER **Teresa Roberts** 

MANAGING EDITOR Sue Factor

**GRAPHIC DESIGNER AND COVER ART** Bruce Lee

**PRODUCTION EDITOR** Bob Silva

MANAGEMENT TEAM Anant Kartik Mithal, Teresa Roberts, Lynn Weaver

GUIDELINE CONTRIBUTORS Michael Albers, David-John Burrowes, Jeff Dunn, Don Gentner, Robin Jeffries, Bruce Lee, Teresa Roberts, Harry Vertelney

CODE SAMPLE CONTRIBUTORS Jeff Dunn and Peter Zavadsky

CD-ROM WRITER Jason Duran

Special thanks to Don Gentner for his work on the first edition and for considerable contributions to the second edition before his retirement.

Grateful acknowledgments to Susanne Andersson, Marney Beard, Jim Dibble, Jeff Dunn, Earl Johnson, Dave Mendenhall, Mike Mohageg, Lynn Monsanto, Jennifer Ofiana, Raj Premkumar, Moazam Raja, Luke Shi, Young Song, Terri Walton, and the SOLVE team.

This book was written on Sun Microsystems workstations using Adobe<sup>®</sup> FrameMaker software. PostScript files were digitally imposed and then printed computer-to-plate on a Creo iMPAct system. Line art was created using Adobe Illustrator. Screen shots were edited in Adobe Photoshop.

Text type is SunSans and bullets are ITC Zapf Dingbats. Courier is used for computer voice.

The online version was created using WebWorks Publisher Professional Edition.

# **First Edition**

LEAD WRITER Patria Brown WRITERS Patria Brown, Gail Chappell

LEAD HUMAN INTERFACE DESIGNER Don Gentner

JAVA LOOK AND FEEL CREATOR Chris Ryan MANAGING EDITOR Sue Factor

GRAPHIC DESIGNER Gary Ashcavai

ILLUSTRATORS Gary Ashcavai, Don Gentner, Chris Ryan

PRODUCTION EDITOR Bob Silva

PRODUCT MARKETING MANAGER Christine Bodo

MANAGEMENT TEAM Laine Yerga, Lynn Weaver, Rob Patten

GUIDELINE CONTRIBUTORS Don Gentner, Chris Ryan, Michael C. Albers, Brian Beck, David-John Burrowes, Carola Fellenz, Robin Jeffries, Earl Johnson, Jeff Shapiro, Dena Shumila

Special thanks to Jonathan Schwartz and the Enterprise Products Group in Java Software

Grateful acknowledgments to Ruth Anderson, Maria Capucciati, Tom Dayton, Martine Freiberger, Janice Gelb, Dale Green, Mary Hamilton, George Kaempf, Andrea Mankoski, Anant Kartik Mithal, Moggy O'Donovan, Ray Ryan, Scott Ryder, Tom Santos, the Swing Team, Harry Vertelney, Willie Walker, Steve Wilson, and all our internal and external reviewers